# **ЛАЗЕРНЫЙ ПРИНТЕР MX-B427PW**

**Руководство пользователя**

# **Ноябрь 2020 г.**

Тип(ы) машины: 4601 Модели: Модель 480 и аналогичные

# Содержимое

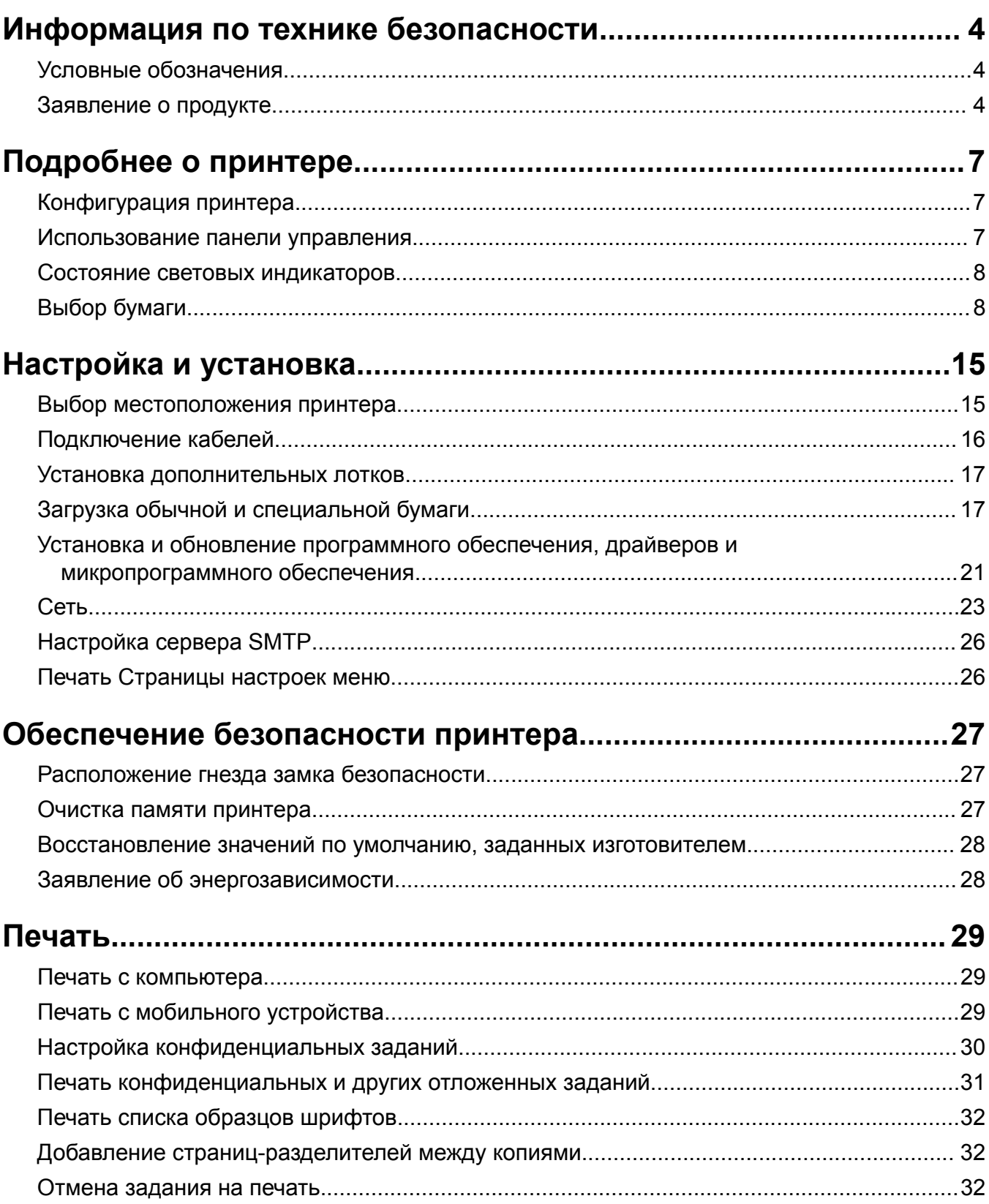

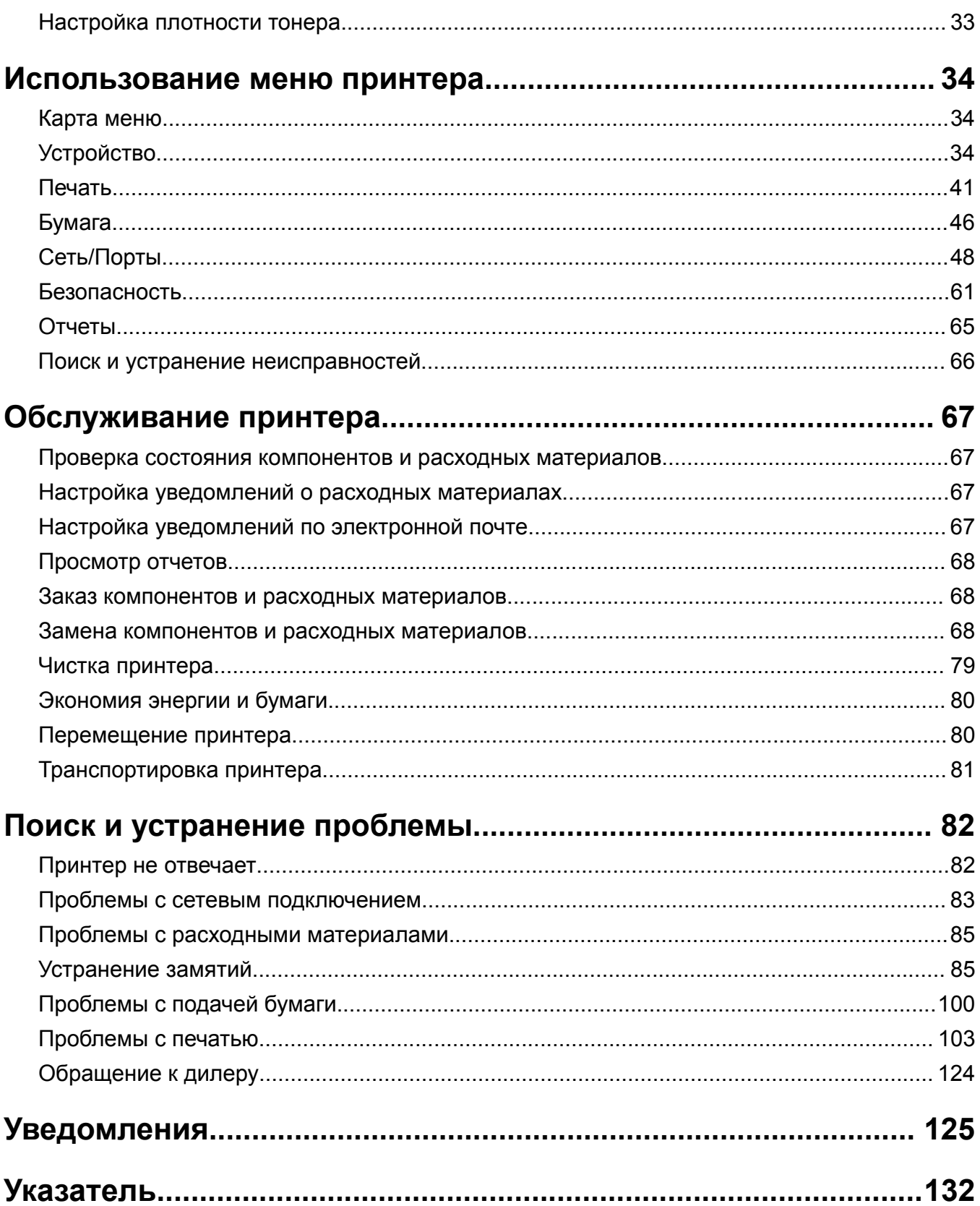

# <span id="page-3-0"></span>**Информация по технике безопасности**

# **Условные обозначения**

**Примечание**: В *примечаниях* приводятся важные для пользователя сведения.

**Предупреждение**: *Предупреждения* указывают на опасность повреждения аппаратного или программного обеспечения устройства.

**ВНИМАНИЕ**: Надписи *Внимание* указывает на возникновение потенциально опасной ситуации, в ходе которой есть риск получить травму.

Ниже представлены различные типы предупреждений о необходимости проявить внимательность.

**ВНИМАНИЕ – ВОЗМОЖНОСТЬ ТРАВМЫ!** Риск получения травмы.

**ВНИМАНИЕ – ОПАСНОСТЬ ПОРАЖЕНИЯ ЭЛЕКТРИЧЕСКИМ ТОКОМ!** Риск поражения электрическим током.

**ВНИМАНИЕ – ГОРЯЧАЯ ПОВЕРХНОСТЬ!** Риск получить ожог в случае прикосновения.

**ВНИМАНИЕ – ОПАСНОСТЬ ОПРОКИДЫВАНИЯ!** Опасность опрокидывания устройства.

**ВНИМАНИЕ – ОПАСНОСТЬ ЗАЩЕМЛЕНИЯ!** Риск защемления между подвижными частями.

# **Заявление о продукте**

**ВНИМАНИЕ – ВОЗМОЖНОСТЬ ТРАВМЫ!** Во избежание возгорания или поражения электрическим током подключайте кабель питания к заземленной электророзетке с соответствующими характеристиками, доступ к которой не затруднен.

**ВНИМАНИЕ – ВОЗМОЖНОСТЬ ТРАВМЫ!** Во избежание поражения электрическим током следует использовать только кабель питания из комплекта поставки устройства или сменный кабель, одобренный изготовителем.

**ВНИМАНИЕ – ВОЗМОЖНОСТЬ ТРАВМЫ!** Не используйте с устройством удлинители, сетевые фильтры с несколькими розетками, удлинители с несколькими розетками или ИБП. Максимально допустимая нагрузка такого типа оборудования может быть превышена лазерным принтером и стать причиной возгорания, повреждения имущества или понижения производительности принтера.

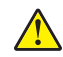

**ВНИМАНИЕ – ВОЗМОЖНОСТЬ ТРАВМЫ!** Не используйте этот продукт со встроенным стабилизатором напряжения. Использование стабилизатора напряжения может стать причиной возгорания, повреждения оборудования или понижения производительности принтера.

**ВНИМАНИЕ – ОПАСНОСТЬ ПОРАЖЕНИЯ ЭЛЕКТРИЧЕСКИМ ТОКОМ!** Во избежание поражения электрическим током не устанавливайте и не используйте данное устройство рядом с водой или в местах с высокой влажностью.

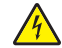

**ВНИМАНИЕ – ОПАСНОСТЬ ПОРАЖЕНИЯ ЭЛЕКТРИЧЕСКИМ ТОКОМ!** Во избежание поражения электрическим током не устанавливайте устройство и не выполняйте никаких электрических или кабельных соединений (питания, факса или телефонной линии) во время грозы.

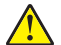

**ВНИМАНИЕ – ВОЗМОЖНОСТЬ ТРАВМЫ!** Не скручивайте, не сгибайте, не ударяйте и не ставьте тяжелые предметы на кабель питания. Не подвергайте кабель питания нагрузке и не допускайте его перетирания. Не защемляйте кабель питания между предметами мебели и стенами. В противном случае возможно возгорание или поражение электрическим током. Регулярно проверяйте кабель питания на наличие признаков подобных проблем. Перед осмотром отключайте кабель питания от электрической розетки.

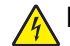

**ВНИМАНИЕ – ОПАСНОСТЬ ПОРАЖЕНИЯ ЭЛЕКТРИЧЕСКИМ ТОКОМ!** Во избежание поражения электрическим током убедитесь в том, что все внешние подключения (например, подключение сети Ethernet или телефона) установлены правильно с использованием соответствующих портов.

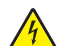

**ВНИМАНИЕ – ОПАСНОСТЬ ПОРАЖЕНИЯ ЭЛЕКТРИЧЕСКИМ ТОКОМ!** Во избежание поражения электрическим током при доступе к плате контроллера или установке дополнительного оборудования либо устройств памяти после настройки принтера сначала выключите принтер и отсоедините кабель питания от электрической розетки. Если к принтеру подключены другие устройства, отключите их, а также отсоедините кабели, идущие к принтеру.

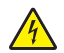

**ВНИМАНИЕ – ОПАСНОСТЬ ПОРАЖЕНИЯ ЭЛЕКТРИЧЕСКИМ ТОКОМ!** Во избежание поражения электрическим током при чистке корпуса принтера, прежде чем продолжить, отсоедините кабель питания от электророзетки и отсоедините все кабели принтера.

**ВНИМАНИЕ – ВОЗМОЖНОСТЬ ТРАВМЫ!** Если вес принтера более 20 кг (44 фунтов), для его безопасного перемещения может потребоваться не менее двух человек.

**ВНИМАНИЕ – ВОЗМОЖНОСТЬ ТРАВМЫ!** При перемещении принтера, действуйте в соответствии с данными рекомендациями во избежание травм или повреждения принтера:

- **•** Все дверцы и лотки должны быть закрыты.
- **•** Выключите принтер, а затем отсоедините кабель питания от розетки.
- **•** Отсоедините от принтера все кабели.
- **•** Если у принтера есть отдельные устанавливаемые на полу опциональные лотки или закрепляемые на нем дополнительные устройства вывода, отсоедините их перед перемещением.
- **•** Если принтер оснащен подставкой на колесиках, аккуратно откатите его на новое место. Следует соблюдать осторожность при пересечении порогов и других препятствий.
- **•** Если принтер без подставки с колесиками, но с опциональными лотками или дополнительными устройствами вывода, уберите дополнительные устройства вывода и снимите принтер с лотков. Не пытайтесь поднимать принтер вместе с любыми дополнительными устройствами.
- **•** Чтобы поднять принтер, всегда удерживайте его за ручки.
- **•** Габариты тележки, используемой для перемещения принтера, должны соответствовать габаритам основания принтера.
- **•** Габариты тележки, используемой для перемещения дополнительных устройств, должны соответствовать габаритам этих устройств.
- **•** Принтер следует удерживать в вертикальном положении.
- **•** Необходимо избегать резких движений.
- **•** Следите за тем, чтобы при опускании принтера ваши пальцы не оказались под принтером.
- **•** Убедитесь, что вокруг принтера имеется свободное пространство.

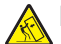

**ВНИМАНИЕ – ОПАСНОСТЬ ОПРОКИДЫВАНИЯ!** При установке одного или нескольких модулей на принтер или МФУ вам могут потребоваться напольная подставка, стойка или другие фиксирующие элементы, помогающие надежно закрепить устройство во избежание травм. Для получения дополнительных сведений о поддерживаемых конфигурациях обратитесь по месту приобретения принтера.

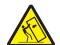

**ВНИМАНИЕ – ОПАСНОСТЬ ОПРОКИДЫВАНИЯ!** Для уменьшения риска нестабильной работы оборудования загружайте каждый лоток отдельно. Остальные лотки держите закрытыми до тех пор, пока они не понадобятся.

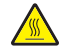

**ВНИМАНИЕ – ГОРЯЧАЯ ПОВЕРХНОСТЬ!** Внутренние детали принтера могут сильно нагреваться. Для снижения вероятности травмы, вызванной прикосновением к горячей поверхности, подождите, пока поверхность остынет.

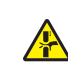

**ВНИМАНИЕ – ОПАСНОСТЬ ЗАЩЕМЛЕНИЯ!** Во избежание риска травмирования от защемления следует соблюдать осторожность в местах с таким знаком. Травмирования от защемления могут случаться в области движущихся частей, таких как зубчатые передачи, дверцы, лотки и крышки.

**ВНИМАНИЕ – ВОЗМОЖНОСТЬ ТРАВМЫ!** В изделии используется лазерное излучение. Использование органов управления, выполнение регулировок или любых других действий, не описанных в *«Руководстве пользователя»*, может привести к опасному облучению.

**ВНИМАНИЕ – ВОЗМОЖНОСТЬ ТРАВМЫ!** Литиевая батарейка в данном устройстве не подлежит замене. При неправильном выполнении замены существует опасность взрыва литиевой батарейки. Не перезаряжайте, не разбирайте и не сжигайте литиевую батарейку. Утилизируйте использованные литиевые батарейки в соответствии с указаниями изготовителя батарейки или местными предписаниями.

Это устройство разработано, проверено и признано соответствующим строгим международным стандартам при использовании определенных компонентов данного изготовителя. Обеспечивающие безопасность конструктивные особенности некоторых деталей не всегда являются очевидными. Изготовитель не несет ответственности за последствия применения других запасных частей.

Обслуживание и ремонт, не описанные в документации пользователя, должны производиться опытным специалистом по поддержке.

Процесс печати в данном изделии связан с нагреванием материала для печати, что может привести к выделению из материала вредных веществ. Во избежание опасных последствий изучите раздел руководства, содержащий рекомендации по выбору материалов для печати.

Данное устройство в процессе работы вырабатывает озон. Оно может быть снабжено фильтром для снижения концентрации озона до уровня намного ниже рекомендуемого. Для предотвращения высокого уровня концентрации озона при интенсивном использовании устройство следует устанавливать в хорошо проветриваемой зоне и заменять озоновый и выпускной фильтры в соответствии с инструкциями по обслуживанию устройства. Если в инструкциях по обслуживанию устройства нет упоминаний о фильтрах, это означает, что устройство не имеет фильтров, требующих замены.

#### **СОХРАНИТЕ ЭТИ ИНСТРУКЦИИ.**

# <span id="page-6-0"></span>**Подробнее о принтере**

# **Конфигурация принтера**

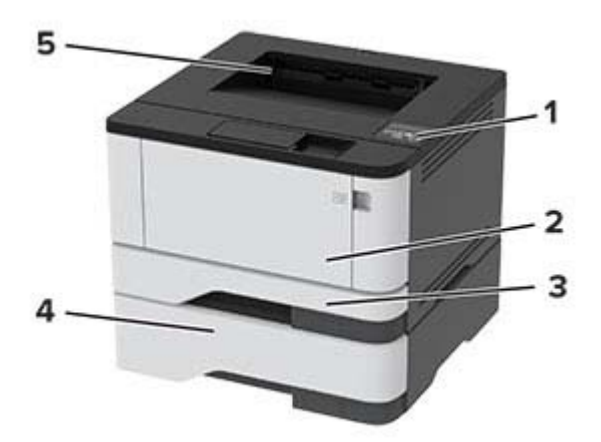

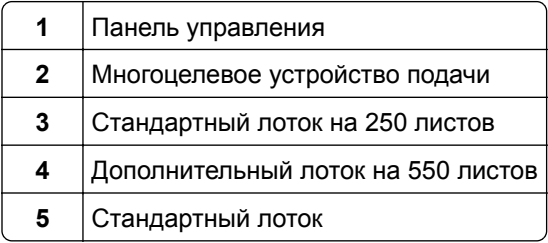

## **Использование панели управления**

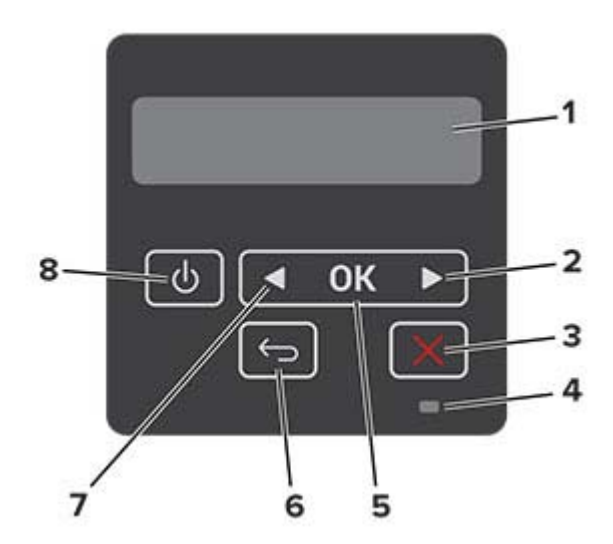

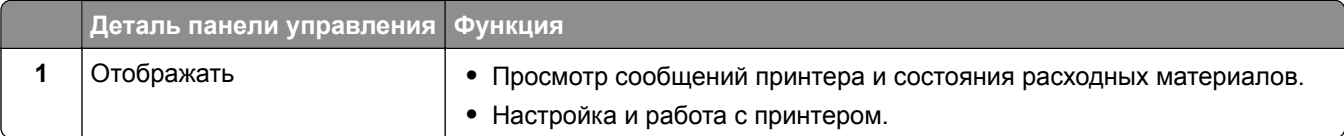

<span id="page-7-0"></span>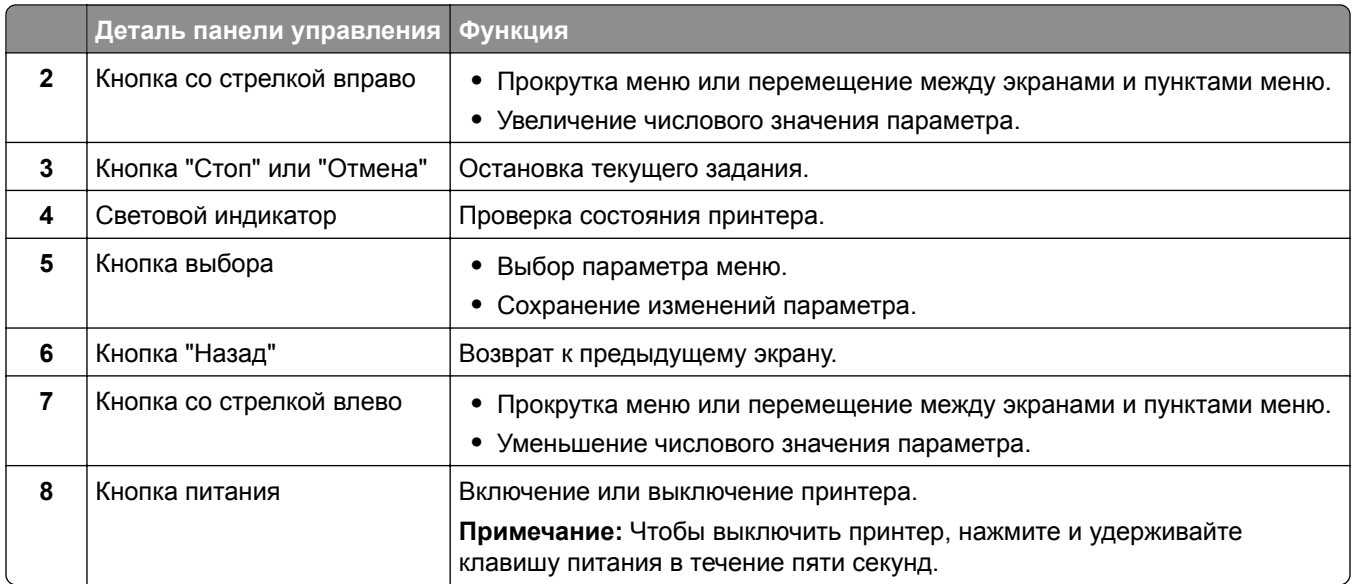

### **Состояние световых индикаторов**

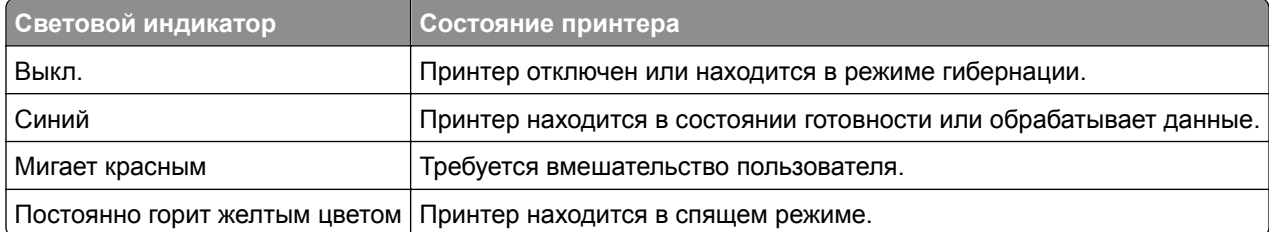

# **Выбор бумаги**

### **Инструкции по использованию бумаги**

Используйте надлежащую бумагу, чтобы избежать замятий и обеспечить бесперебойную работу принтера.

- **•** Обязательно используйте новую неповрежденную бумагу.
- **•** Перед загрузкой бумаги необходимо выяснить, какая сторона листов предназначена для печати. Эта информация обычно указывается на упаковке бумаги.
- **•** Не используйте материалы, разрезанные или обрезанные вручную.
- **•** Не загружайте в один лоток одновременно бумагу различных форматов, плотности или типов это вызывает замятие.
- **•** Не используйте бумагу с покрытием, если она не предназначена для электрофотографической печати.

### **Характеристики бумаги**

В этом разделе представлены характеристики бумаги, влияющие на качество и надежность печати. Перед печатью примите во внимание следующие факторы.

#### **Плотность**

Стандартный лоток рассчитан на работу с бумагой плотностью от 60 до 120 г/м2 (от 16 до 32 фунтов) с продольным расположением волокон. Бумага плотностью менее 60 г/м<sup>2</sup> (16 фунтов) может быть недостаточно жесткой для правильной подачи, в результате могут возникать замятия.

#### **Скручивание**

Под скручиванием понимается подверженность материала для печати скручиванию по краям. Чрезмерное скручивание может приводить к неполадкам при подаче бумаги. Материал может скручиваться при прохождении через принтер в результате воздействия высоких температур. Вероятность скручивания перед печатью и неполадок при подаче возрастает при хранении бумаги без упаковки в условиях повышенной и пониженной температуры, а также повышенной и пониженной влажности.

#### **Гладкость**

Степень гладкости бумаги напрямую влияет на качество печати. Если бумага слишком шероховатая, тонер плохо закрепляется на бумаге. Слишком гладкая бумага может вызывать неполадки при подаче бумаги или снижение качества печати. Мы рекомендуем использовать бумагу гладкостью 50 единиц по шкале Шеффилда.

#### **Содержание влаги**

Содержание влаги в бумаге влияет как на качество печати, так и на возможность ее правильной подачи в принтер. До загрузки в принтер бумагу следует хранить в заводской упаковке. Упаковка препятствует проникновению в бумагу влаги, снижающему ее качество.

Подготовьте бумагу к печати, храня ее 24-48 часов в первоначальной упаковке в условиях, идентичных условиям помещения, в котором установлен принтер. Если условия хранения или транспортировки бумаги значительно отличаются от условий, в которых работает принтер, следует увеличить этот срок на несколько суток. Для слишком плотной бумаги может требоваться более длительный период подготовки.

#### **Направление волокон**

Одной из характеристик бумаги является ориентация бумажных волокон на листе. Бумага может быть с *продольным расположением волокон* или *поперечным расположением волокон*.

Если плотность составляет 60–120 г/м<sup>2</sup> (16–32 фунта), рекомендуется использовать бумагу с продольным расположением волокон.

#### **Содержание волокон**

Бумага высшего качества для ксерокопирования изготавливается из 100-процентной древесной целлюлозы. Такой состав обеспечивает высокую устойчивость бумаги, что способствует снижению частоты неполадок при подаче и повышению качества печати. Бумага, содержащая волокна другого вида (например, хлопковые), может иметь характеристики, затрудняющие работу с бумагой.

### **Недопустимые типы бумаги**

Для этого принтера не рекомендуются следующие типы бумаги:

- **•** Химически обработанная бумага, предназначенная для копирования без использования копировальной бумаги; такая бумага также сокращенно обозначается CCP или NCR
- **•** Типографские бланки, содержащие вещества, которые могут загрязнить принтер
- **•** Типографские бланки, которые могут быть испорчены при нагреве в термоблоке принтера
- **•** Регистрируемые типографские бланки, требующие точного расположения печати на листе (с точностью более ±2,3 мм), например, бланки для оптического распознавания текста (OCR) В некоторых случаях для успешной печати таких бланков можно настроить функцию совмещения в программном приложении.
- **•** Бумага с покрытием (бумага для машинописных работ со стираемым покрытием), синтетическая бумага, термобумага
- **•** Бумага с шероховатыми краями, с шероховатой или глубоко тисненой поверхностью, скрученная бумага
- **•** Бумага из вторсырья, не соответствующая стандарту EN12281:2002 (европейский)
- **•** Бумага плотностью менее 60 г/м<sup>2</sup>
- **•** Многостраничные бланки или документы

### **Выбор готовых формуляров и бланков**

- **•** Используйте бумагу с продольным расположением волокон.
- **•** Используйте только бланки, изготовленные способом офсетной печати с литографических или гравированных клише.
- **•** Не используйте бумагу с шероховатой или тисненой поверхностью.
- **•** Следует использовать краски, которые не взаимодействуют со смолой, содержащейся в тонере. Краски, закрепляемые окислением, и краски на масляной основе удовлетворяют этим требованиям, латексные краски могут не удовлетворять им.
- **•** Обязательно проконтролируйте печать на печатных и фирменных бланках, прежде чем закупать большие партии. Это позволит определить влияние на качество нанесенных чернил на печатные и фирменные бланки.
- **•** С вопросами и затруднениями обращайтесь к поставщику бумаги.
- **•** При печати на фирменных бланках загружайте бумагу в ориентации, подходящей для вашего принтера.

### **Хранение бумаги**

Во избежание замятий и неравномерного качества печати придерживайтесь приведенных ниже рекомендаций по хранению бумаги.

- **•** Подготовьте бумагу к печати, храня ее 24-48 часов в первоначальной упаковке в условиях, идентичных условиям помещения, в котором установлен принтер.
- **•** Если условия хранения или транспортировки бумаги значительно отличаются от условий, в которых работает принтер, следует увеличить этот срок на несколько суток. Для слишком плотной бумаги может требоваться более длительный период подготовки.
- **•** Для обеспечения оптимального качества печати бумагу следует хранить при температуре около 21°C (70°F) и относительной влажности 40%.
- **•** Большинство производителей этикеток рекомендуют печатать при температуре от 18 до 24°C (от 65 до 75°F) и относительной влажности от 40 до 60%.
- **•** Храните бумагу в картонных коробках на стеллажах или полках, но не на полу.
- **•** Отдельные стопки храните на горизонтальной поверхности.
- **•** Не кладите на стопки бумаги посторонние предметы.
- **•** Доставайте бумагу из картонных коробок или заводской упаковки непосредственно перед загрузкой в принтер. Картонные коробки и заводская упаковка помогают сохранить бумагу чистой, сухой и гладкой.

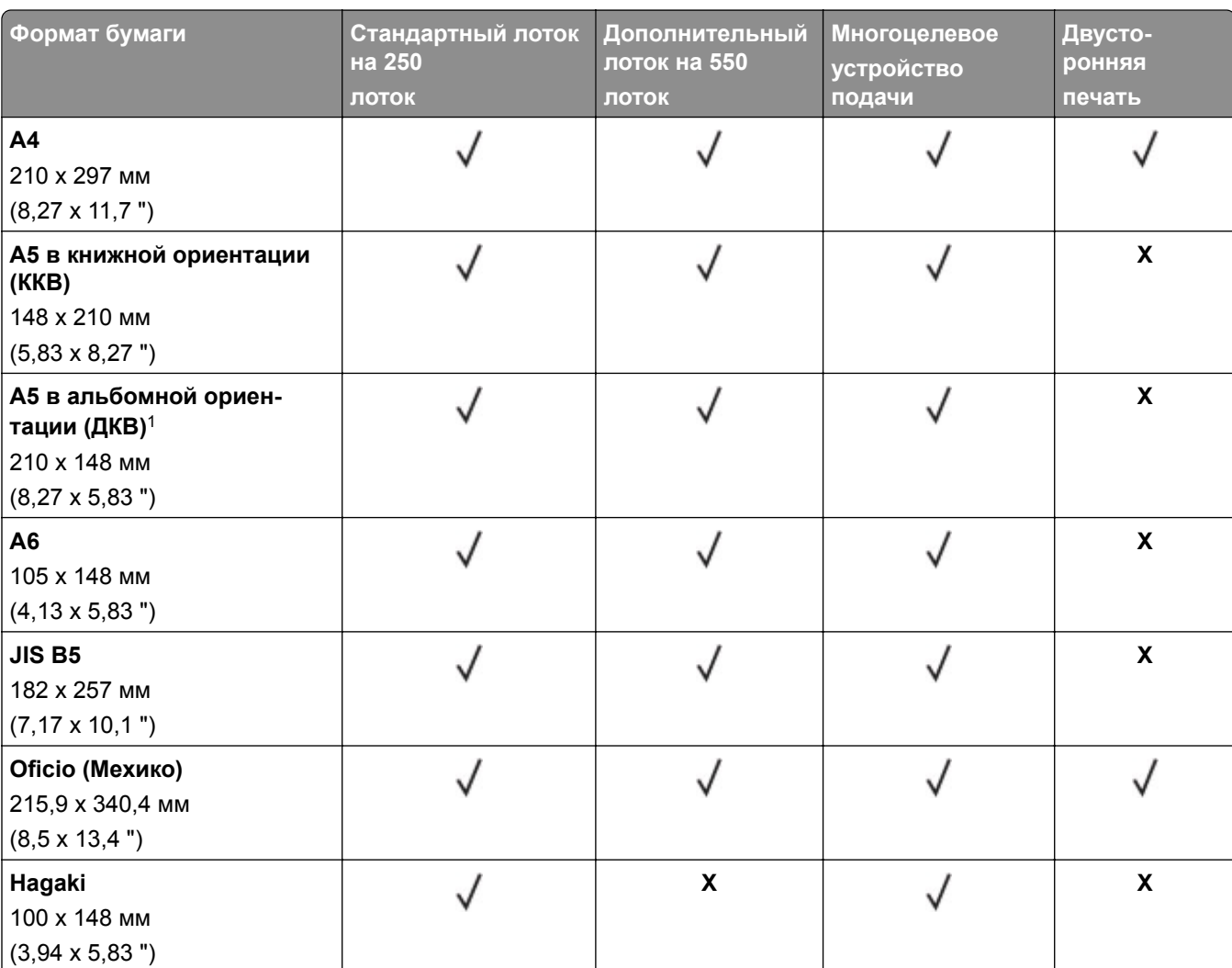

### **Поддерживаемые форматы бумаги**

<sup>1</sup> По умолчанию поддерживается подача по длинной стороне.

<sup>2</sup> Бумага должна быть в ширину не менее 210 мм (8,27") и 279,4 мм (11") в длину для выполнения двусторонней печати.

 $3$  При выборе параметра Universal странице будет задан формат 215,90 х 355,60 мм (8,5 х 14"), за исключением случаев, когда формат задается приложением.

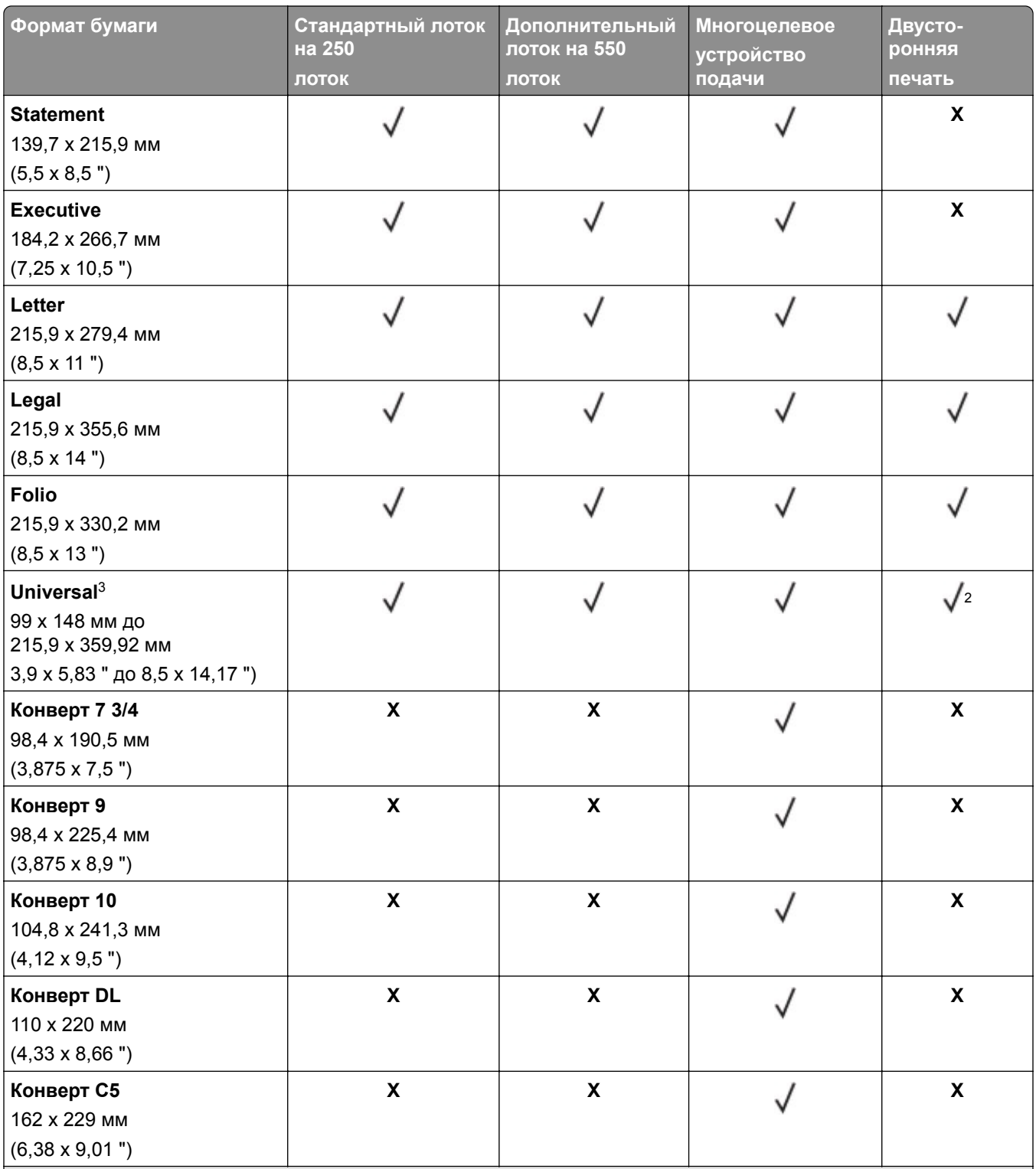

<sup>1</sup> По умолчанию поддерживается подача по длинной стороне.

<sup>2</sup> Бумага должна быть в ширину не менее 210 мм (8,27") и 279,4 мм (11") в длину для выполнения двусторонней печати.

 $3$  При выборе параметра Universal странице будет задан формат 215,90 х 355,60 мм (8,5 х 14"), за исключением случаев, когда формат задается приложением.

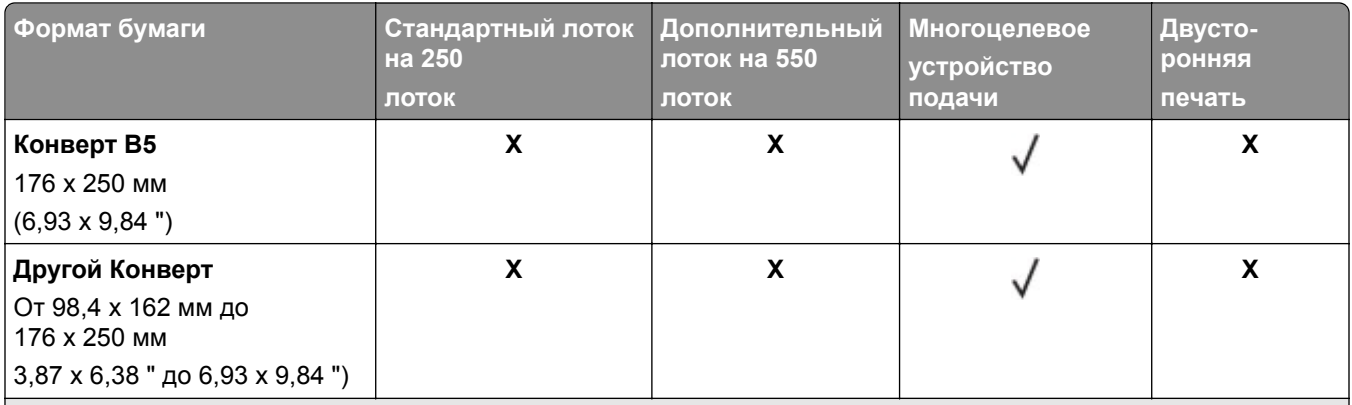

<sup>1</sup> По умолчанию поддерживается подача по длинной стороне.

<sup>2</sup> Бумага должна быть в ширину не менее 210 мм (8,27") и 279,4 мм (11") в длину для выполнения двусторонней печати.

 $3$  При выборе параметра Universal странице будет задан формат 215,90 х 355,60 мм (8,5 х 14"), за исключением случаев, когда формат задается приложением.

### **Поддерживаемые типы бумаги**

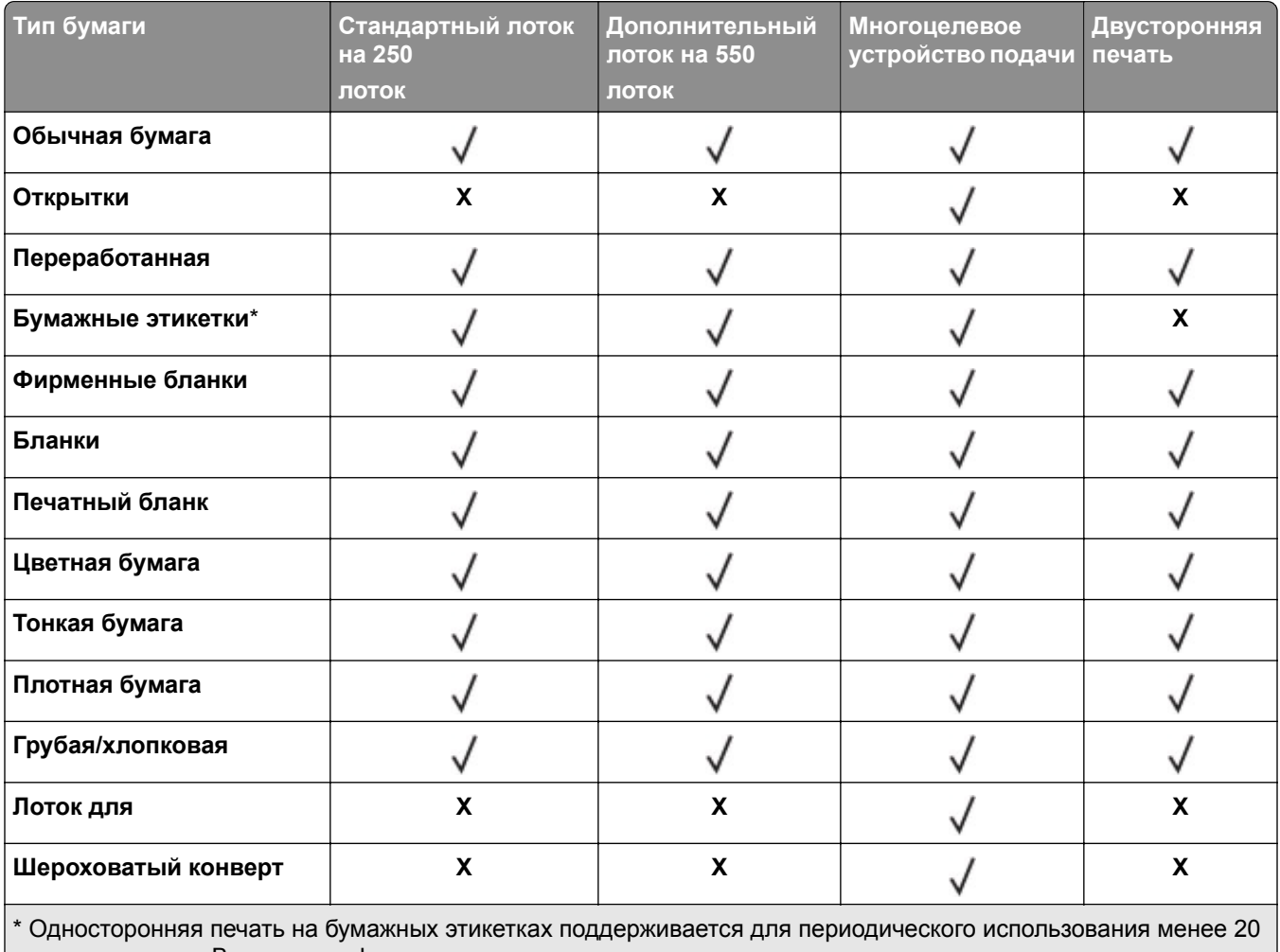

страниц в месяц. Виниловые, фармацевтические или двусторонние этикетки не поддерживаются.

### **Поддерживаемая плотность бумаги**

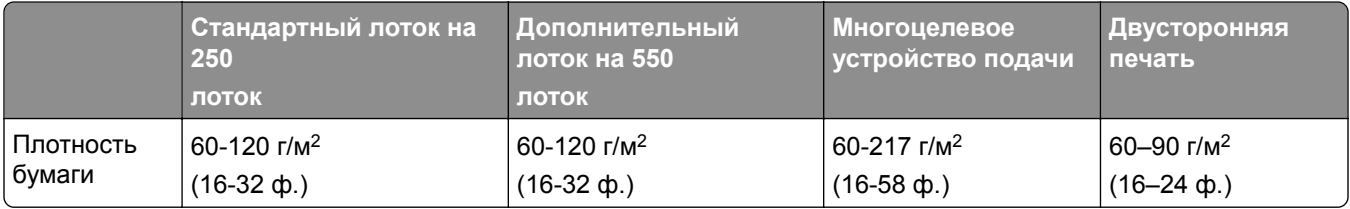

# <span id="page-14-0"></span>**Настройка и установка**

## **Выбор местоположения принтера**

- **•** Оставьте достаточно места для открытия лотков, крышек и дверец, а также для установки аппаратных компонентов.
- **•** Принтер следует устанавливать вблизи электрической розетки.

**ВНИМАНИЕ – ВОЗМОЖНОСТЬ ТРАВМЫ!** Во избежание возгорания или поражения электрическим током подключайте кабель питания к заземленной электророзетке с соответствующими характеристиками, доступ к которой не затруднен.

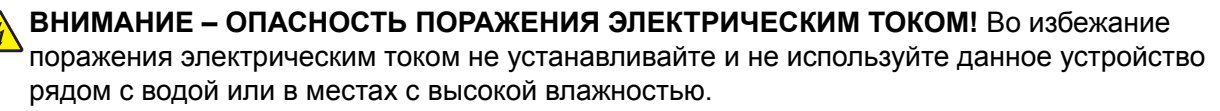

- **•** Убедитесь, что циркуляция воздуха отвечает требованиям стандарта ASHRAE 62 в последней редакции или стандарту 156 технического комитета по стандартизации.
- **•** Необходимо подготовить горизонтальную, прочную и устойчивую поверхность.
- **•** Принтер следует содержать в следующих условиях.
	- **–** В чистом состоянии, сухом и незапыленном месте
	- **–** В принтере не должно оставаться скрепок
	- **–** вдали от непосредственного воздействия воздушных потоков кондиционеров, нагревателей или вентиляторов;
	- **–** Не допускайте воздействия прямого солнечного света, резких перепадов влажности или температуры
- **•** Соблюдайте рекомендуемый температурный режим и избегайте колебаний.

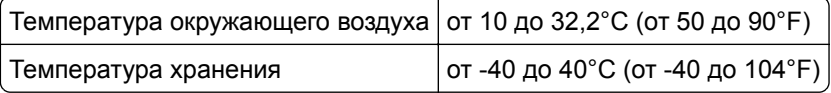

**•** Обеспечьте наличие рекомендованного свободного пространства вокруг принтера для надлежащей вентиляции:

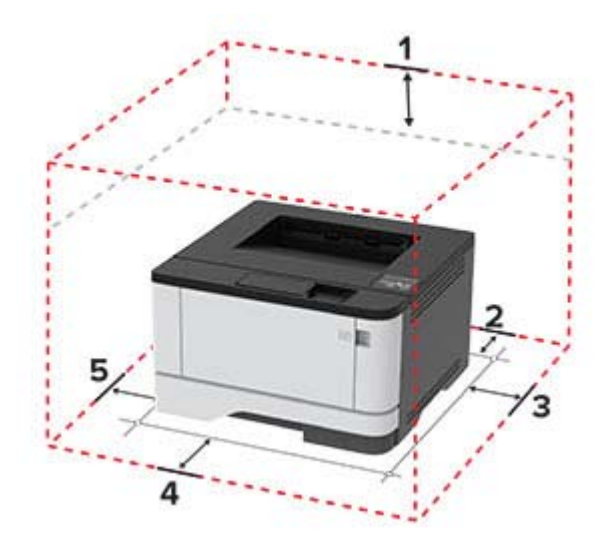

<span id="page-15-0"></span>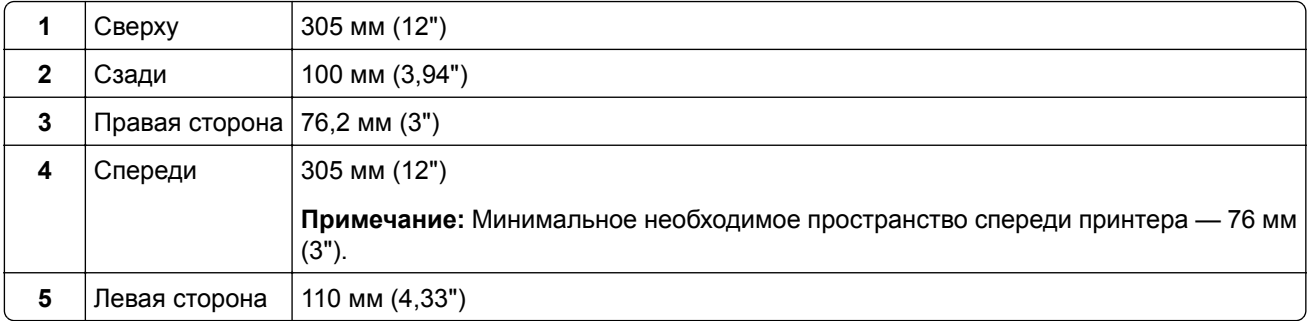

## **Подключение кабелей**

**ВНИМАНИЕ – ОПАСНОСТЬ ПОРАЖЕНИЯ ЭЛЕКТРИЧЕСКИМ ТОКОМ!** Во избежание поражения электрическим током не устанавливайте устройство и не выполняйте никаких электрических или кабельных соединений (питания, факса или телефонной линии) во время грозы.

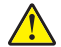

**ВНИМАНИЕ – ВОЗМОЖНОСТЬ ТРАВМЫ!** Во избежание возгорания или поражения электрическим током подключайте кабель питания к заземленной электророзетке с соответствующими характеристиками, доступ к которой не затруднен.

**ВНИМАНИЕ – ВОЗМОЖНОСТЬ ТРАВМЫ!** Во избежание поражения электрическим током следует использовать только кабель питания из комплекта поставки устройства или сменный кабель, одобренный изготовителем.

**Предупреждение – Риск повреждения!** Во избежание потери данных или некорректной работы принтера не прикасайтесь к кабелю USB, сетевому беспроводному адаптеру, а также к указанным участкам на принтере, когда выполняется печать.

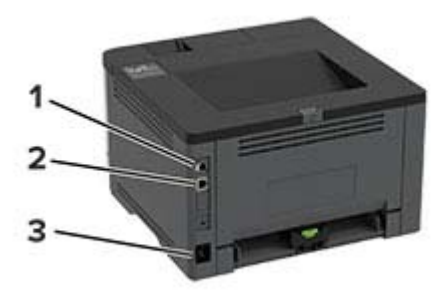

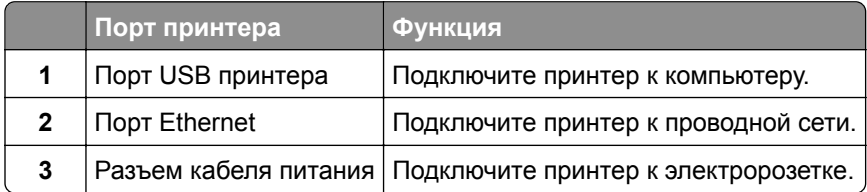

## <span id="page-16-0"></span>**Установка дополнительных лотков**

**ВНИМАНИЕ – ОПАСНОСТЬ ПОРАЖЕНИЯ ЭЛЕКТРИЧЕСКИМ ТОКОМ!** Во избежание поражения электрическим током при доступе к плате контроллера или установке дополнительного оборудования или устройств памяти после настройки принтера сначала выключите принтер и отсоедините кабель питания от электрической розетки. Если к принтеру подключены другие устройства, отключите их, а также отсоедините кабели, идущие к принтеру.

- **1** Выключите принтер.
- **2** Отключите кабель питания от розетки, затем отсоедините его от принтера.
- **3** Извлеките дополнительный лоток из упаковки и удалите все упаковочные материалы.
- **4** Совместите принтер с дополнительным лотком и опустите его на место.

**ВНИМАНИЕ – ВОЗМОЖНОСТЬ ТРАВМЫ!** Если вес принтера более 20 кг (44 фунтов), для его безопасного перемещения может потребоваться не менее двух человек.

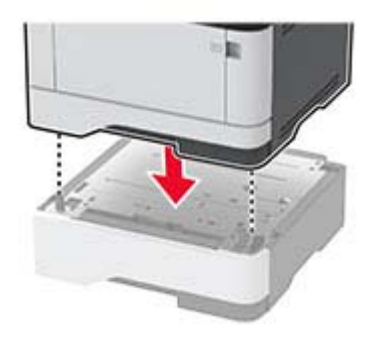

**5** Подсоедините кабель питания к принтеру и к электрической розетке.

**ВНИМАНИЕ – ВОЗМОЖНОСТЬ ТРАВМЫ!** Во избежание возгорания или поражения электрическим током подключайте кабель питания к заземленной электророзетке с соответствующими характеристиками, доступ к которой не затруднен.

**6** Включите принтер.

Добавьте лоток в драйвере печати, чтобы сделать его доступным для заданий печати. Для получения дополнительной информации см. "Добавление доступных [дополнительных](#page-22-0) модулей в драйвере [печати](#page-22-0)" на стр. 23.

# **Загрузка обычной и специальной бумаги**

### **Задание формата и типа бумаги**

**1** На панели управления принтера выберите:

**Параметры** > > **Бумага** > > **Конфигурация лотка** > > **Формат/тип бумаги** > > выберите устройство подачи бумаги

**2** Задайте формат и тип бумаги.

### **Настройка параметров для формата бумаги Universal**

**1** На панели управления принтера выберите:

**Параметры** > > **Бумага** > > **Настройка материала для печати** > > **Настройка формата Universal** >

**2** Настройте параметры.

### **Загрузка бумаги в лотки**

**1** Извлеките лоток.

**Примечание:** Не извлекайте лоток из принтера во время работы принтера во избежание замятий бумаги.

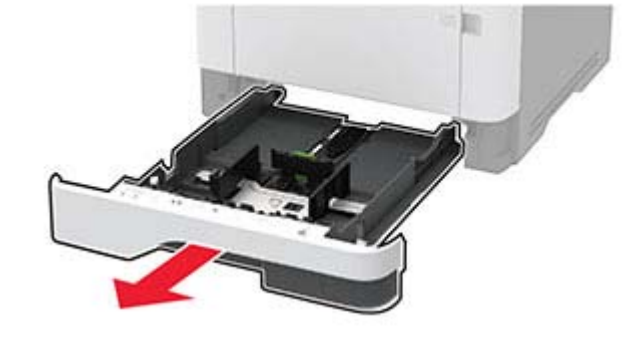

**2** Отрегулируйте направляющие по формату загружаемой бумаги.

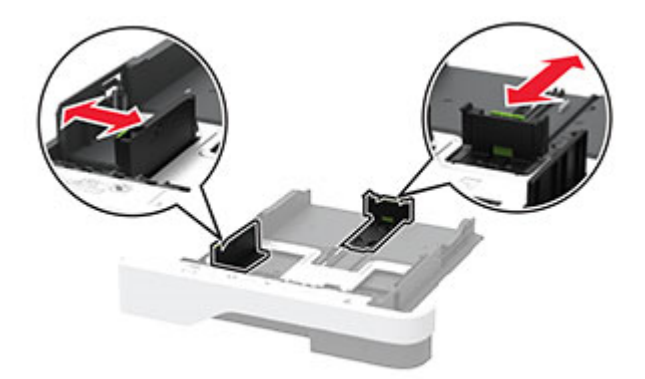

**3** Перед загрузкой изогните стопку бумаги в разные стороны, пролистайте ее и выровняйте края.

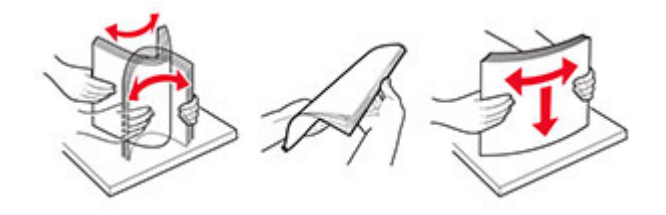

**4** Загрузите стопку бумаги лицевой стороной вниз, затем убедитесь, что направляющие плотно прилегают к бумаге.

#### **Примечания.**

- **•** При односторонней печати загружайте фирменные бланки лицевой стороной вниз и верхним колонтитулом по направлению к передней стороне лотка.
- **•** При двусторонней печати загружайте фирменные бланки лицевой стороной вверх и верхним колонтитулом по направлению к задней стороне лотка.
- **•** Не задвигайте бумагу в лоток.
- **•** Во избежание сбоев при подаче высота стопки не должна превышать отметку уровня максимальной загрузки бумаги.

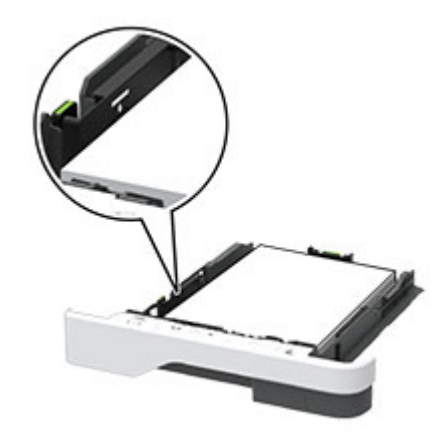

**5** Вставьте лоток.

Если необходимо, установите на панели управления формат и тип бумаги в соответствии с загруженной бумагой.

### **Загрузка в многоцелевое устройство подачи**

**1** Откройте многоцелевое устройство подачи.

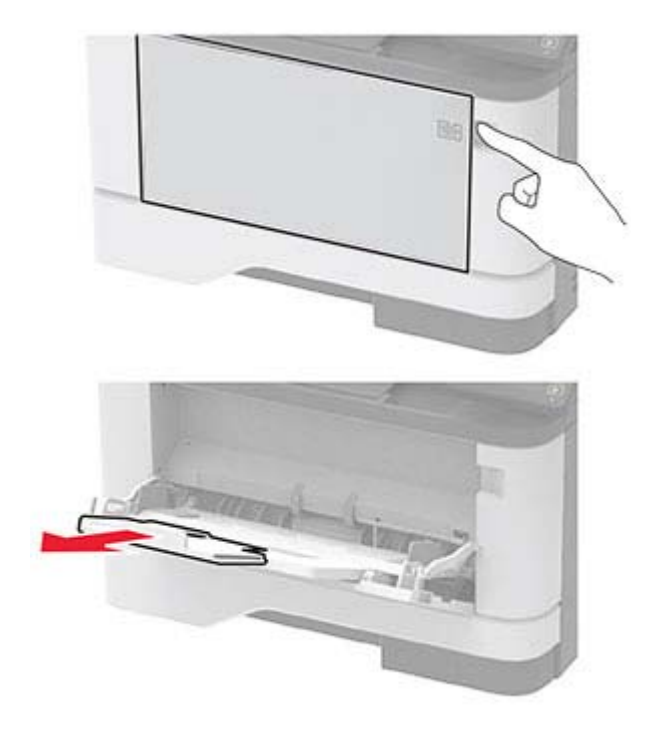

**2** Перед загрузкой изогните стопку бумаги в разные стороны, пролистайте ее и выровняйте края.

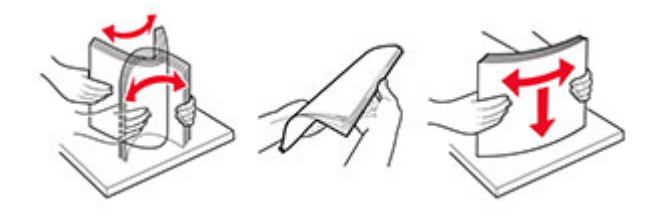

**3** Загрузите бумагу стороной для печати вверх.

#### **Примечания.**

- **•** При односторонней печати загружайте фирменные бланки лицевой стороной вверх и верхним колонтитулом по направлению к задней стороне принтера.
- **•** При двусторонней печати загружайте фирменные бланки лицевой стороной вниз и верхним колонтитулом по направлению к передней стороне принтера.
- **•** Загрузите конверты в левую часть клапаном вниз.

**Предупреждение – Риск повреждения!** Запрещается печатать на конвертах с марками, застежками, защелками, окнами, рельефным покрытием и самоклеящимися полосками.

<span id="page-20-0"></span>**4** Отрегулируйте направляющие по формату загружаемой бумаги.

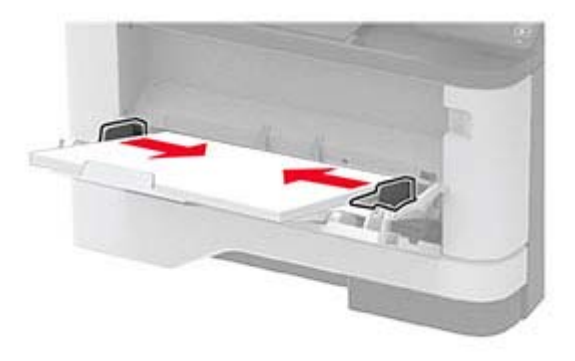

**5** На панели управления задайте тип и формат бумаги в соответствии загруженной.

### **Связывание лотков**

**1** На панели управления принтера выберите:

 $\blacksquare$  Параметры >  $\blacksquare$  OK  $\blacksquare$  > Бумага >  $\blacksquare$  OK  $\blacksquare$  > Конфигурация лотка >  $\blacksquare$  OK  $\blacksquare$  >  $\blacksquare$  OK  $\blacksquare$   $\blacksquare$ 

- **2** Приведите формат и тип бумаги в соответствии со связываемыми лотками.
- **3** На панели управления принтера выберите:

**Параметры** > > **Устройство** > > **Обслуживание** > > **Меню конфигурации** > > **Конфигурация лотка** >

**4** Задайте для параметра Связь лотков значение **Автоматически**.

Чтобы отменить связывание лотков, убедитесь в том, что нет лотков того же формата и типа бумаги.

**Предупреждение – Риск повреждения!** Температура термоэлемента изменяется в зависимости от указанного типа бумаги. Во избежание проблем с печатью приведите параметр формата бумаги в принтере в соответствии с бумагой, загруженной в лоток.

# **Установка и обновление программного обеспечения, драйверов и микропрограммного обеспечения**

### **Установка программного обеспечения принтера**

**1** Получите копию установочного пакета программы.

- **•** С нашего веб-сайта.
- **•** В месте покупки принтера.
- **2** Запустите установочный пакет программы и следуйте указаниям.

**3** Для пользователей Macintosh: добавить принтер.

**Примечание:** Для компьютеров Macintosh с macOS версии 10.7 или более поздней не требуется устанавливать драйвер для печати на принтере с поддержкой AirPrint.

### **Обновление микропрограммы**

Для корректной работы некоторых приложений требуется минимальный уровень микропрограммы устройства.

Подробнее об обновлении микропрограммы устройства можно узнать у торгового представителя.

**1** Откройте веб-браузер и в поле адреса введите IP-адрес принтера.

#### **Примечания.**

- **•** IP-адрес принтера указан на начальном экране принтера. IP-адрес отображается в виде четырех наборов цифр, разделенных точками, например 123.123.123.123.
- **•** Если используется прокси-сервер, временно отключите его, чтобы обеспечить правильную загрузку веб-страницы.
- **2** Нажмите **Параметры** > **Устройство** > **Обновить микропрограммное обеспечение**.
- **3** Перейдите к флэш-файлу.
- **4** Нажмите **Загрузить**.

### **Экспорт или импорт файла конфигурации**

Можно экспортировать настройки конфигурации принтера в текстовый файл, затем импортировать его для применения настроек на другом принтере.

**1** Откройте веб-браузер и в поле адреса введите IP-адрес принтера.

#### **Примечания.**

- **•** IP-адрес принтера указан на начальном экране принтера. IP-адрес отображается в виде четырех наборов цифр, разделенных точками, например 123.123.123.123.
- **•** Если используется прокси-сервер, временно отключите его, чтобы обеспечить правильную загрузку веб-страницы.
- **2** На встроенном веб-сервере выберите **Экспорт настроек** или **Импорт настроек**.
- **3** Следуйте инструкциям на экране.
- **4** Если принтер поддерживает приложения, выполните следующее:
	- **а** Нажмите **Приложения** > выберите приложение > **Настроить**.
	- **б** Нажмите **Экспорт** или **Импорт**.

### <span id="page-22-0"></span>**Добавление доступных дополнительных модулей в драйвере печати**

#### **Для пользователей Windows**

- **1** Откройте папку "Принтеры".
- **2** Выберите принтер, который нужно обновить, затем отредактируйте следующее:
	- **•** В системе Windows 7 или более поздних версиях выберите **Свойства принтера**.
	- **•** В более ранних версиях выберите **Свойства**.
- **3** Перейдите на вкладку конфигурации и выберите **Обновить сейчас** ‑ **Опрос принтера**.
- **4** Примените изменения.

#### **Для пользователей Macintosh**

- **1** Из пункта System Preferences (Настройки системы) меню Apple перейдите к своему принтеру, затем выберите **Options & Supplies (Дополнения и расходные материалы)**.
- **2** Перейдите к списку аппаратных модулей, затем добавьте все установленные модули.
- **3** Примените изменения.

## **Сеть**

### **Подключение принтера к сети Wi-Fi**

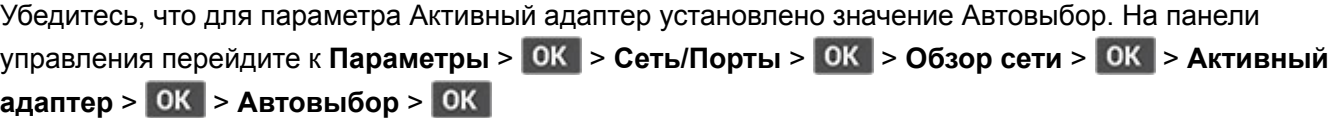

**1** На панели управления принтера выберите:

**Параметры** > > **Сеть/Порты** > > **Беспроводная связь** > > **Настройка на панели принтера** > > **Выбрать сеть** >

**2** Выберите сеть Wi-Fi, а затем введите пароль сети.

**Примечание:** На моделях принтеров с поддержкой Wi‑Fi во время начальной настройки появляется окно с настройкой сети Wi‑Fi.

### **Подключение принтера к беспроводной сети с помощью защищенной настройки Wi-Fi (WPS)**

Прежде чем начать, убедитесь в следующем.

- **•** Точка доступа (беспроводной маршрутизатор) совместима со стандартом WPS или сертифицирована согласно этому стандарту. Подробнее см. прилагаемую к точке доступа документацию.
- **•** Адаптер беспроводной сети установлен в принтере. Дополнительные сведения приводятся в инструкции, прилагаемой к адаптеру.
- **•** Убедитесь, что для параметра Активный адаптер установлено значение Автовыбор. На панели управления принтера выберите:

**Параметры** > > **Сеть/Порты** > > **Обзор сети** > > **Активный адаптер** > > **Автовыбор** >

#### **Использование метода кнопки**

**1** На панели управления принтера выберите:

**Параметры** > > **Сеть/Порты** > > **Беспроводная связь** > > **Настройка защищенной Wi-Fi** > > **Запуск метода нажатия кнопки** >

**2** Следуйте указаниям на дисплее.

#### **Метод личного идентификационного номера (PIN-код)**

**1** На панели управления принтера выберите:

**Параметры** > > **Сеть/Порты** > > **Беспроводная связь** > > **Настройка защищенной Wi-Fi** > > **Запуск метода с PIN-кодом** >

- **2** Скопируйте PIN-код WPS, состоящий из 8 символов.
- **3** Откройте веб-браузер и в поле адреса введите IP-адрес точки доступа.

#### **Примечания.**

- **•** Чтобы узнать IP-адрес, см. прилагаемую к точке доступа документацию.
- **•** Если используется прокси-сервер, временно отключите его, чтобы обеспечить правильную загрузку веб-страницы.
- **4** Откройте параметры WPS: Подробнее см. прилагаемую к точке доступа документацию.
- **5** Введите 8-значный PIN‑код и сохраните изменения.

### <span id="page-24-0"></span>**Подключение мобильного устройства к принтеру**

Перед подключением мобильного устройства выполните следующие действия:

**•** Включите Wi‑Fi Direct® в принтере. На панели управления принтера выберите:

#### **Параметры** > > **Сеть/Порты** > > **Беспроводная связь** > > **Включить Wi-Fi Direct** > > **Вкл.** >

**•** Просмотр имени SSID Wi‑Fi Direct. На панели управления принтера выберите:

 $\blacksquare$  Параметры >  $\blacksquare$  OK  $\blacksquare$  > Ceть/Порты >  $\blacksquare$  OK  $\blacksquare$  > Wi-Fi Direct >  $\blacksquare$  OK  $\blacksquare$  OK  $\blacksquare$ 

**•** Просмотр общего ключа (PSK). На панели управления принтера выберите:

**Параметры** > > **Сеть/Порты** > > **Wi**‑**Fi Direct** > > **Задать PSK** >

#### **Подключение с использованием Wi-Fi Direct**

- **1** На мобильном устройстве перейдите в меню настроек.
- **2** Включите Wi‑Fi, затем коснитесь **Wi**‑**Fi Direct**.
- **3** Выберите имя SSID принтера.
- **4** Подтвердите подключение на панели управления принтера.

#### **Подключение по Wi-Fi**

- **1** На мобильном устройстве перейдите в меню настроек.
- **2** Коснитесь **Wi-Fi**, затем выберите имя SSID принтера.

**Примечание:** Перед именем SSID добавляется строка DIRECT-xy (где xy — это два случайных символа).

**3** Введите общий ключ.

**Примечание:** Общий ключ — это пароль.

### **Отключение сети Wi-Fi**

**1** На панели управления принтера выберите:

**Параметры** > > **Сеть/порты** > > **Обзор сети** > > **Активный адаптер** > > **Стандартная сеть** >

**2** Следуйте указаниям на дисплее.

### <span id="page-25-0"></span>**Проверка подключения принтера**

**1** На панели управления принтера выберите:

```
Параметры > > Отчеты > > Сеть > > Страница сетевых параметров >
```
**2** Проверьте первый раздел страницы сетевых параметров и убедитесь в том, что в поле "Состояние" указано значение "Подключен".

Если в поле "Состояние" указано значение "Не подключен", возможно, точка подключения к локальной сети не активна либо неисправен или отключен сетевой кабель. Обратитесь к администратору за помощью.

# **Настройка сервера SMTP**

**1** Откройте веб-браузер и в поле адреса введите IP-адрес принтера.

**Примечания.**

- **•** IP-адрес принтера указан на начальном экране принтера. IP-адрес отображается в виде четырех наборов цифр, разделенных точками, например 123.123.123.123.
- **•** Если используется прокси-сервер, временно отключите его, чтобы обеспечить правильную загрузку веб-страницы.
- **2** Нажмите **Параметры** > **Устройство** > **Уведомления** > **Настройка уведомлений по электронной почте**.
- **3** Настройте параметры в разделе Настройка электронной почты.
- **4** Нажмите **Сохранить**.

## **Печать Страницы настроек меню**

**1** На панели управления принтера выберите:

**Параметры** > OK > Отчеты > OK

**2** Выберите Страница параметров меню, затем нажмите <sup>OK</sup>.

# <span id="page-26-0"></span>**Обеспечение безопасности принтера**

## **Расположение гнезда замка безопасности**

В принтере предусмотрена возможность установки секретного замка. В указанном месте прикрепите замок безопасности, совместимый с большинством портативных компьютеров, чтобы защитить принтер.

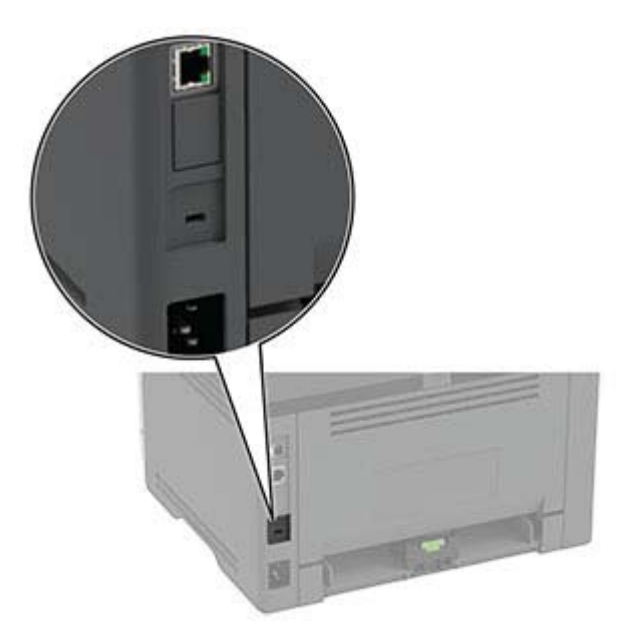

# **Очистка памяти принтера**

Чтобы очистить энергонезависимую память или буферизованные данные, выключите принтер.

Чтобы очистить энергонезависимую память или отдельные параметры, параметры устройства и сети, параметры безопасности и встроенные решения, выполните следующие действия:

**1** На панели управления принтера выберите:

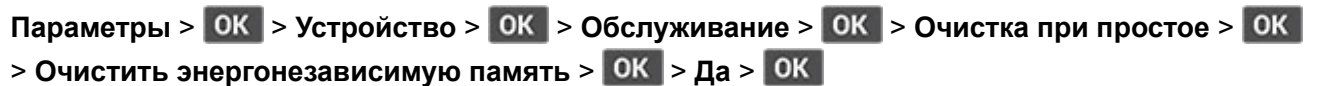

**2** Выберите либо **Запуск первоначальной установки**, либо **Оставить принтер в автономном режиме**, а затем нажмите **ОК**.

# <span id="page-27-0"></span>**Восстановление значений по умолчанию, заданных изготовителем**

**1** На панели управления принтера выберите:

**Параметры** > > **Устройство** > > **Восстановить заводские настройки по умолчанию** > > **Восстановить все параметры** >

**2** Выберите Да, затем нажмите ОК.

# **Заявление об энергозависимости**

В принтере есть разные типы памяти, в которых хранятся параметры устройства и сети, а также пользовательские данные.

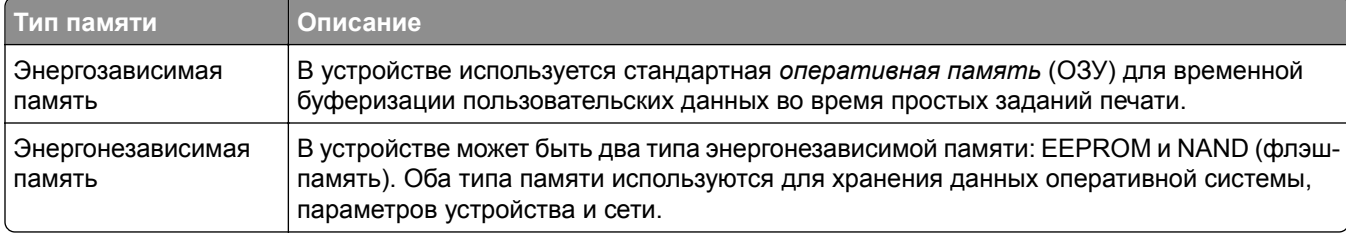

Удаляйте содержимое установленного в вашем принтере устройства памяти в следующих ситуациях.

- **•** Вывод принтера из эксплуатации.
- **•** Перемещение принтера в другой отдел или местоположение.
- **•** Обслуживание принтера сторонними организациями.
- **•** Отправка принтера на сервисное обслуживание.
- **•** Продажа принтера другой организации

# <span id="page-28-0"></span>**Печать**

## **Печать с компьютера**

**Примечание:** Для этикеток, открыток и конвертов перед печатью документа следует установить формат и тип бумаги на принтере.

- **1** Из окна документа, предназначенного для печати, откройте диалоговое окно "Печать".
- **2** При необходимости настройте параметры.
- **3** Распечатайте документ.

# **Печать с мобильного устройства**

### **Печать с мобильного устройства с помощью Виртуального принтера Google**

Google Cloud Print<sup>™</sup> это служба печати, с помощью которой можно выполнять печать на любом принтере с поддержкой службы "Виртуальный принтер Google".

Прежде чем начать, убедитесь в следующем.

- **•** Принтер зарегистрирован на сервере Google Cloud Print (Виртуальный принтер Google).
- **•** Плагин Виртуального принтера загружается из магазина Google PlayTM и включается на мобильном устройстве.
- **1** С вашего мобильного устройства AndroidTM откройте документ или выберите документ в диспетчере файлов.
- **2** Коснитесь > **Печать**.
- **3** Выберите принтер, затем коснитесь **.**

### **Печать с мобильного устройства с помощью AirPrint**

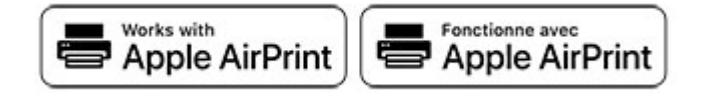

Программа AirPrint — это решение мобильной печати, которое позволяет выполнять печать непосредственно с устройства Apple на любом принтере с поддержкой AirPrint.

#### **Примечания.**

**•** Убедитесь, что устройство Apple и принтер подключены к одной и той же сети. Если в сети несколько беспроводных концентраторов, убедитесь, что оба устройства подключены к одной подсети.

- <span id="page-29-0"></span>**•** Это приложение совместимо только с некоторыми устройствами Apple.
- **1** На мобильном устройстве выберите документ в диспетчере файлов или запустите совместимое приложение.
- **2** Коснитесь значка «Поделиться», затем коснитесь **Печать**.
- **3** Выберите принтер.

При необходимости настройте параметры.

**4** Распечатайте документ.

#### **Печать с мобильного устройства с помощью Wi**‑**Fi Direct®**

Wi‑Fi Direct это служба печати, с помощью которой можно выполнять печать на любом принтере с поддержкой Wi‑Fi Direct.

**Примечание:** Убедитесь, что мобильное устройство подключено к беспроводной сети принтера. Подробнее см. "[Подключение](#page-24-0) мобильного устройства к принтеру" на стр. 25.

- **1** С вашего мобильного устройства запустите совместимое приложение или выберите документ в диспетчере файлов.
- **2** В зависимости от модели мобильного устройства выполните следующее:
	- **•** Коснитесь > **Печать**.
	- Коснитесь  $\begin{bmatrix} 1 \end{bmatrix}$  > **Печать**.
	- **•** Коснитесь > **Печать**.
- **3** Выберите принтер, затем настройте параметры, если необходимо.
- **4** Распечатайте документ.

### **Настройка конфиденциальных заданий**

**1** Откройте веб-браузер и в поле адреса введите IP-адрес принтера.

#### **Примечания.**

- **•** IP-адрес принтера указан на начальном экране принтера. IP-адрес отображается в виде четырех наборов цифр, разделенных точками, например 123.123.123.123.
- **•** Если используется прокси-сервер, временно отключите его, чтобы обеспечить правильную загрузку веб-страницы.
- **2** Выберите **Настройки** > **Безопасность** > **Задать конфиденциальную печать**.
- **3** Настройте параметры.

<span id="page-30-0"></span>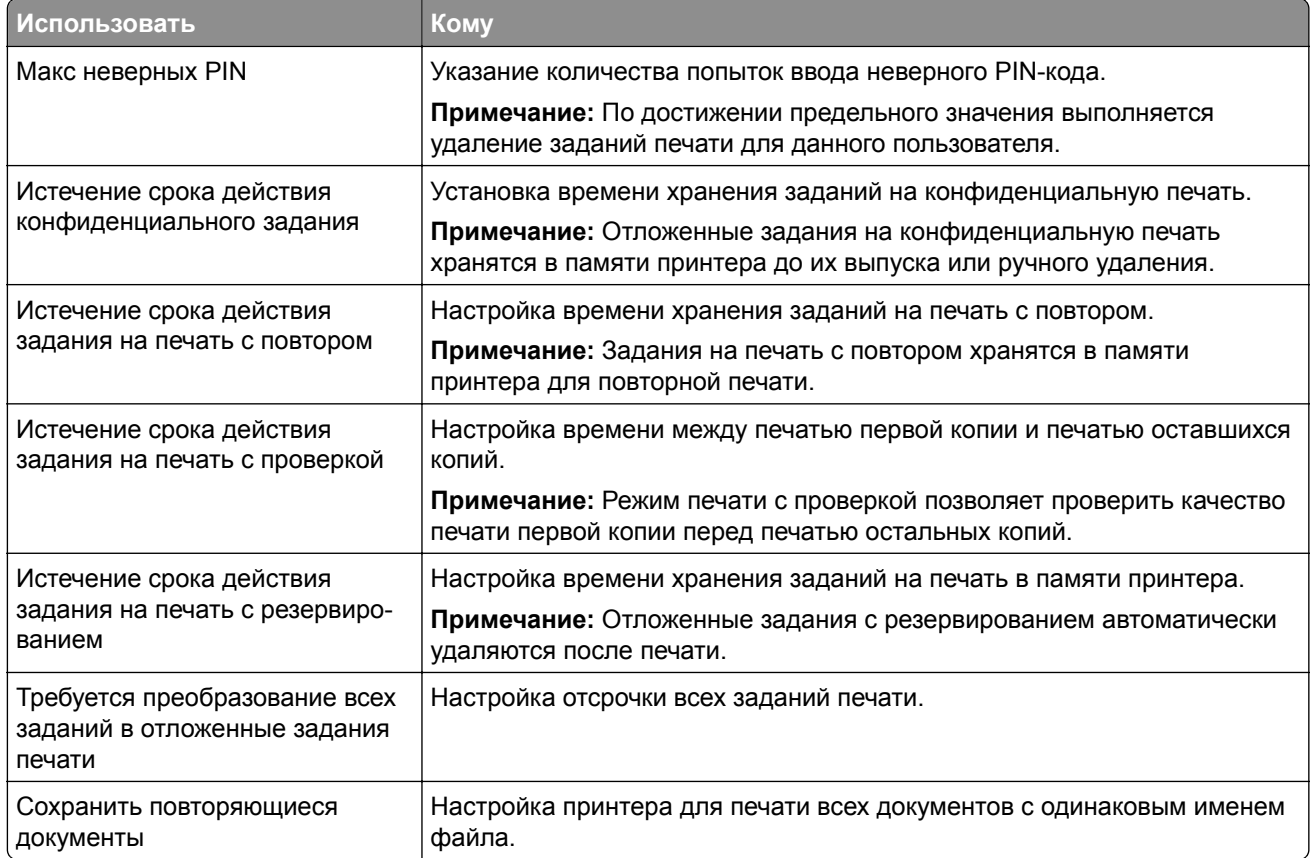

# **Печать конфиденциальных и других отложенных заданий**

#### **Для пользователей Windows**

- **1** Открыв документ, выберите **Файл** > **Печать**.
- **2** Выберите **Свойства**, **Предпочтения**, **Параметры** или **Настройка**.
- **3** Выберите **Удерживать после печати**.
- **4** Выберите **Удерживать после печати**, затем присвойте имя пользователя.
- **5** Выберите тип задания на печать (конфиденциальное, с повтором, с резервированием или с проверкой).

Если вы выбрали конфиденциальное задание, введите четырехзначный PIN-код.

**6** Нажмите **ОК** или **Печать**.

- <span id="page-31-0"></span>**7** На панели управления принтера активируйте задание на печать.
	- **•** Для доступа к заданиям на конфиденциальную печать перейдите к:

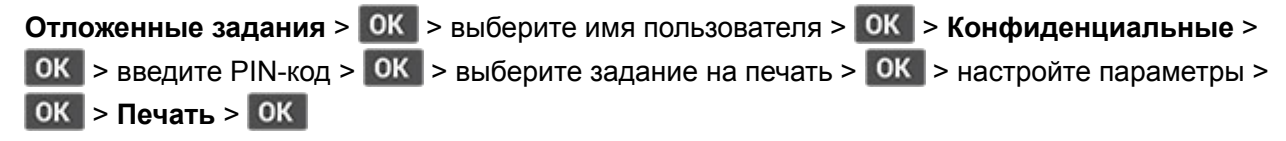

**•** Для доступа к другим заданиям печати перейдите к: **Отложенные задания** > 0К > выберите имя пользователя > 0К > выберите задание на печать > **OK** > настройте параметры > **OK** > **Печать** > **OK** 

#### **Для пользователей Macintosh**

- **1** При открытом документе выберите **Файл** > **Печать**.
- **2** В меню «Предварительный просмотр» или «Носитель и качество» выберите **Печать по PIN-коду**.
- **3** Активируйте **Печать по PIN-коду**, затем введите четырехзначный PIN-код.
- **4** Нажмите **Печать**.
- **5** На панели управления принтера активируйте задание на печать. Выберите:

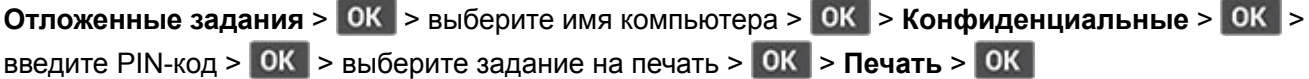

## **Печать списка образцов шрифтов**

**1** На панели управления принтера выберите:

**Параметры** > > **Отчеты** > > **Печать** > > **Печать шрифтов** >

**2** Выберите образец шрифта, а затем нажмите **ОК**.

## **Добавление страниц-разделителей между копиями**

**1** На панели управления принтера выберите:

 $\frac{1}{2}$  Параметры >  $\frac{1}{2}$  ОК  $\frac{1}{2}$  **Печать** >  $\frac{1}{2}$  ОК  $\frac{1}{2}$  Хомпоновка >  $\frac{1}{2}$  ОК  $\frac{1}{2}$  >  $\frac{1}{2}$  Страницы-разделители >  $\frac{1}{2}$  ОК  $\frac{1}{2}$ **Между копиями** >

**2** Распечатайте документ.

# **Отмена задания на печать**

### **С панели управления принтера**

- **1** На панели управления принтера нажмите  $\odot$  дважды, а затем нажмите
- **2** Выберите задание для отмены, а затем нажмите **ОК**.

#### <span id="page-32-0"></span>**С компьютера**

- **1** В зависимости от операционной системы выполните одно из следующих действий.
	- **•** Откройте папку принтеров, затем выберите ваш принтер.
	- **•** Из пункта «Настройки системы» меню Apple перейдите к своему принтеру.
- **2** Выберите задание на печать, которое необходимо отменить.

# **Настройка плотности тонера**

**1** На панели управления принтера выберите:

 $\blacksquare$  Параметры >  $\blacksquare$  OK  $\blacksquare$  > Печать >  $\blacksquare$  OK  $\blacksquare$  > Качество >  $\blacksquare$  OK  $\blacksquare$   $\blacksquare$ 

**2** Настройте параметры и нажмите **ОК**.

# <span id="page-33-0"></span>**Использование меню принтера**

# **Карта меню**

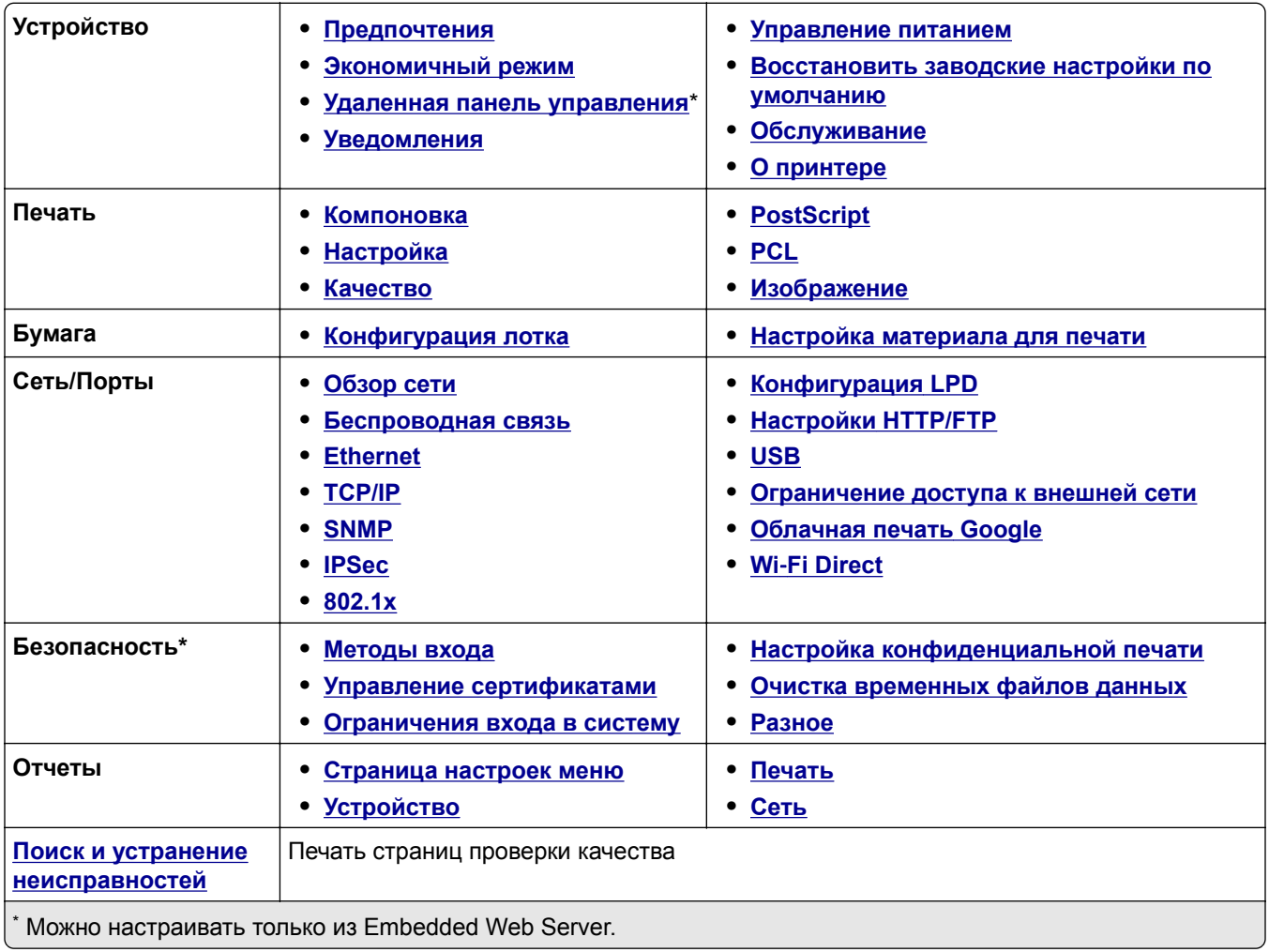

# **Устройство**

### **Предпочтения**

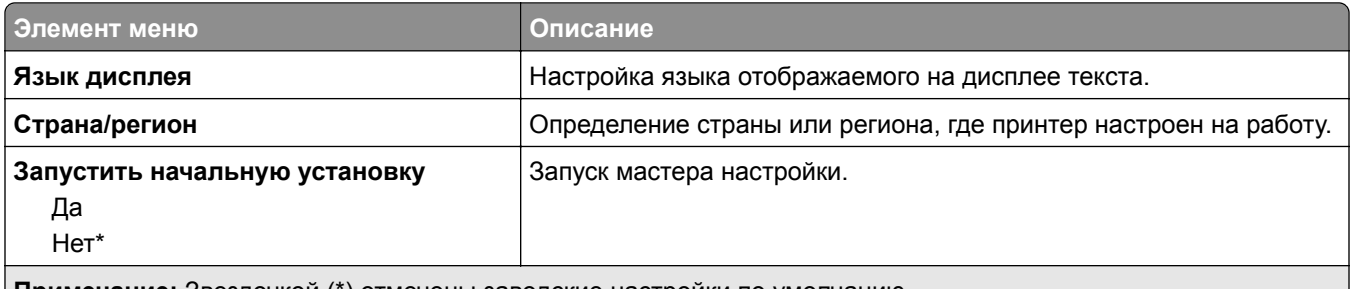

**Примечание:** Звездочкой (\*) отмечены заводские настройки по умолчанию.

<span id="page-34-0"></span>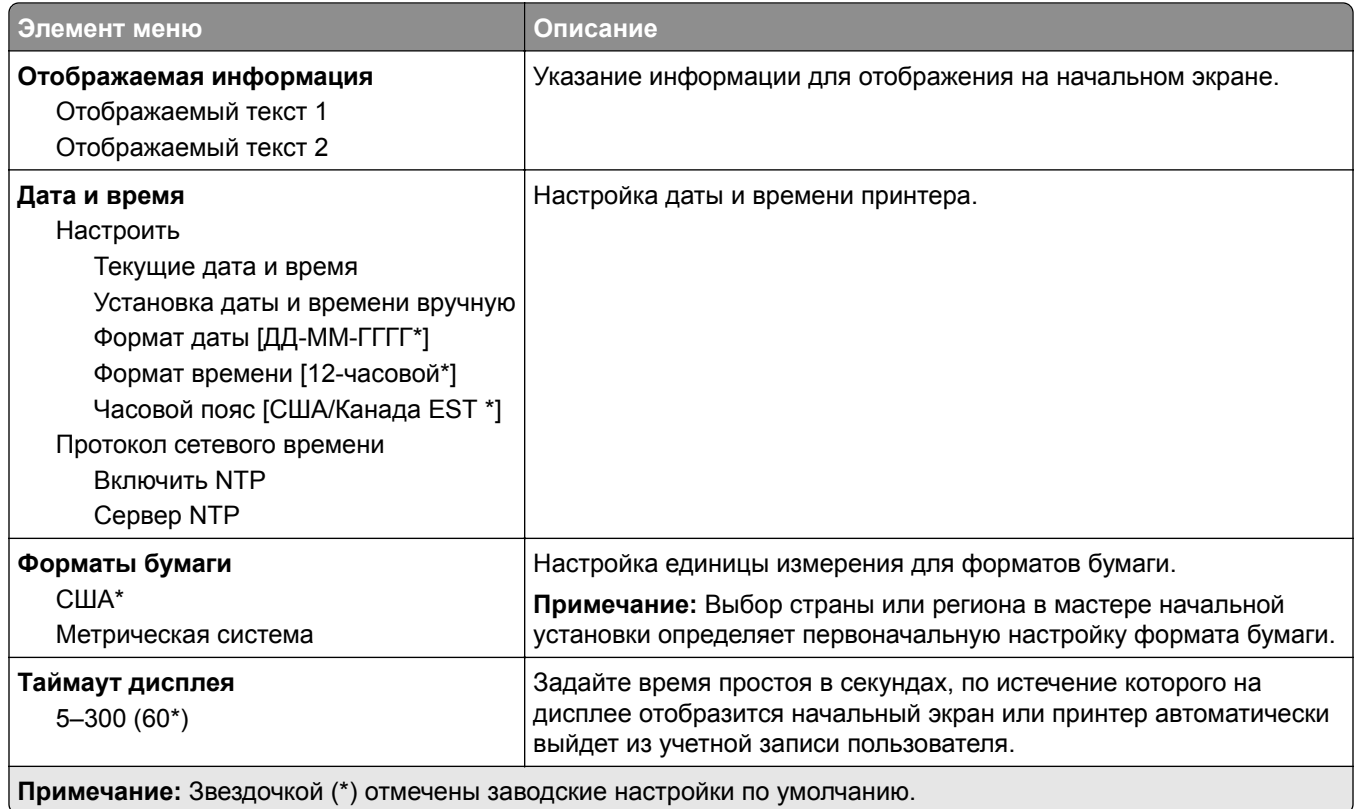

## **Экономичный режим**

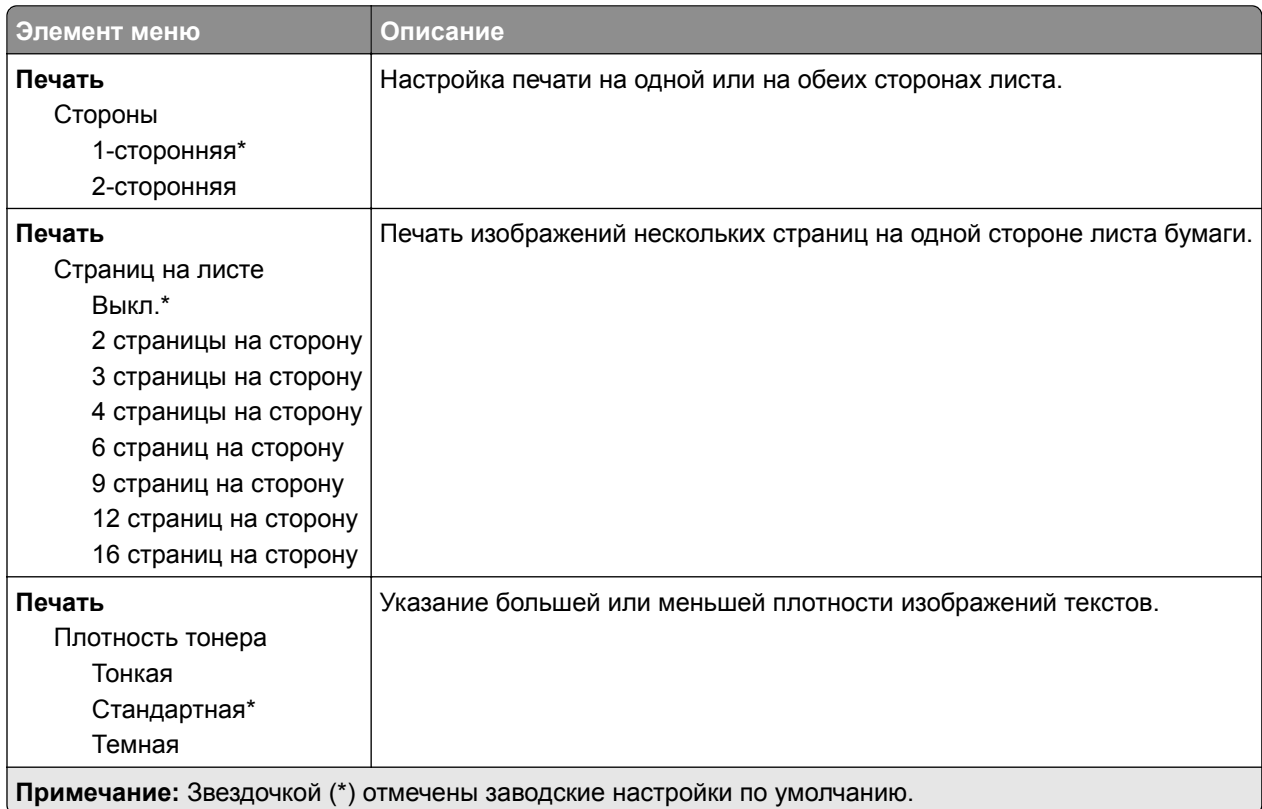

### <span id="page-35-0"></span>**Удаленная панель управления**

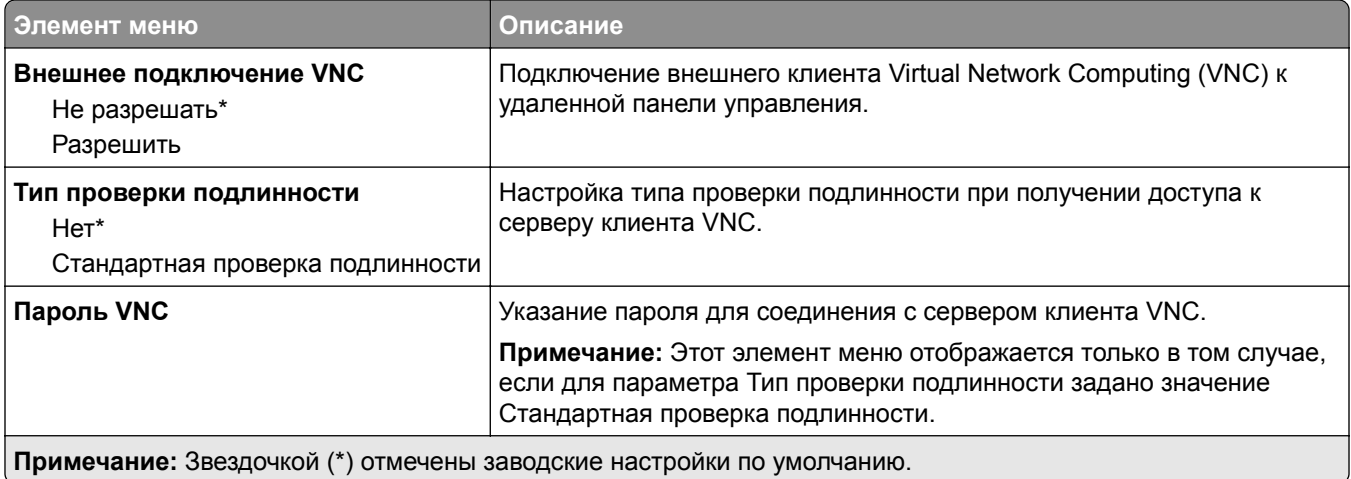

### **Уведомления**

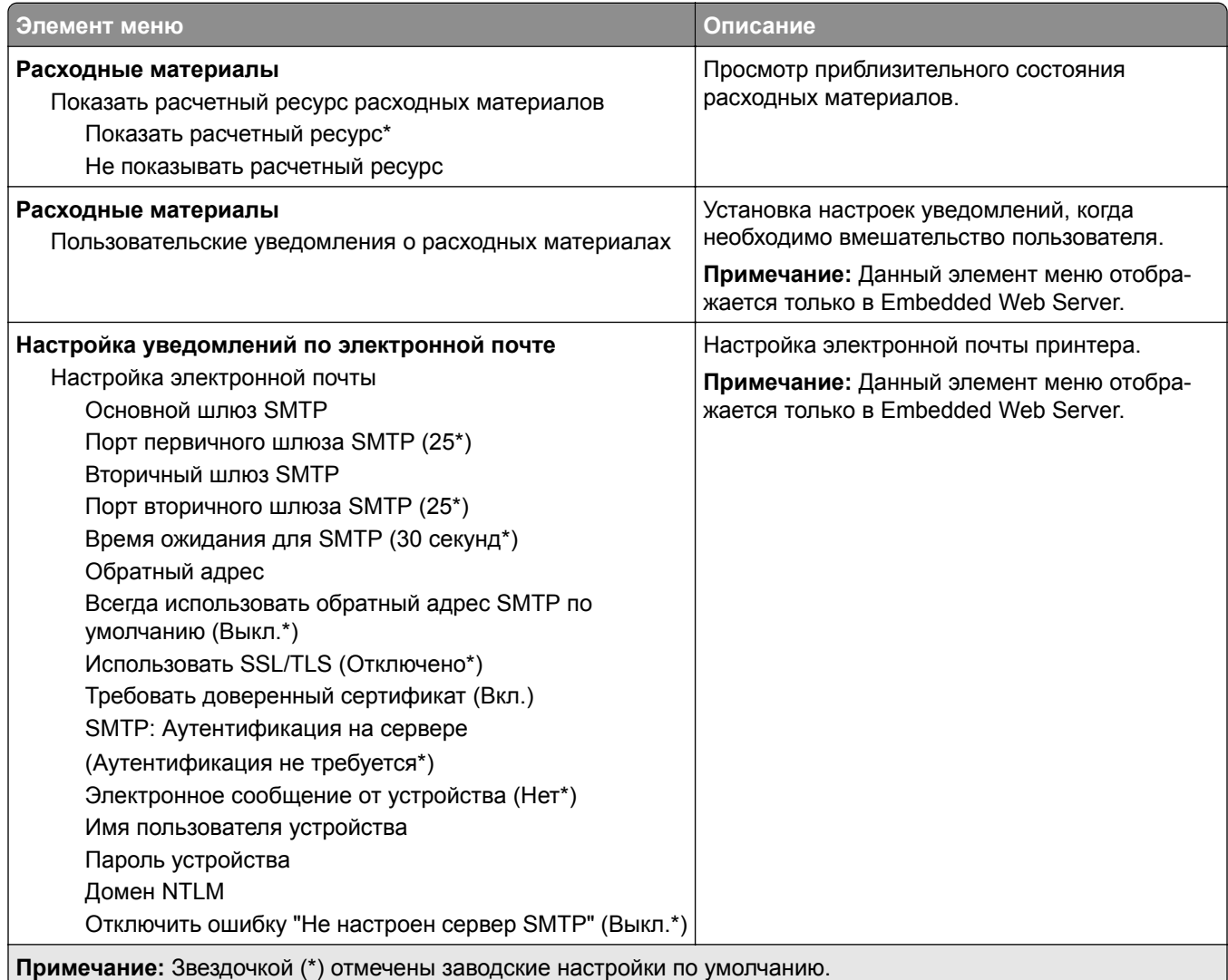
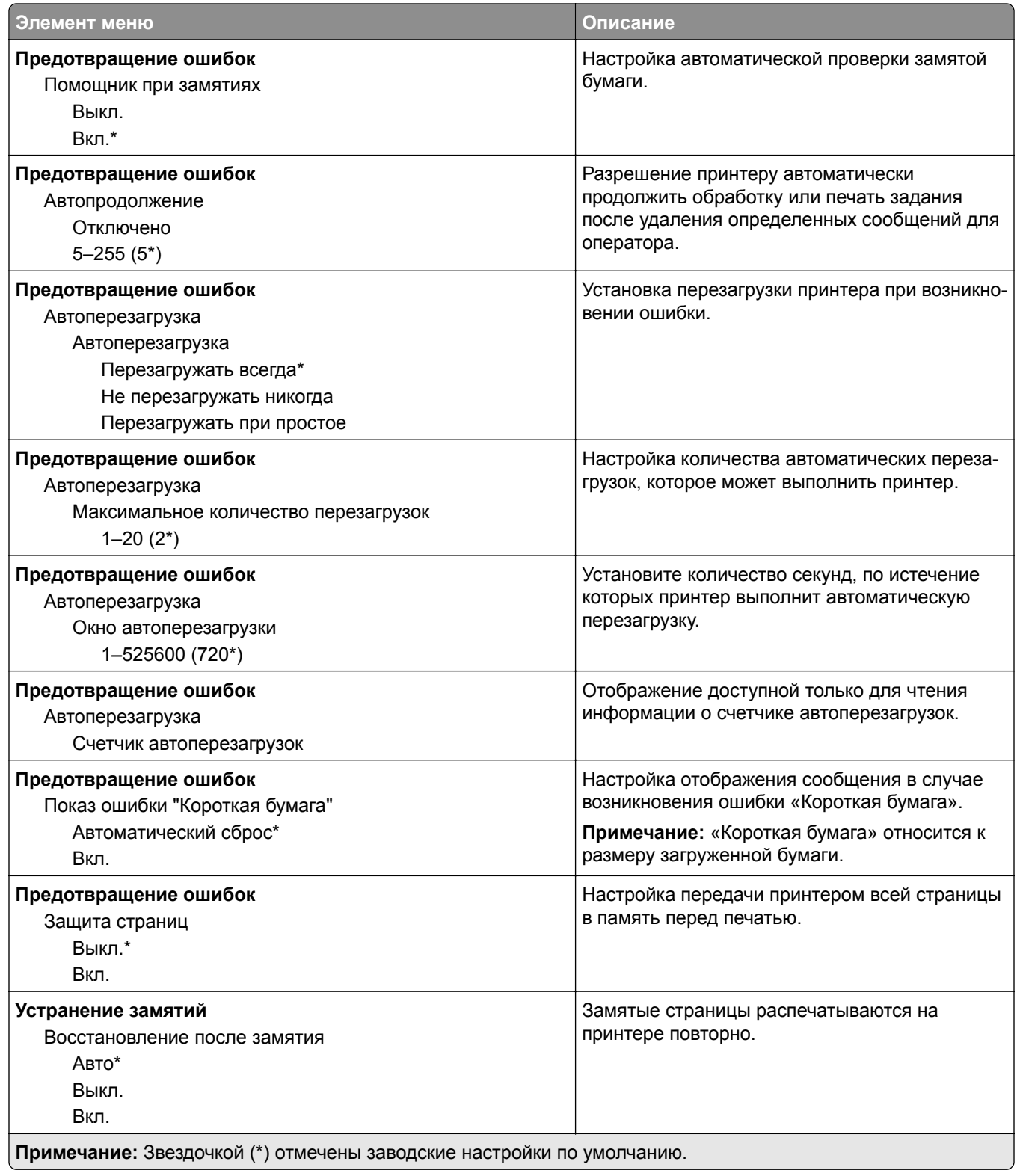

#### **Управление питанием**

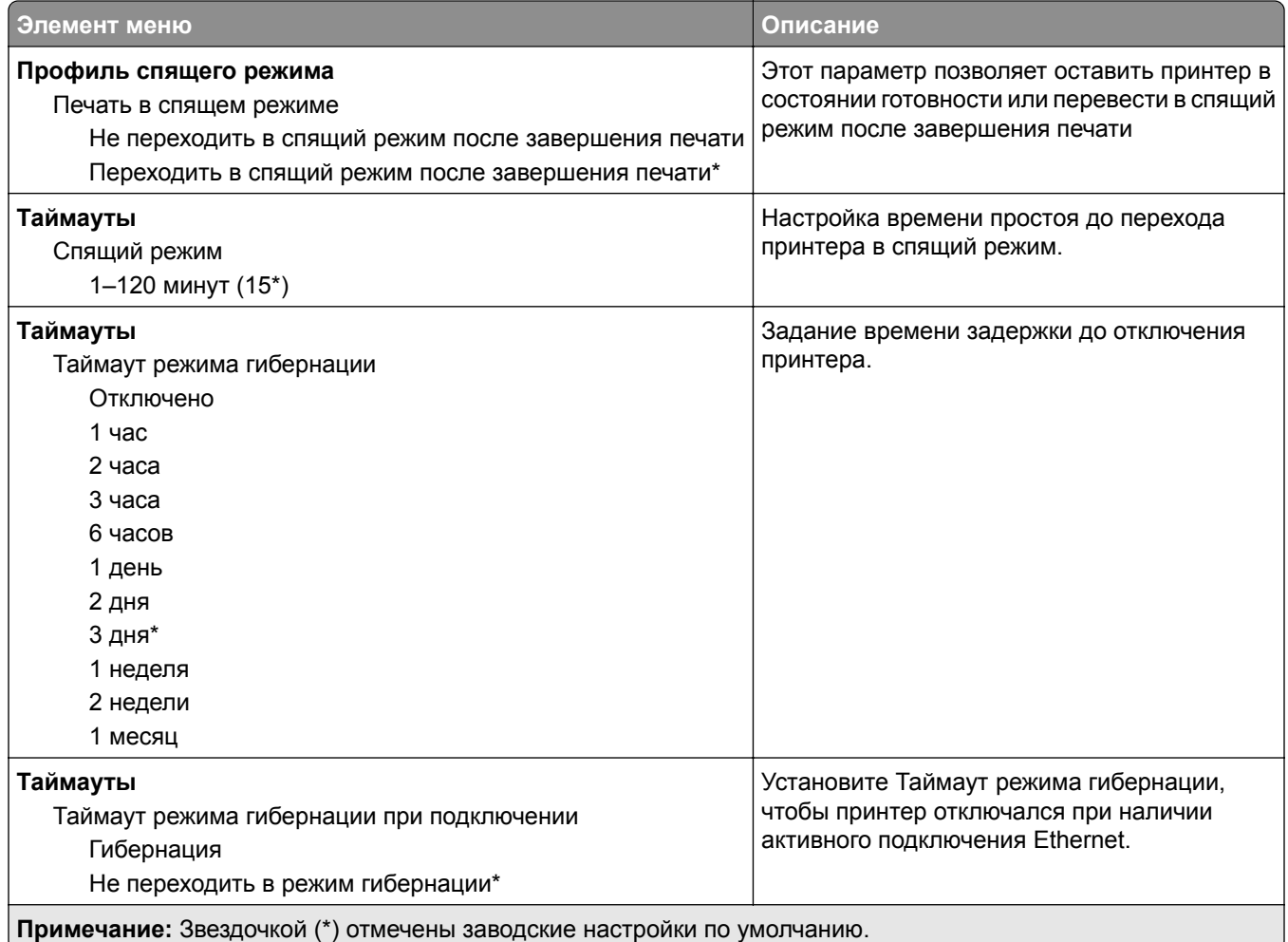

#### **Восстановить заводские настройки по умолчанию**

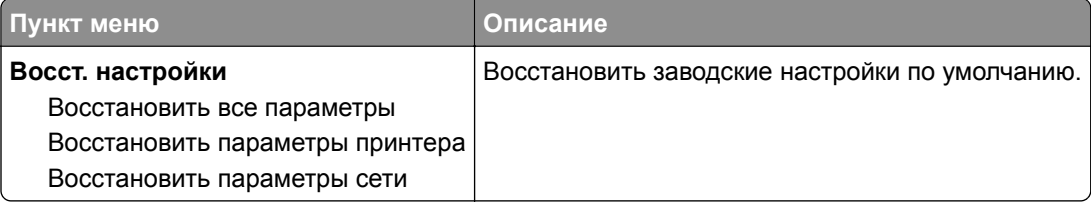

#### **Обслуживание**

#### **Меню конфигурации**

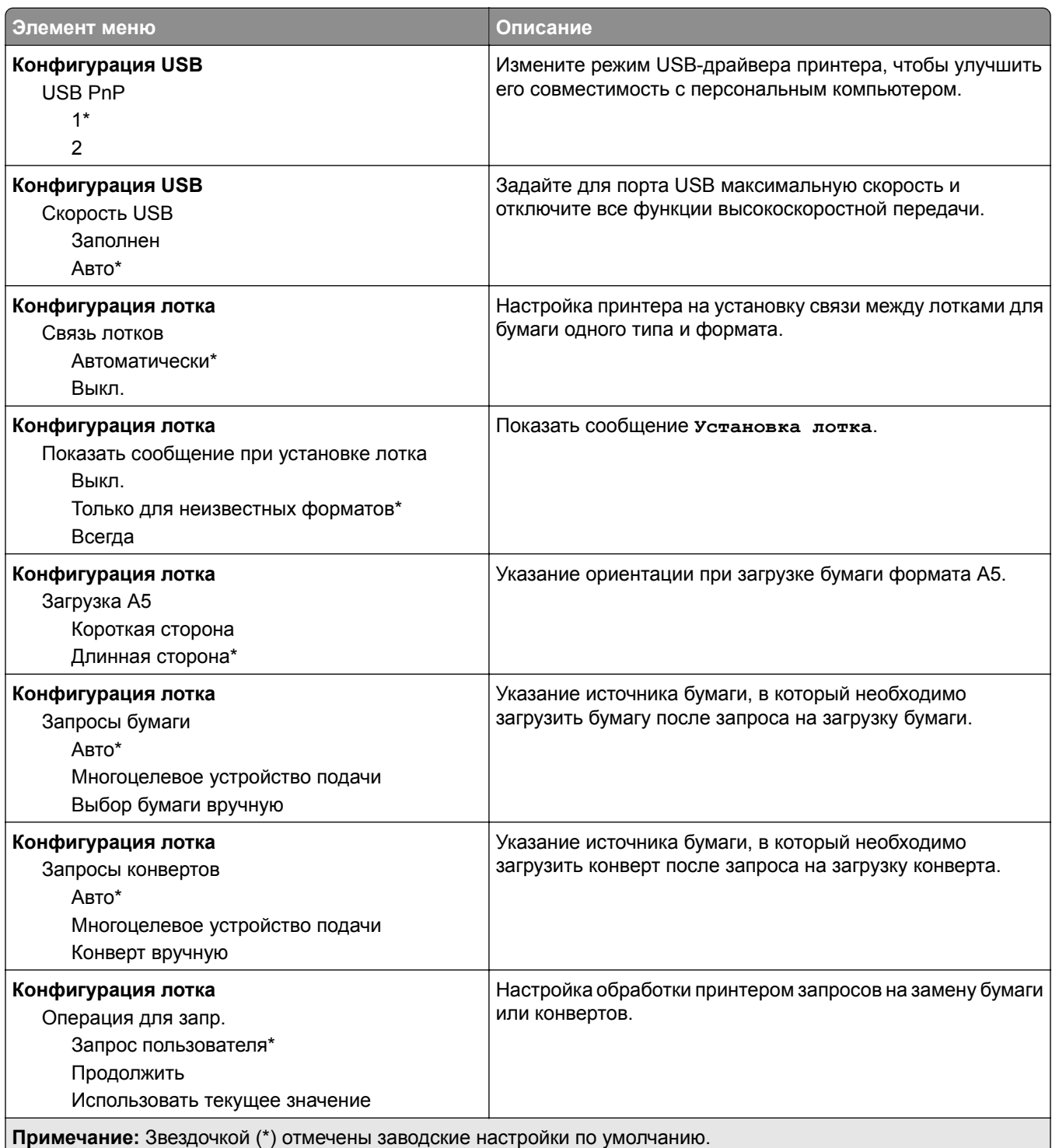

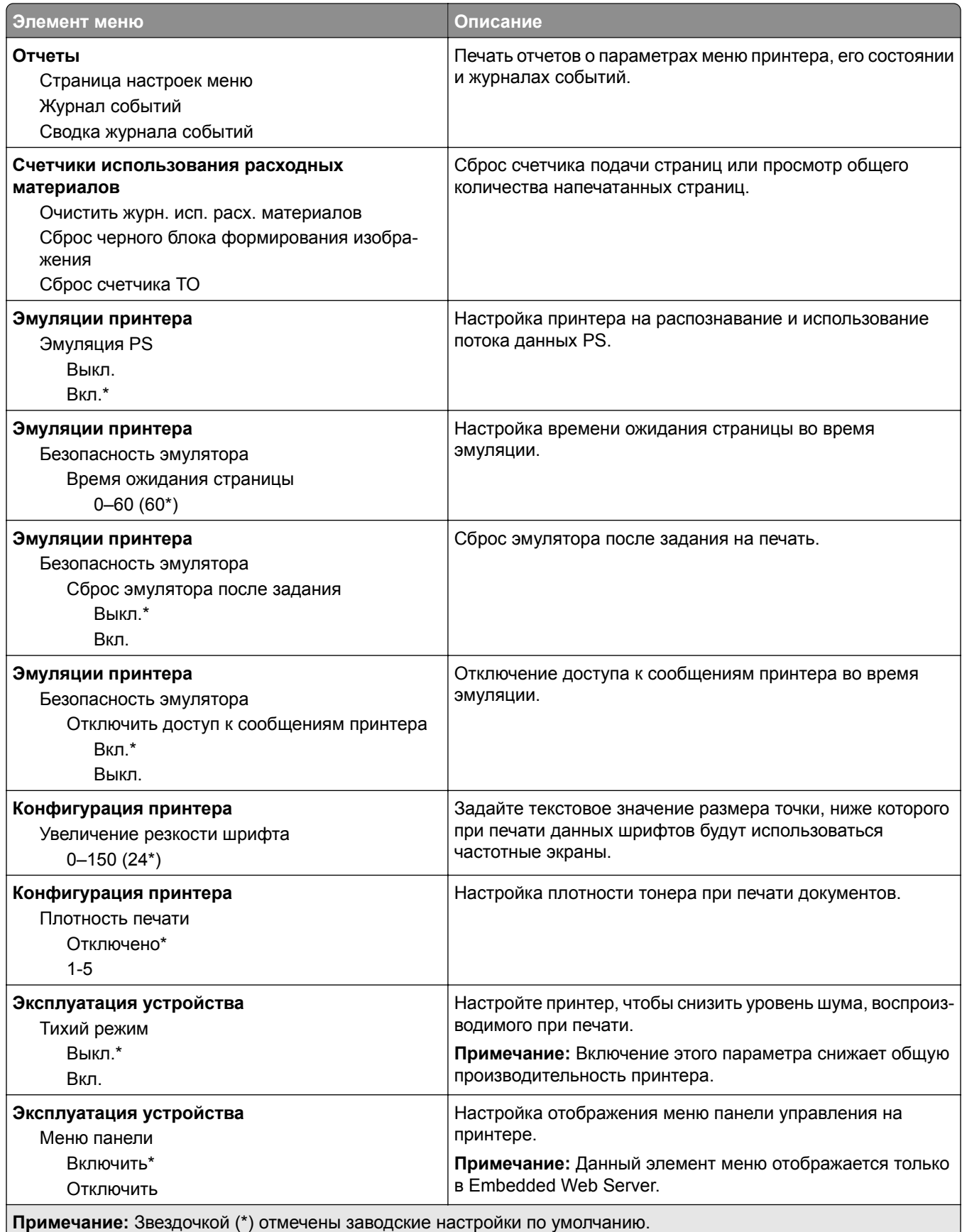

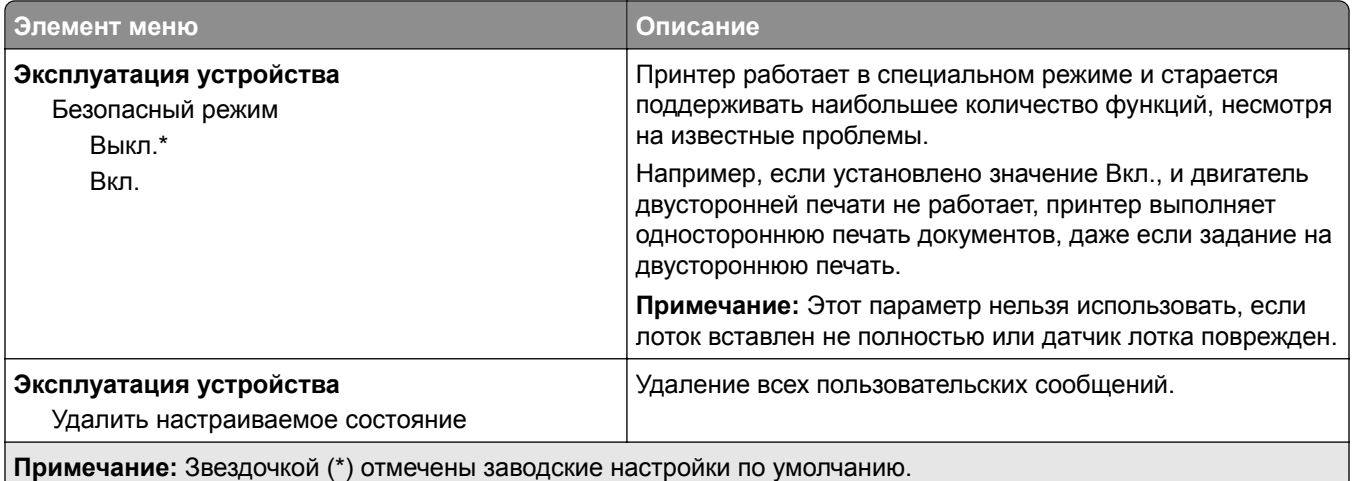

#### **Очистка при простое**

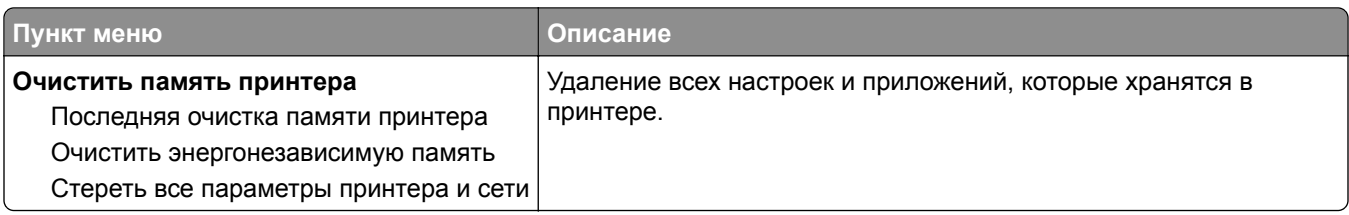

## **О принтере**

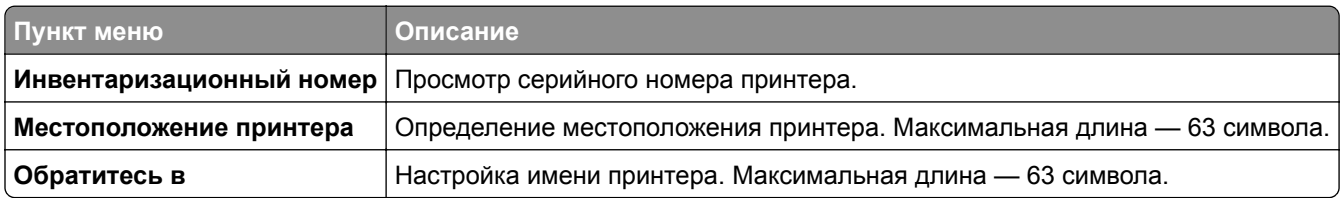

# **Печать**

#### **Макет**

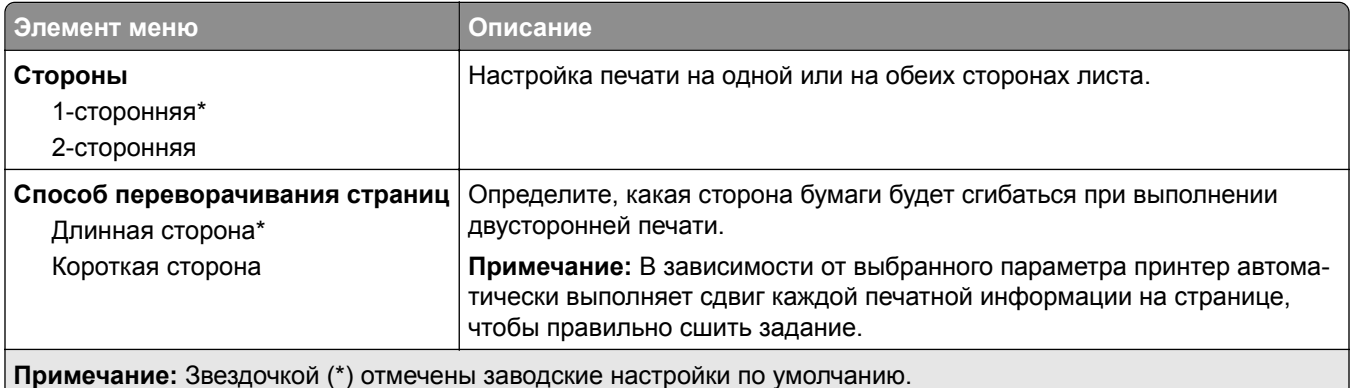

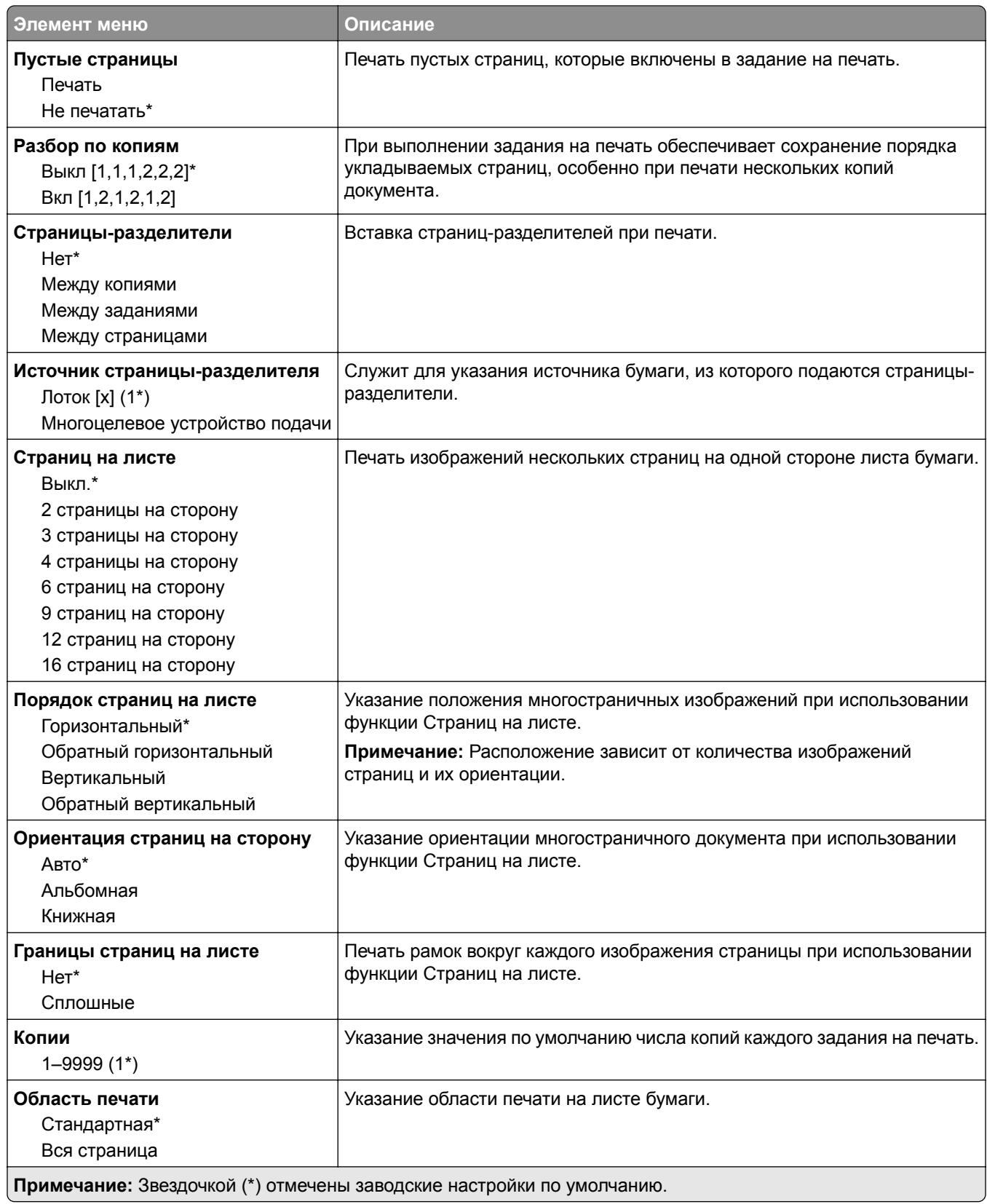

### **Настройка**

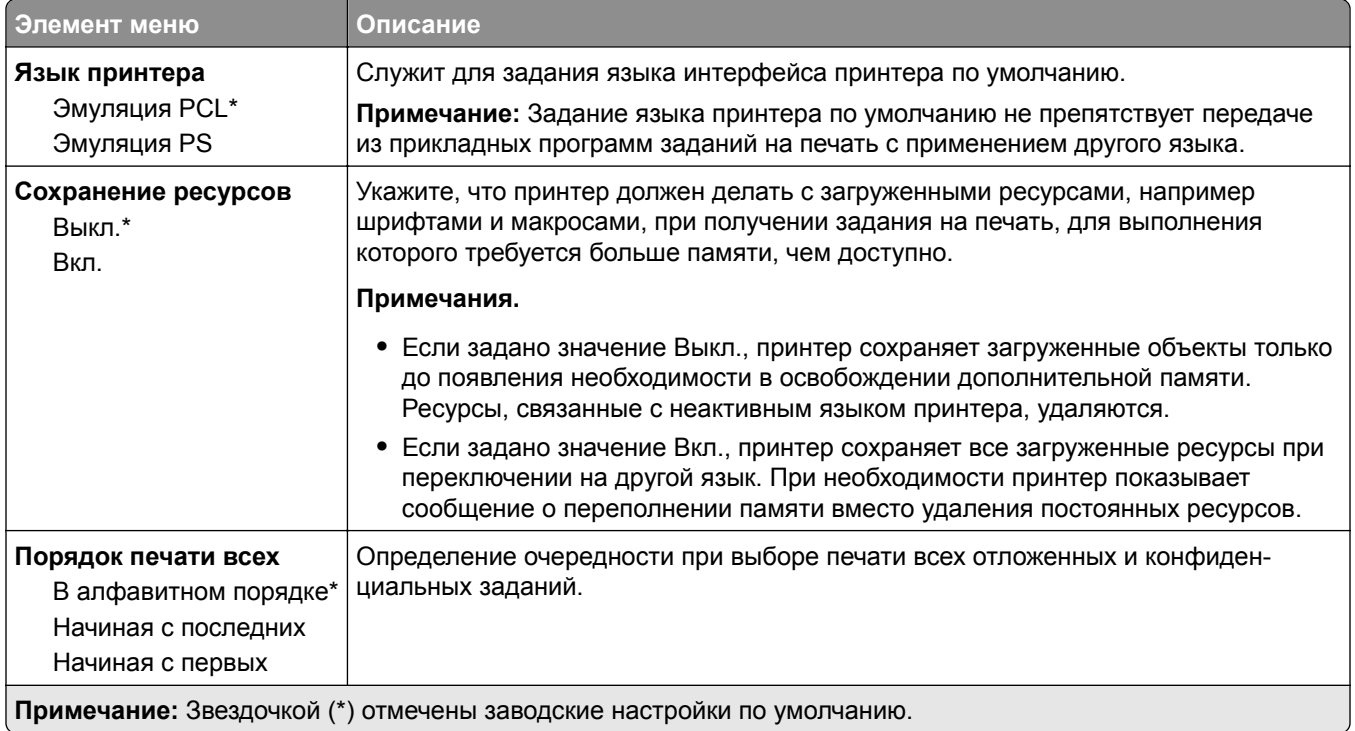

#### **Качество**

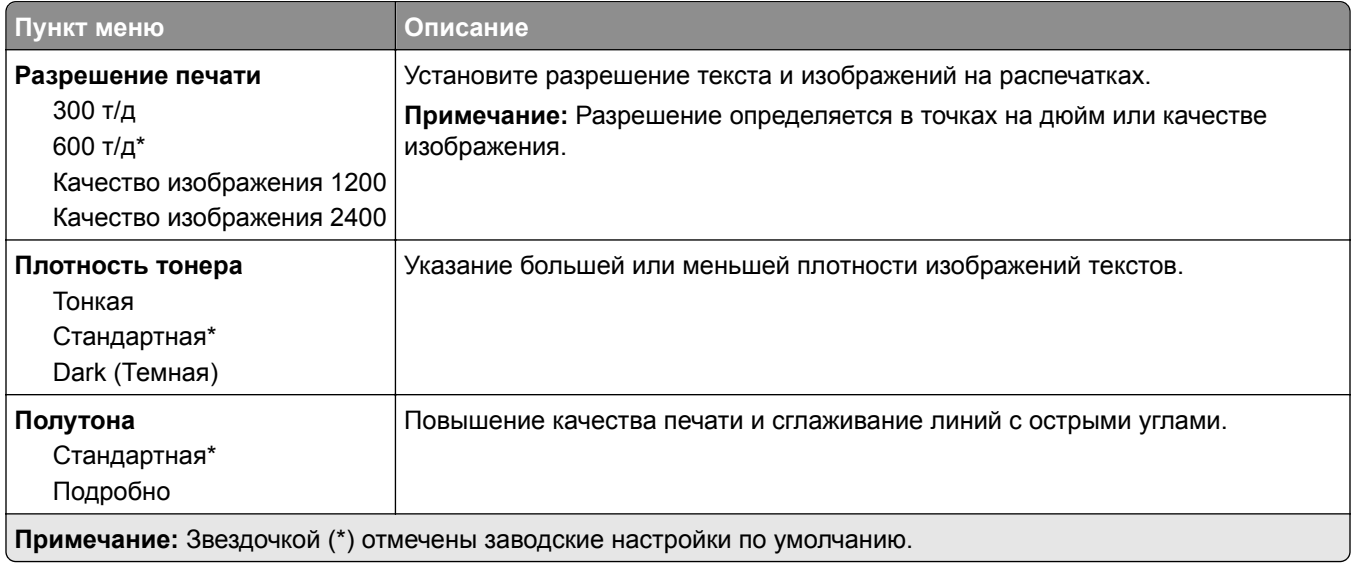

## **PostScript**

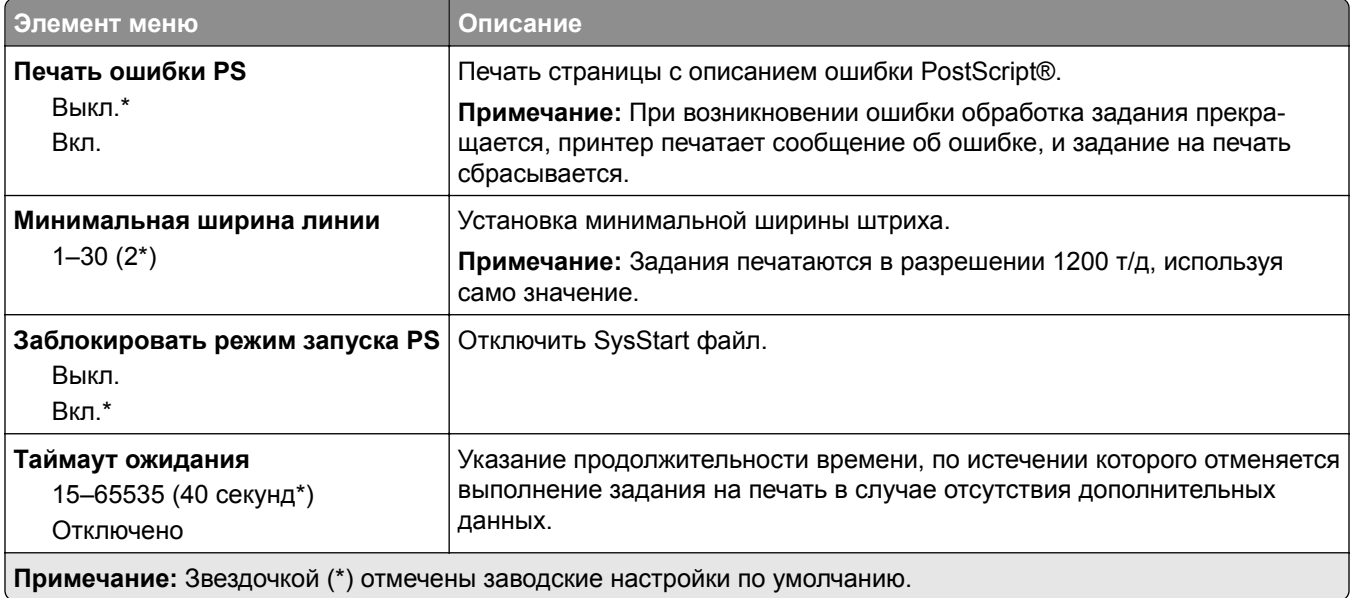

## **PCL**

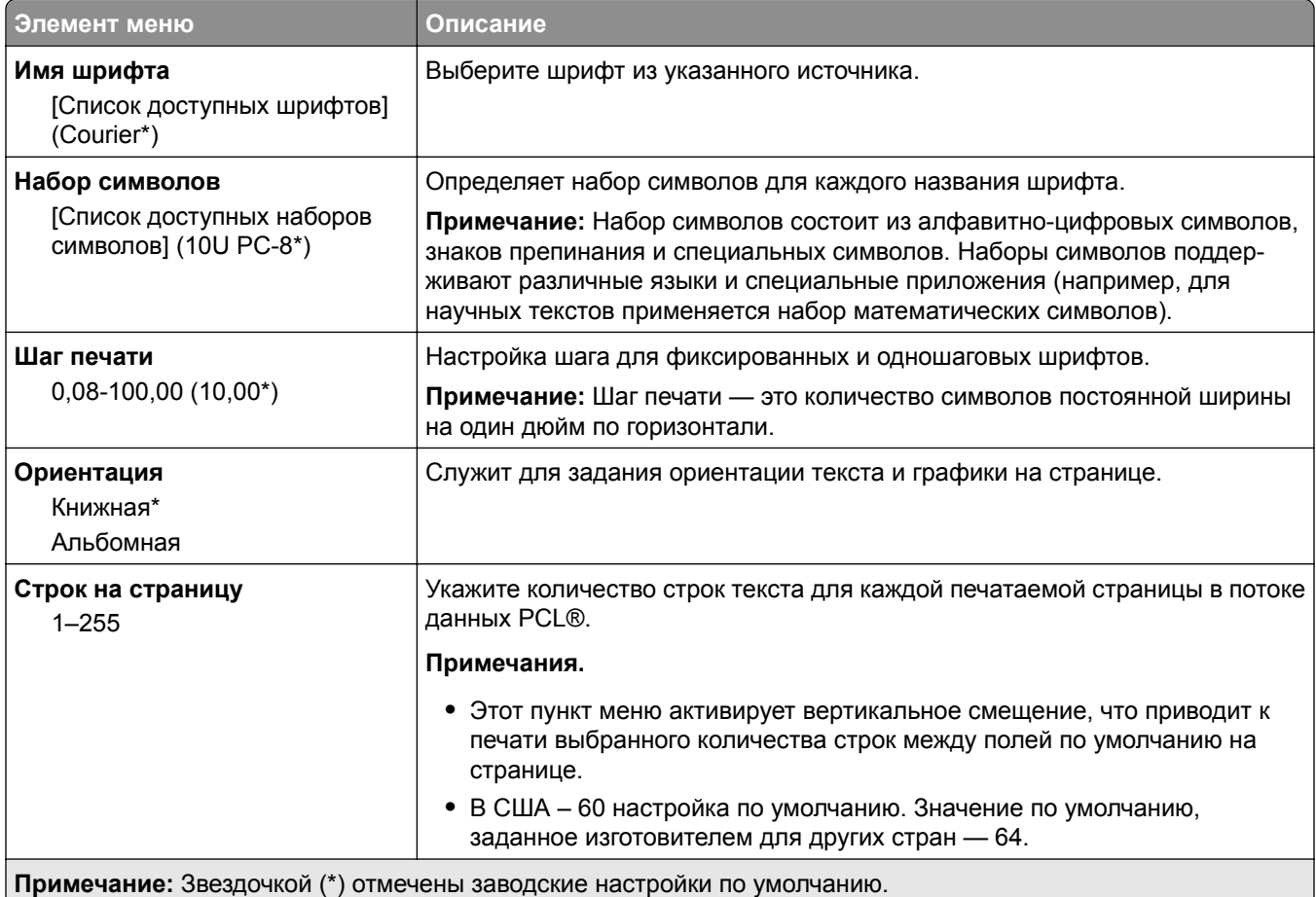

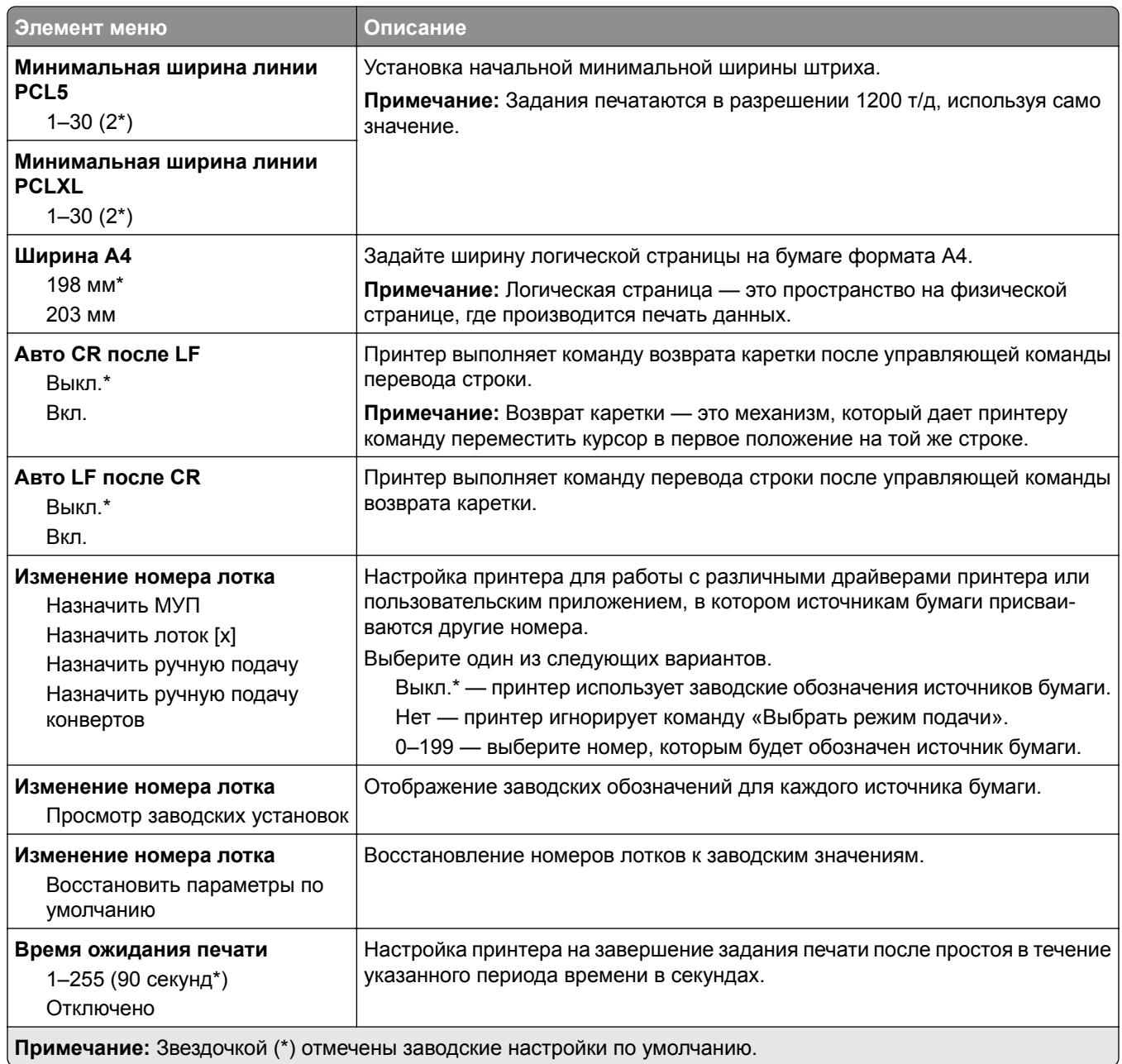

## **Изображение**

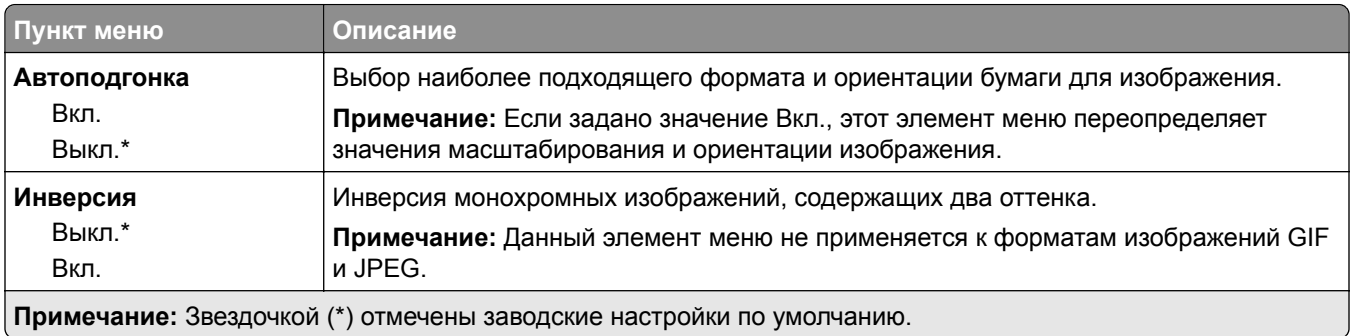

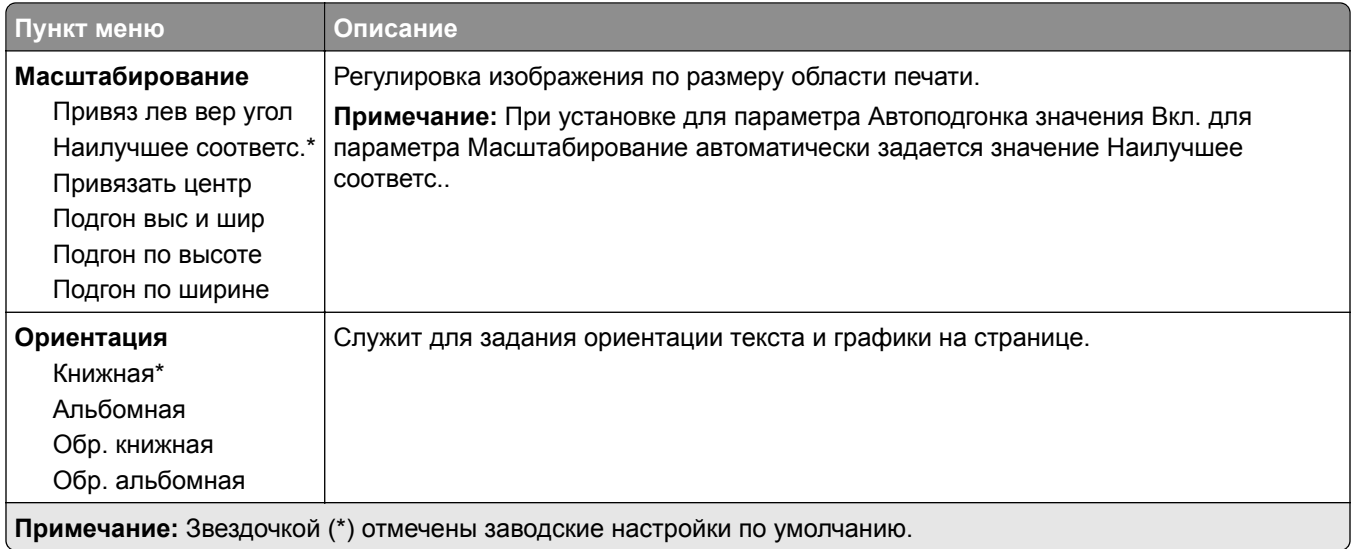

# **Бумага**

# **Конфигурация лотка**

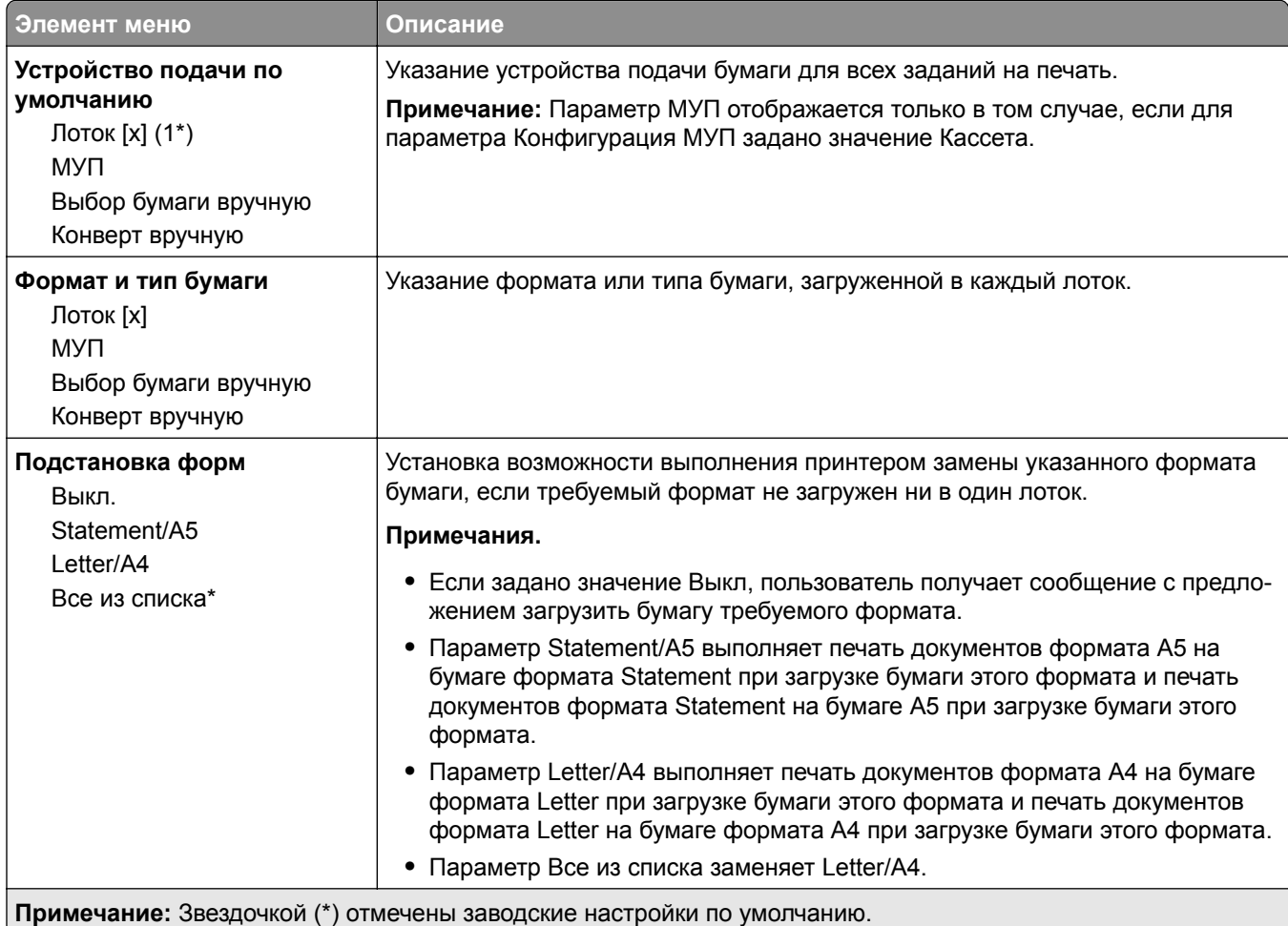

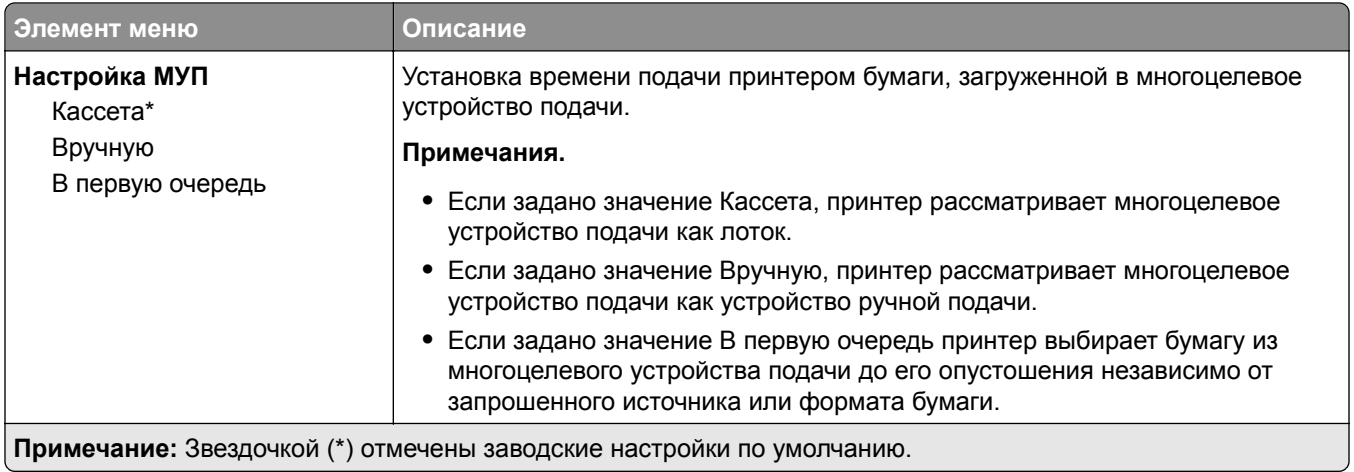

### **Настройка материала для печати**

#### **Настройка формата Universal**

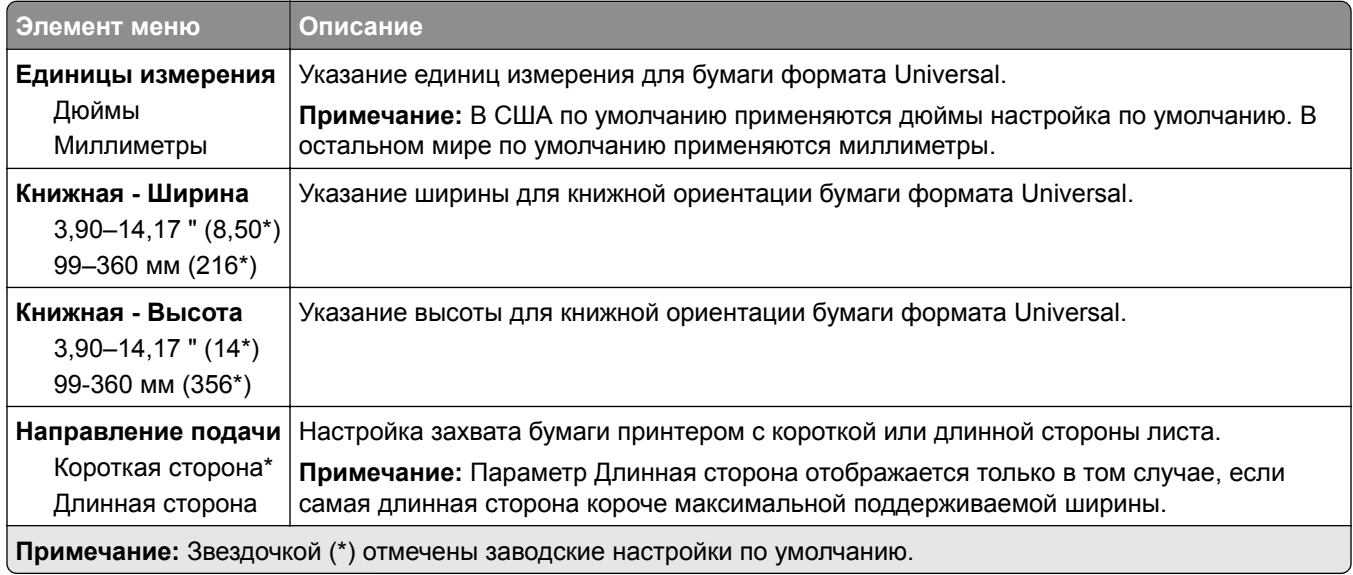

#### **Типы материалов для печати**

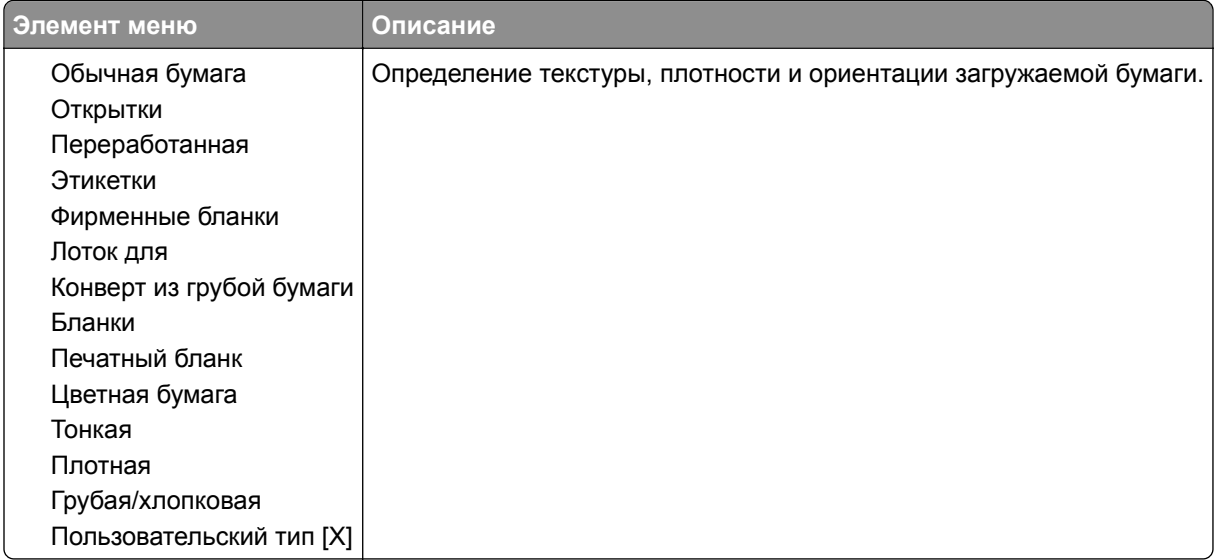

# **Сеть/Порты**

#### **Обзор сети**

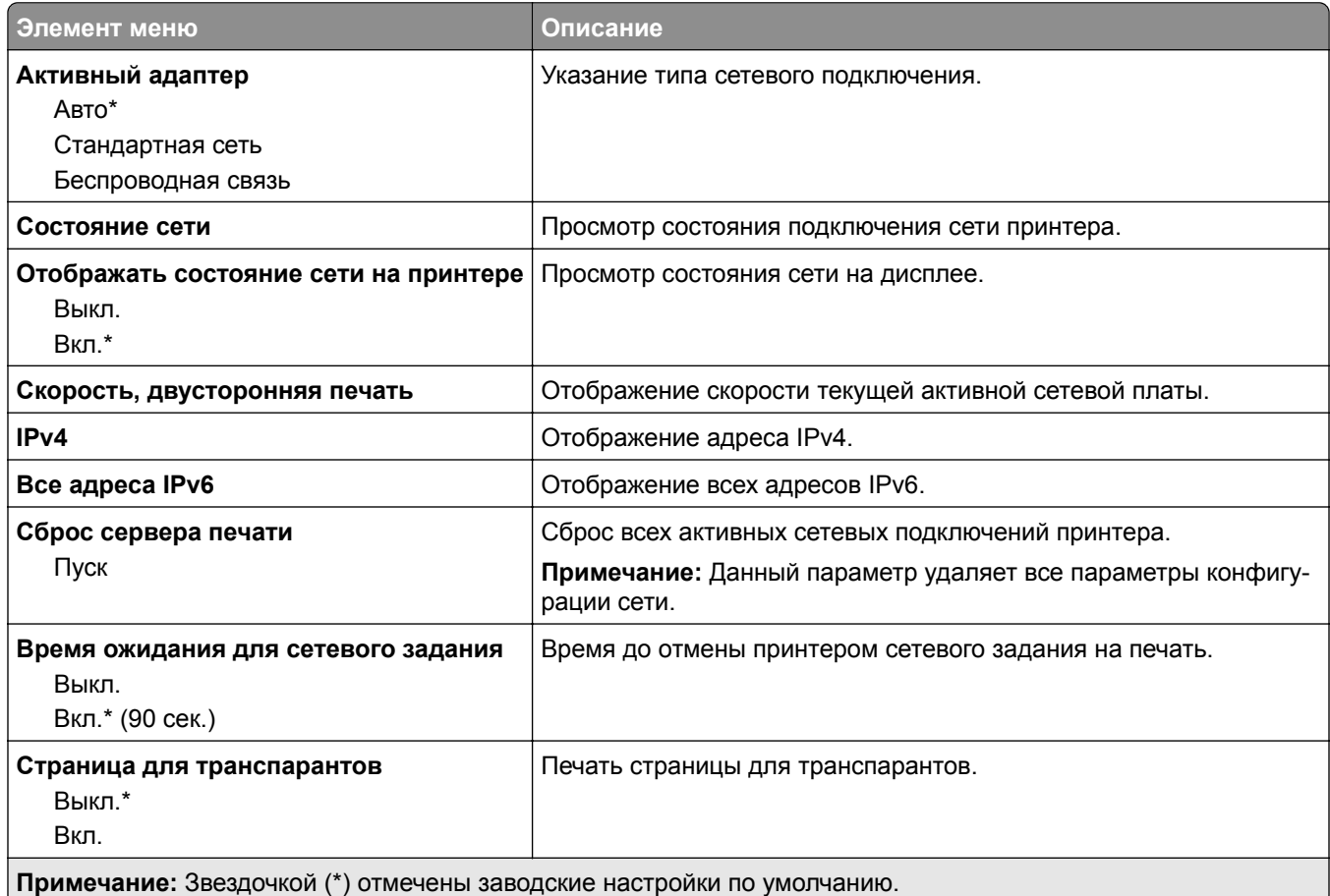

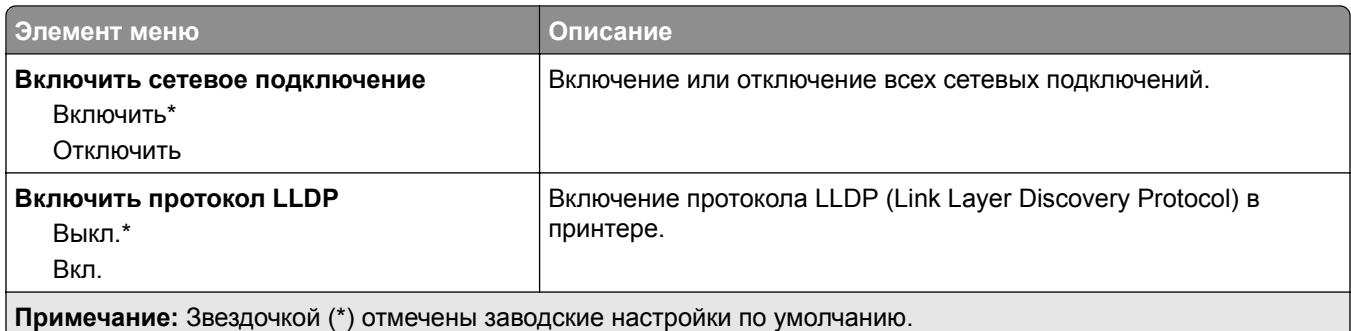

#### **Беспроводная связь**

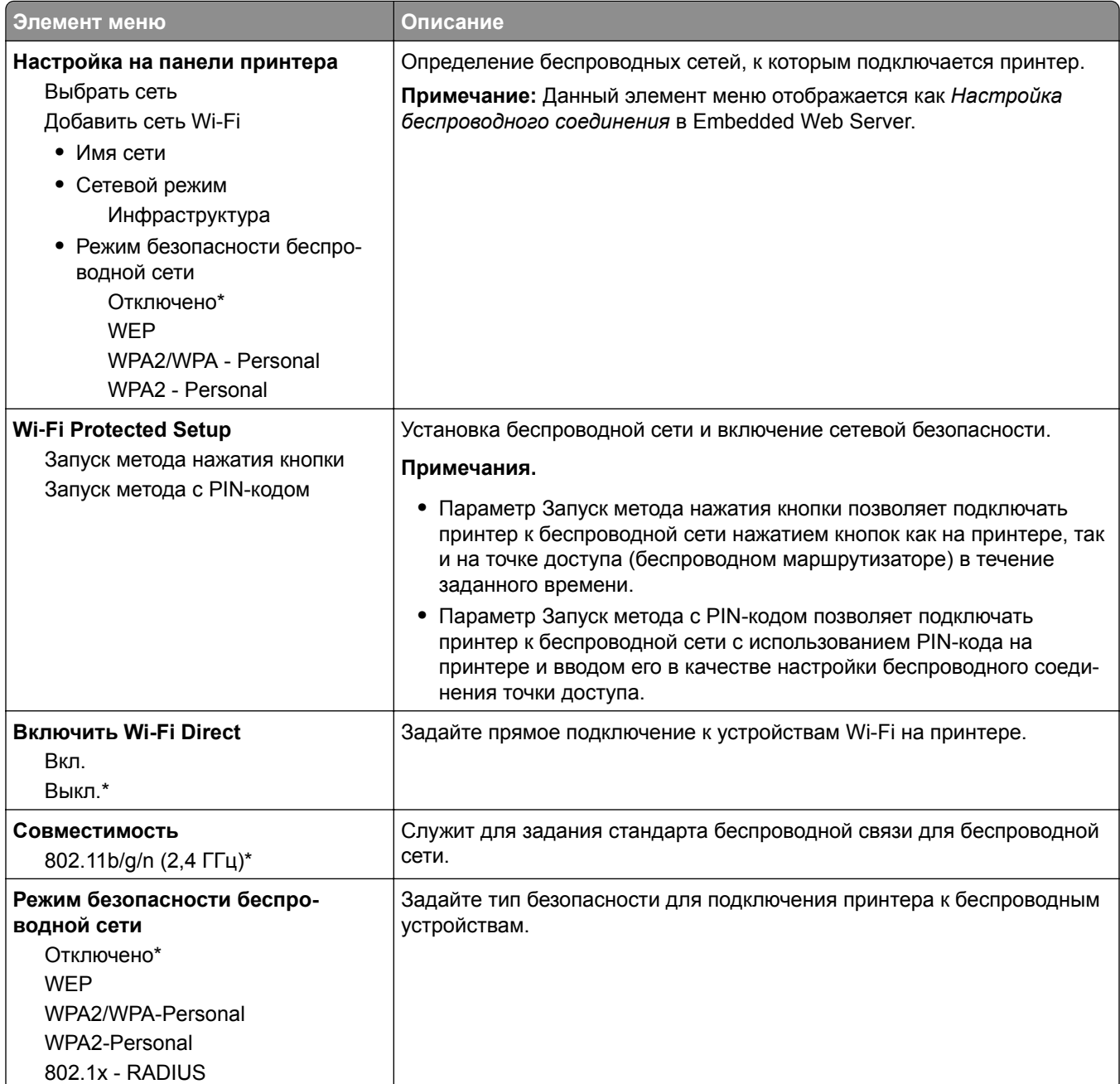

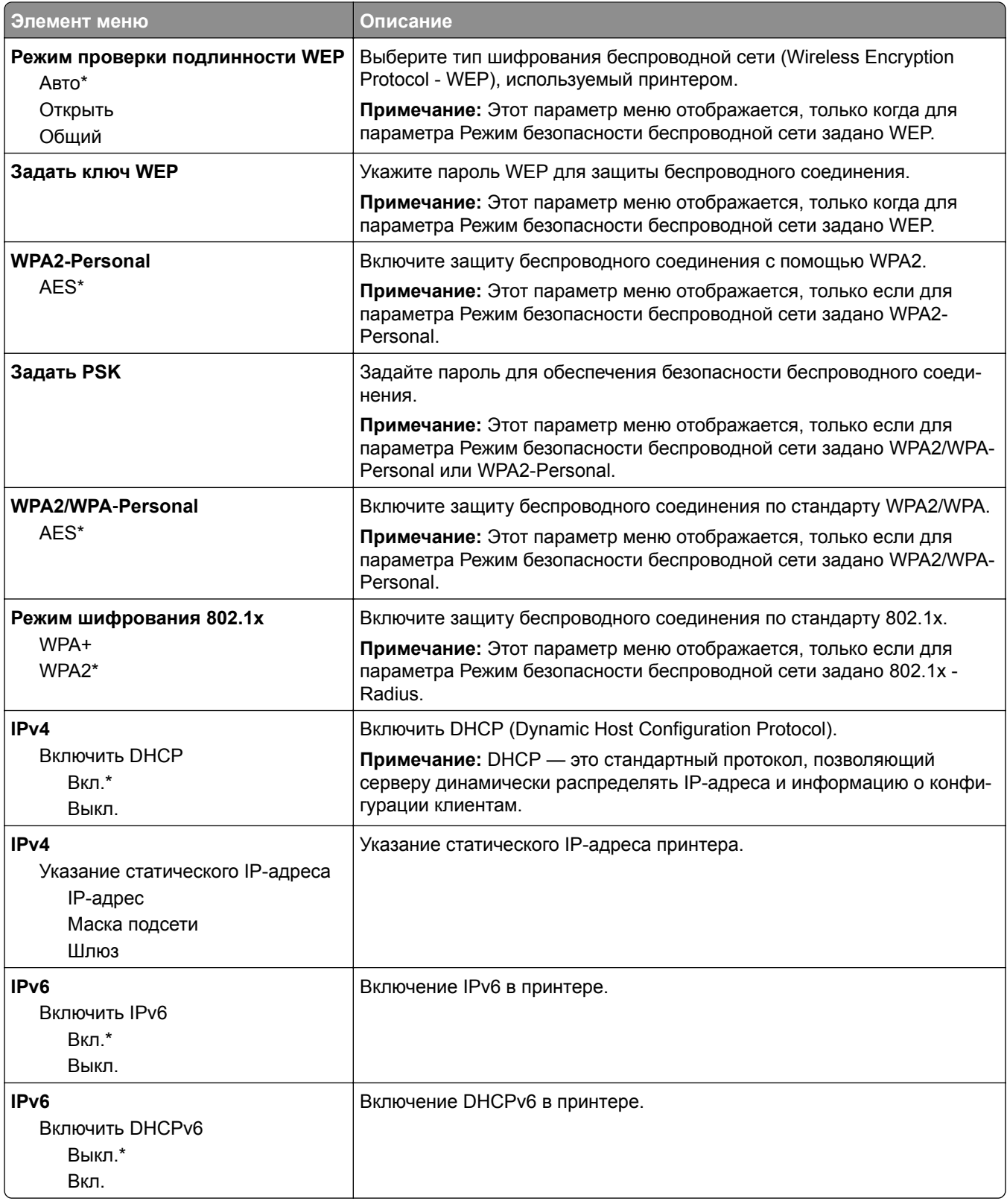

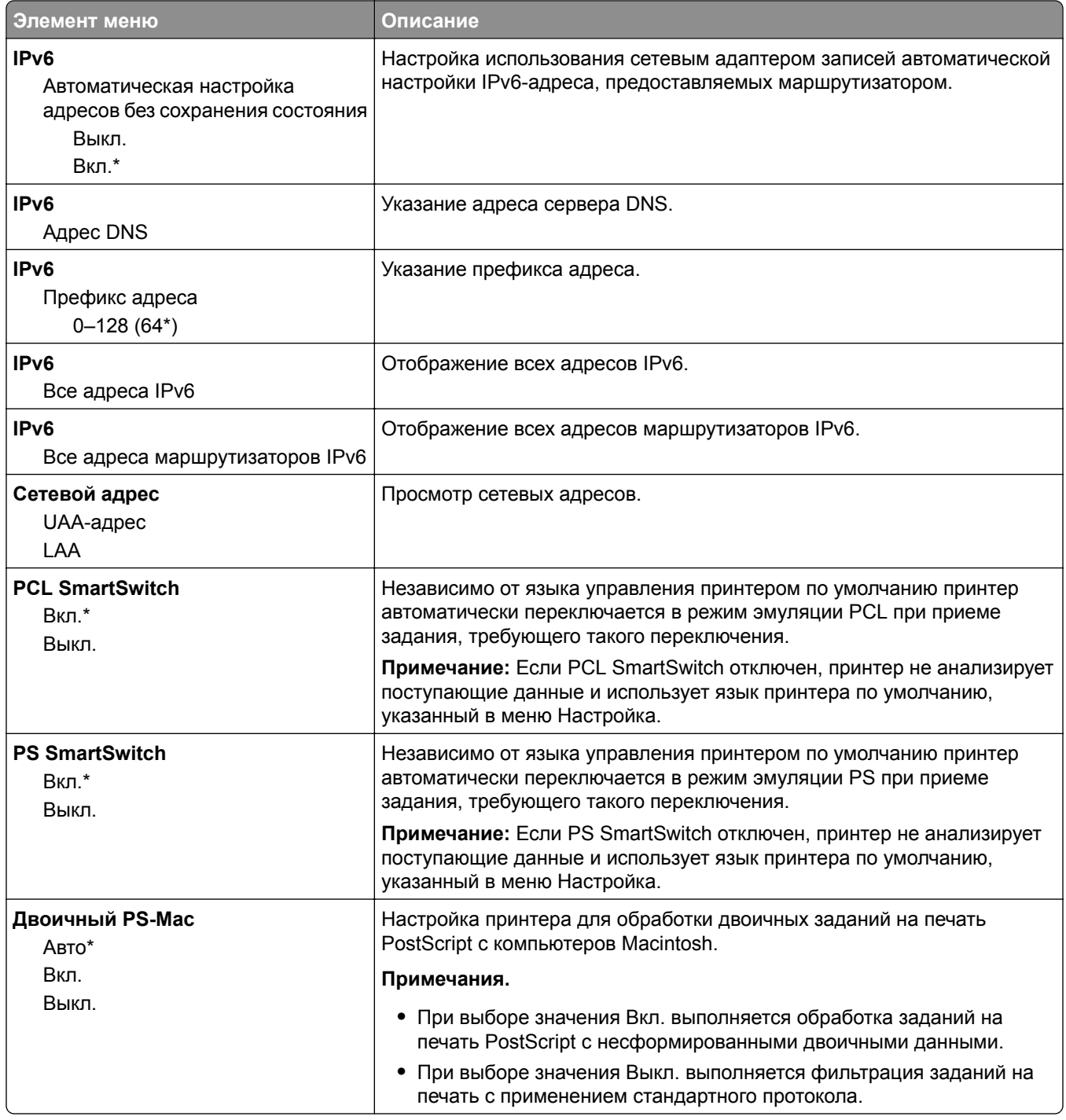

## **Ethernet**

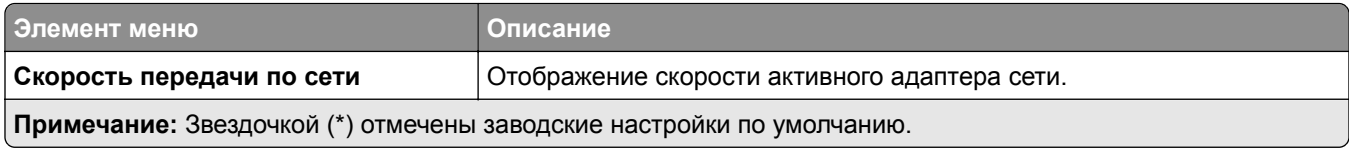

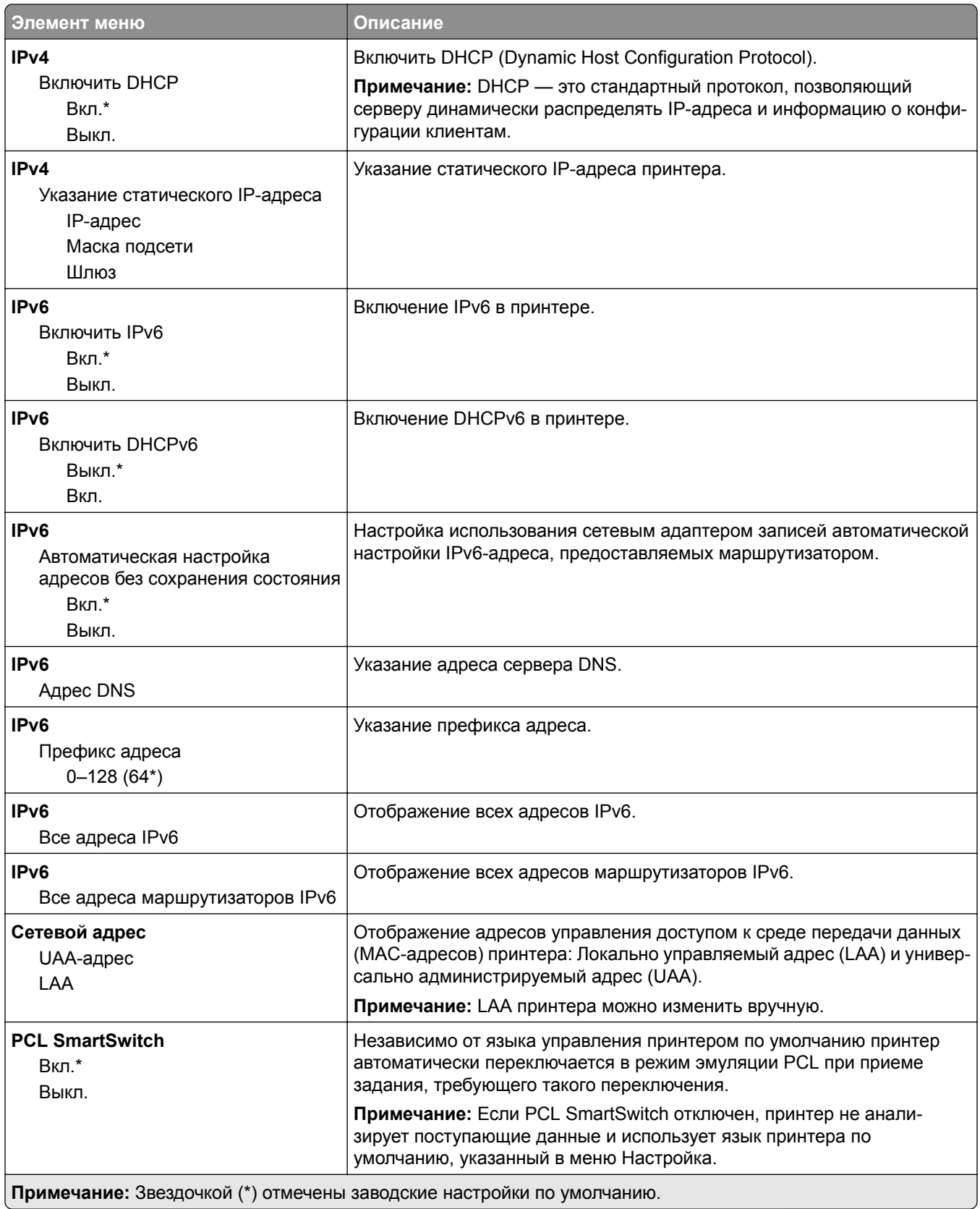

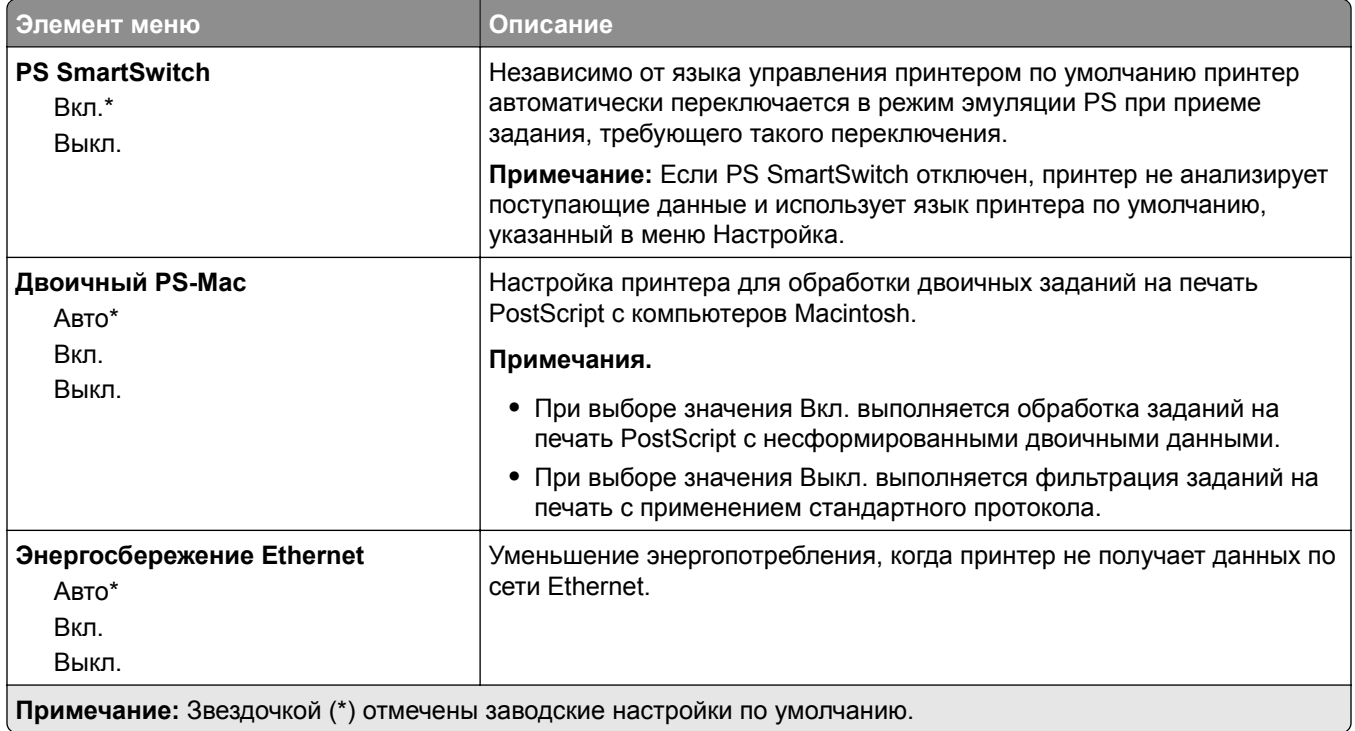

#### **TCP/IP**

**Примечание:** Этот элемент меню отображается только на сетевых принтерах и принтерах, подключенных к серверам печати.

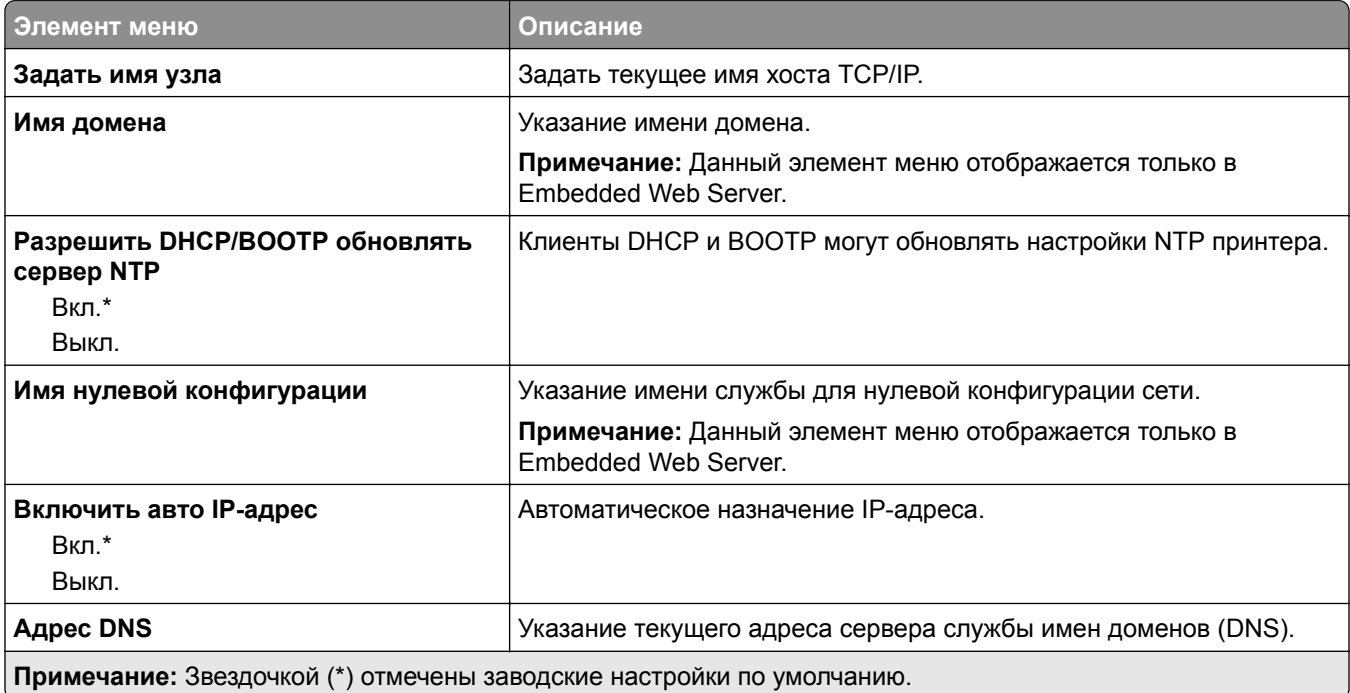

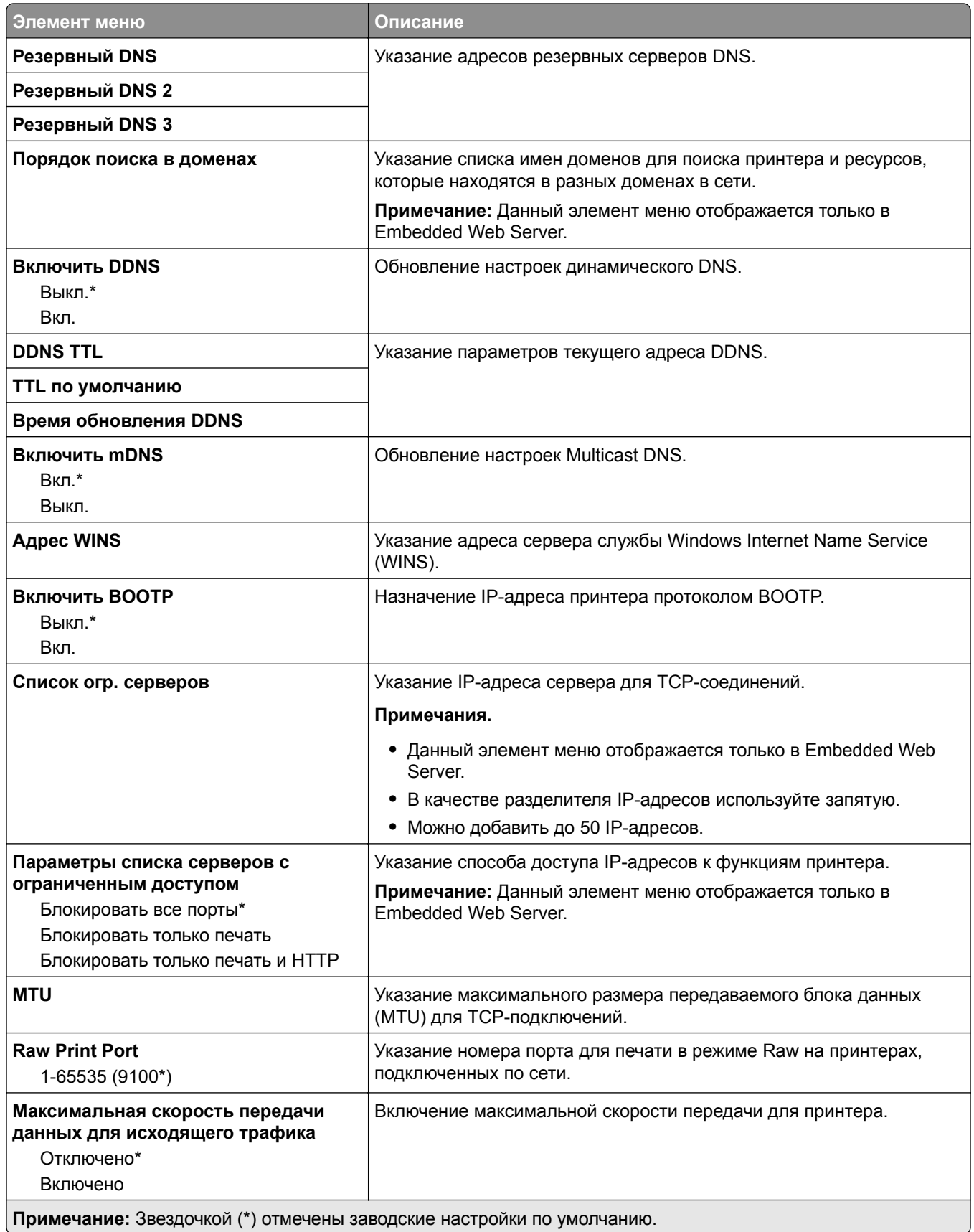

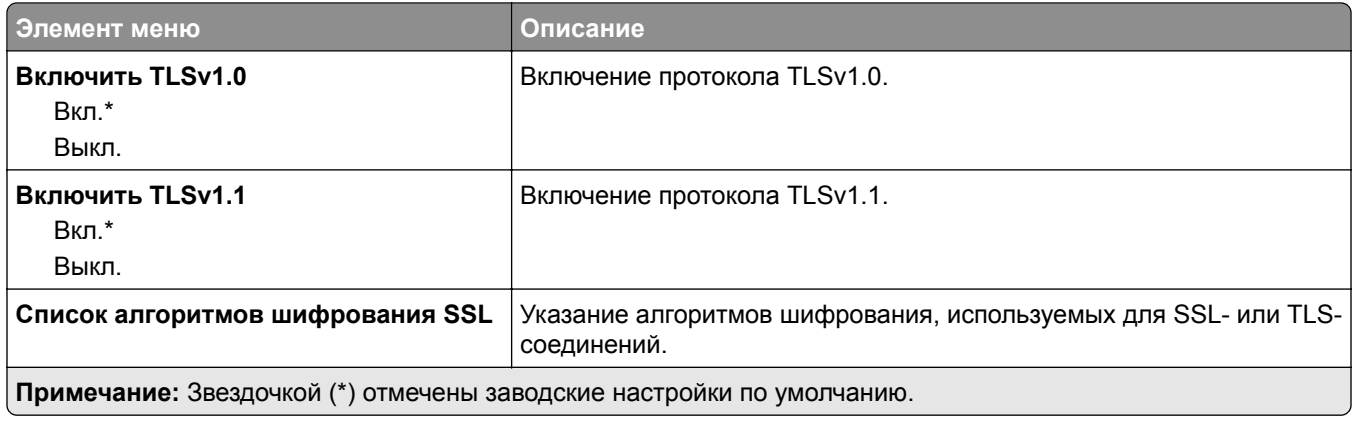

#### **SNMP**

**Примечание:** Это меню отображается только на сетевых моделях и принтерах, подсоединенных к серверам печати.

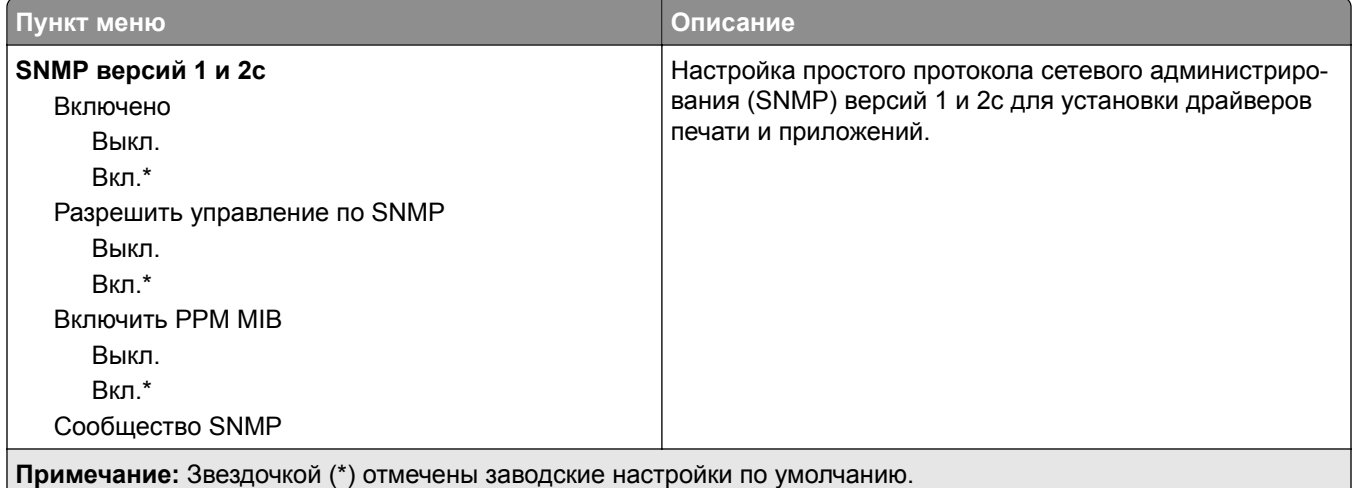

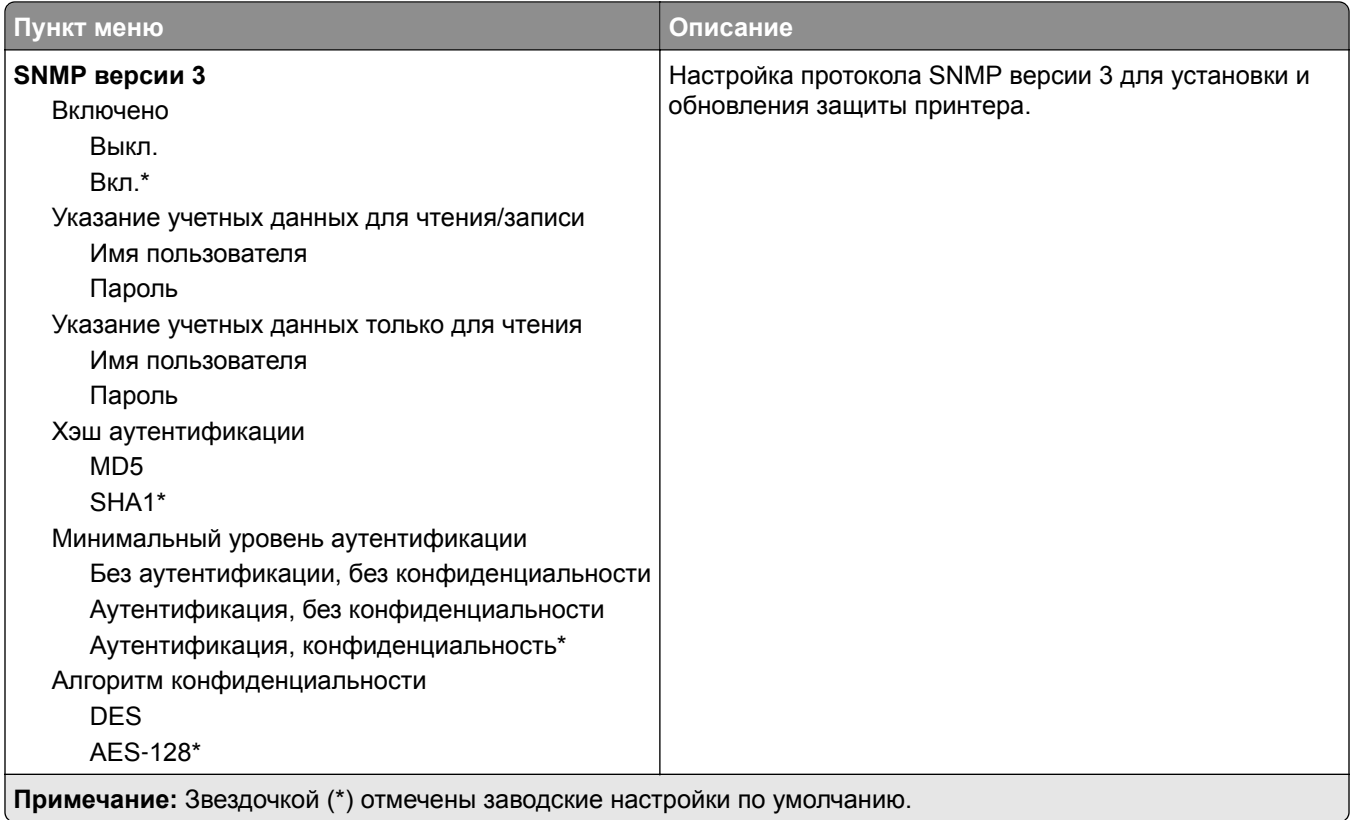

### **IPSec**

**Примечание:** Это меню отображается только на сетевых моделях и принтерах, подсоединенных к серверам печати.

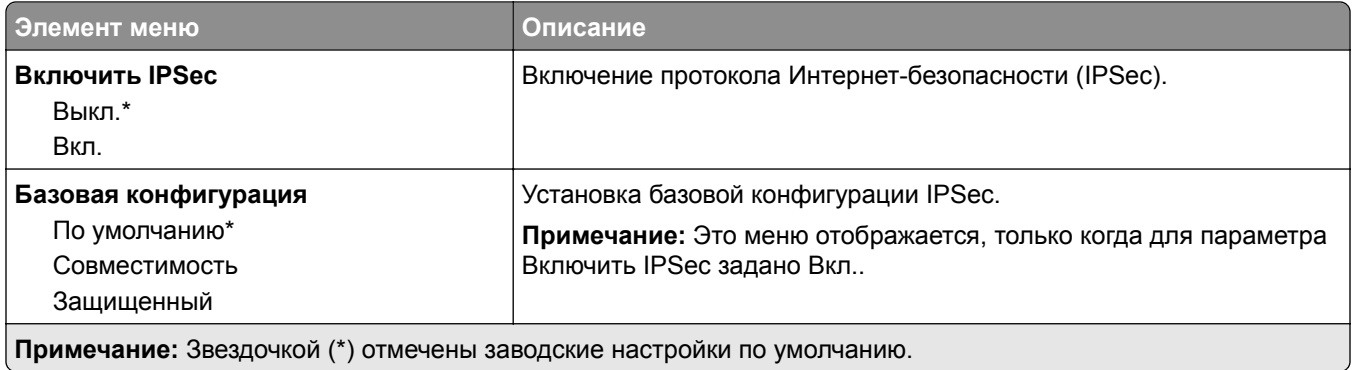

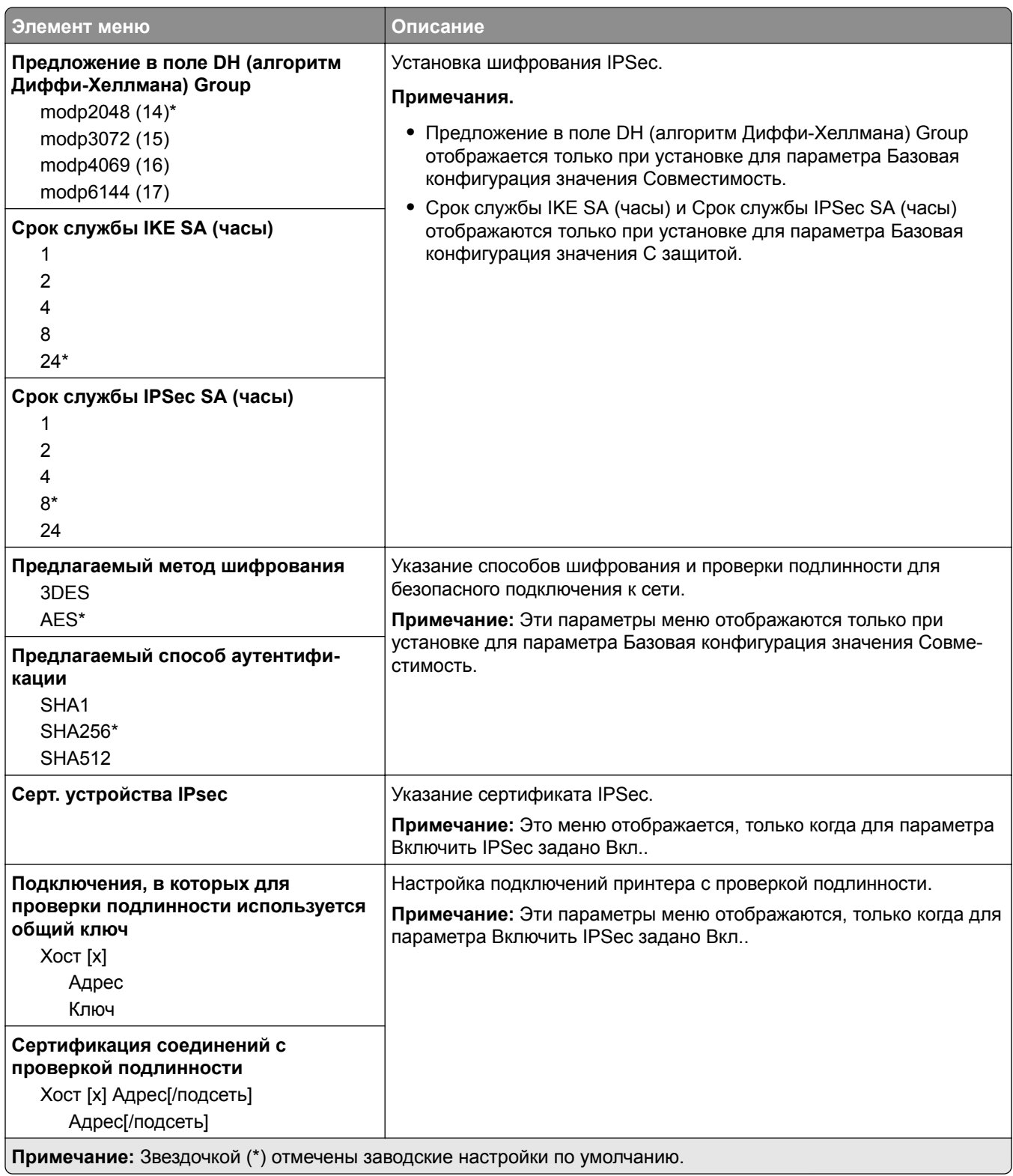

#### **802.1x**

**Примечание:** Это меню отображается только на сетевых моделях и принтерах, подсоединенных к серверам печати.

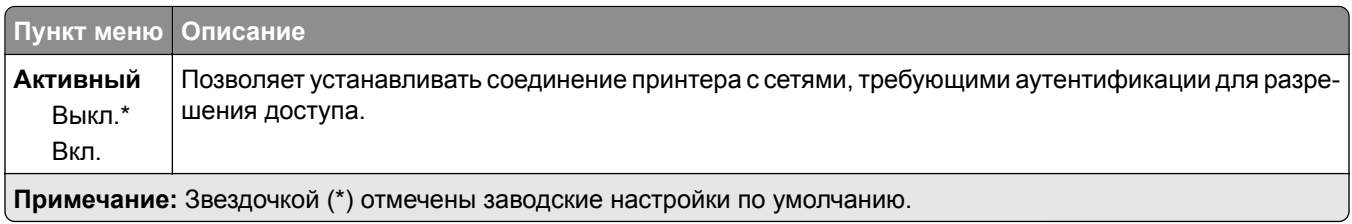

#### **Конфигурация LPD**

**Примечание:** Это меню отображается только на сетевых моделях и принтерах, подсоединенных к серверам печати.

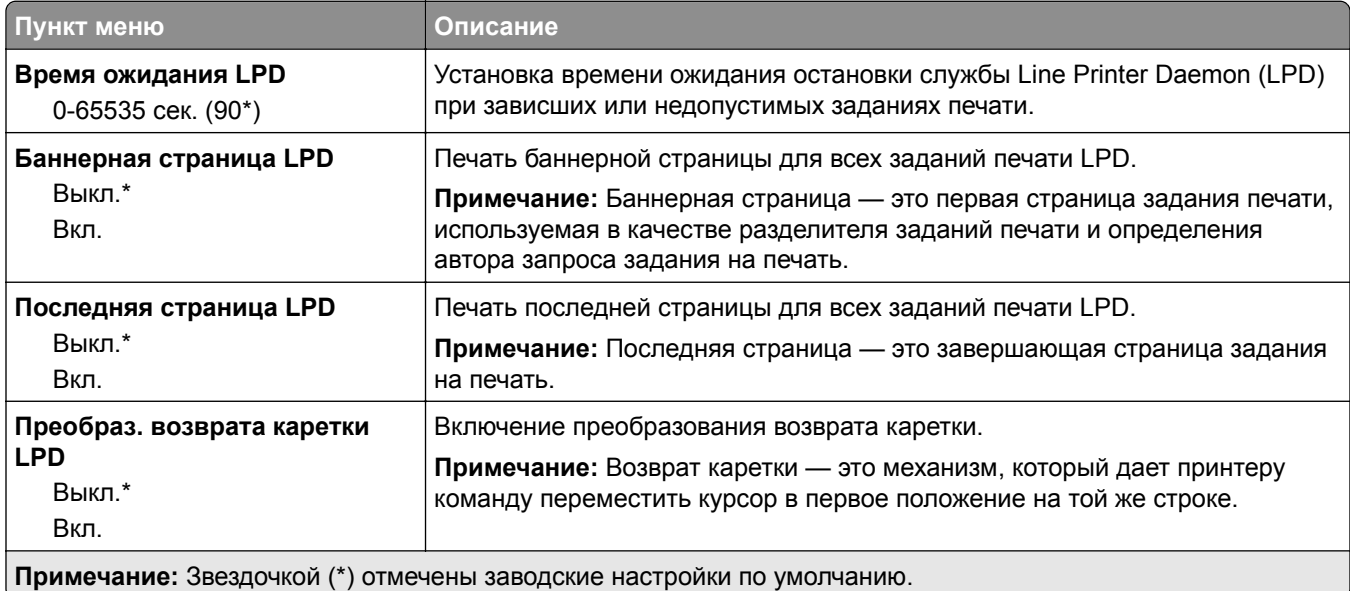

## **Настройки HTTP/FTP**

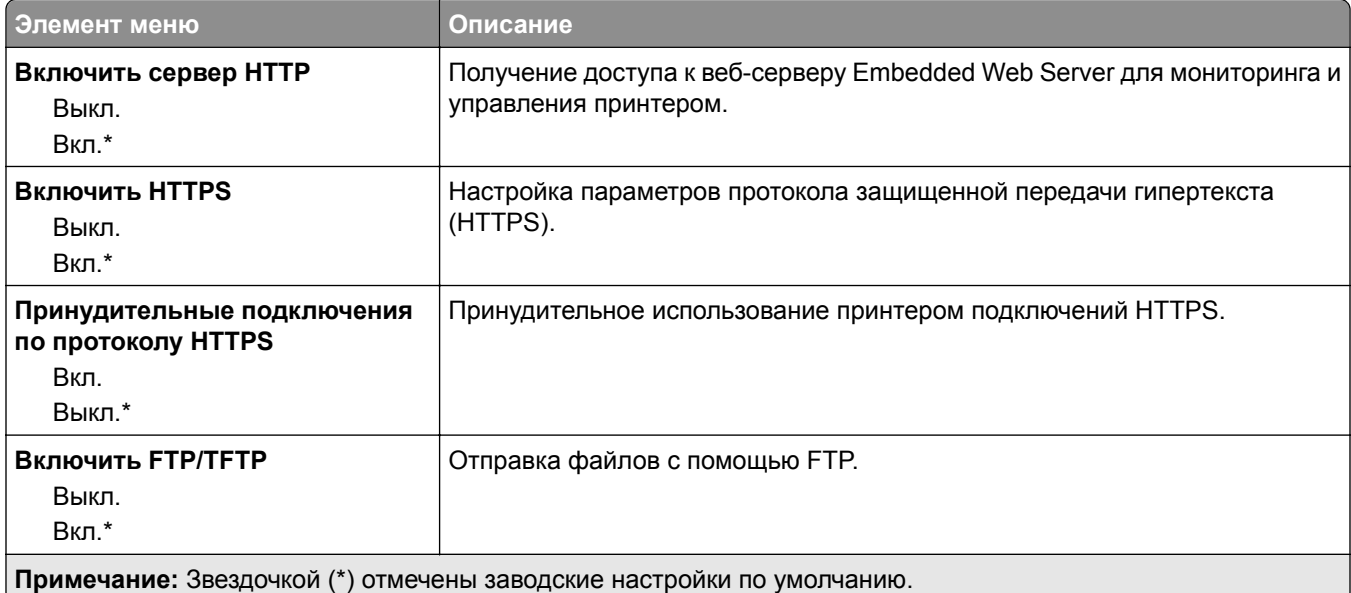

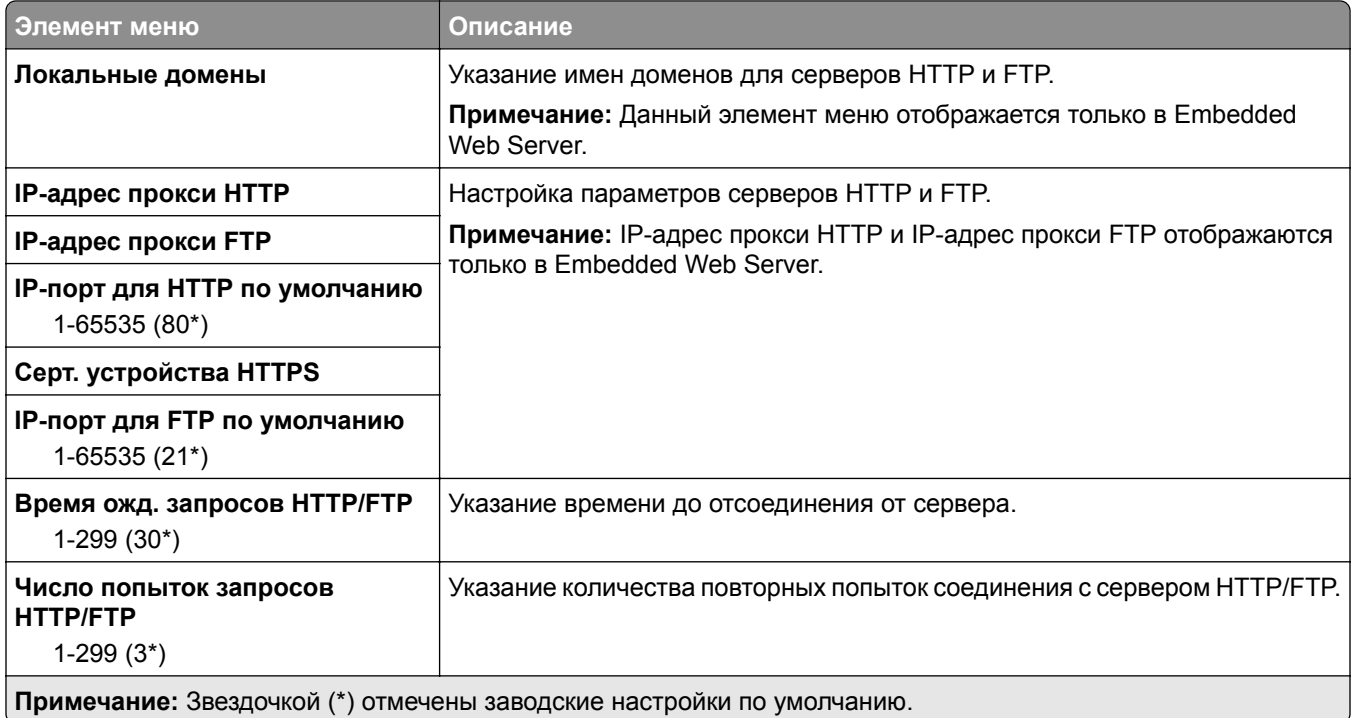

## **USB**

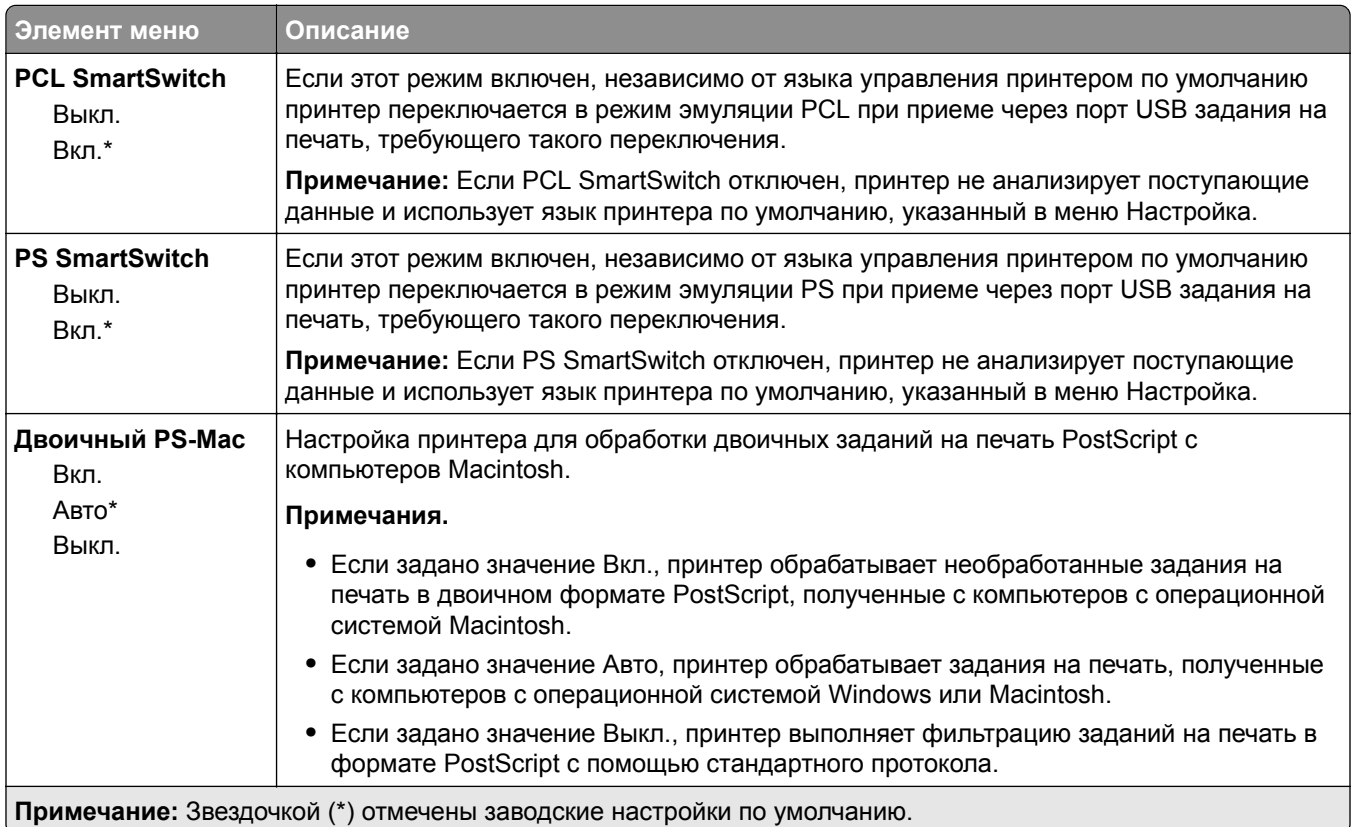

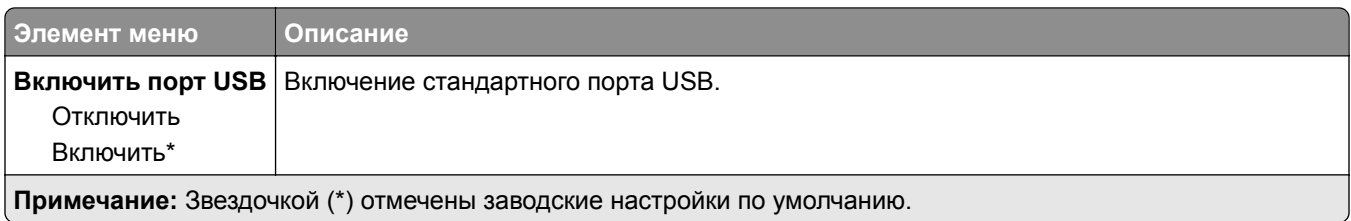

## **Ограничение доступа к внешней сети**

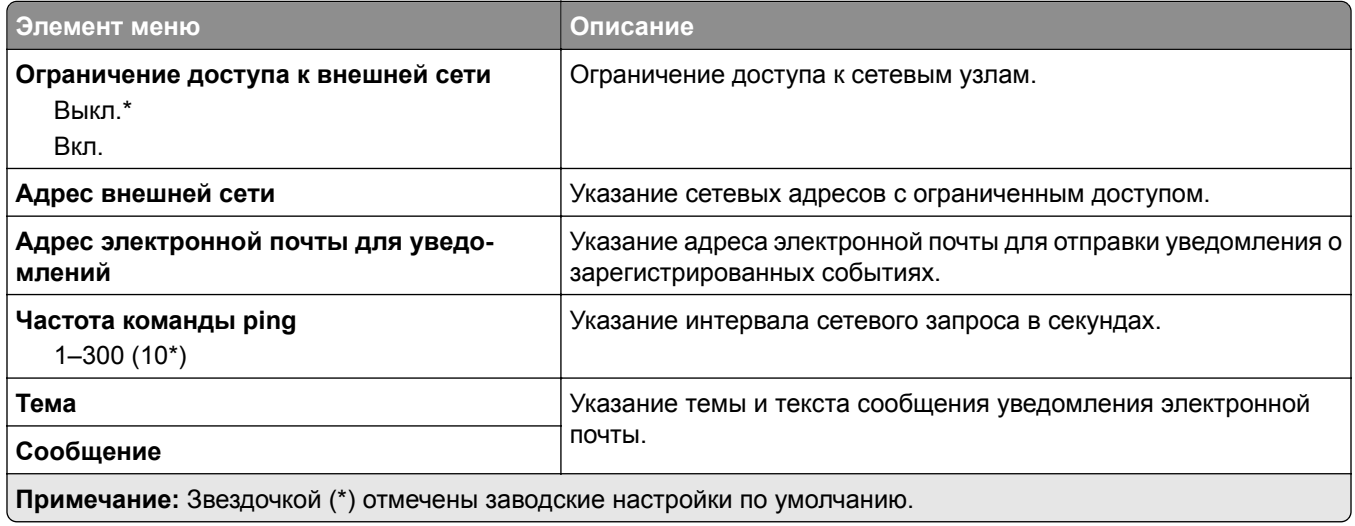

### **Облачная печать Google**

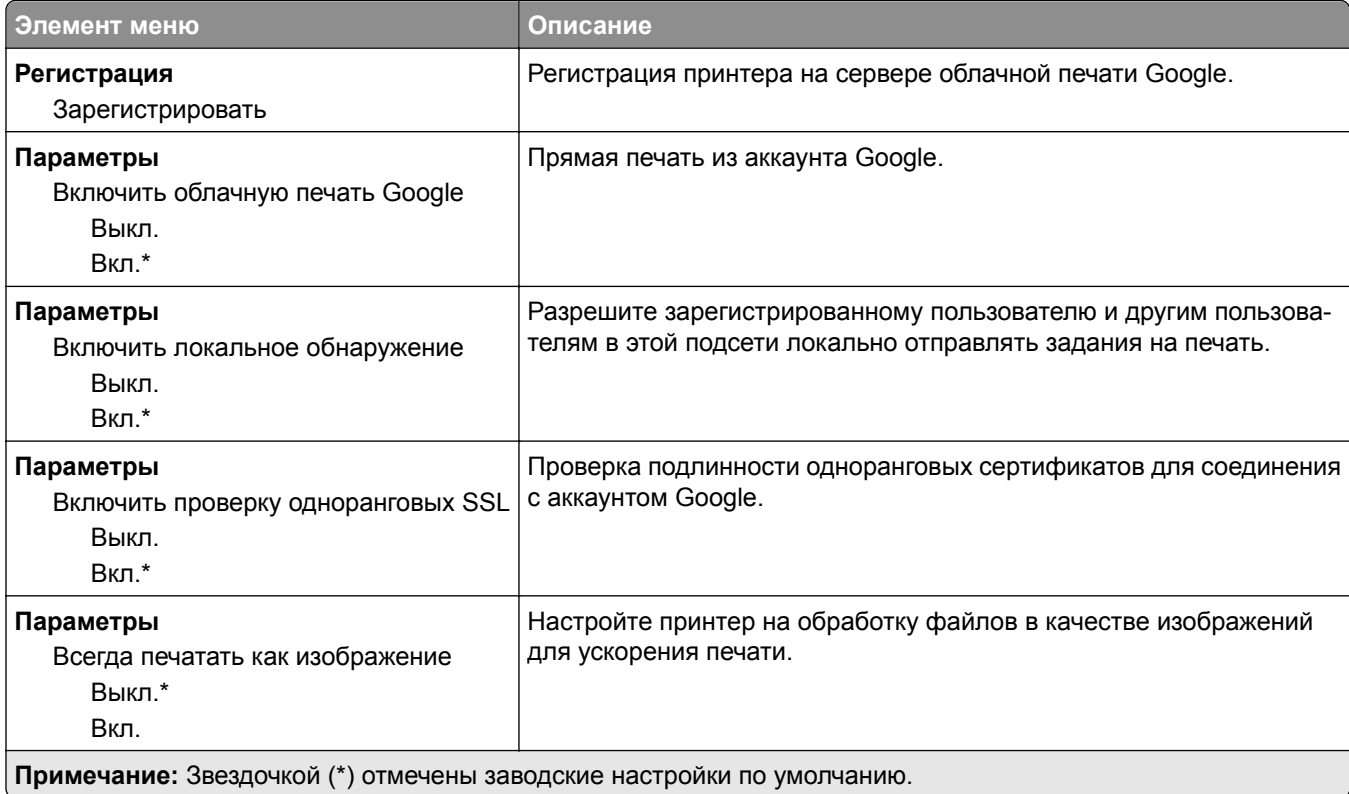

#### **Wi**‑**Fi Direct**

**Примечание:** Это меню отображается, только когда активно подключение к сети Wi-Fi Direct.

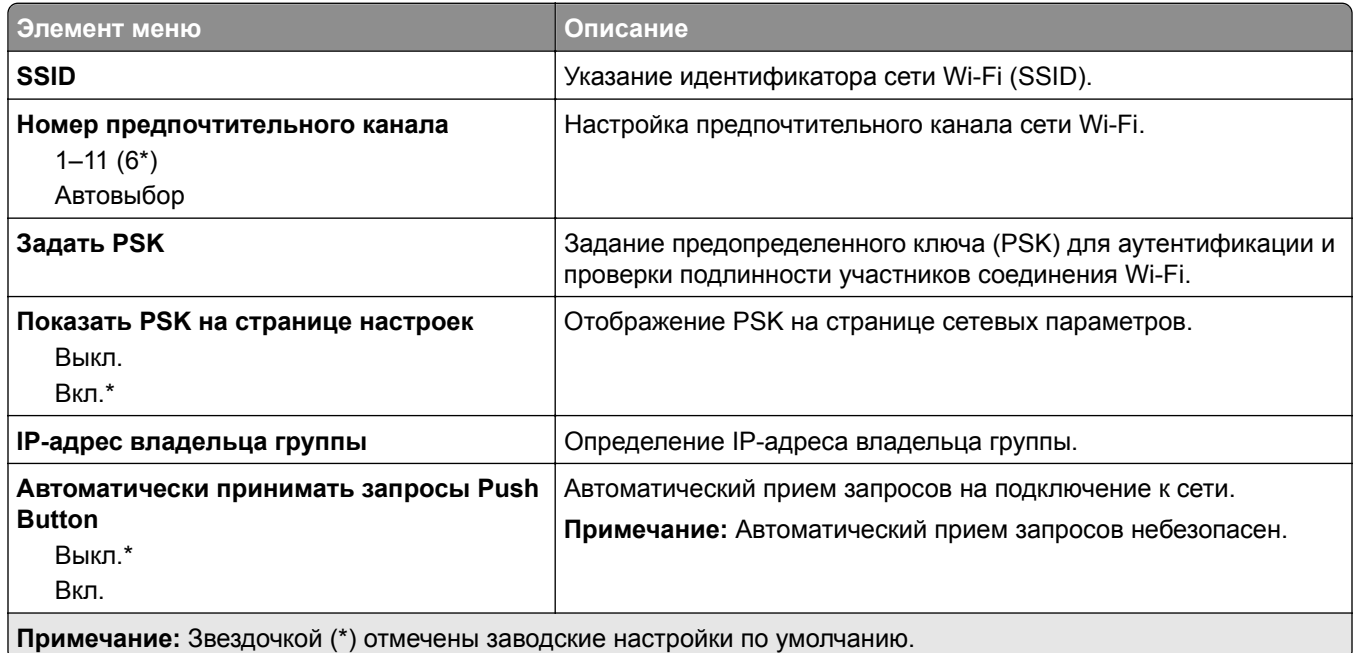

# **Безопасность**

### **Методы входа**

#### **Общедоступно**

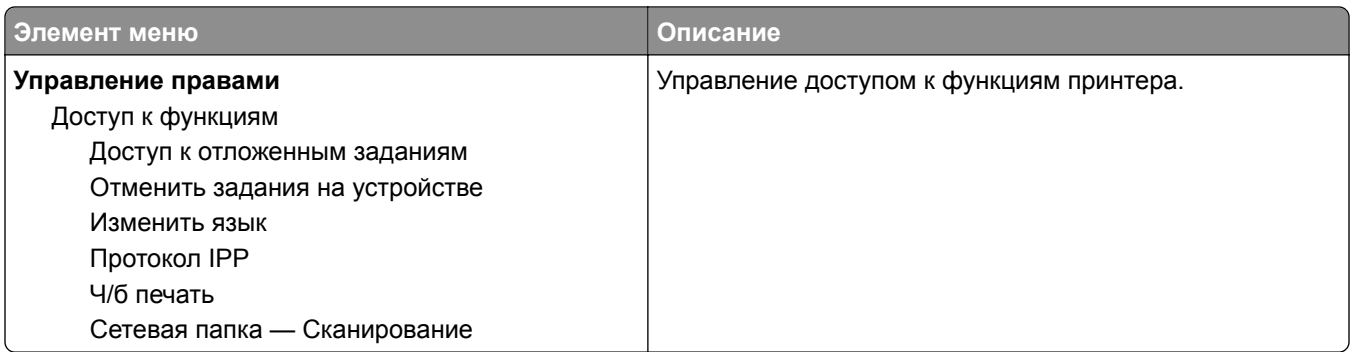

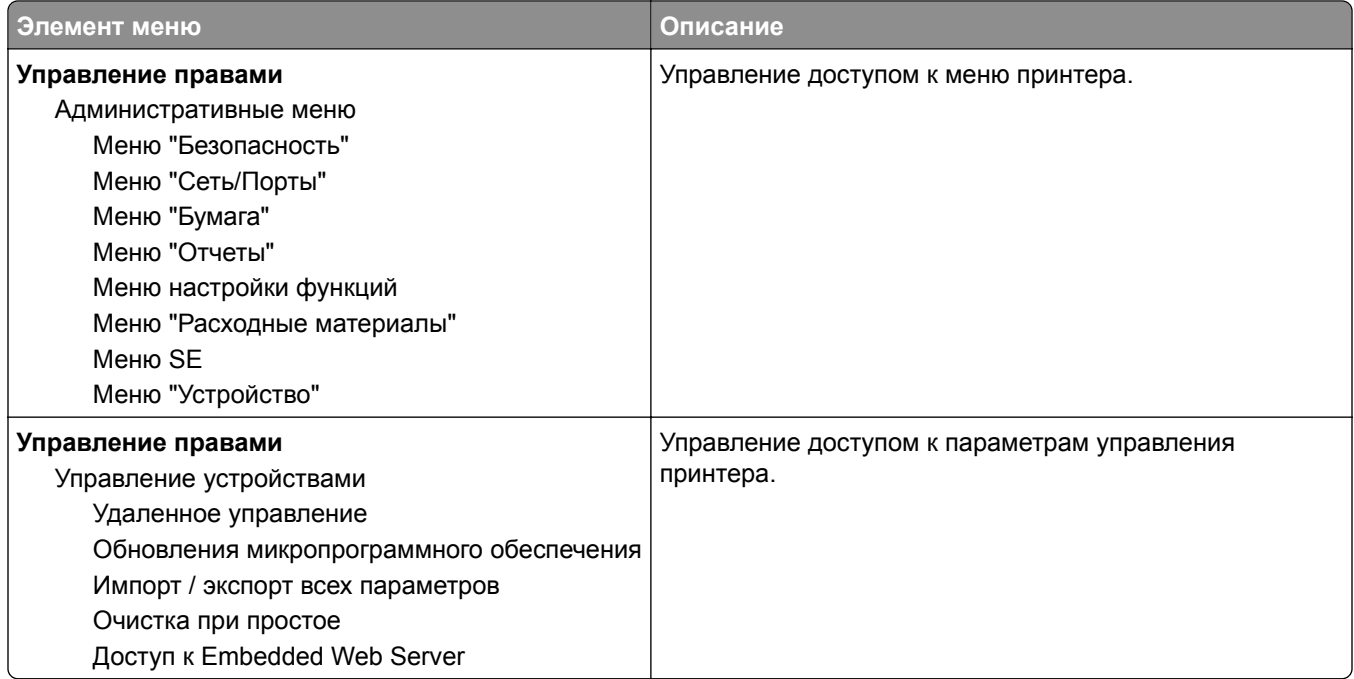

#### **Локальные аккаунты**

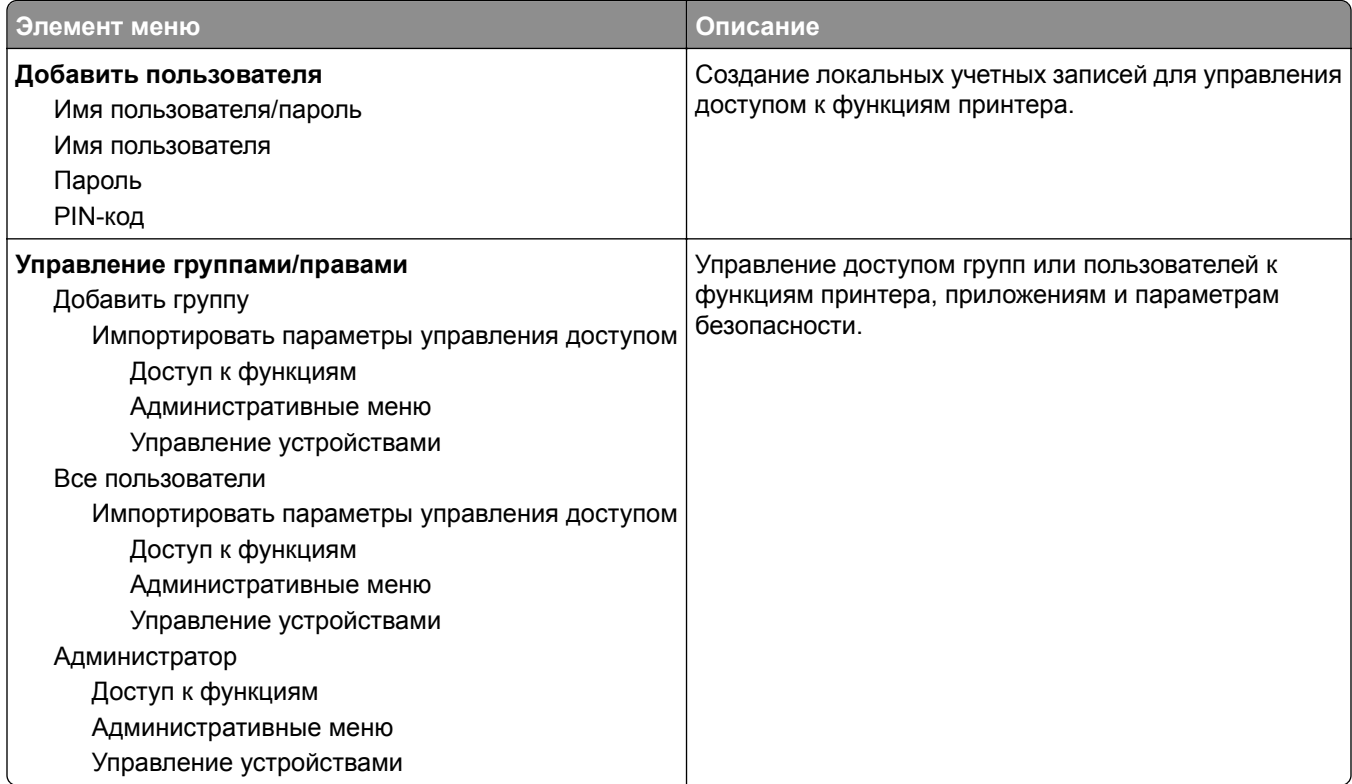

### **Управление сертификатами**

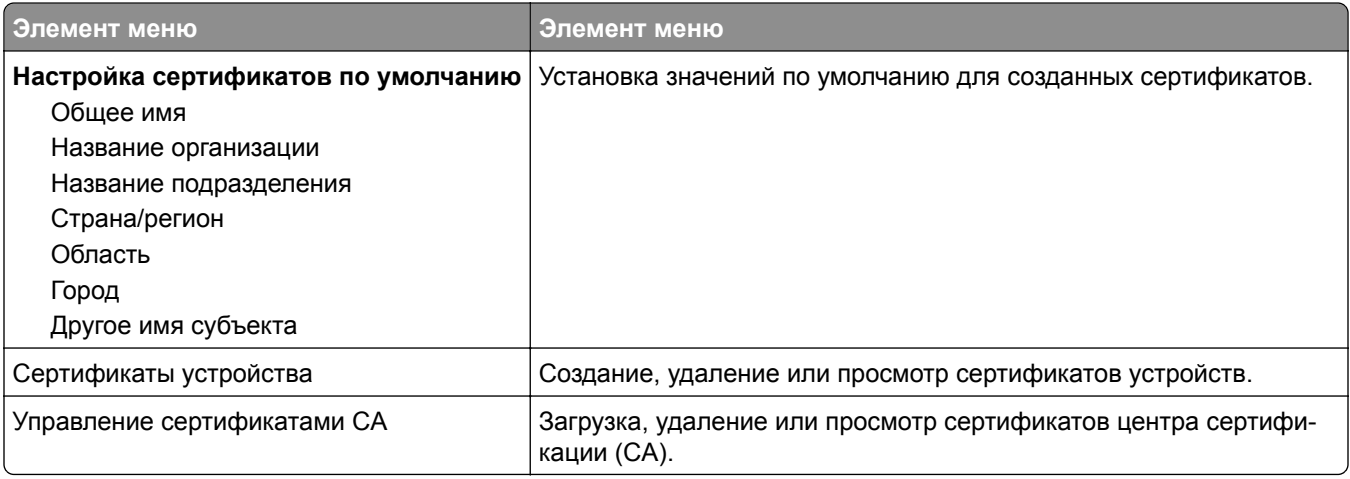

#### **Ограничения входа в систему**

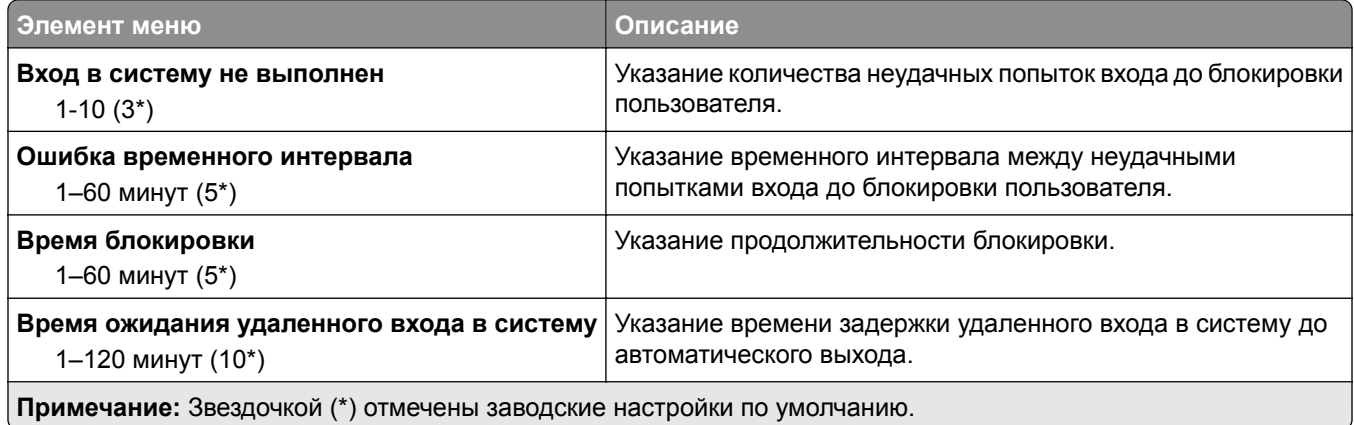

# **Настройка конфиденциальной печати**

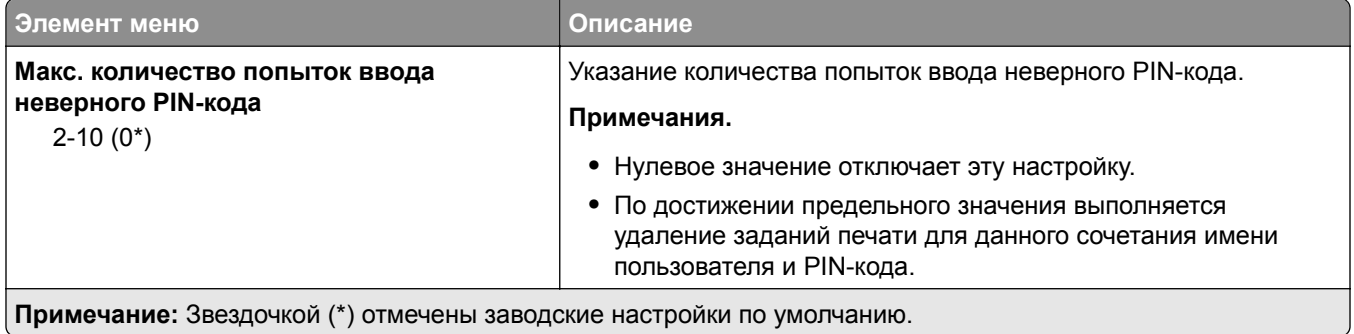

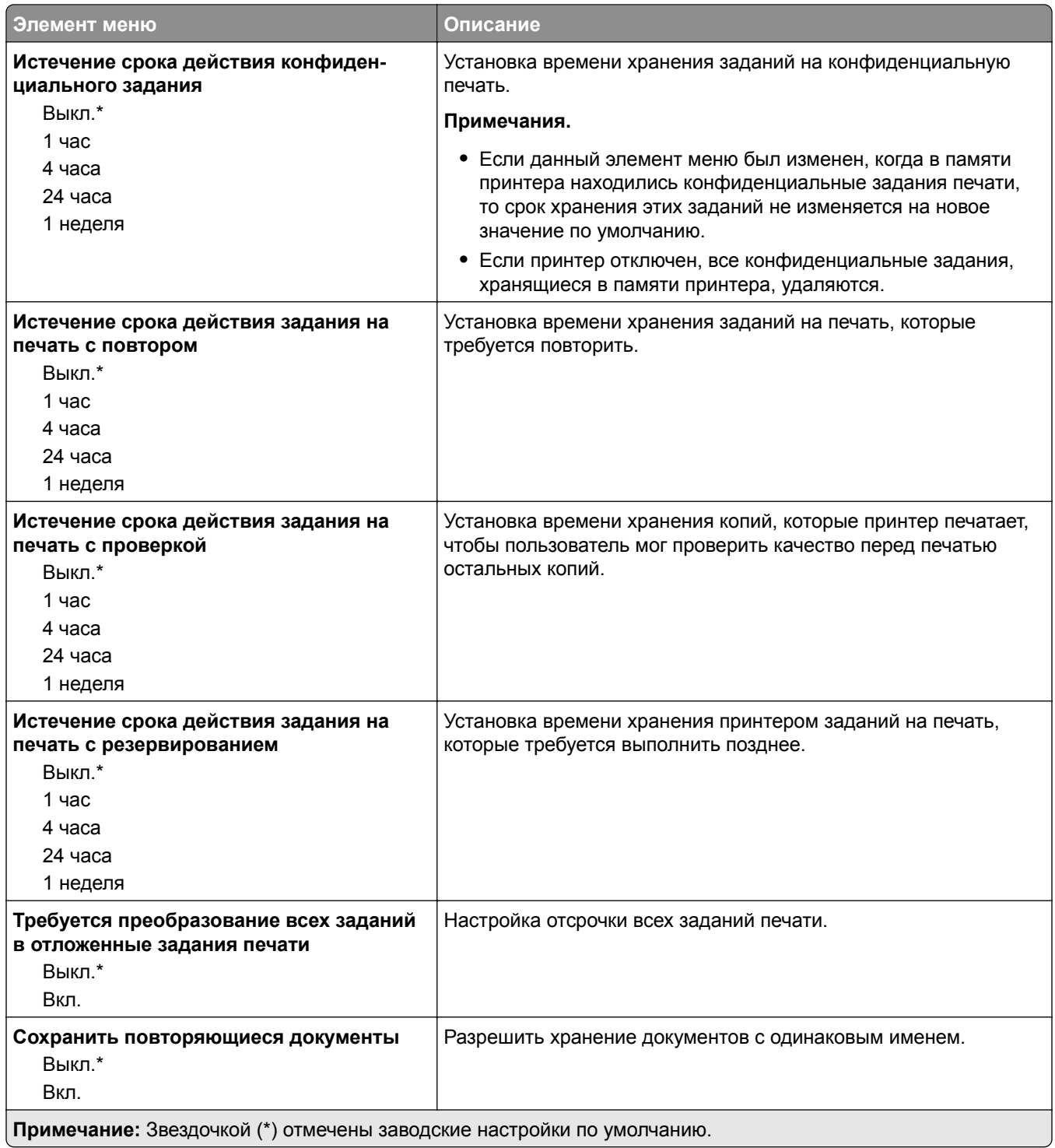

#### **Очистка временных файлов данных**

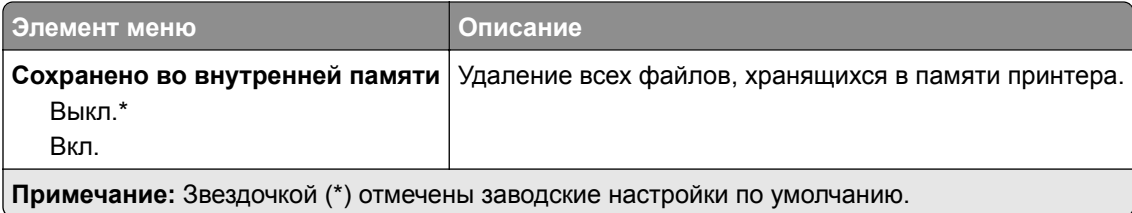

#### **Разное**

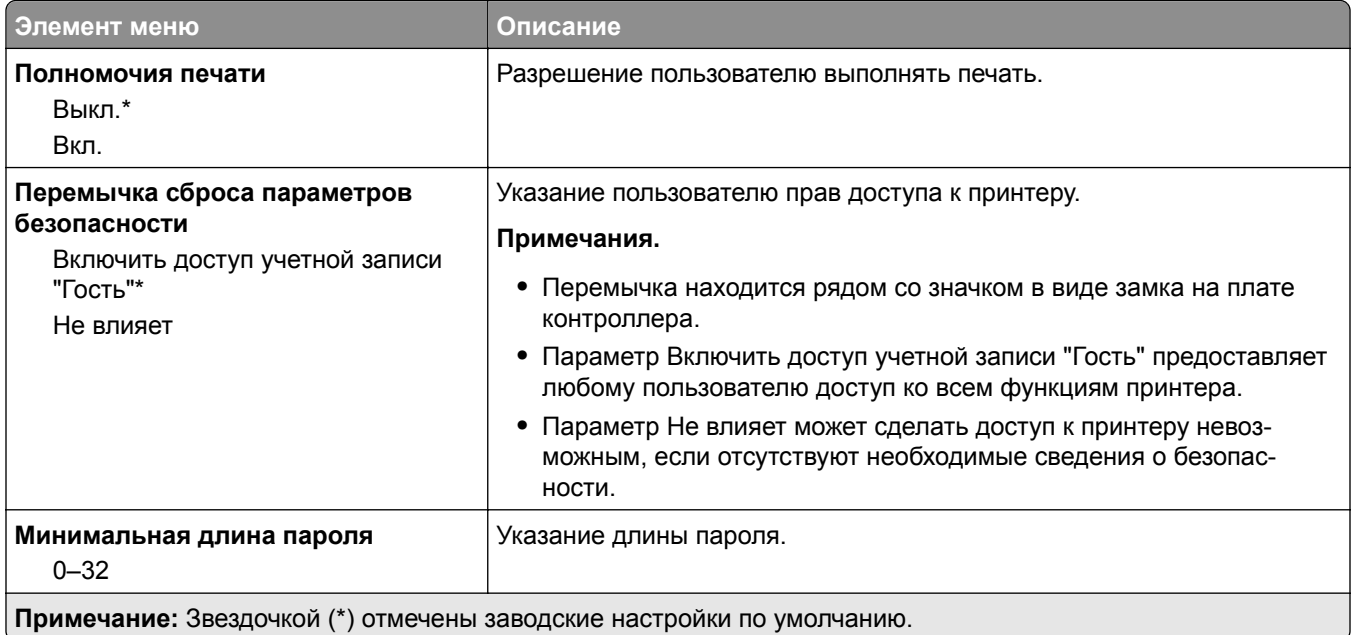

# **Отчеты**

#### **Страница настроек меню**

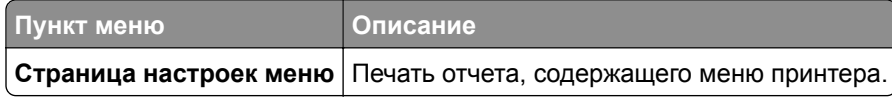

# **Устройство**

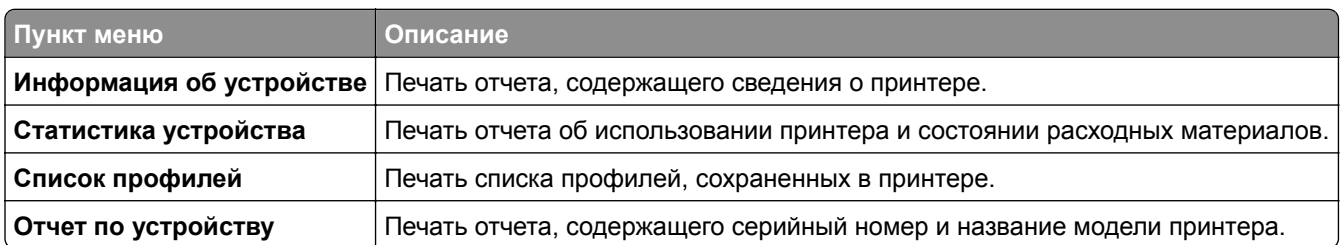

### **Печать**

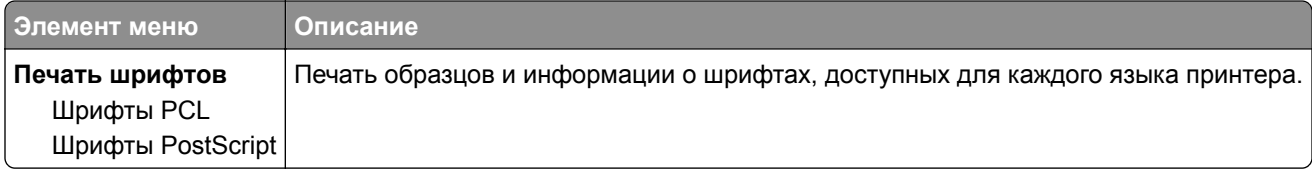

#### **Сеть**

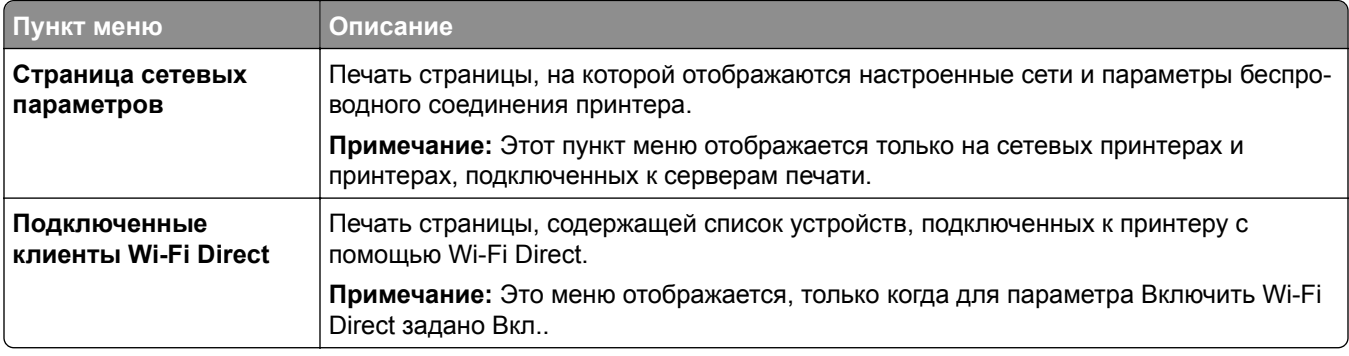

# **Поиск и устранение неисправностей**

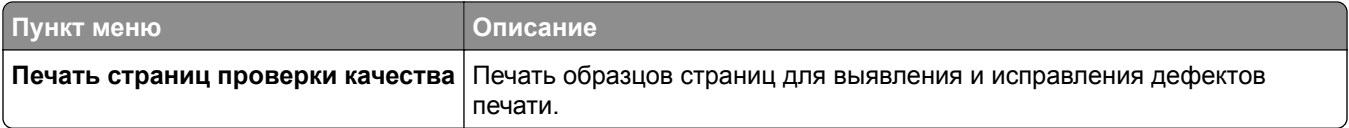

# **Обслуживание принтера**

# **Проверка состояния компонентов и расходных материалов**

**1** На панели управления принтера выберите:

```
Параметры > > Отчеты > > Устройство > > Статистика устройства >
```
**2** В разделе Информация о расходных материалах на напечатанных страницах найдите состояние компонентов и расходных материалов.

# **Настройка уведомлений о расходных материалах**

**1** Откройте веб-браузер и в поле адреса введите IP-адрес принтера.

#### **Примечания.**

- **•** IP-адрес принтера указан на начальном экране принтера. IP-адрес отображается в виде четырех наборов цифр, разделенных точками, например 123.123.123.123.
- **•** Если используется прокси-сервер, временно отключите его, чтобы обеспечить правильную загрузку веб-страницы.
- **2** Нажмите **Параметры** > **Устройство** > **Уведомления**.
- **3** В меню "Расходные материалы" нажмите **Пользовательские уведомления о расходных материалах**.
- **4** Выберите уведомление для каждого расходного материала.
- **5** Примените изменения.

# **Настройка уведомлений по электронной почте**

Настройте принтер на отправку уведомлений по электронной почте о низком уровне расходных материалов, о необходимости загрузки или добавления бумаги или о замятиях бумаги.

**1** Откройте веб-браузер и в поле адреса введите IP-адрес принтера.

#### **Примечания.**

- **•** IP-адрес принтера указан на начальном экране принтера. IP-адрес отображается в виде четырех наборов цифр, разделенных точками, например 123.123.123.123.
- **•** Если используется прокси-сервер, временно отключите его, чтобы обеспечить правильную загрузку веб-страницы.
- **2** Нажмите **Параметры** > **Устройство** > **Уведомления** > **Настройка уведомлений по эл. почте**, а затем настройте параметры.

**Примечание:** Для получения дополнительной информации о параметрах SMTP обратитесь к поставщику услуг электронной почты.

- **3** Нажмите **Настройка списков адресов и сообщений о неполадках**, а затем настройте параметры.
- **4** Примените изменения.

# **Просмотр отчетов**

**1** На панели управления принтера выберите:

**Параметры** > > **Отчеты** >

**2** Выберите отчет, который требуется просмотреть, а затем нажмите **ОК**.

# **Заказ компонентов и расходных материалов**

Чтобы заказать расходные материалы, обратитесь по месту приобретения принтера.

**Примечание:** Все оценки срока службы расходных материалов сделаны для печати на обычной бумаге формата Letter или А4.

**Предупреждение – Риск повреждения!** Несоблюдение условий для поддержки оптимальной производительности принтера или несвоевременная замена деталей и расходных материалов может привести к повреждению принтера.

#### **Заказ картриджа с тонером**

#### **Примечания.**

- **•** Расчетный ресурс картриджа указан в соответствии со стандартом ISO/IEC 19752.
- **•** Печать с очень малой областью покрытия в течение продолжительного времени может негативно повлиять на эффективность.

Для заказа картриджей с тонером обратитесь по месту приобретения принтера.

#### **Заказ блока формирования изображения**

Чтобы заказать блок формирования изображения, обратитесь по месту приобретения принтера.

## **Замена компонентов и расходных материалов**

#### **Замена картриджа с тонером**

**1** Откройте переднюю дверцу.

**Предупреждение – Риск повреждения!** Для предотвращения повреждения от электростатического разряда коснитесь любой открытой металлической части корпуса принтера, прежде чем открыть или дотронуться до внутренних частей принтера.

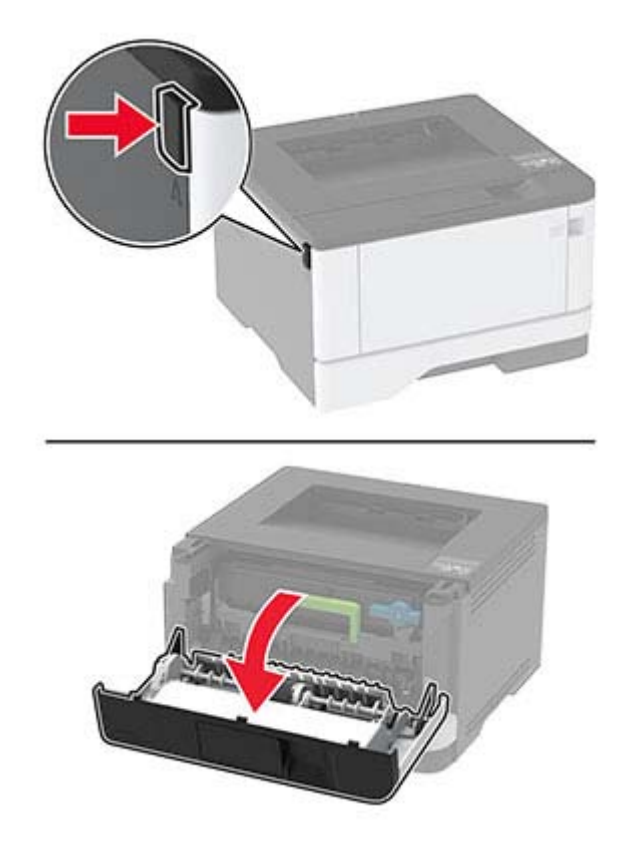

**2** Извлеките блок формирования изображения.

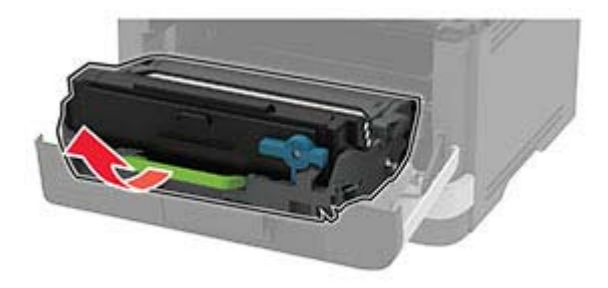

**3** Поверните синий фиксатор и извлеките использованный картридж с тонером из блока формирования изображения.

**Предупреждение – Риск повреждения!** Не оставляйте блок формирования изображения под воздействием света дольше 10 минут. Длительное воздействие света может привести к снижению качества печати.

**Предупреждение – Риск повреждения!** Не прикасайтесь к фотопроводнику. Впоследствии это может привести к снижению качества печати.

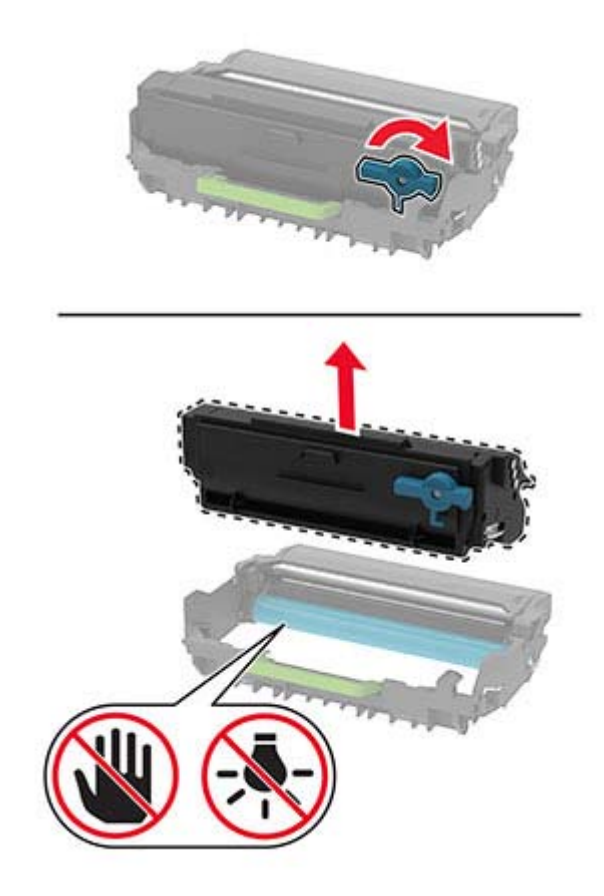

- Распакуйте новый картридж с тонером.
- Встряхните новый картридж с тонером, чтобы перераспределить тонер.

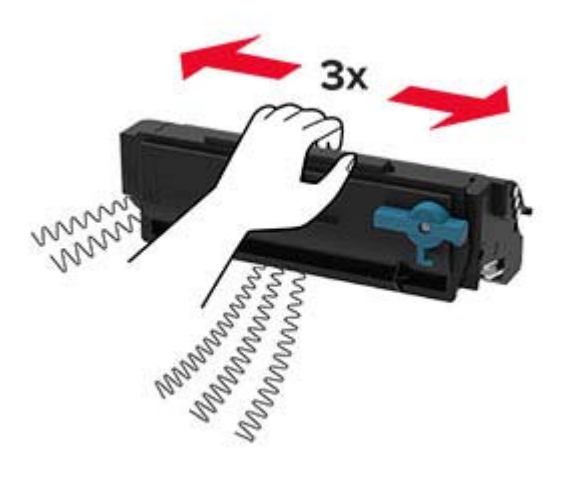

**6** Установите новый картридж с тонером в блок формирования изображения до *защелкивания* на месте.

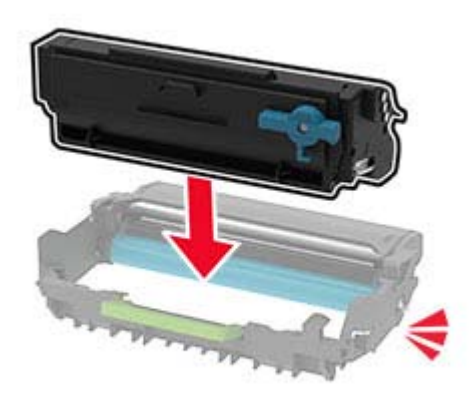

**7** Вставьте блок формирования изображения.

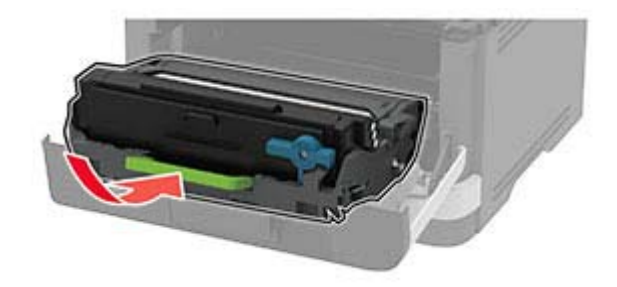

**8** Закройте дверцу.

### **Замена блока формирования изображения**

**1** Откройте переднюю дверцу.

**Предупреждение – Риск повреждения!** Для предотвращения повреждения от электростатического разряда коснитесь любой открытой металлической части корпуса принтера, прежде чем открыть или дотронуться до внутренних частей принтера.

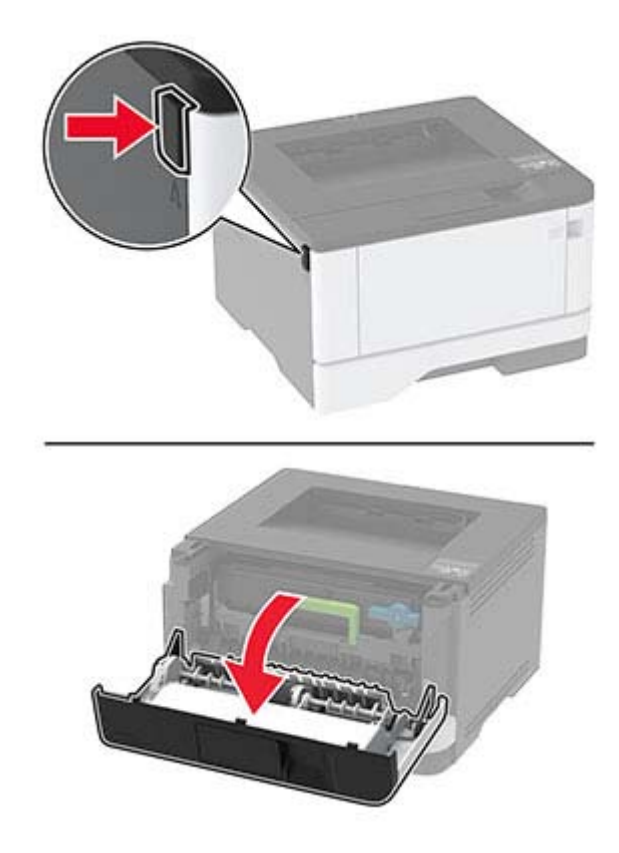

**2** Извлеките использованный блок формирования изображения.

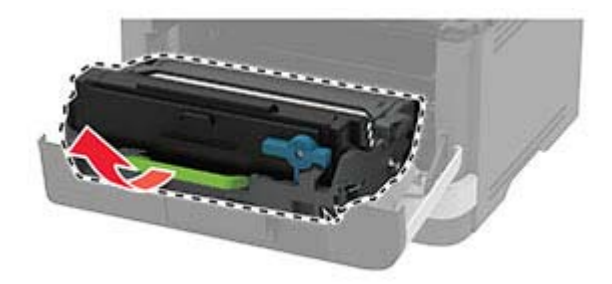
**3** Поверните синий фиксатор и извлеките картридж с тонером из использованного блока формирования изображения.

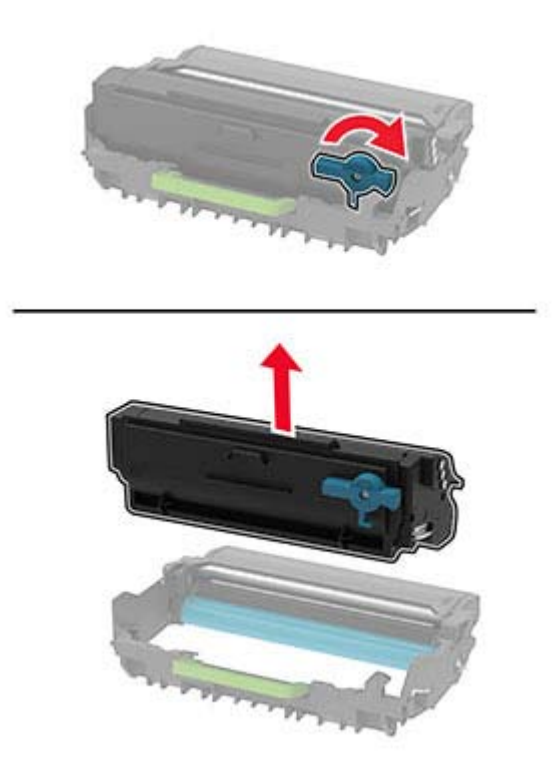

**4** Снимите упаковку с нового блока формирования изображения, а затем вставьте картридж с тонером до *защелкивания* на месте.

**Предупреждение – Риск повреждения!** Не оставляйте блок формирования изображения под воздействием света дольше 10 минут. Длительное воздействие света может привести к снижению качества печати.

**Предупреждение – Риск повреждения!** Не прикасайтесь к фотопроводнику. Впоследствии это может привести к снижению качества печати.

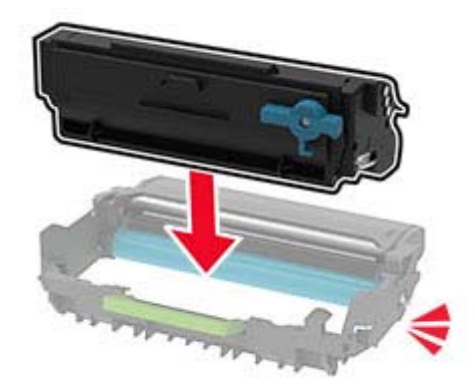

Установите новый блок формирования изображения.

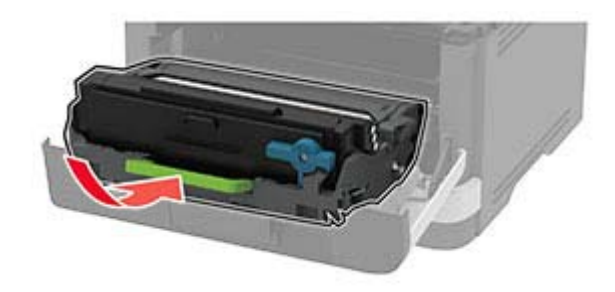

Закройте дверцу.

### **Замена лотка**

Извлеките использованный лоток.

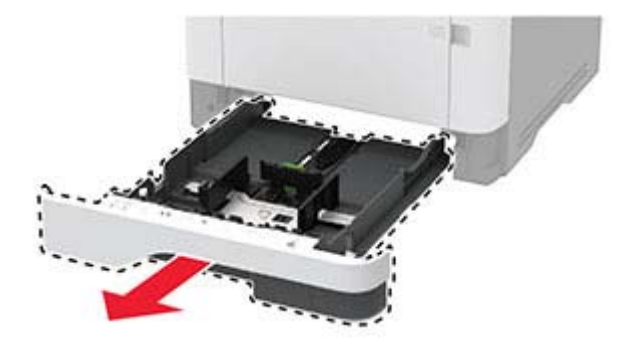

- Распакуйте новый лоток.
- Вставьте новый лоток.

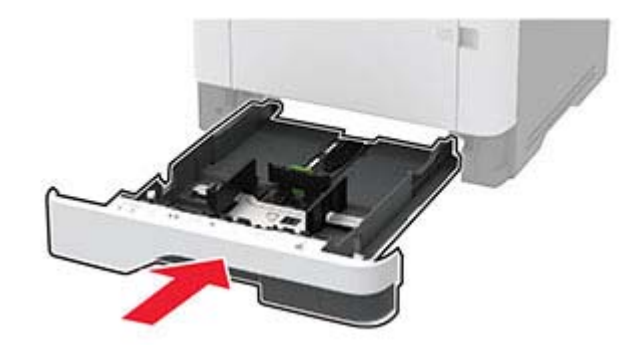

### **Замена узла валика подачи**

- Выключите принтер.
- Отключите кабель питания от розетки, затем отсоедините его от принтера.

Откройте переднюю дверцу.

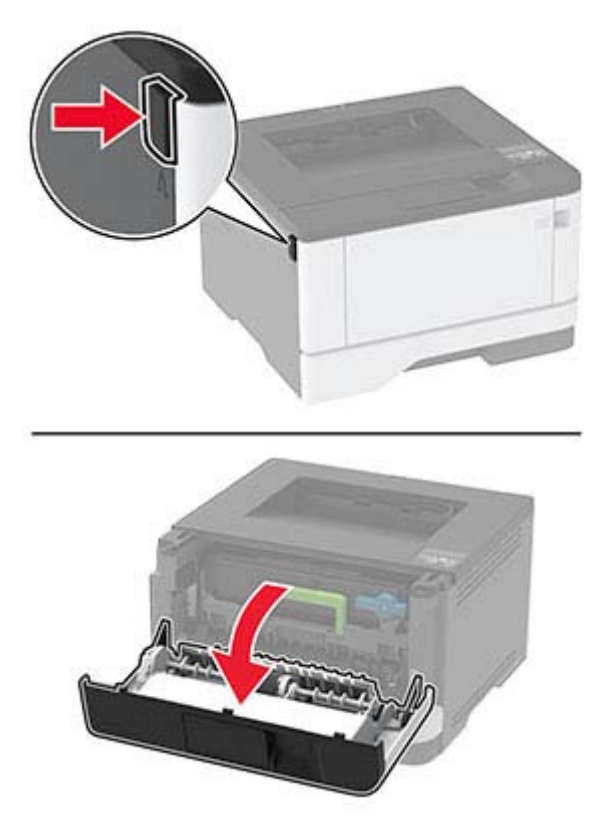

Извлеките блок формирования изображения.

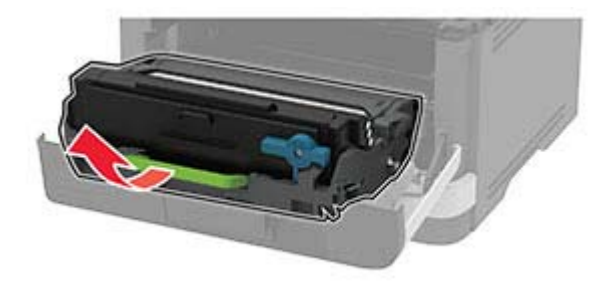

- Закройте переднюю дверцу.
- Извлеките лоток.

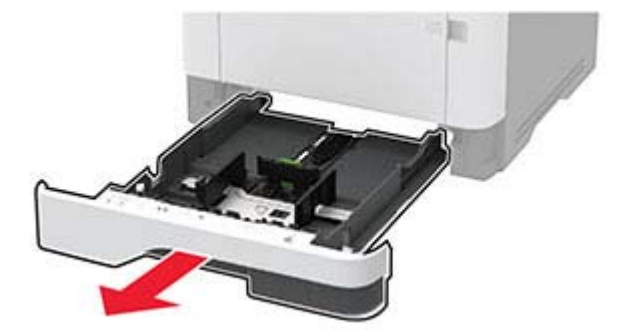

**7** Положите принтер набок.

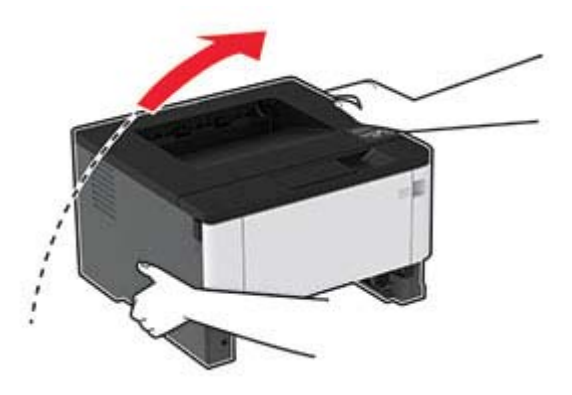

**8** Извлеките старый узел валика подачи.

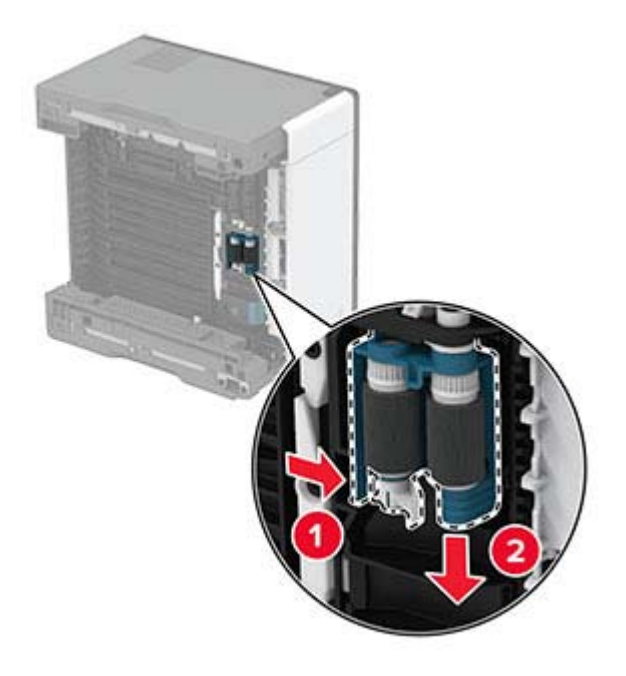

**9** Распакуйте новый узел валика подачи.

**Примечание:** Во избежание загрязнения шин руки должны быть чистыми.

Установите новый узел валика подачи.

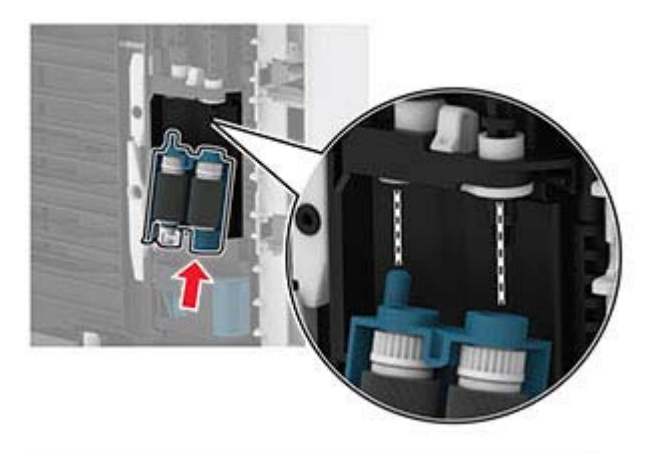

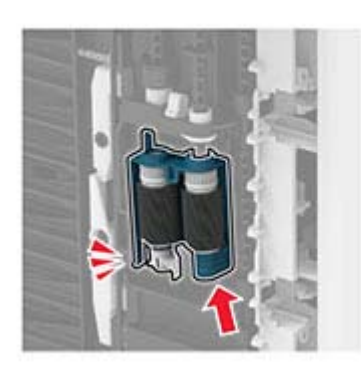

- Установите принтер в исходное положение, затем вставьте лоток.
- Откройте переднюю дверцу.
- Вставьте блок формирования изображения.
- Закройте переднюю дверцу.
- Подсоедините кабель питания к принтеру и к электрической розетке.

**ВНИМАНИЕ – ВОЗМОЖНОСТЬ ТРАВМЫ!** Во избежание возгорания или поражения электрическим током подключайте кабель питания к заземленной электрической розетке с соответствующими характеристиками, доступ к которой не затруднен.

Включите принтер.

## **Замена разделяющего валика в лотке**

**1** Извлеките лоток, затем извлеките использованный разделяющий валик.

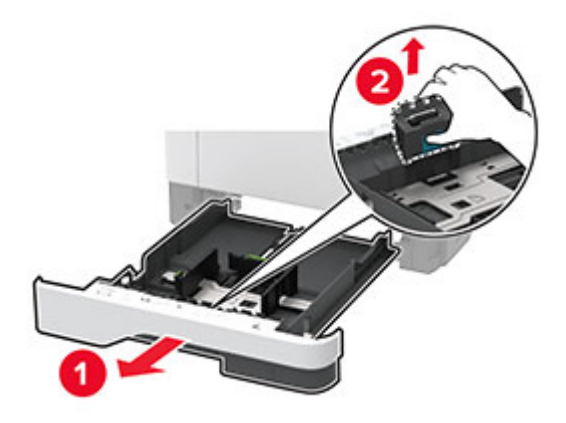

**2** Распакуйте новый разделяющий валик.

**Примечание:** Во избежание загрязнения руки должны быть чистыми.

**3** Установите новый разделяющий валик.

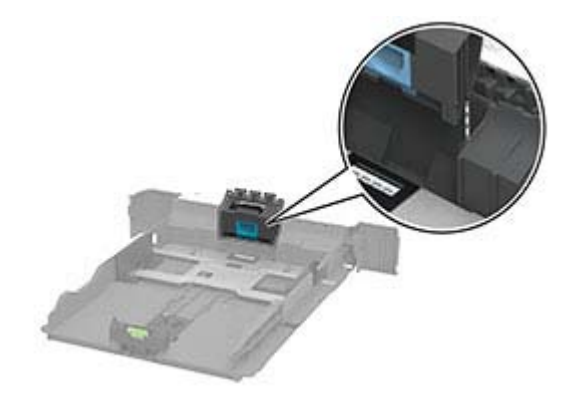

**4** Вставьте лоток.

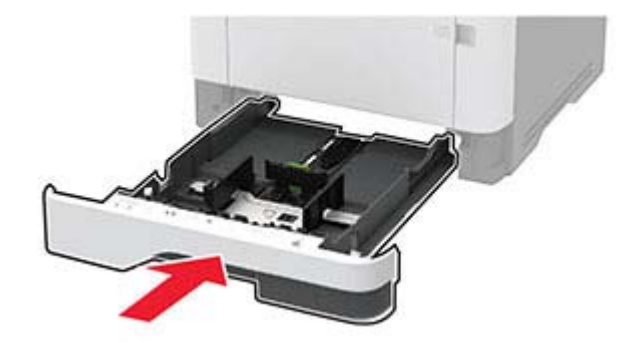

### **Сброс счетчиков использования расходных материалов**

**1** На панели управления принтера выберите:

**Параметры** > > **Устройство** > > **Обслуживание** > > **Меню конфигурации** > > **Счетчики использования расходных материалов** >

**2** Выберите счетчик, который необходимо сбросить.

**Предупреждение – Риск повреждения!** Расходные материалы и компоненты, не относящиеся к программе возврата, могут быть сброшены и восстановлены. Тем не менее, гарантийные обязательства производителя не распространяются на какие-либо повреждения, вызванные использованием не оригинальных расходных материалов или компонентов. Сброс счетчиков расходных материалов или компонента без их надлежащего восстановления может стать причиной повреждения принтера. После сброса показаний счетчика расходных материалов или компонента на принтере может отображаться сообщение об ошибке, указывая на присутствие элемента, для которого был выполнен сброс.

# **Чистка принтера**

**ВНИМАНИЕ – ОПАСНОСТЬ ПОРАЖЕНИЯ ЭЛЕКТРИЧЕСКИМ ТОКОМ!** Во избежание поражения электрическим током при чистке корпуса принтера, прежде чем продолжить, отсоедините кабель питания от электророзетки и отсоедините все кабели принтера.

#### **Примечания.**

- **•** Эту процедуру следует выполнять раз в несколько месяцев.
- **•** Повреждения принтера, возникшие вследствие несоблюдения правил обращения, не подпадают под действие гарантии на принтер.
- **1** Выключите принтер, а затем отсоедините кабель питания от розетки.
- **2** Извлеките бумагу из стандартного лотка и многофункционального устройства подачи.
- **3** Удалите пыль, ворс, остатки бумаги вокруг принтера мягкой щеткой или пылесосом.
- **4** Протрите принтер снаружи влажной, мягкой, безворсовой тканью.

#### **Примечания.**

- **•** Не используйте бытовые чистящие средства или растворы, поскольку они могут повредить покрытие принтера.
- **•** После очистки все компоненты принтера должны быть сухими.
- **5** Подключите кабель питания к электрической розетке, затем включите принтер.

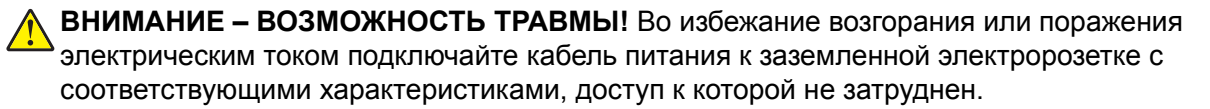

# **Экономия энергии и бумаги**

### **Настройка параметров режима экономии энергии**

#### **Спящий режим**

**1** На панели управления принтера выберите:

**Параметры** > > **Устройство** > > **Управление питанием** > > **Тайм-ауты** > > **Спящий режим** >

**2** Введите продолжительность ожидания принтера до перехода в спящий режим.

#### **режим гибернации**

**1** На панели управления принтера выберите:

**Параметры** > > **Устройство** > > **Управление питанием** > > **Таймауты** > > **Таймаут режима гибернации** >

**2** Выберите время задержки до перехода принтера в режим гибернации.

#### **Примечания.**

- **•** Перед отправкой задания на печать выведите принтер из режима гибернации.
- **•** Чтобы вывести принтер из режима гибернации, нажмите кнопку питания.
- **•** Embedded Web Server отключен, пока принтер находится в режиме Гибернации.

### **Экономия расходных материалов**

**•** Печатайте на обеих сторонах бумаги.

**Примечание:** Двусторонняя печать является параметром по умолчанию в драйвере печати.

- **•** Печать нескольких страниц на одном листе бумаги.
- **•** Для проверки макета документа перед печатью можно использовать функцию предварительного просмотра.
- **•** Распечатайте одну копию документа, чтобы проверить точность содержимого и формата.

# **Перемещение принтера**

**ВНИМАНИЕ – ВОЗМОЖНОСТЬ ТРАВМЫ!** Если вес принтера более 20 кг (44 фунтов), для его безопасного перемещения может потребоваться не менее двух человек.

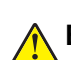

**ВНИМАНИЕ – ВОЗМОЖНОСТЬ ТРАВМЫ!** Во избежание поражения электрическим током следует использовать только кабель питания из комплекта поставки устройства или сменный кабель, одобренный изготовителем.

**ВНИМАНИЕ – ВОЗМОЖНОСТЬ ТРАВМЫ!** Во избежание травм и повреждений принтера при его перемещении выполняйте следующие указания.

- **•** Все дверцы и лотки должны быть закрыты.
- **•** Выключите принтер, а затем отсоедините кабель питания от розетки.
- **•** Отсоедините от принтера все кабели.
- **•** Если у принтера есть отдельные устанавливаемые на полу опциональные лотки или закрепляемые на нем дополнительные устройства вывода, отсоедините их перед перемещением.
- **•** Если принтер оснащен подставкой на колесиках, аккуратно откатите его на новое место. Следует соблюдать осторожность при пересечении порогов и других препятствий.
- **•** Если принтер без подставки с колесиками, но с опциональными лотками или дополнительными устройствами вывода, уберите дополнительные устройства вывода и снимите принтер с лотков. Не пытайтесь поднимать принтер вместе с любыми дополнительными устройствами.
- **•** Чтобы поднять принтер, всегда удерживайте его за ручки.
- **•** Габариты тележки, используемой для перемещения принтера, должны соответствовать габаритам основания принтера.
- **•** Габариты тележки, используемой для перемещения дополнительных устройств, должны соответствовать габаритам этих устройств.
- **•** Принтер следует удерживать в вертикальном положении.
- **•** Необходимо избегать резких движений.
- **•** Следите за тем, чтобы при опускании принтера пальцы не оказались под принтером.
- **•** Убедитесь, что вокруг принтера имеется свободное пространство.

**Примечание:** Повреждения принтера, возникшие вследствие несоблюдения правил при перемещении, не подпадают под действие гарантии на принтер.

# **Транспортировка принтера**

Для доставки принтера используйте первоначальную упаковку или обратитесь в магазин, где вы приобрели принтер.

# **Поиск и устранение проблемы**

# **Принтер не отвечает**

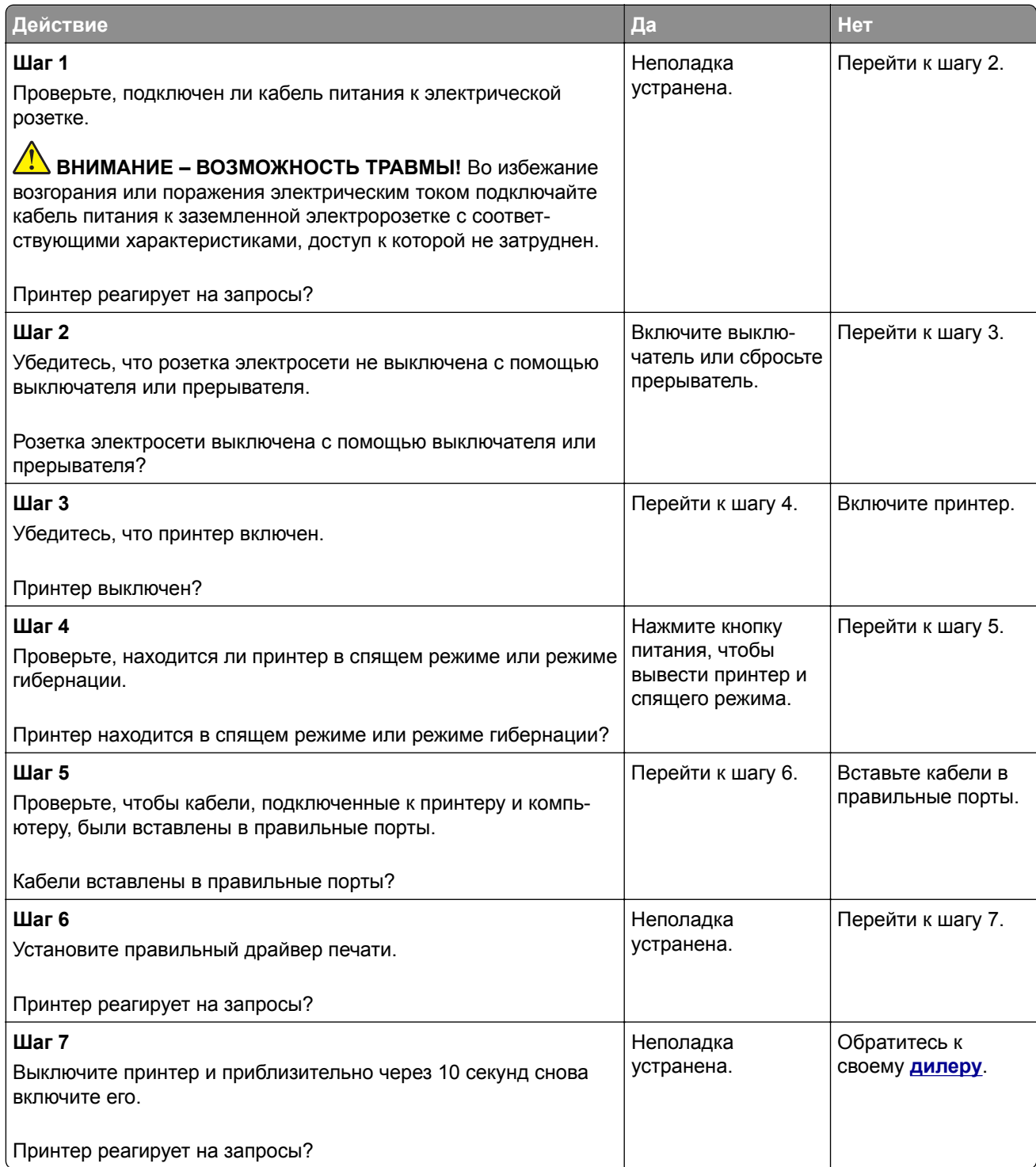

# **Проблемы с сетевым подключением**

# **Невозможно открыть Embedded Web Server**

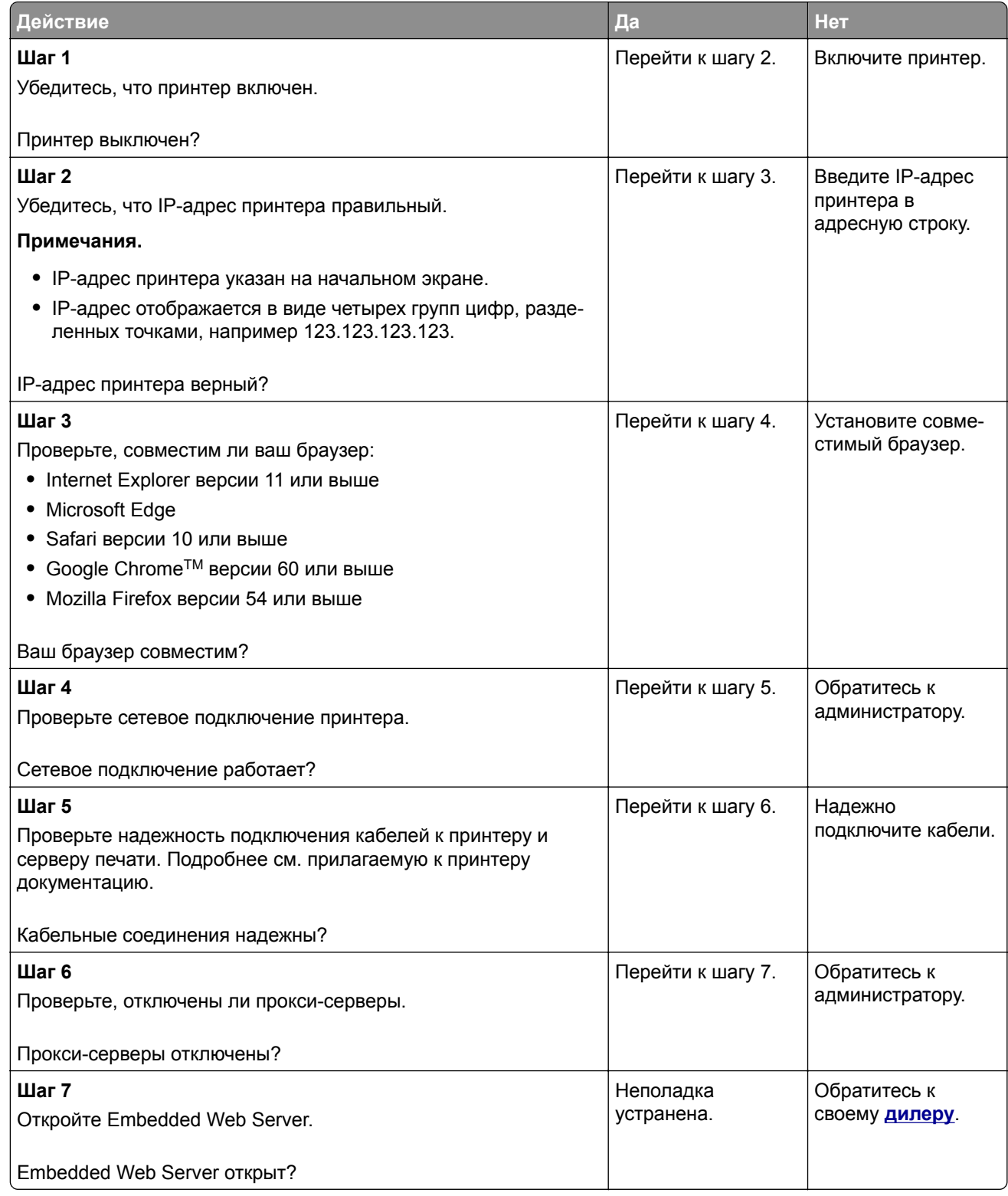

## **Не удается подключить принтер к сети Wi**‑**Fi**

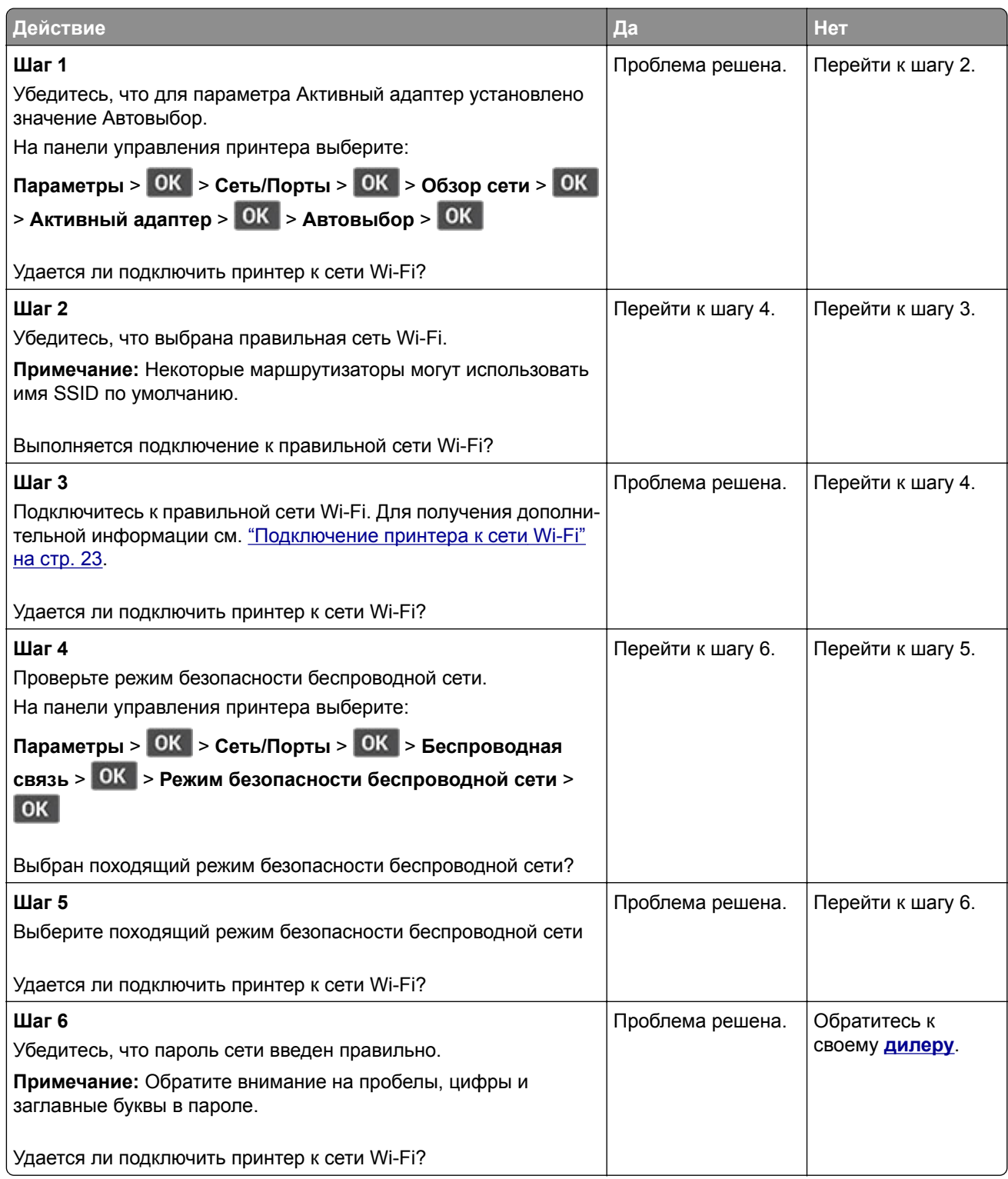

# **Проблемы с расходными материалами**

#### **Замените картридж, несоответствие региона принтера**

Установите отсутствующий тонер-картридж.

#### **Расходный материал не от производителя принтера**

Принтер обнаружил установленные в принтере нераспознанный расходный материал или деталь.

Принтер наиболее эффективно работает с оригинальными расходными материалами и деталями того же производителя. Использование расходных материалов или деталей сторонних производителей может снизить производительность, надежность или срок службы принтера и его компонентов формирования изображения.

Все индикаторы срока службы предназначены для работы с расходными материалами и деталями производителя данного принтера и могут выдавать непредвиденные результаты при использовании расходных материалов или деталей сторонних производителей. Использование компонентов формирования изображения дольше предусмотренного срока службы может повредить принтер или связанные компоненты.

**Предупреждение – Риск повреждения!** Использование расходных материалов или деталей сторонних производителей может повлиять на гарантию. Ущерб, возникший в результате использования расходных материалов или деталей сторонних производителей, может не покрываться гарантией.

Чтобы принять на себя всяческий риск и продолжить использование не оригинальных расходных

материалов или деталей в принтере, одновременно нажмите и удерживайте **X** и **ОК** в течение 15 секунд

Если вы не хотите брать на себя подобный риск, удалите из принтера расходные материалы или детали сторонних производителей и установите подлинные расходные материалы или детали от производителя принтера.

# **Устранение замятий**

#### **Предотвращение замятия материалов для печати**

#### **Загрузка бумагу надлежащим образом**

**•** Убедитесь в том, что бумага лежит ровно в лотке.

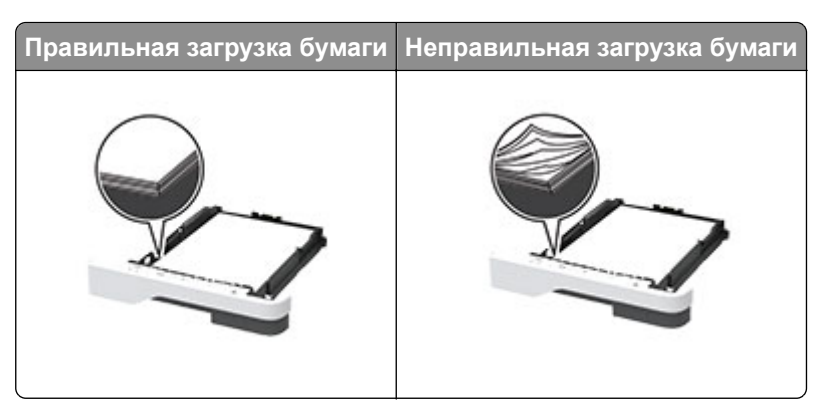

- **•** Не загружайте и не извлекайте лотки во время печати.
- **•** Не загружайте слишком много бумаги. Убедитесь в том, что высота стопки ниже указателя максимальной загрузки бумаги.
- **•** Не задвигайте бумагу в лоток. Загрузите бумагу, как показано на рисунке.

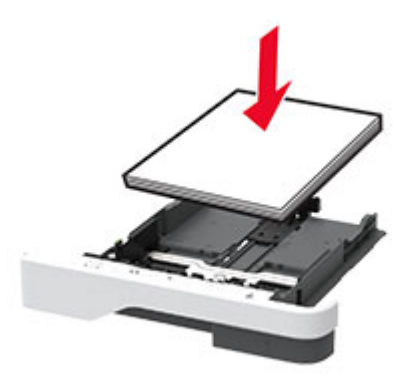

- **•** Убедитесь в том, что направляющие бумаги расположены правильно и не слишком сильно сжимают бумагу или конверты.
- **•** После загрузки бумаги задвиньте лоток в принтер до упора.

#### **Необходимо использовать рекомендованную бумагу**

- **•** Используйте только рекомендованную бумагу или специальные материалы для печати.
- **•** Не загружайте в принтер измятую, покоробленную, влажную и скрученную бумагу.
- **•** Перед загрузкой изогните стопку бумаги в разные стороны, пролистайте ее и выровняйте края.

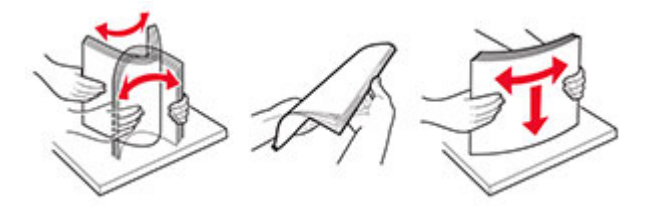

- **•** Не используйте материалы, разрезанные или обрезанные вручную.
- **•** Не помещайте в один лоток бумагу, различающуюся по формату, плотности или типу.
- **•** Убедитесь, что формат и тип бумаги правильно указаны на компьютере или панели управления принтера.
- **•** Следуйте рекомендациям изготовителя при хранении бумаги.

#### **Определение местоположения замятия**

#### **Примечания.**

- **•** Если для функции Помощник при замятиях установлено значение Вкл., то после извлечения замятой страницы принтер автоматически удаляет пустые или не полностью распечатанные страницы. Проверьте, нет ли чистых страниц на выходе.
- **•** Если для параметра Восстановление после замятия установлено значение Вкл. или Авто, принтер повторно печатает замятые страницы.

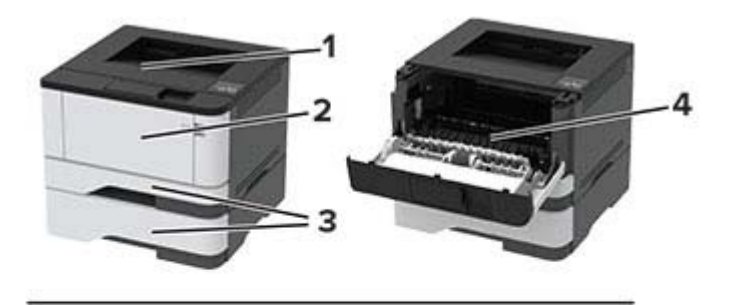

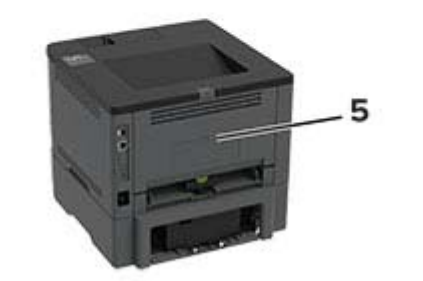

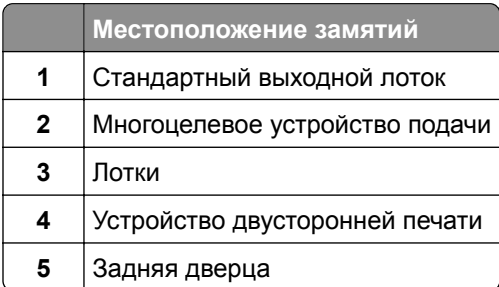

### **Замятие бумаги в стандартном приемном лотке**

Извлеките замятую бумагу.

**Примечание:** Убедитесь в полном извлечении обрывков бумаги.

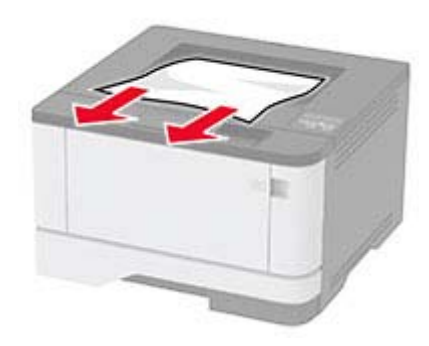

### **Замятие в многоцелевом устройстве подачи**

**1** Извлеките бумагу из многоцелевого устройства подачи.

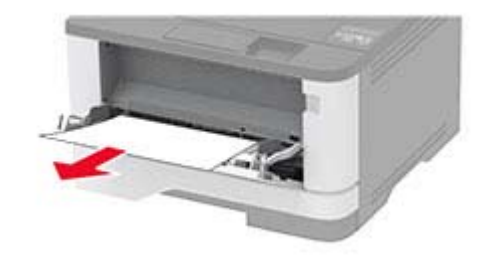

**2** Извлеките замятую бумагу.

**Примечание:** Убедитесь в полном извлечении обрывков бумаги.

- **3** Закройте многоцелевое устройство подачи.
- **4** Откройте переднюю дверцу.

**Предупреждение – Риск повреждения!** Для предотвращения повреждения от электростатического разряда коснитесь любой открытой металлической части корпуса принтера, прежде чем открыть или дотронуться до внутренних частей принтера.

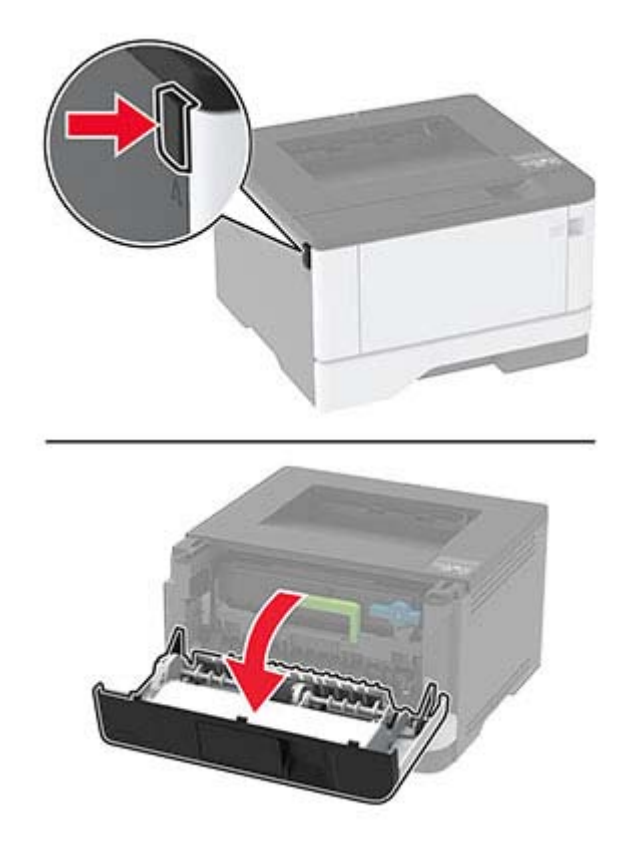

**5** Извлеките блок формирования изображения.

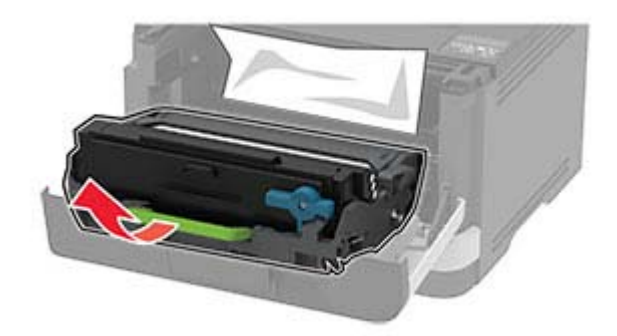

**Предупреждение – Риск повреждения!** Не оставляйте блок формирования изображения под воздействием света дольше 10 минут. Длительное воздействие света может привести к снижению качества печати.

**Предупреждение – Риск повреждения!** Не прикасайтесь к фотопроводнику. Впоследствии это может привести к снижению качества печати.

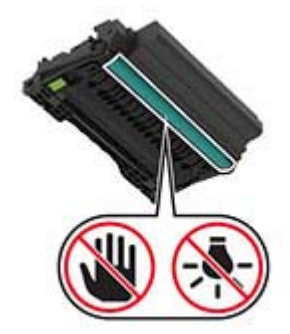

**6** Извлеките замятую бумагу.

**ВНИМАНИЕ – ГОРЯЧАЯ ПОВЕРХНОСТЬ!** Внутренние детали принтера могут сильно нагреваться. Для снижения вероятности травмы, вызванной прикосновением к горячей поверхности, подождите, пока поверхность остынет.

**Примечание:** Убедитесь в полном извлечении обрывков бумаги.

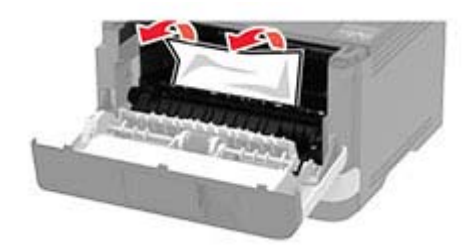

**7** Вставьте блок формирования изображения.

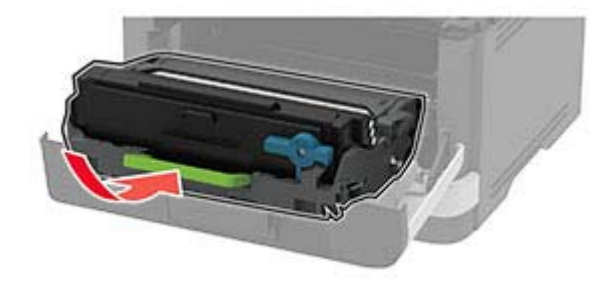

**8** Закройте дверцу.

Откройте многоцелевое устройство подачи.

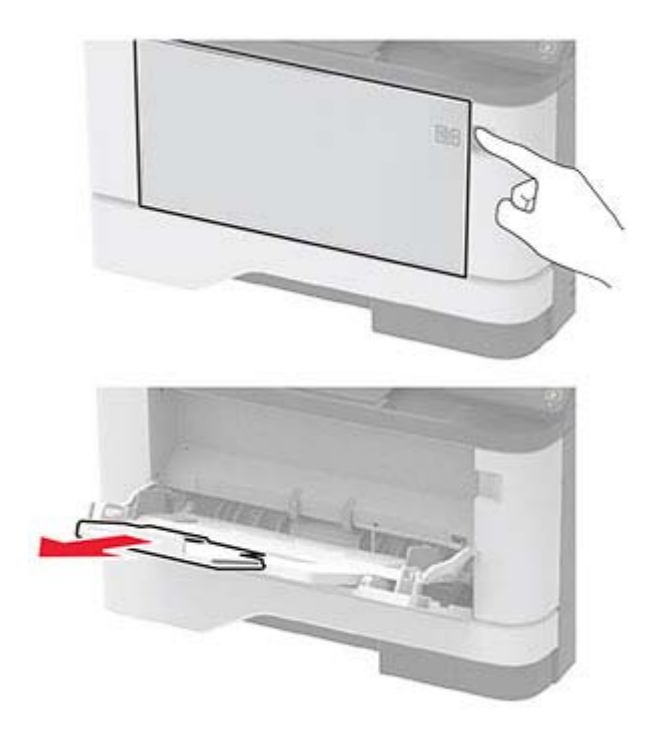

Перед загрузкой изогните стопку бумаги в разные стороны, пролистайте ее и выровняйте края.

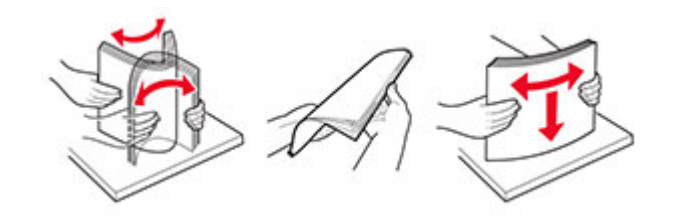

Повторно загрузите бумагу.

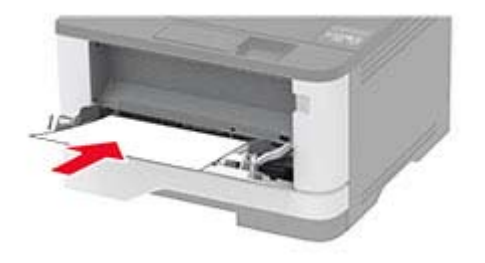

### **Замятие бумаги в лотках**

**1** Извлеките лоток.

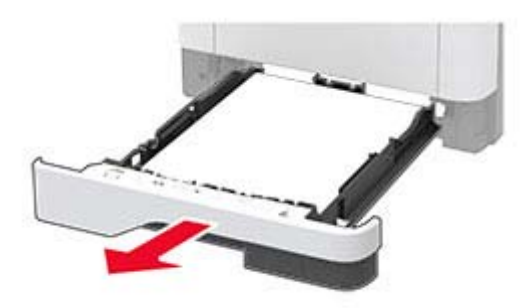

**2** Откройте переднюю дверцу.

**Предупреждение – Риск повреждения!** Для предотвращения повреждения от электростатического разряда коснитесь любой открытой металлической части корпуса принтера, прежде чем открыть или дотронуться до внутренних частей принтера.

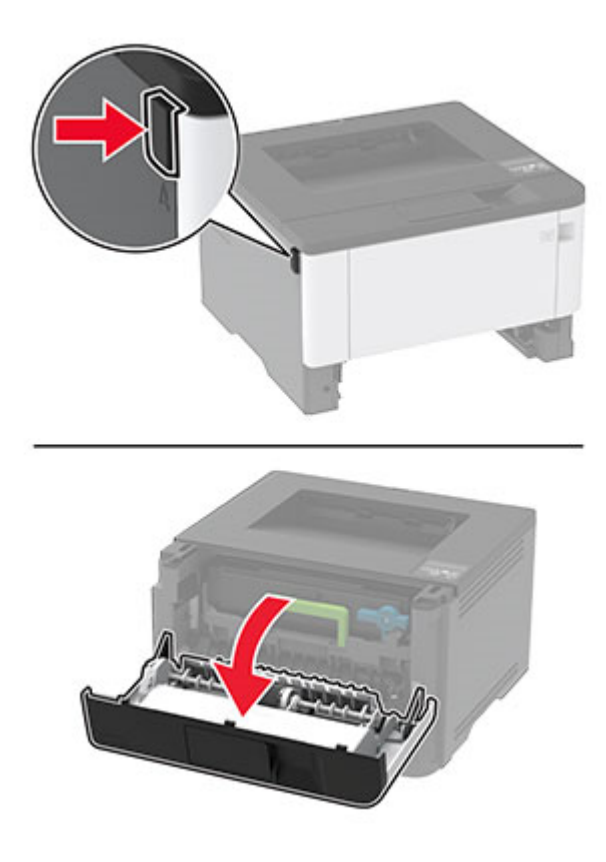

**3** Извлеките блок формирования изображения.

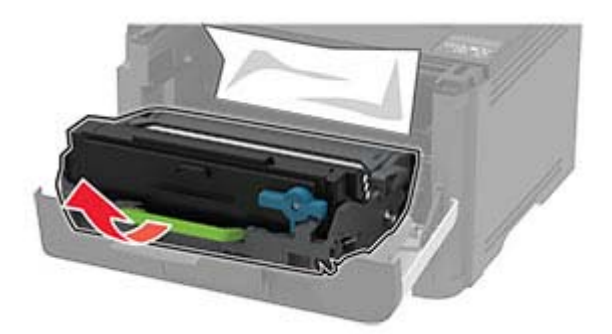

**Предупреждение – Риск повреждения!** Не оставляйте блок формирования изображения под воздействием света дольше 10 минут. Длительное воздействие света может привести к снижению качества печати.

**Предупреждение – Риск повреждения!** Не прикасайтесь к фотопроводнику. Впоследствии это может привести к снижению качества печати.

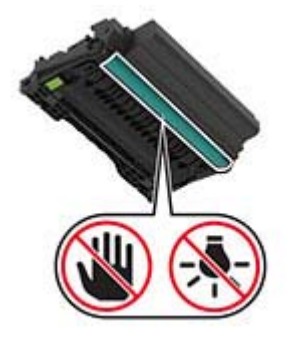

**4** Извлеките замятую бумагу.

**ВНИМАНИЕ – ГОРЯЧАЯ ПОВЕРХНОСТЬ!** Внутренние детали принтера могут сильно нагреваться. Для снижения вероятности травмы, вызванной прикосновением к горячей поверхности, подождите, пока поверхность остынет.

**Примечание:** Убедитесь в полном извлечении обрывков бумаги.

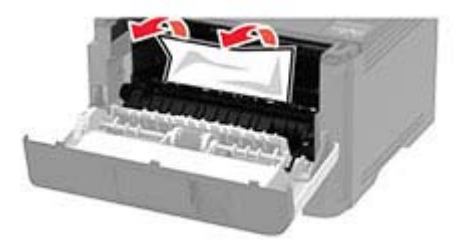

**5** Вставьте блок формирования изображения.

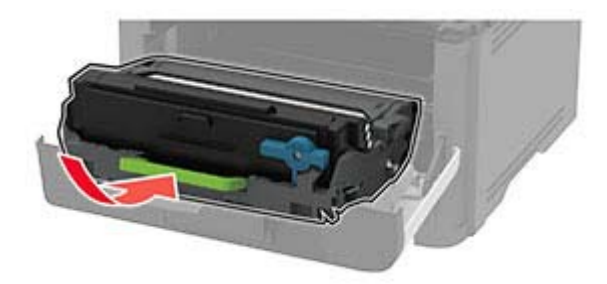

- **6** Закройте переднюю дверцу и вставьте лоток.
- **7** Откройте заднюю дверцу.

**ВНИМАНИЕ – ГОРЯЧАЯ ПОВЕРХНОСТЬ!** Внутренние детали принтера могут сильно нагреваться. Для снижения вероятности травмы, вызванной прикосновением к горячей поверхности, подождите, пока поверхность остынет.

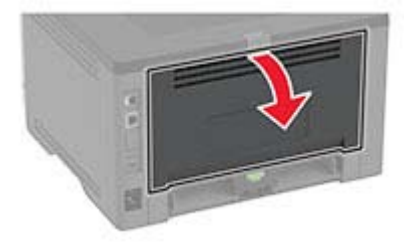

**8** Извлеките замятую бумагу.

**Примечание:** Убедитесь в полном извлечении обрывков бумаги.

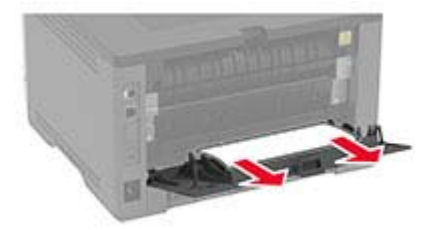

- **9** Закройте заднюю дверцу.
- **10** Извлеките дополнительный лоток.

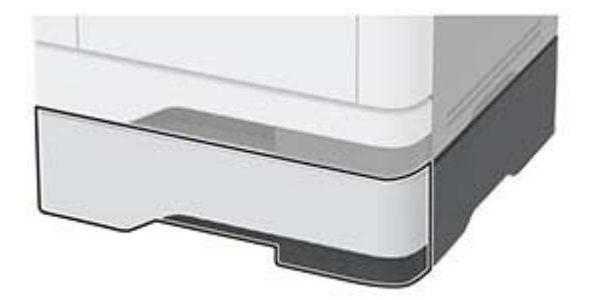

**11** Извлеките замятую бумагу.

**Примечание:** Убедитесь в полном извлечении обрывков бумаги.

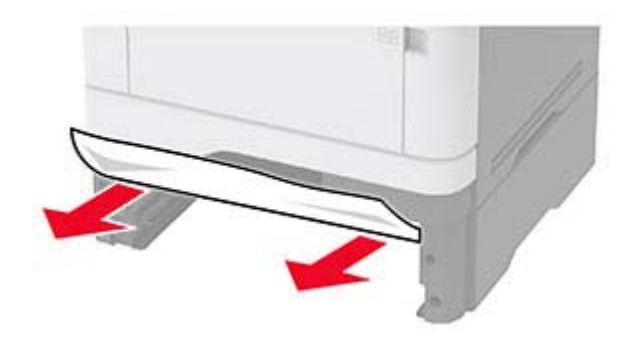

**12** Вставьте лоток.

### **Замятие бумаги в устройстве двусторонней печати**

**1** Откройте переднюю дверцу.

**Предупреждение – Риск повреждения!** Для предотвращения повреждения от электростатического разряда коснитесь любой открытой металлической части корпуса принтера, прежде чем открыть или дотронуться до внутренних частей принтера.

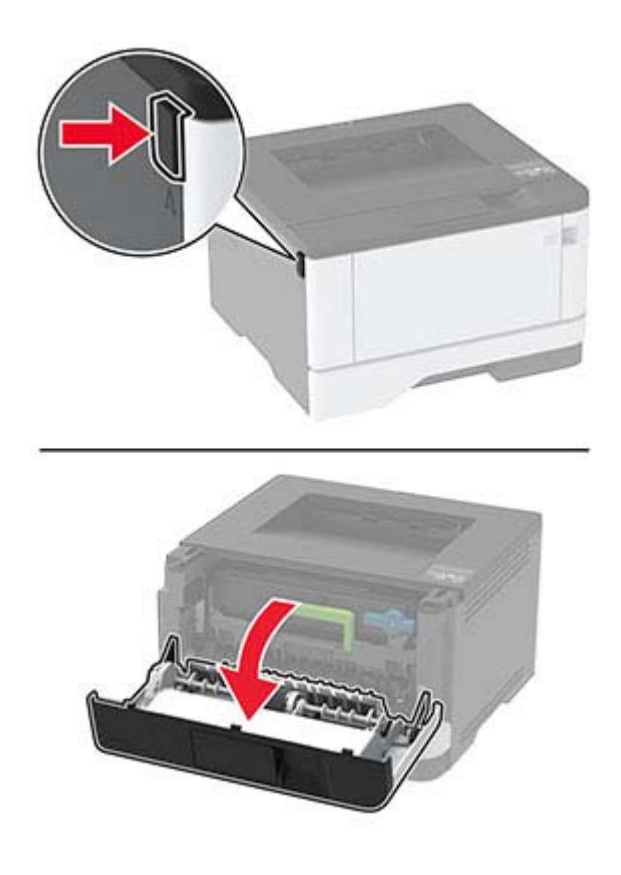

**2** Извлеките блок формирования изображения.

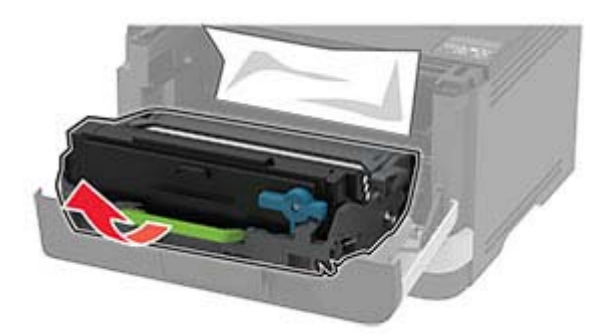

**Предупреждение – Риск повреждения!** Не оставляйте блок формирования изображения под воздействием света дольше 10 минут. Длительное воздействие света может привести к снижению качества печати.

**Предупреждение – Риск повреждения!** Не прикасайтесь к фотопроводнику. Впоследствии это может привести к снижению качества печати.

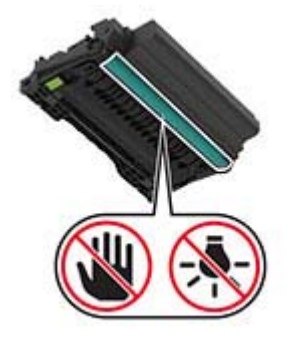

**3** Извлеките замятую бумагу.

**ВНИМАНИЕ – ГОРЯЧАЯ ПОВЕРХНОСТЬ!** Внутренние детали принтера могут сильно нагреваться. Для снижения вероятности травмы, вызванной прикосновением к горячей поверхности, подождите, пока поверхность остынет.

**Примечание:** Убедитесь в полном извлечении обрывков бумаги.

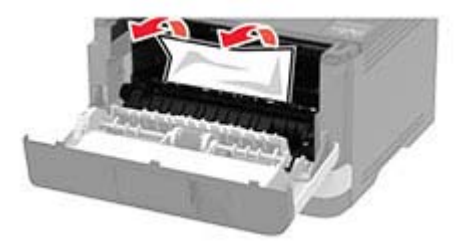

Вставьте блок формирования изображения.

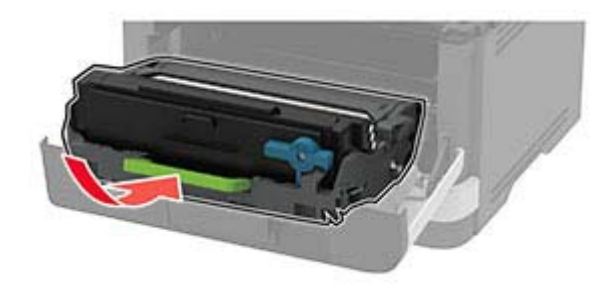

- Закройте дверцу.
- Извлеките лоток.

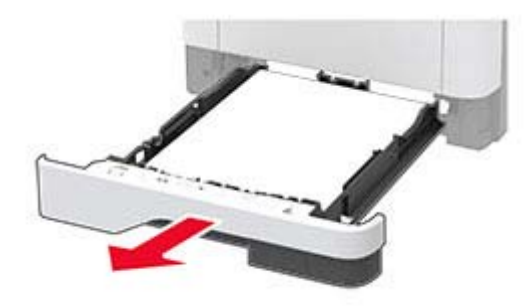

 Нажмите на фиксатор устройства двусторонней печати, чтобы открыть устройство двусторонней печати.

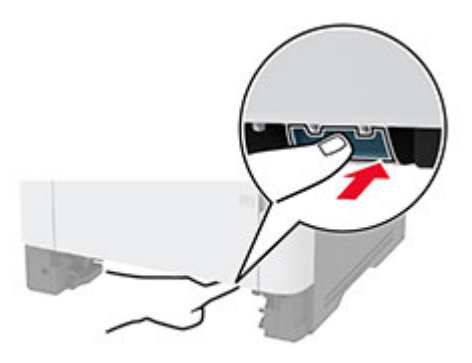

Извлеките замятую бумагу.

**Примечание:** Убедитесь в полном извлечении обрывков бумаги.

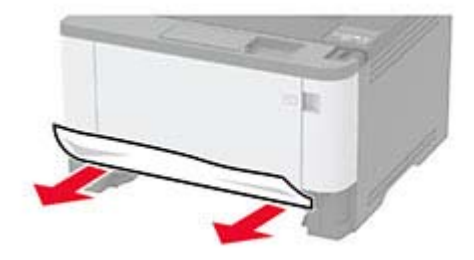

- **9** Закройте устройство двусторонней печати.
- **10** Вставьте лоток.

## **Замятие бумаги в задней дверце**

**1** Откройте переднюю дверцу.

**Предупреждение – Риск повреждения!** Для предотвращения повреждения от электростатического разряда коснитесь любой открытой металлической части корпуса принтера, прежде чем открыть или дотронуться до внутренних частей принтера.

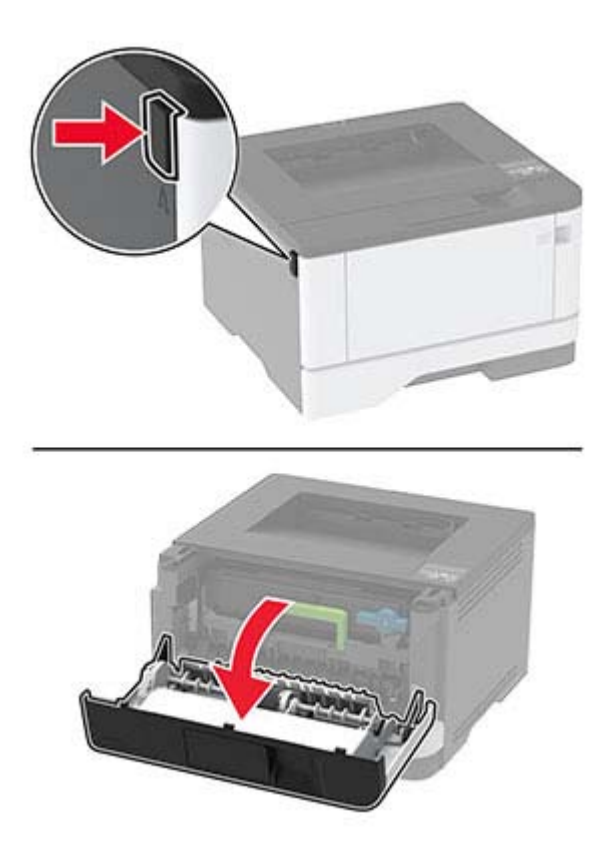

**2** Извлеките блок формирования изображения.

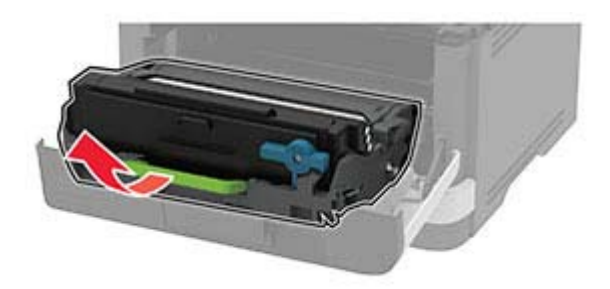

**Предупреждение – Риск повреждения!** Не оставляйте блок формирования изображения под воздействием света дольше 10 минут. Длительное воздействие света может привести к снижению качества печати.

**Предупреждение – Риск повреждения!** Не прикасайтесь к фотопроводнику. Впоследствии это может привести к снижению качества печати.

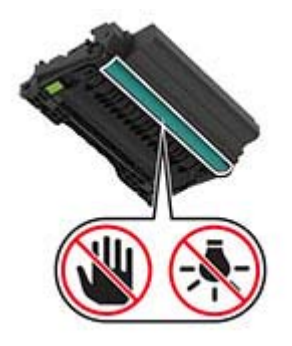

**3** Откройте заднюю дверцу.

**ВНИМАНИЕ – ГОРЯЧАЯ ПОВЕРХНОСТЬ!** Внутренние детали принтера могут сильно нагреваться. Для снижения вероятности травмы, вызванной прикосновением к горячей поверхности, подождите, пока поверхность остынет.

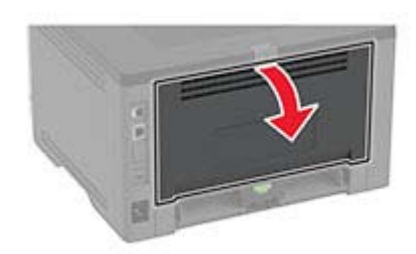

**4** Извлеките замятую бумагу.

**Примечание:** Убедитесь в полном извлечении обрывков бумаги.

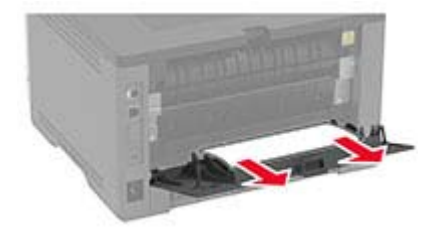

- **5** Закройте заднюю дверцу.
- **6** Вставьте блок формирования изображения.

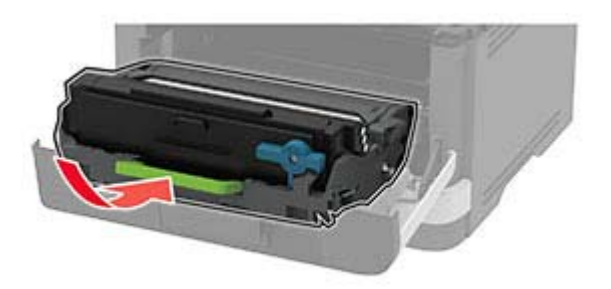

**7** Закройте переднюю дверцу.

# **Проблемы с подачей бумаги**

### **Конверт заклеивается при печати**

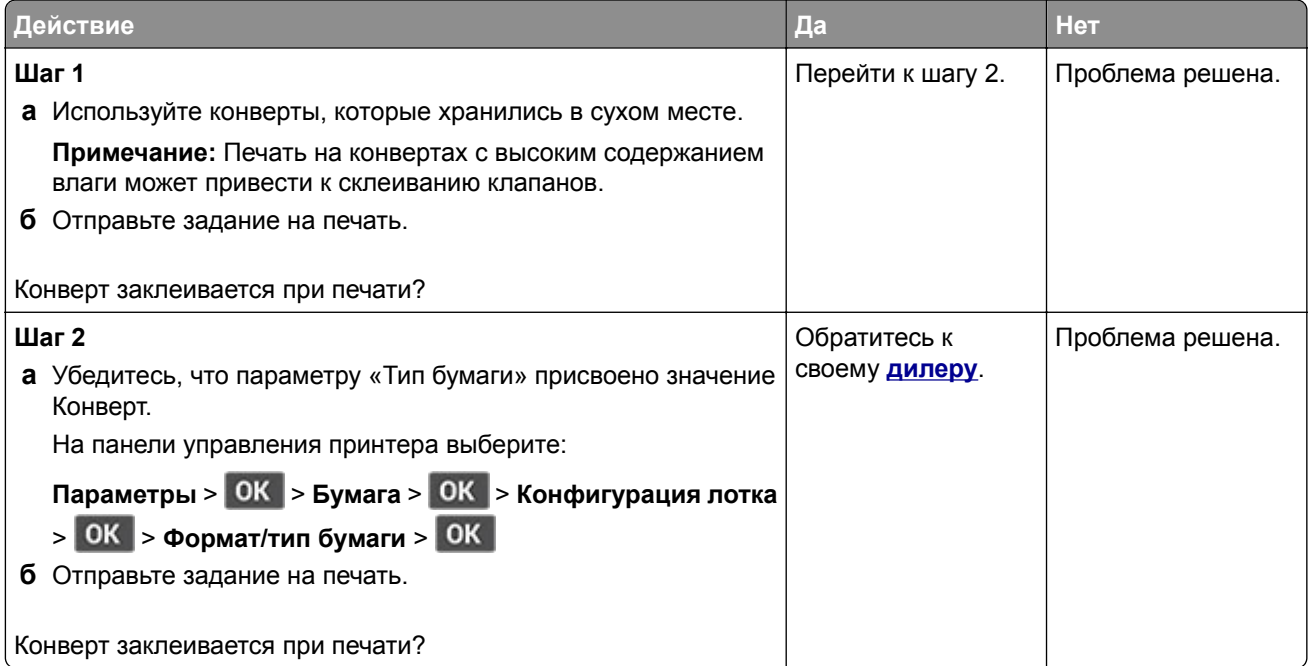

# **Печать с разбором по копиям не выполняется**

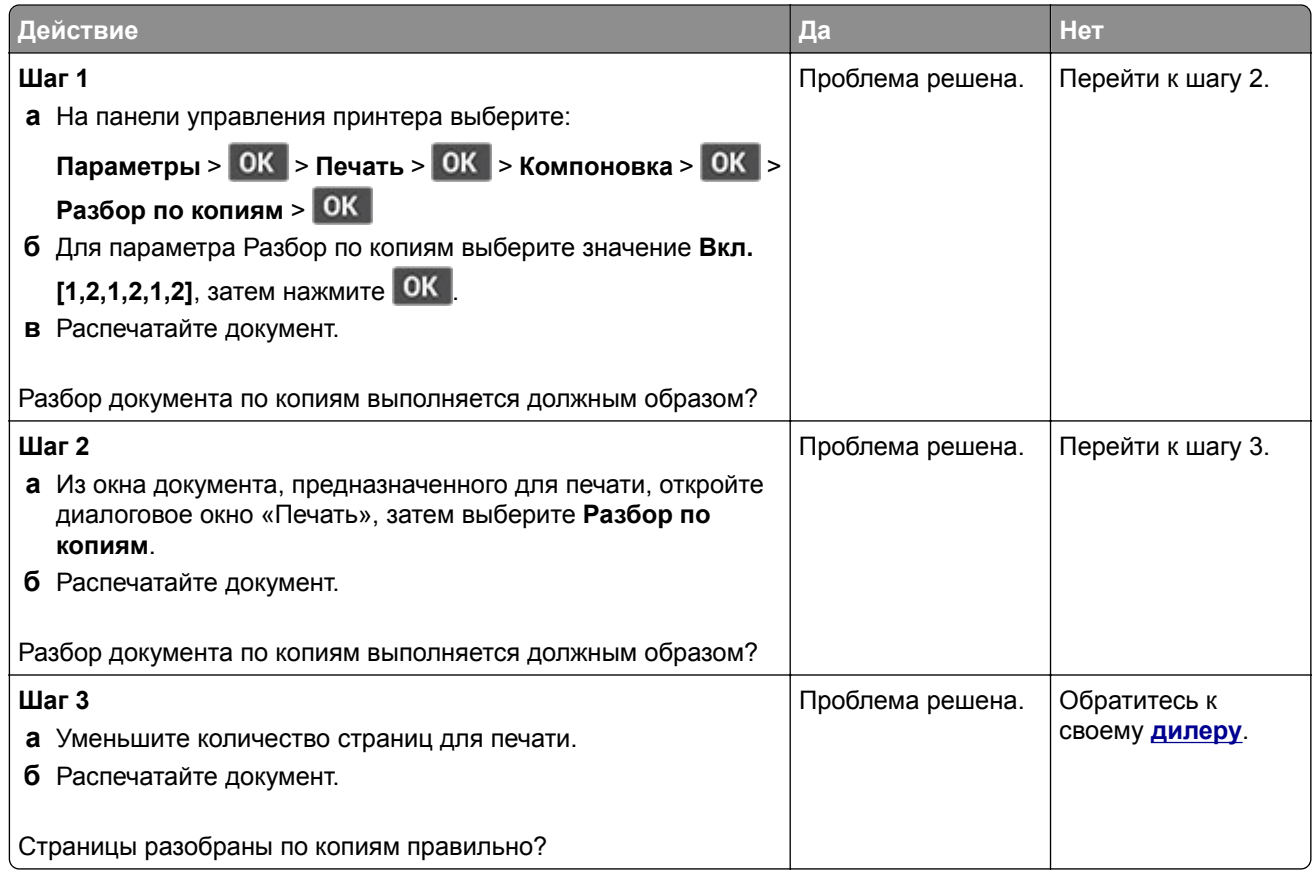

## **Не работает функция связи лотков**

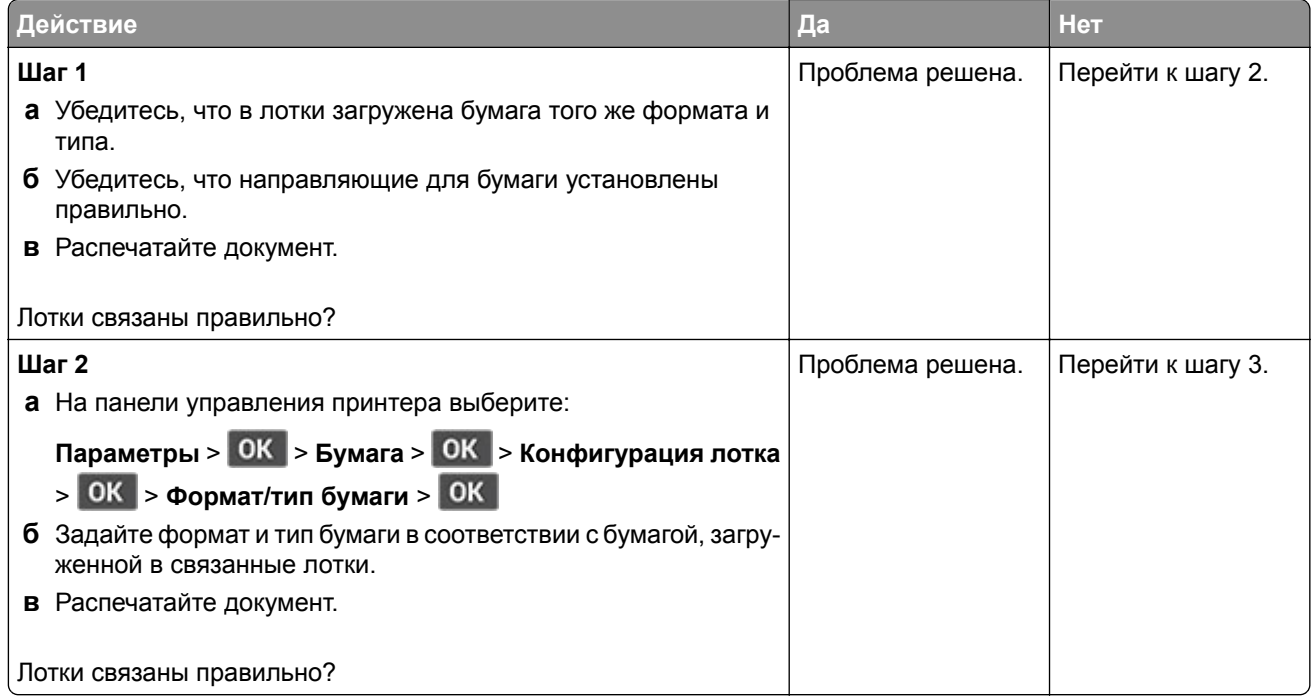

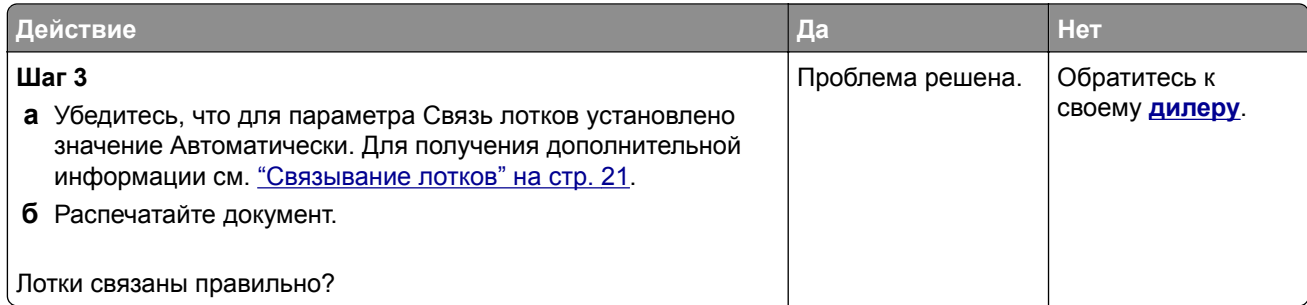

# **Частые замятия бумаги**

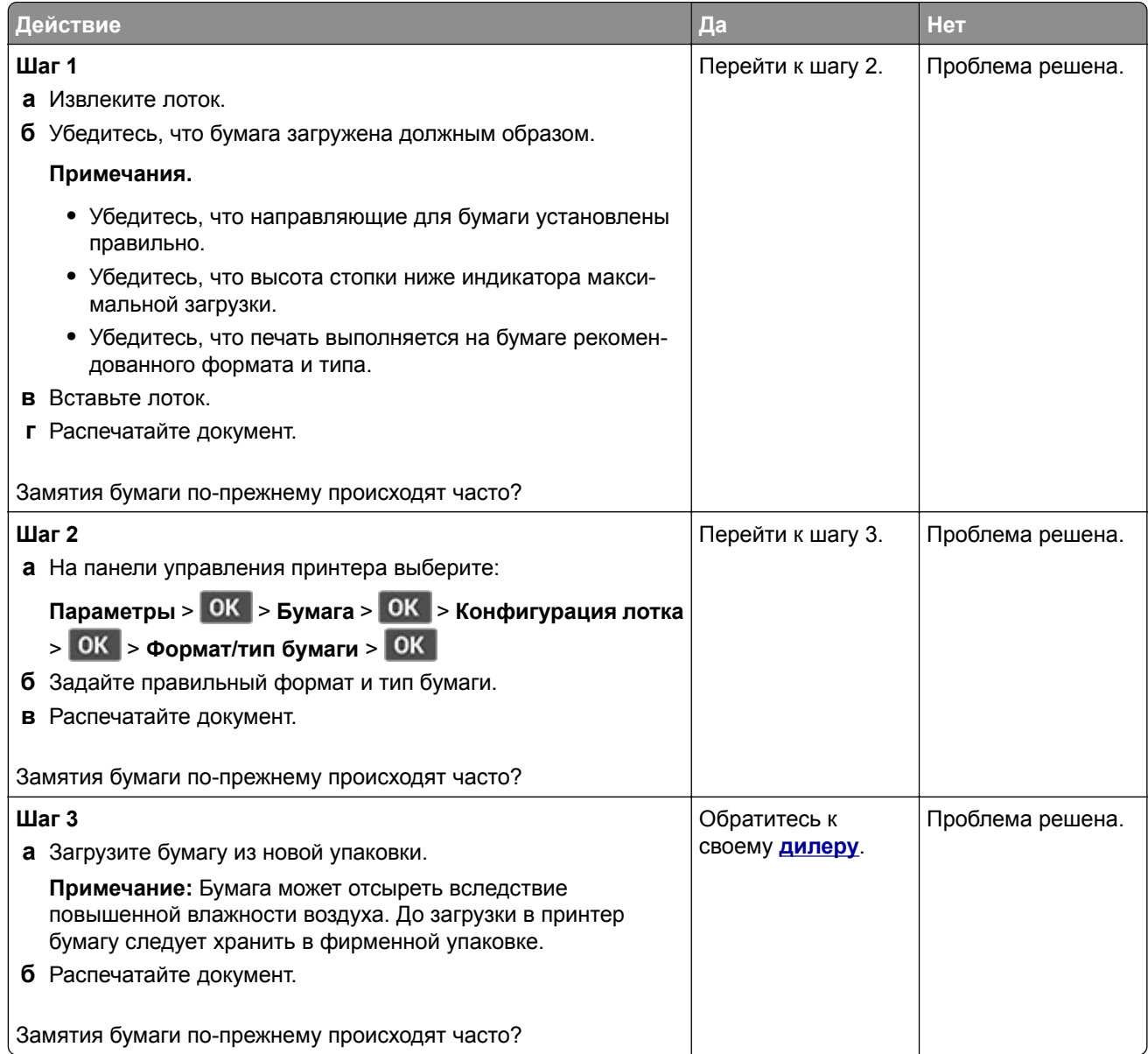

# **Замятые страницы не распечатываются повторно**

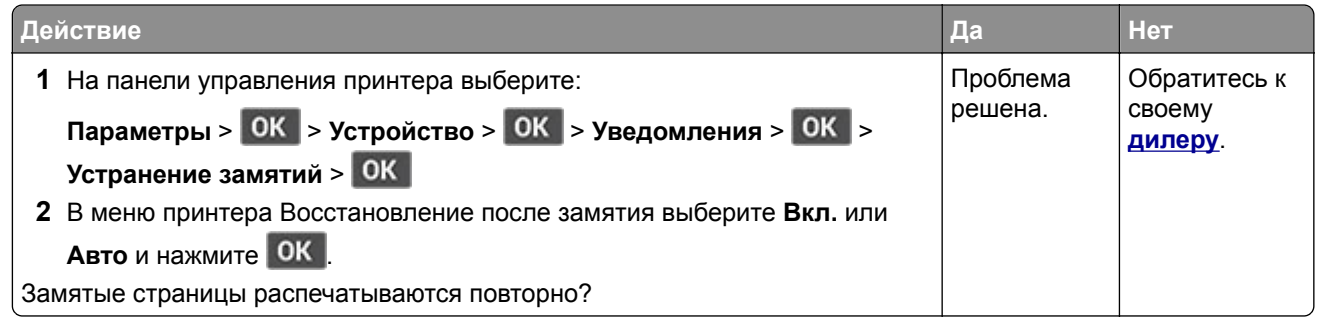

# **Проблемы с печатью**

### **Задания печати не распечатываются**

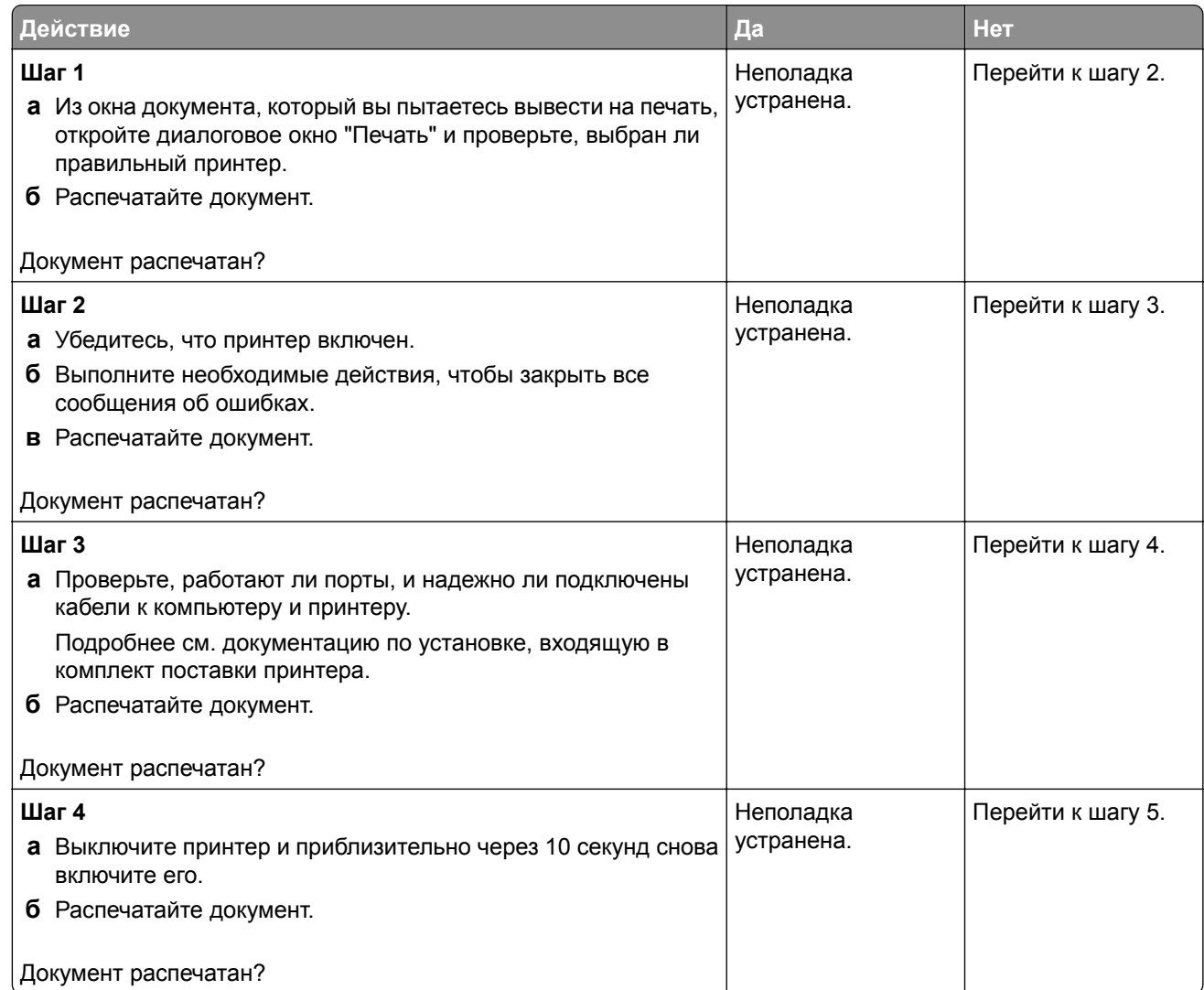

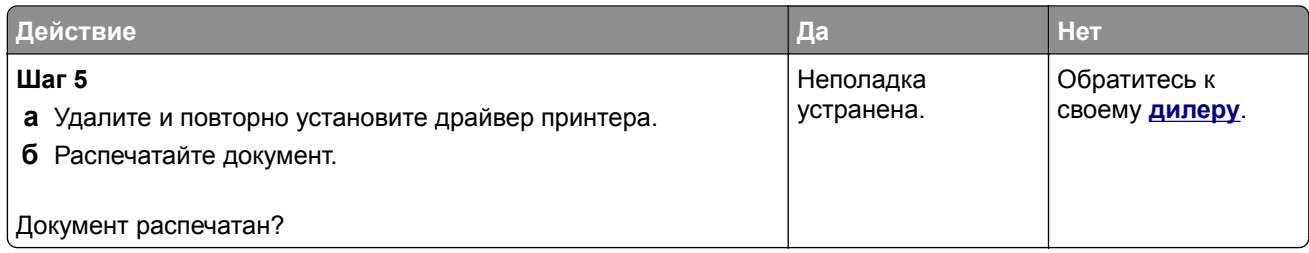

# **Конфиденциальные и другие отложенные задания не распечатываются**

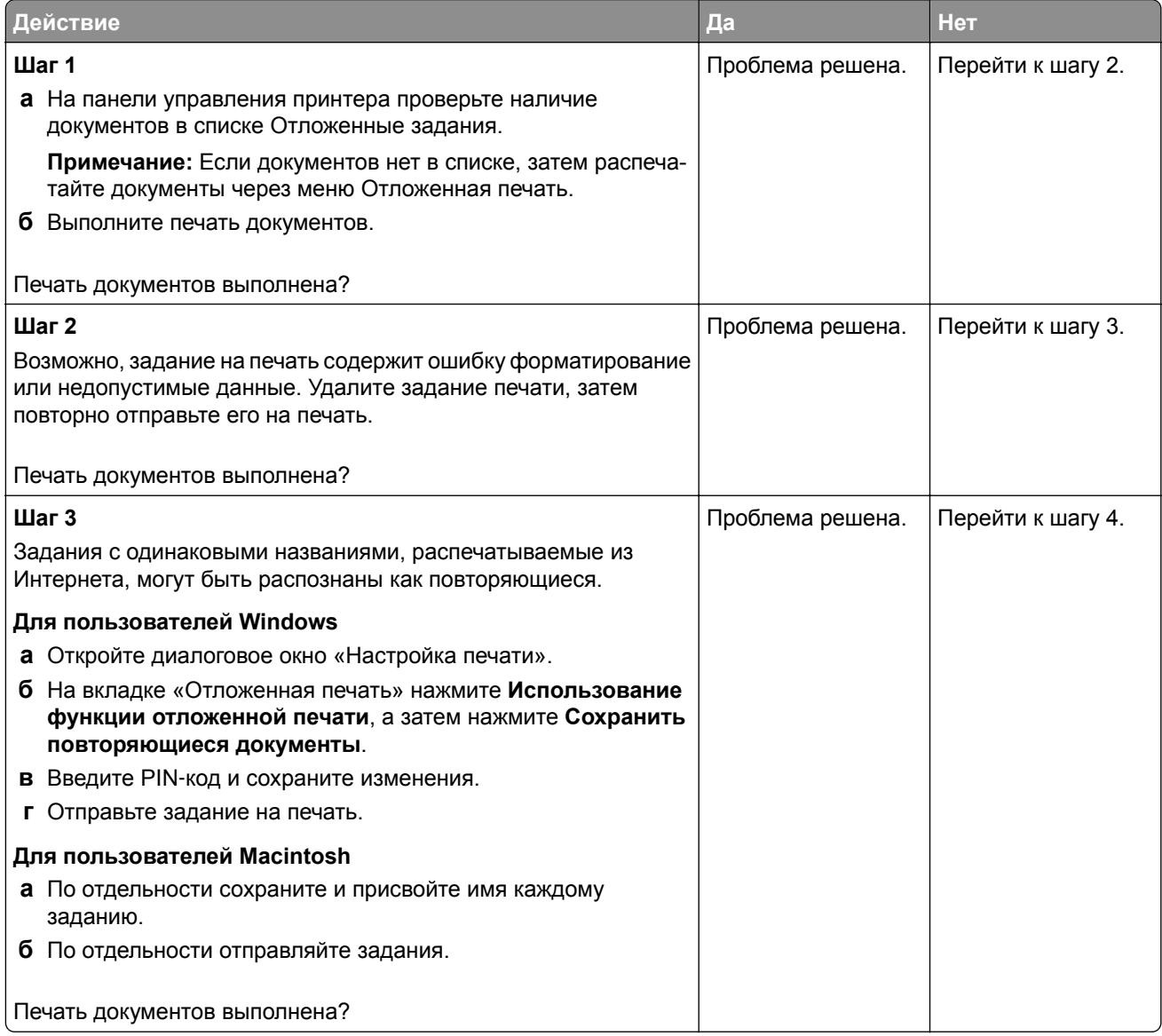

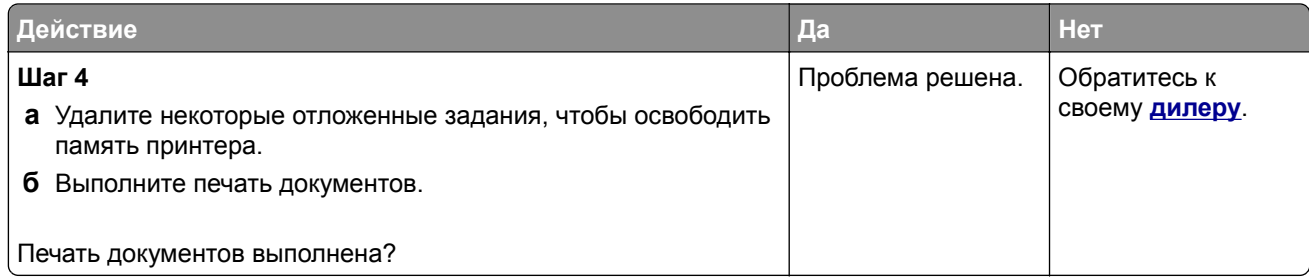

### **Для задания на печать применяется бумага неподходящего типа либо бумага загружена в неподходящий лоток**

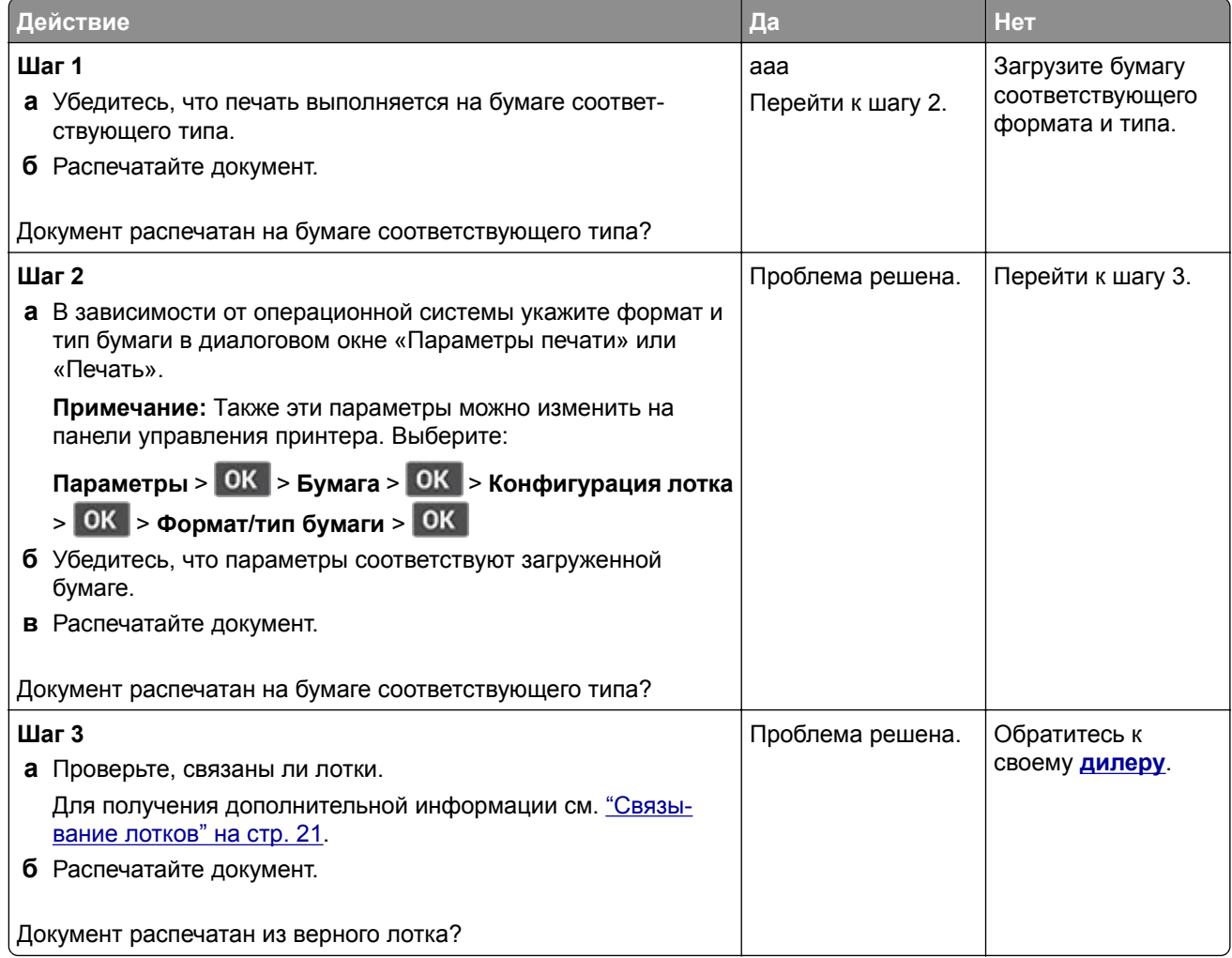

# **Медленная печать**

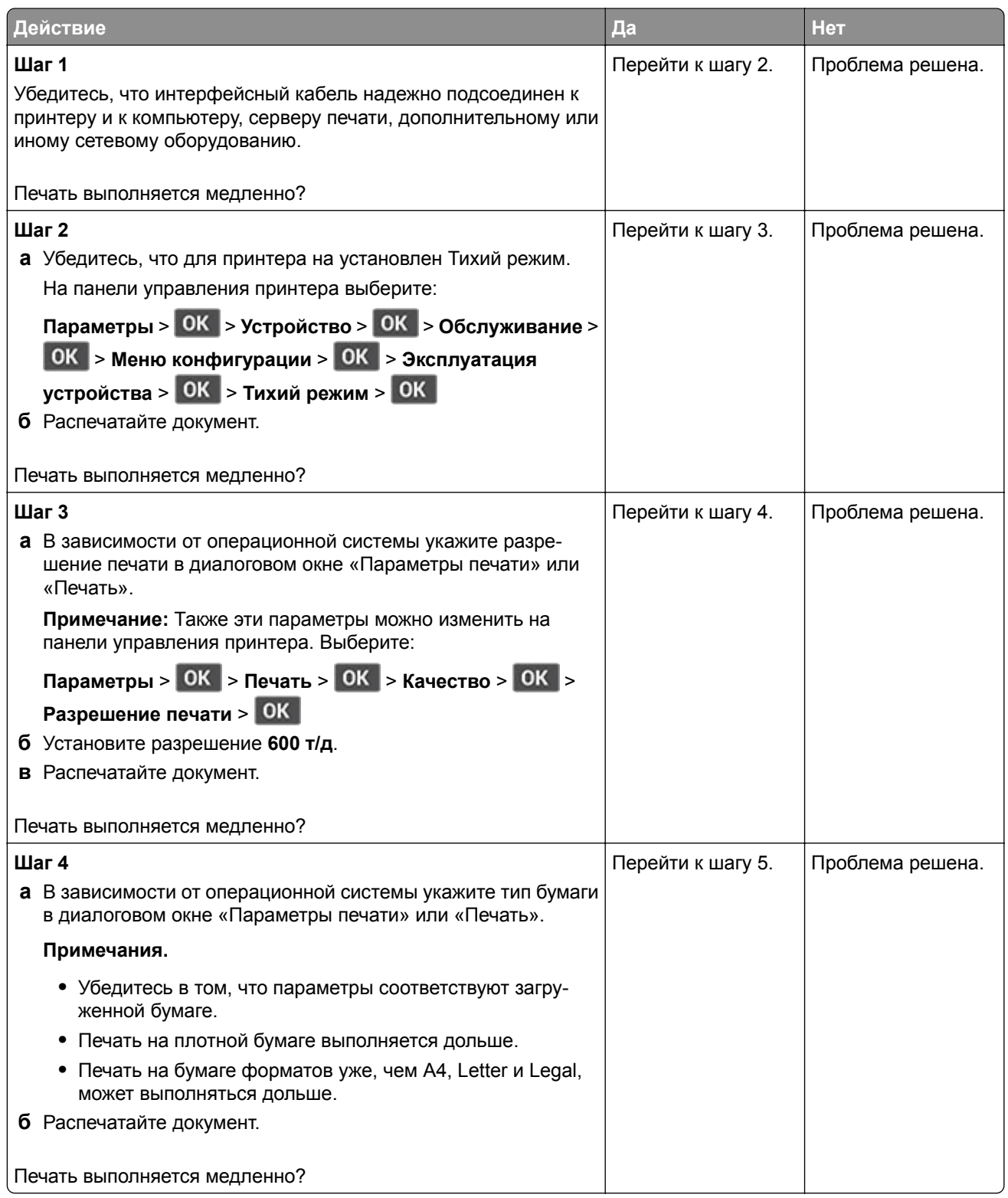

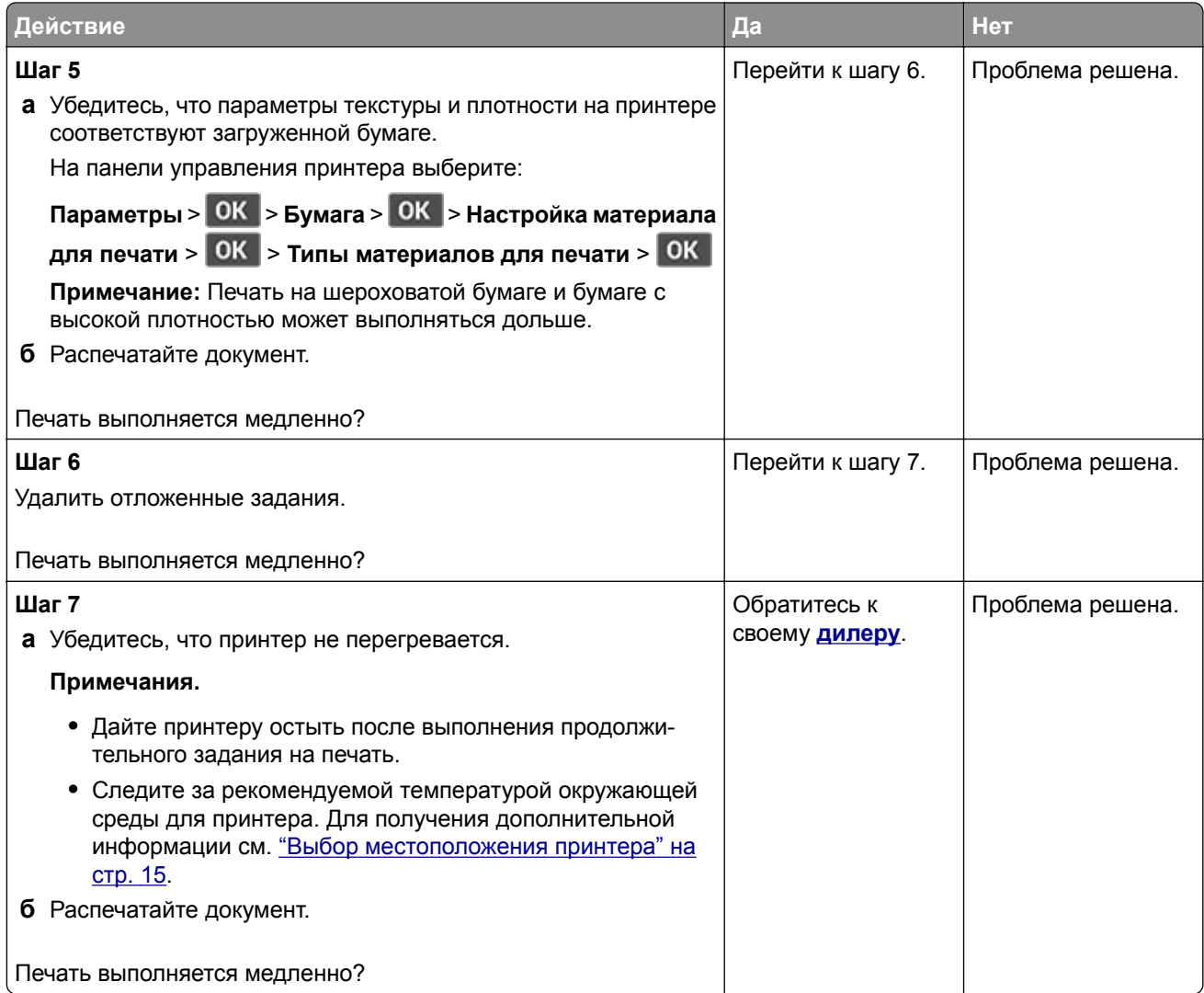

### **Проблемы с качеством печати**

#### **Низкое качество печати**

Найдите изображение, которое соответствует вашей проблеме с качеством печати, затем перейдите по ссылке под ним, чтобы ознакомиться с действиями по решению проблемы.

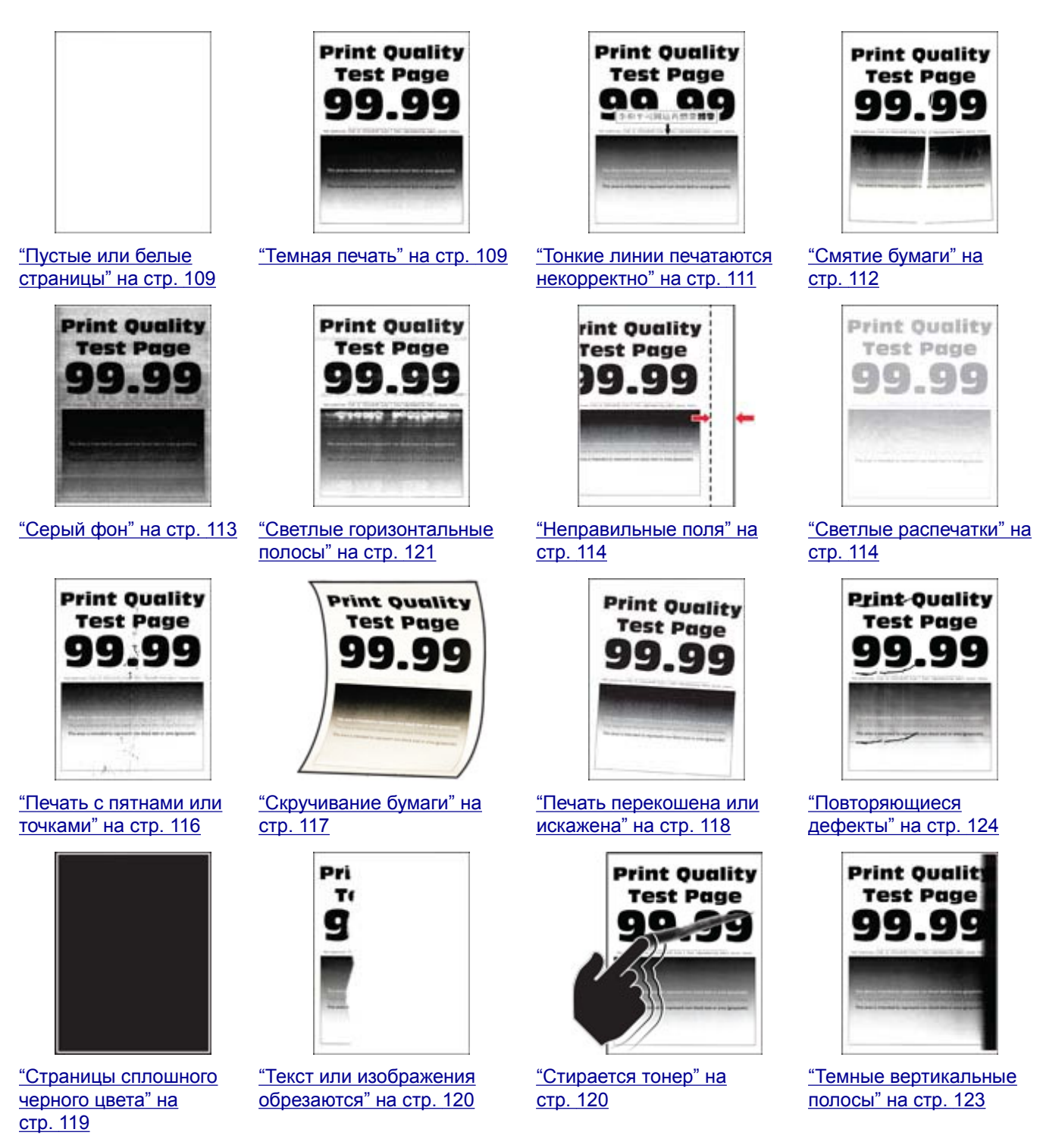
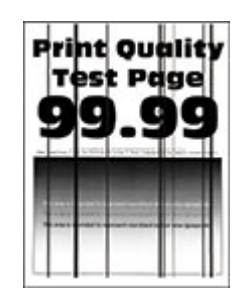

<span id="page-108-0"></span>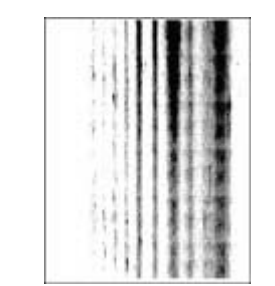

"[Вертикальные](#page-122-0) темные линии или [полосы](#page-122-0)" на стр[. 123](#page-122-0)

"Темные [вертикальные](#page-123-0) полосы с [непропечатанными](#page-123-0) участками [изображений](#page-123-0)" на стр[. 124](#page-123-0)

"Светлые [вертикальные](#page-121-0) [полосы](#page-121-0)" на стр. 122

**Print Quality** 

**Test Page** 

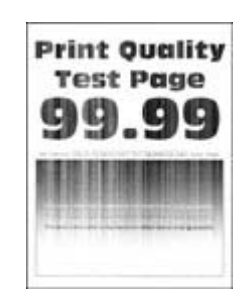

"[Вертикальные](#page-121-0) белые [линии](#page-121-0)" на стр. 122

#### **Пустые или белые страницы**

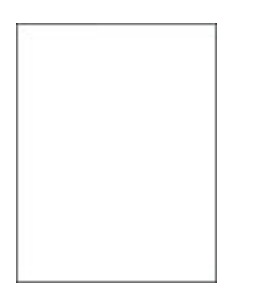

Обратитесь к своему **[дилеру](#page-123-0)**.

#### **Темная печать**

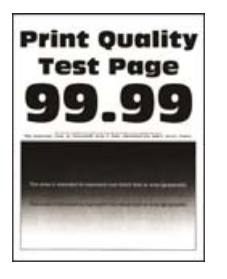

**Примечание:** Перед решением проблемы распечатайте страницы проверки качества печати. На панели управления выберите **Параметры** > **Поиск и устранение неисправностей** > **Страницы**

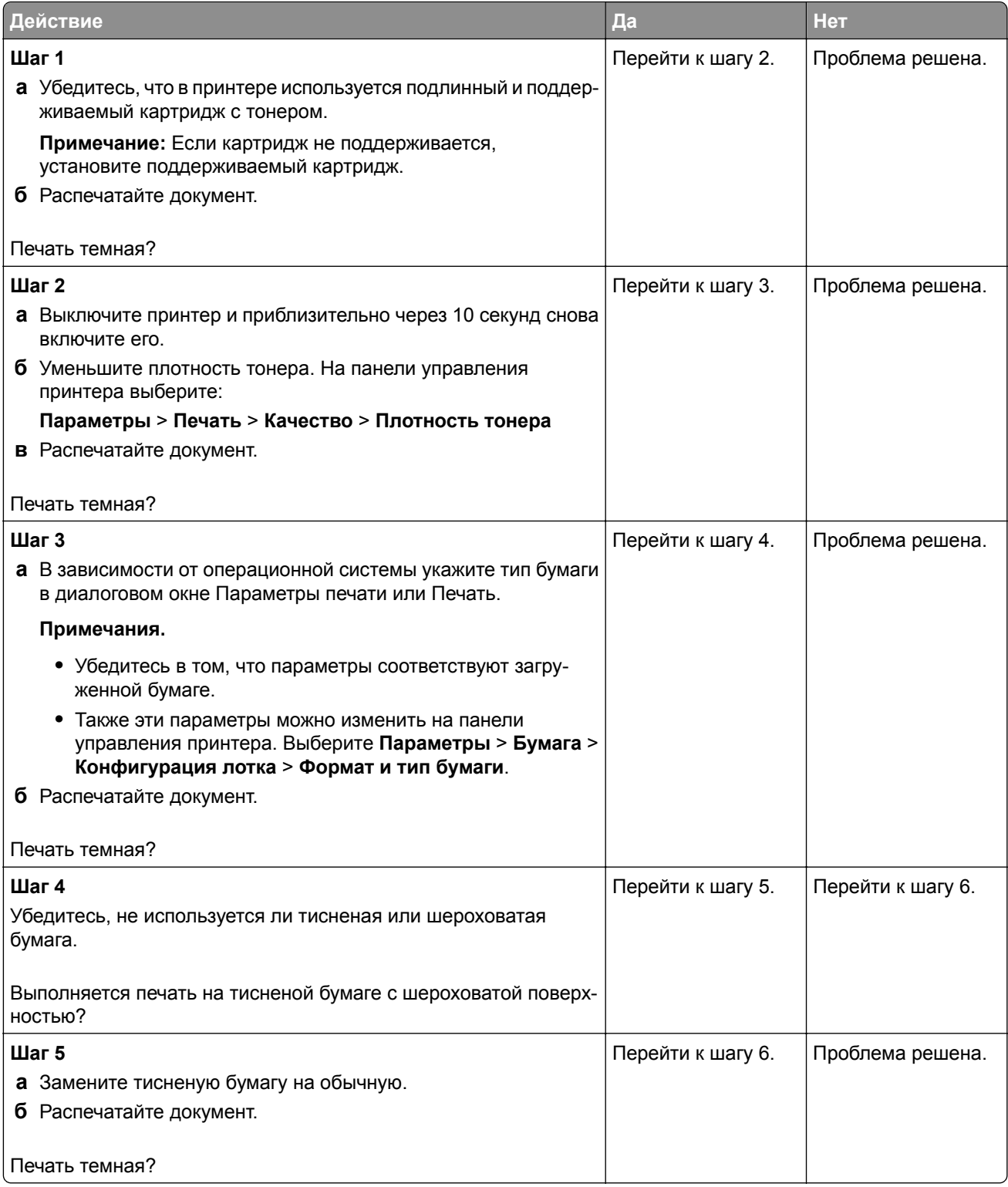

<span id="page-110-0"></span>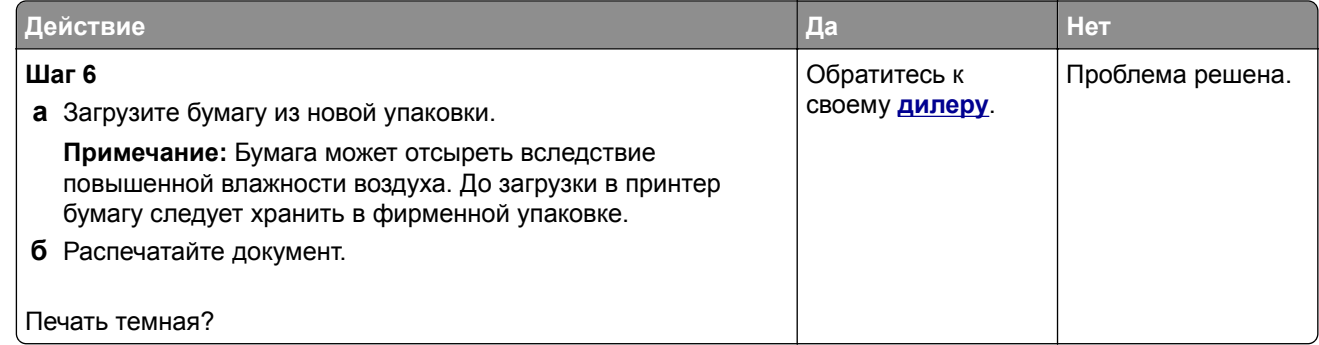

#### **Тонкие линии печатаются некорректно**

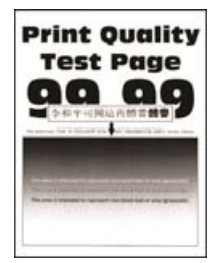

**Примечание:** Прежде чем приступить к решению проблемы, распечатайте страницы проверки качества печати. На панели управления выберите **Параметры** > **Поиск и устранение неисправностей** > **Страницы проверки качества печати**. При использовании моделей принтеров

без сенсорного экрана нажимайте ОК для перемещения между параметрами.

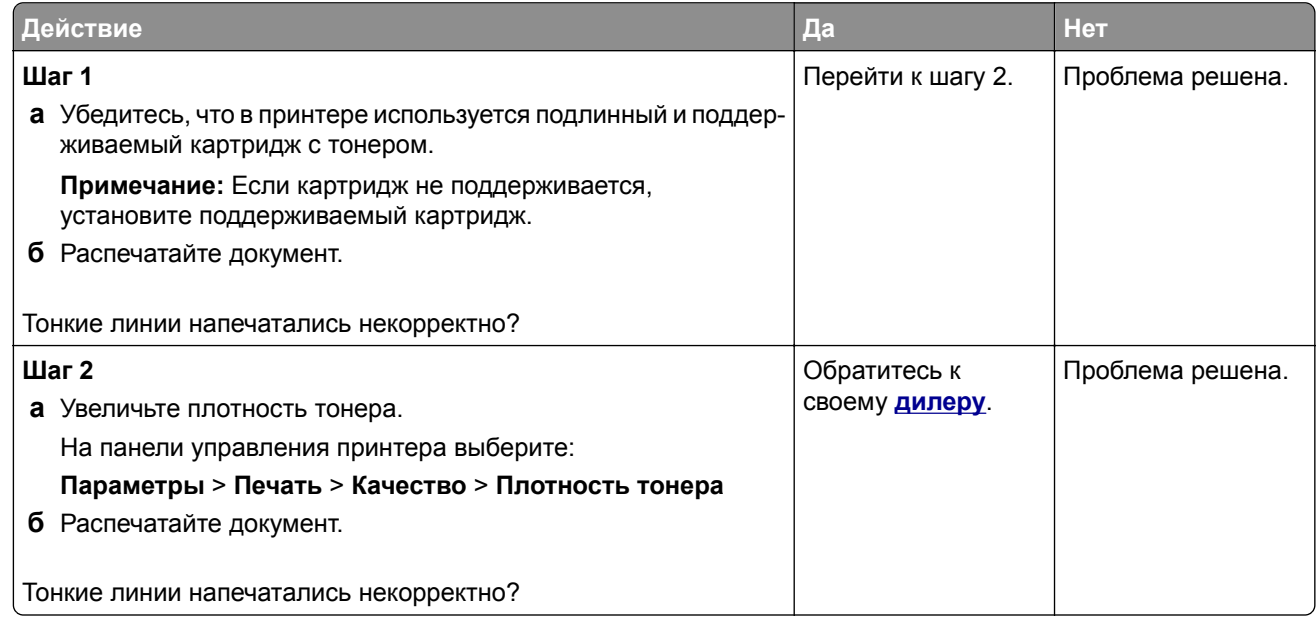

#### <span id="page-111-0"></span>**Смятие бумаги**

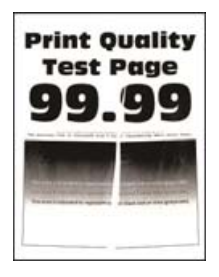

**Примечание:** Перед решением проблемы распечатайте страницы проверки качества печати. На панели управления выберите **Параметры** > **Поиск и устранение неисправностей** > **Страницы**

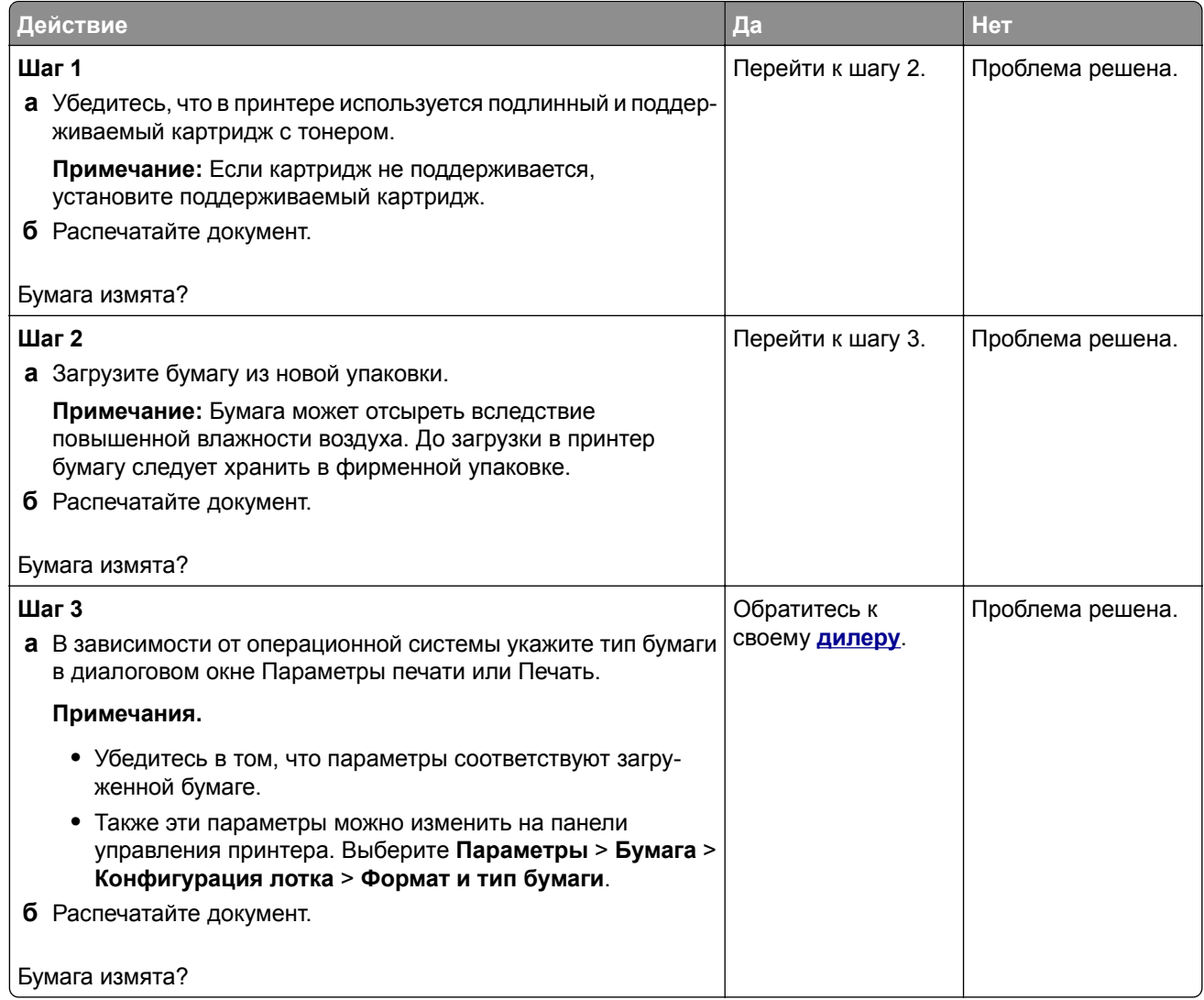

#### <span id="page-112-0"></span>**Серый фон**

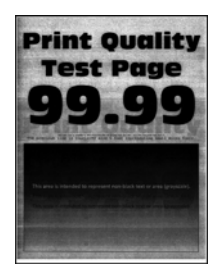

**Примечание:** Перед решением проблемы распечатайте страницы проверки качества печати. На панели управления выберите **Параметры** > **Поиск и устранение неисправностей** > **Страницы**

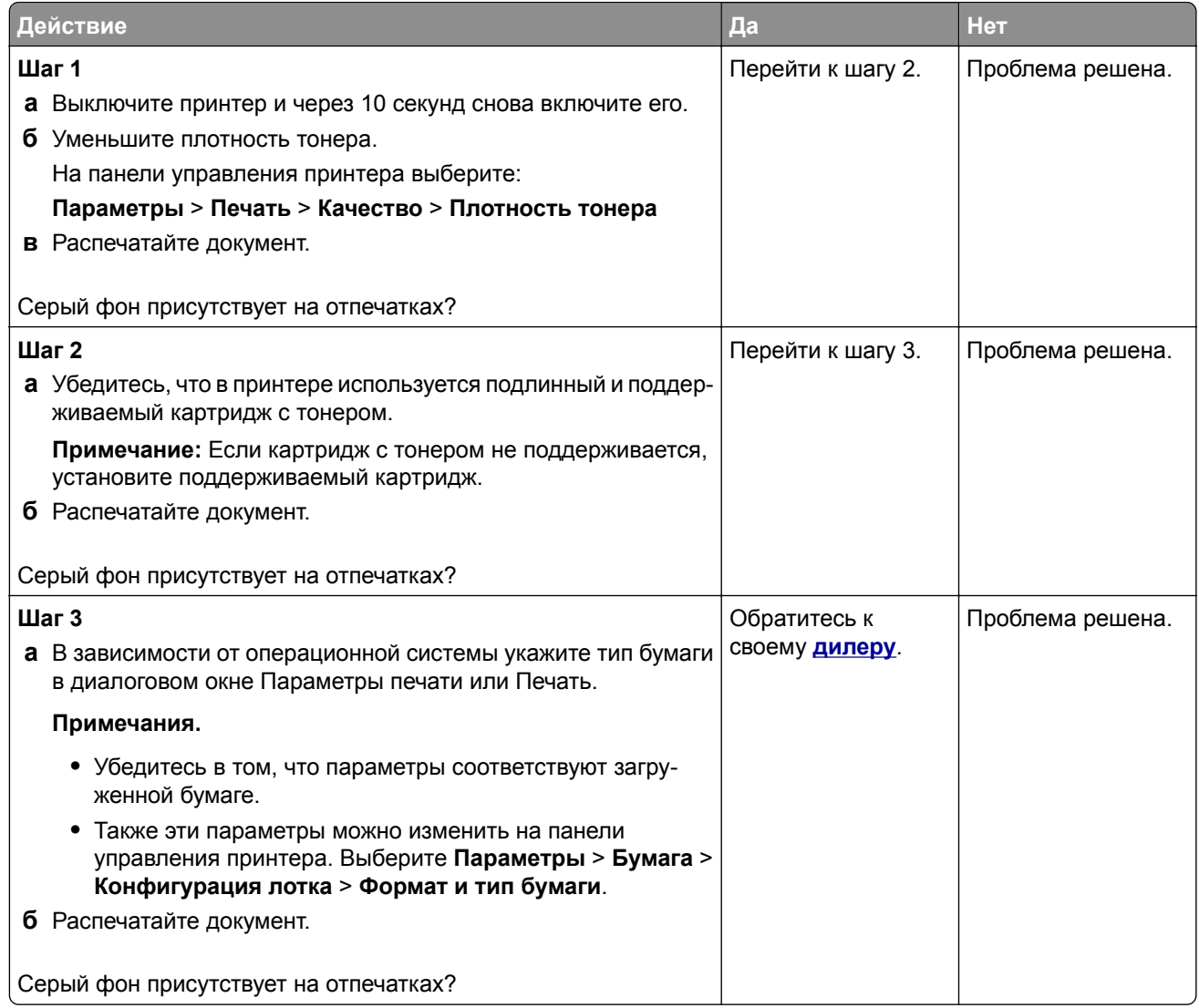

#### <span id="page-113-0"></span>**Неправильные поля**

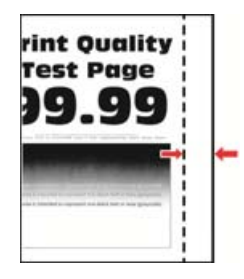

**Примечание:** Перед решением проблемы распечатайте страницы проверки качества печати. На панели управления перейдите к **Параметры** > **Поиск и устранение неисправностей** > **Печать**

**страниц проверки качества**. Для моделей принтеров без сенсорного экрана: нажмите **ОК** для перемещения между параметрами.

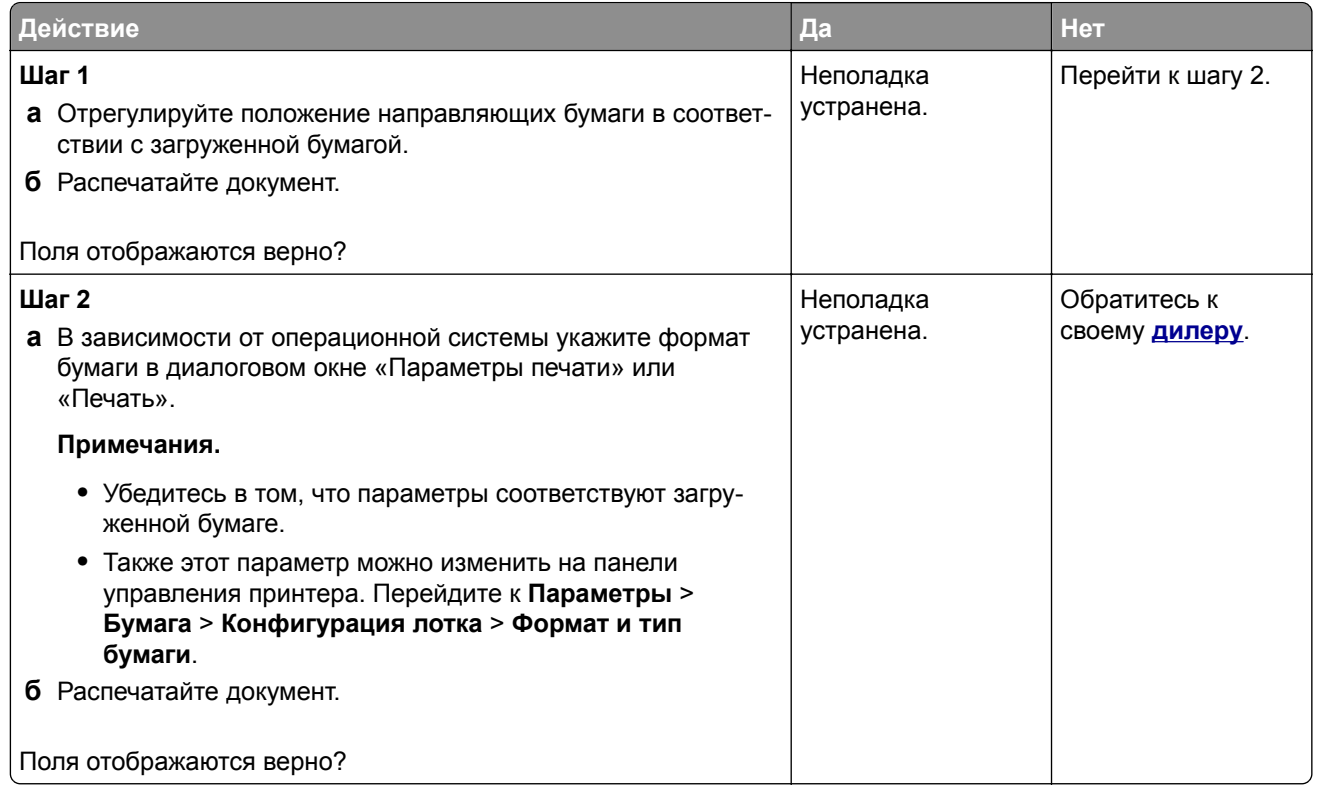

#### **Светлые распечатки**

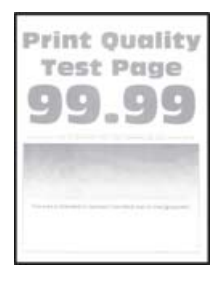

**Примечание:** Перед решением проблемы распечатайте страницы проверки качества печати. На панели управления выберите **Параметры** > **Поиск и устранение неисправностей** > **Страницы**

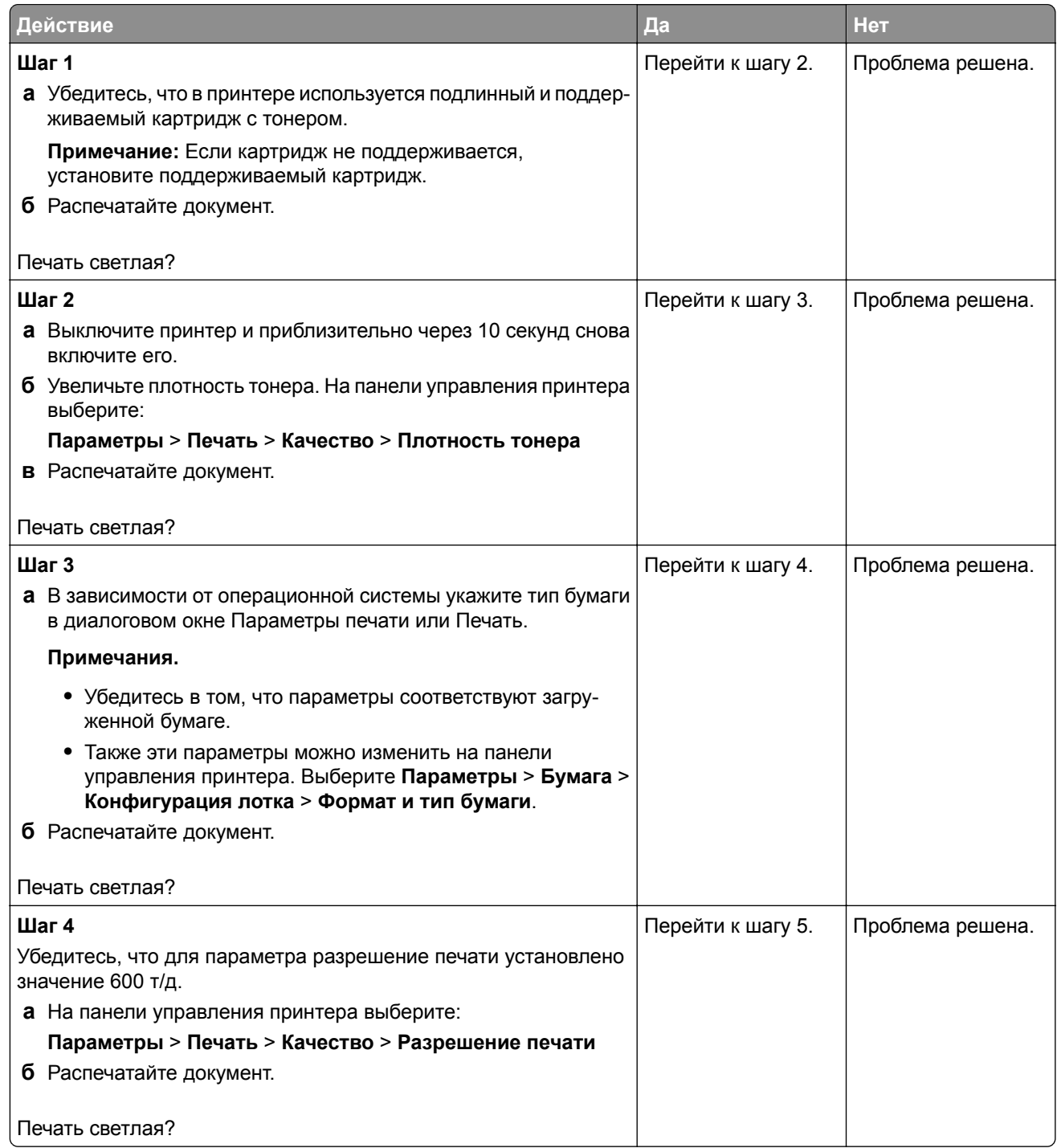

<span id="page-115-0"></span>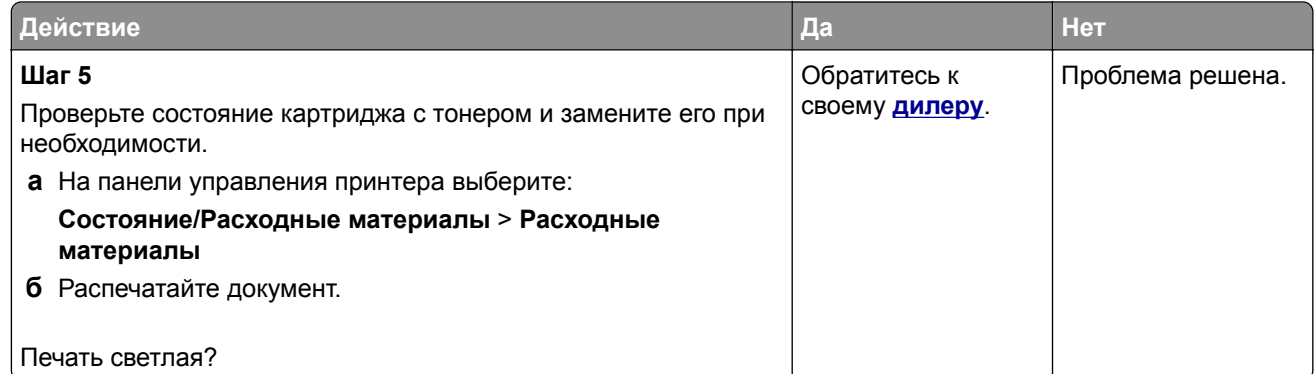

#### **Печать с пятнами или точками**

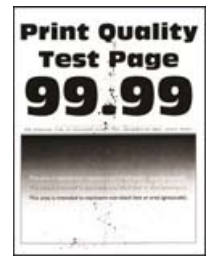

**Примечание:** Прежде чем приступить к решению проблемы, распечатайте страницы проверки качества печати. На панели управления выберите **Параметры** > **Поиск и устранение неисправностей** > **Страницы проверки качества печати**. При использовании моделей принтеров

без сенсорного экрана нажимайте ОК для перемещения между параметрами.

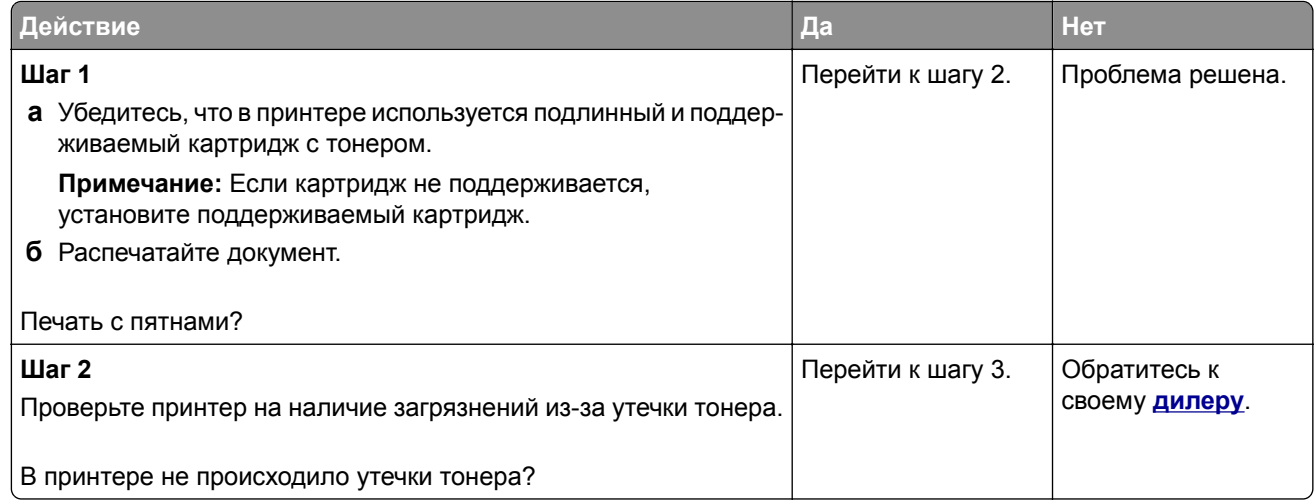

<span id="page-116-0"></span>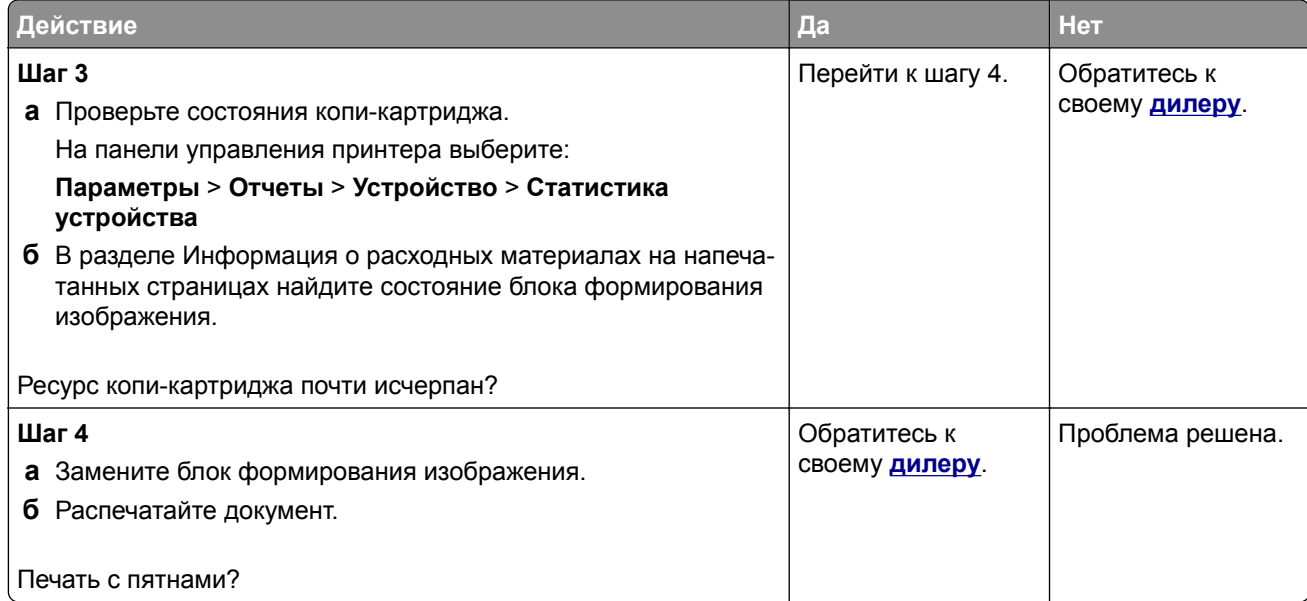

## **Скручивание бумаги**

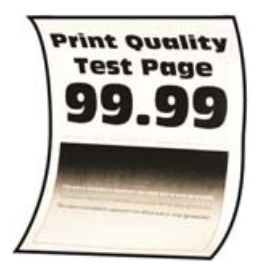

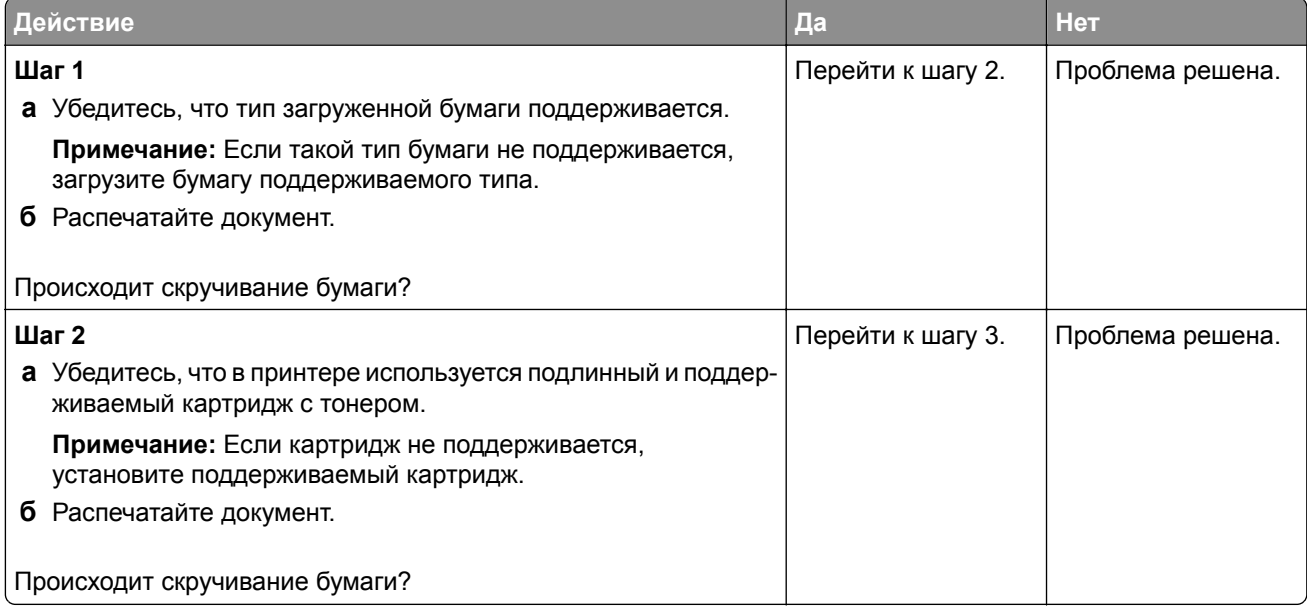

<span id="page-117-0"></span>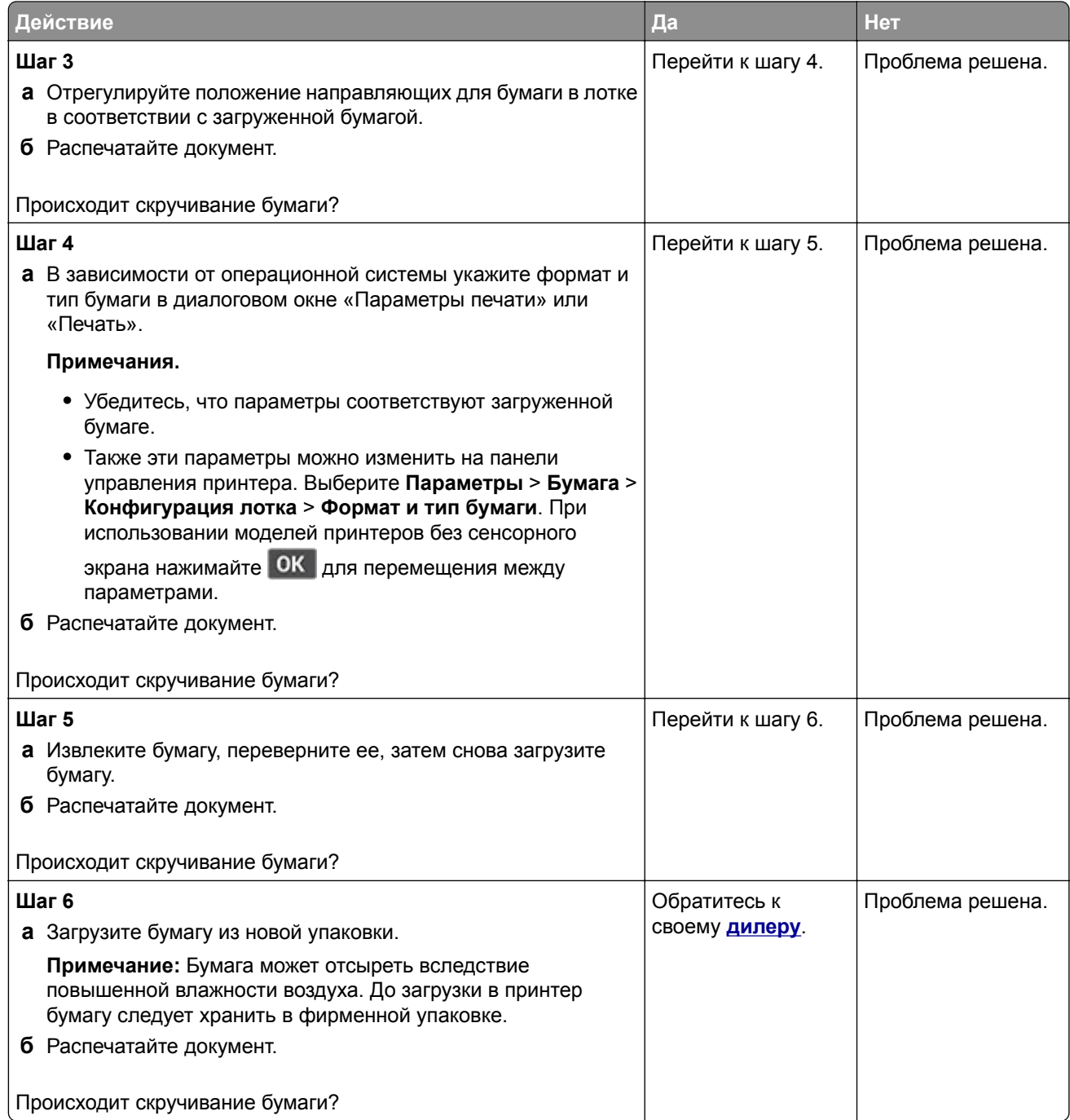

#### **Печать перекошена или искажена**

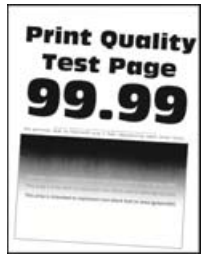

<span id="page-118-0"></span>**Примечание:** Перед решением проблемы распечатайте страницы проверки качества печати. На панели управления выберите **Параметры** > **Поиск и устранение неисправностей** > **Страницы**

**проверки качества печати**. Для моделей принтеров без сенсорного экрана: нажмите ОК для перемещения между параметрами.

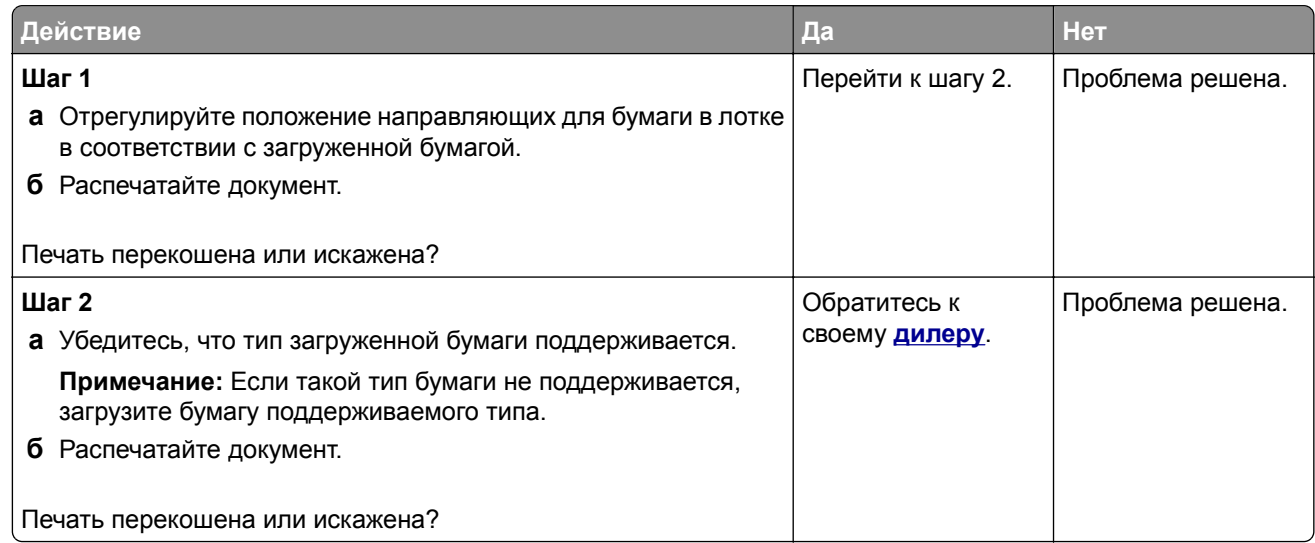

#### **Страницы сплошного черного цвета**

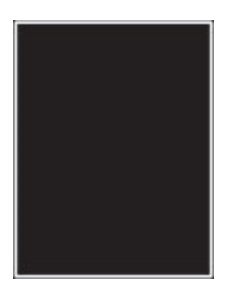

**Примечание:** Перед решением проблемы распечатайте страницы проверки качества печати. На панели управления выберите **Параметры** > **Поиск и устранение неисправностей** > **Страницы**

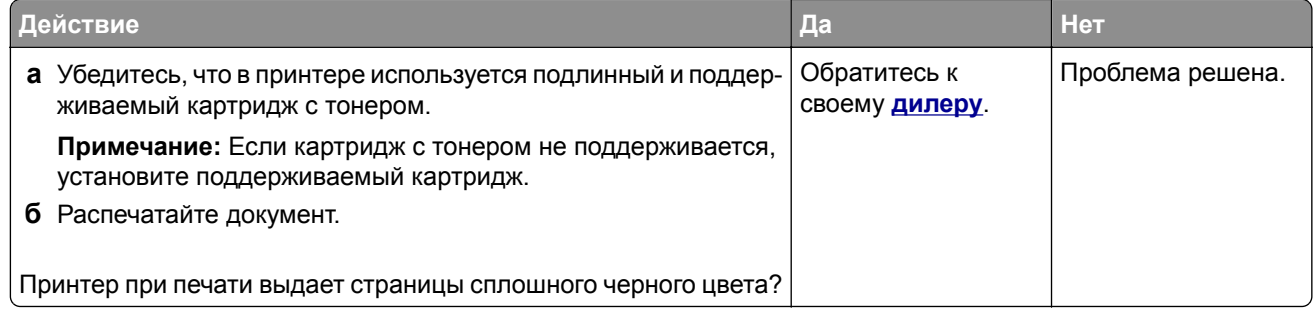

#### <span id="page-119-0"></span>**Текст или изображения обрезаются**

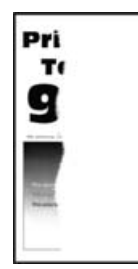

**Примечание:** Перед решением проблемы распечатайте страницы проверки качества печати. На панели управления выберите **Параметры** > **Поиск и устранение неисправностей** > **Страницы**

**проверки качества печати**. Для моделей принтеров без сенсорного экрана: нажмите **ОК** для перемещения между параметрами.

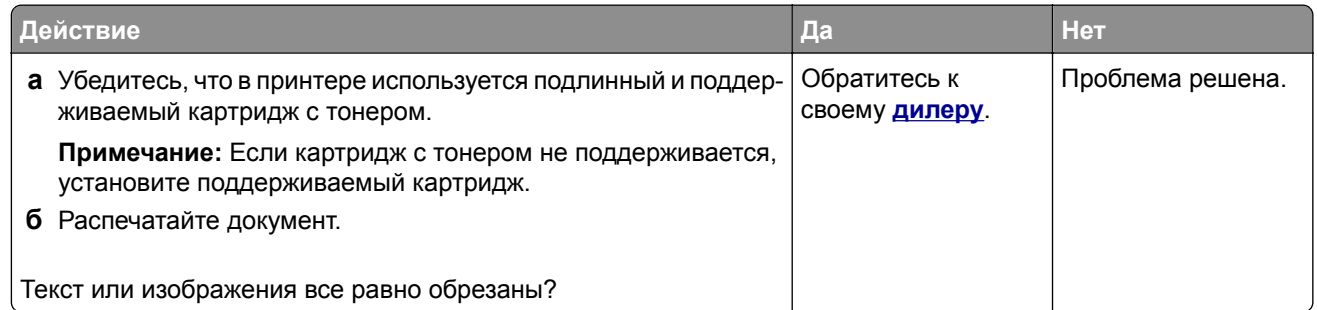

#### **Стирается тонер**

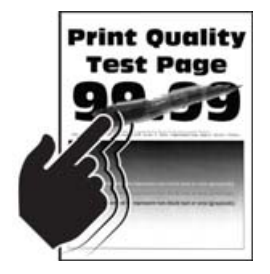

**Примечание:** Перед решением проблемы распечатайте страницы проверки качества печати. На панели управления выберите **Параметры** > **Поиск и устранение неисправностей** > **Страницы**

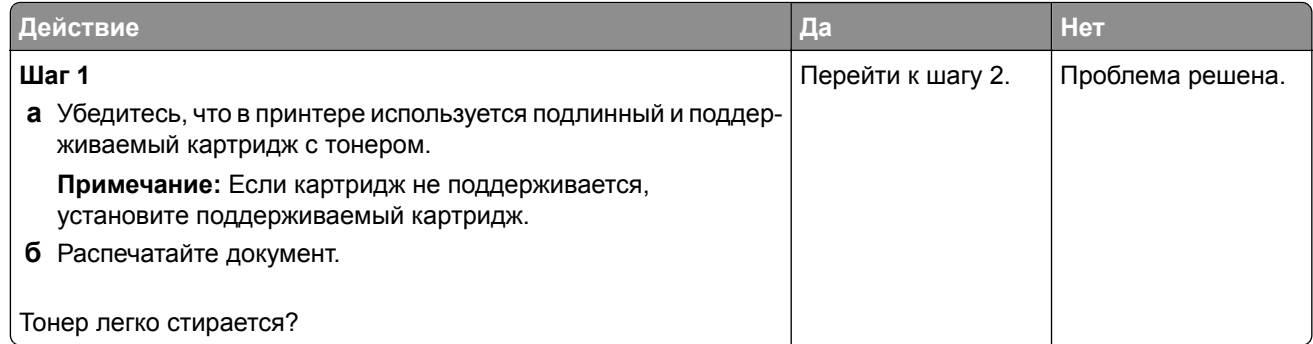

<span id="page-120-0"></span>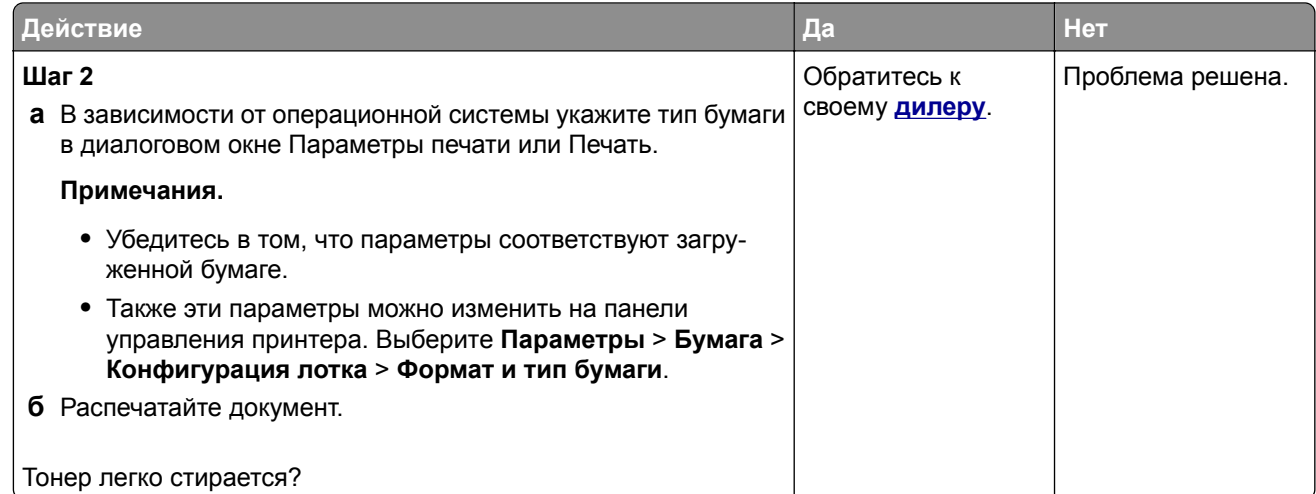

#### **Светлые горизонтальные полосы**

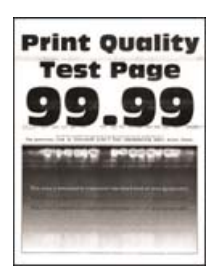

**Примечание:** Перед решением проблемы распечатайте страницы проверки качества печати. На панели управления выберите **Параметры** > **Поиск и устранение неисправностей** > **Страницы**

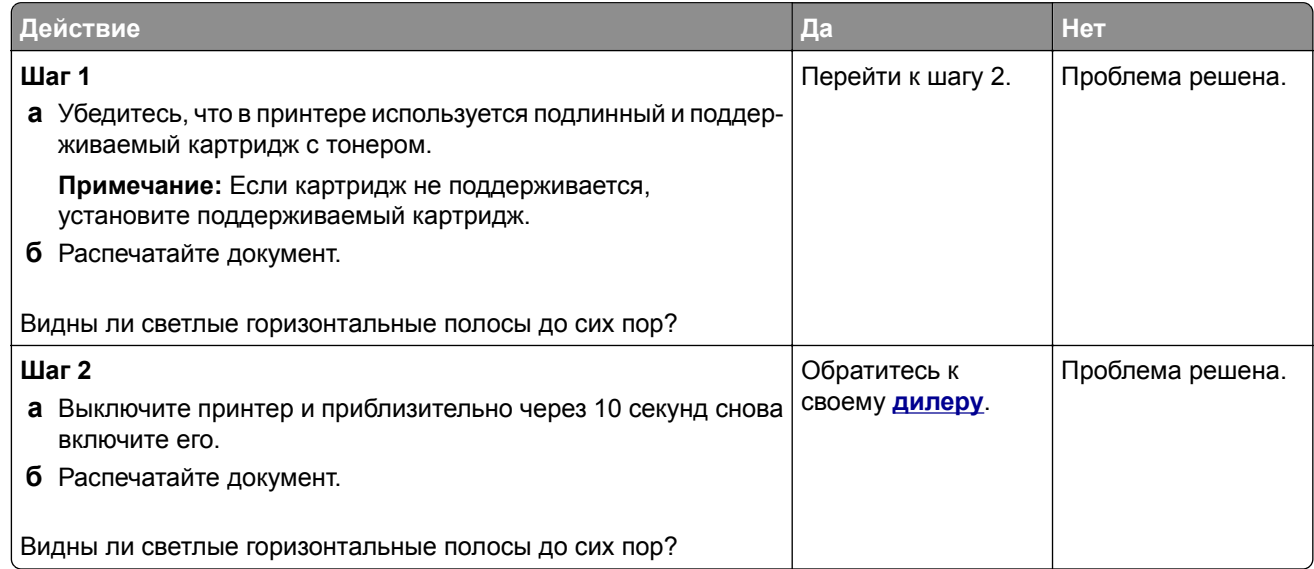

#### <span id="page-121-0"></span>**Светлые вертикальные полосы**

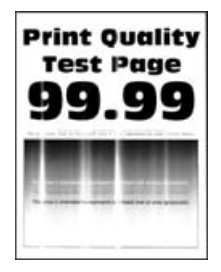

**Примечание:** Перед решением проблемы распечатайте страницы проверки качества печати. На панели управления выберите **Параметры** > **Поиск и устранение неисправностей** > **Страницы**

**проверки качества печати**. Для моделей принтеров без сенсорного экрана: нажмите **ОК** для перемещения между параметрами.

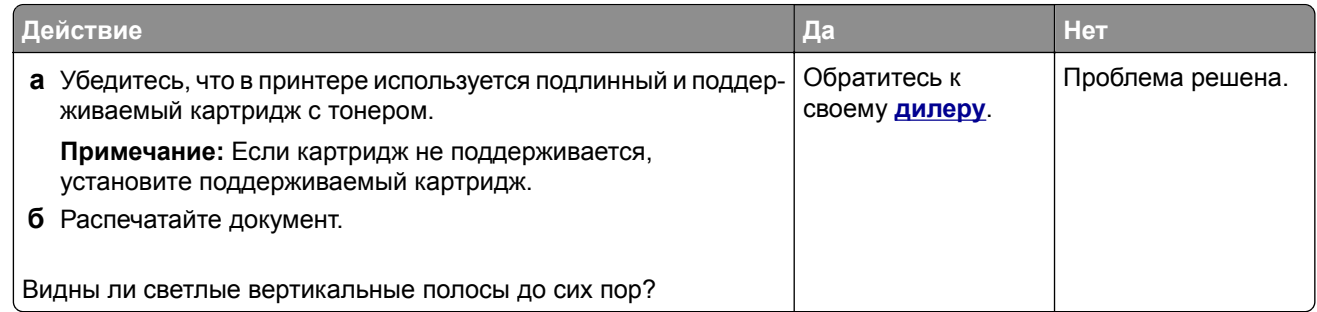

#### **Вертикальные белые линии**

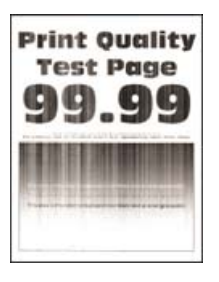

**Примечание:** Перед решением проблемы распечатайте страницы проверки качества печати. На панели управления выберите **Параметры** > **Поиск и устранение неисправностей** > **Страницы проверки качества печати**. Для моделей принтеров без сенсорного экрана: нажмите **ОК** для перемещения между параметрами.

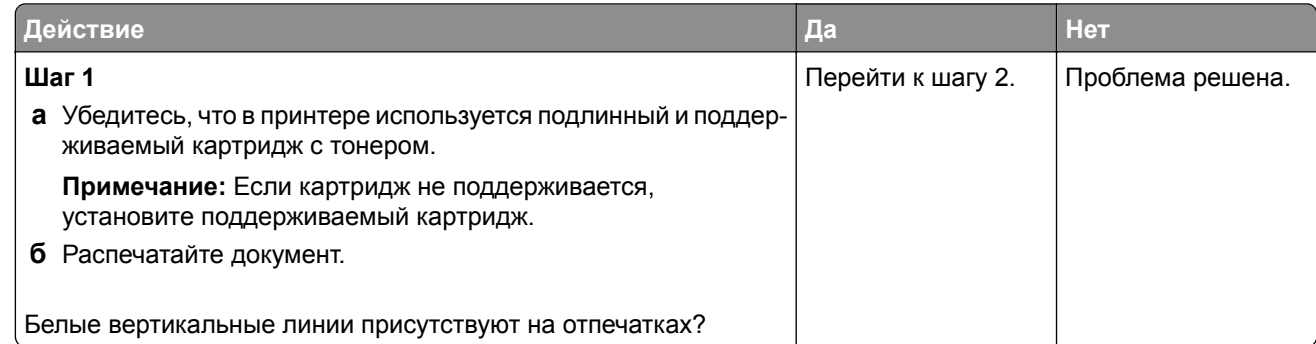

<span id="page-122-0"></span>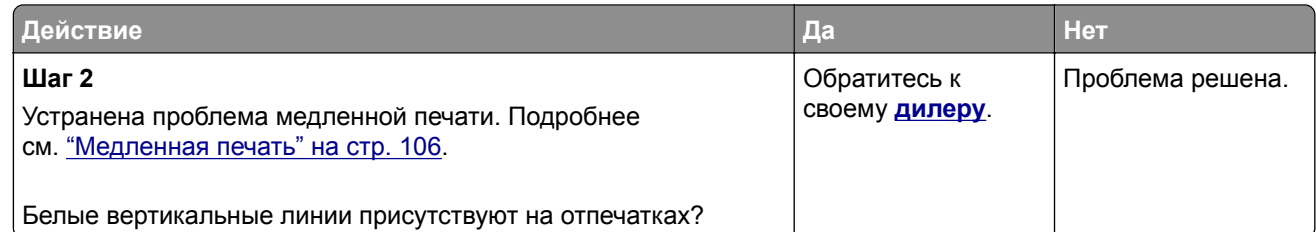

#### **Темные вертикальные полосы**

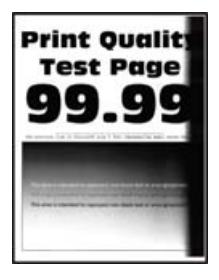

**Примечание:** Перед решением проблемы распечатайте страницы проверки качества печати. На панели управления выберите **Параметры** > **Поиск и устранение неисправностей** > **Страницы**

**проверки качества печати**. Для моделей принтеров без сенсорного экрана: нажмите **ОК** для перемещения между параметрами.

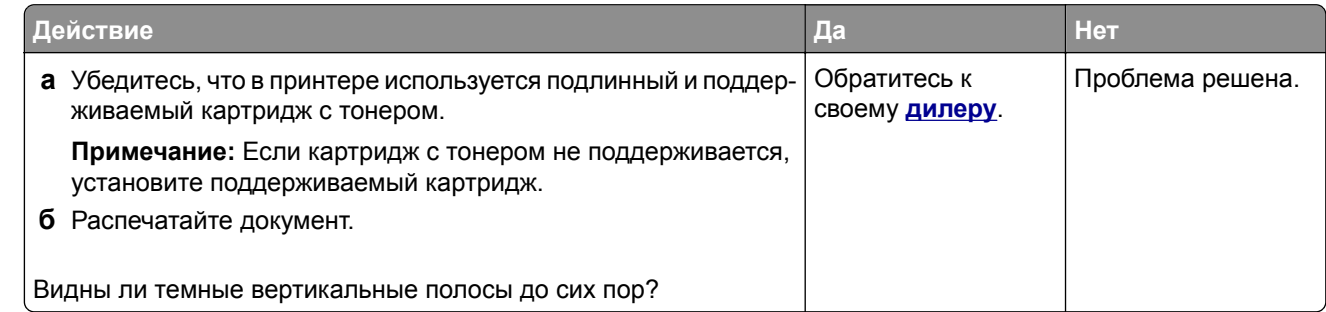

#### **Вертикальные темные линии или полосы**

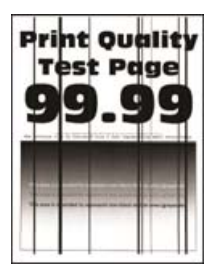

**Примечание:** Перед решением проблемы распечатайте страницы проверки качества печати. На панели управления выберите **Параметры** > **Поиск и устранение неисправностей** > **Печать**

<span id="page-123-0"></span>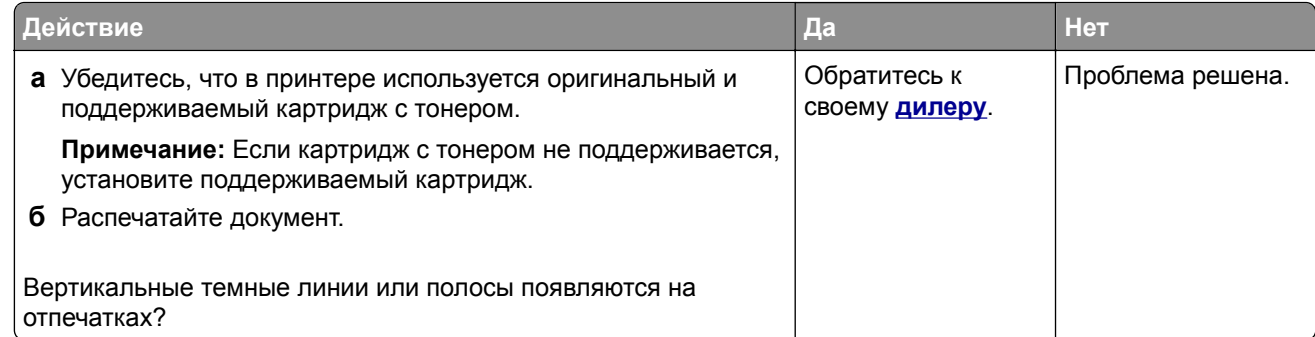

#### **Темные вертикальные полосы с непропечатанными участками изображений**

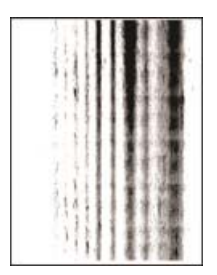

Обратитесь к своему **дилеру**.

#### **Повторяющиеся дефекты**

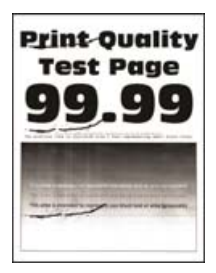

Обратитесь к своему **дилеру**.

## **Обращение к дилеру**

Перед обращением к дилеру убедитесь, что вы обладаете следующими сведениями:

- **•** Проблема, связанная с принтером
- **•** Сообщение об ошибке
- **•** Модель принтера и серийный номер

Обратитесь по месту покупки принтера.

# **Уведомления**

## **Информация о продукте**

Наименование устройства:

ЛАЗЕРНЫЙ ПРИНТЕР MX-B427PW

Тип устройства:

4601

Модели:

Модель 480 и аналогичные

## **Уведомление о редакции**

Ноябрь 2020 г.

**Следующий пункт не относится к тем странам, где подобное условие противоречит местному законодательству:** ДАННАЯ ПУБЛИКАЦИЯ ПРЕДОСТАВЛЯЕТСЯ «КАК ЕСТЬ» БЕЗ КАКИХ-ЛИБО ГАРАНТИЙ, КАК ЯВНЫХ, ТАК И ПОДРАЗУМЕВАЕМЫХ, ВКЛЮЧАЯ ПОДРАЗУМЕВАЕМЫЕ ГАРАНТИИ КОММЕРЧЕСКОГО УСПЕХА ИЛИ ПРИГОДНОСТИ ДЛЯ ОПРЕДЕЛЕННОЙ ЗАДАЧИ. В некоторых областях не разрешен отказ от оговоренных явно или подразумеваемых гарантий при определенных сделках, поэтому данное положение, возможно, к Вам не относится.

В настоящем издании могут содержаться технические неточности или типографские ошибки. Содержащаяся здесь информация периодически корректируется; данные изменения будут включены в последующие издания. В любое время в описываемые продукты или программы могут быть внесены изменения или усовершенствования.

## **Расходные материалы**

Стандартные расходные материалы для данного устройства, которые могут быть заменены пользователем, включают в себя картриджи с тонером.

Используйте только те картриджи с тонером, которые соответствуют требованиям SHARP.

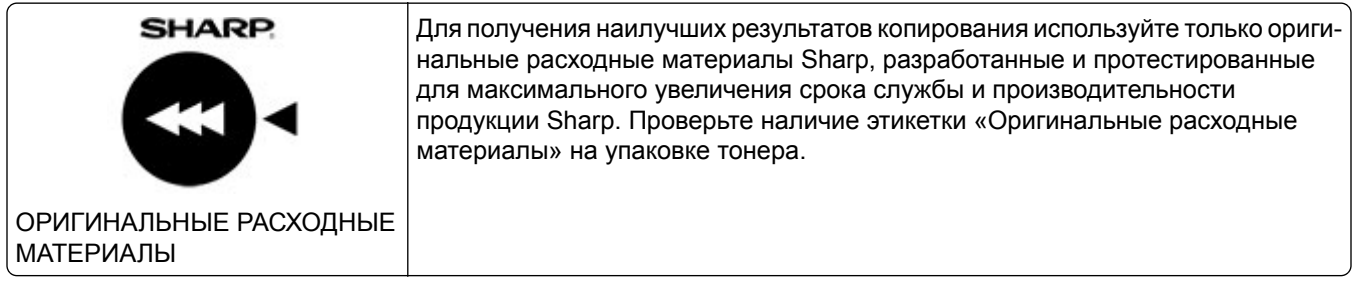

## <span id="page-125-0"></span>**Уровни шума**

Следующие измерения были сделаны в соответствии с ISO 7779, а результаты предоставлены в соответствии с требованиями ISO 9296.

**Примечание:** Некоторые режимы могут отсутствовать на устройстве.

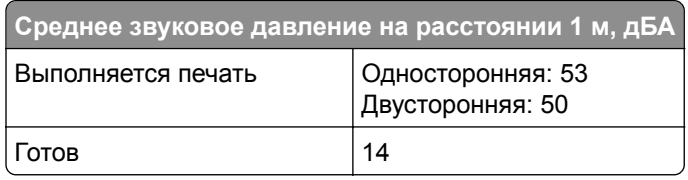

## **Инструкция по обращению с отходами электрического и электронного оборудования (WEEE)**

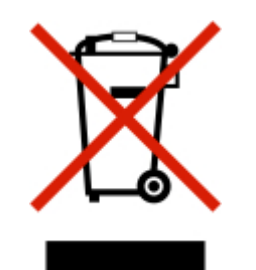

Логотип WEEE обозначает специальные программы и процедуры утилизации электронных изделий в странах Европейского союза. Мы призываем пользователей возвращать изделия для утилизации. Для получения дополнительной информации о способах утилизации изделий обратитесь в местное коммерческое представительство.

## **Утилизация изделий**

Процедура утилизации принтера и расходных материалов отличается от процедуры утилизации обычных бытовых отходов. За информацией о возможностях утилизации обращайтесь в местные органы власти.

## **Предупреждение о чувствительности к разрядам статического электричества**

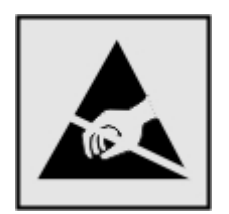

<span id="page-126-0"></span>Этим знаком обозначаются компоненты, чувствительные к статическому электричеству. Перед тем, как прикасаться к поверхностям, отмеченным такими знаками, необходимо дотронуться до металлической поверхности вне области, отмеченной символом.

Для предотвращения повреждения электростатическим разрядом во время выполнения процедур технического обслуживания, таких как устранение замятий бумаги или замена расходных материалов, коснитесь любой металлической части корпуса принтера, прежде чем осуществлять доступ или прикасаться к внутренним компонентам принтера, включая компоненты, не отмеченные этим знаком.

## **Программа ENERGY STAR**

Любое устройство, отмеченное эмблемой  $ENEAGY$  STAR® на самом устройстве или на начальном экране, сертифицировано в соответствии с требованиями ENERGY STAR Агентства по охране окружающей среды (EPA) на дату изготовления.

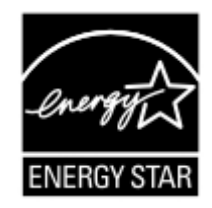

## **Информация о температуре**

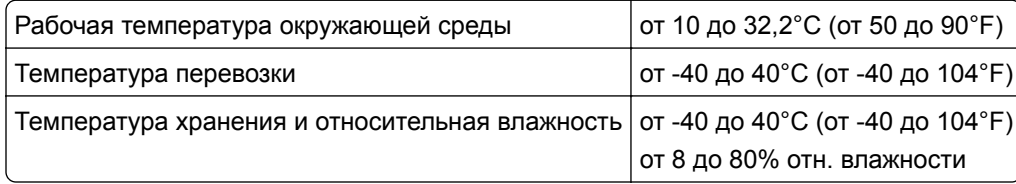

## **Уведомление о лазерном излучении**

Принтер сертифицирован в США , как соответствующий требованиям DHHS 21 CFR, раздел I, подраздел J, для лазерных устройств класса I (1), а также сертифицирован в других странах как лазерное устройство класса I, соответствующее требованиям стандарта IEC 60825-1: 2014.

Лазерные устройства класса I считаются безопасными. Лазерная система и принтер сконструированы таким образом, что при нормальных условиях эксплуатации, техническом обслуживании и при соблюдении предписанных условий ремонта персонал не подвергается воздействию лазерного излучения, превышающего уровень класса I. В принтере имеется неразборный узел печатающей головки, который содержит лазер, имеющий следующие характеристики:

Класс: IIIb (3b) AlGaInP

Номинальная выходная мощность (мВт): 25

Длина волны (нм): 775–800

## <span id="page-127-0"></span>**Потребляемая мощность**

#### **Потребление энергии устройством**

В следующей таблице приведены характеристики потребляемой мощности устройства.

**Примечание:** Некоторые режимы могут отсутствовать на устройстве.

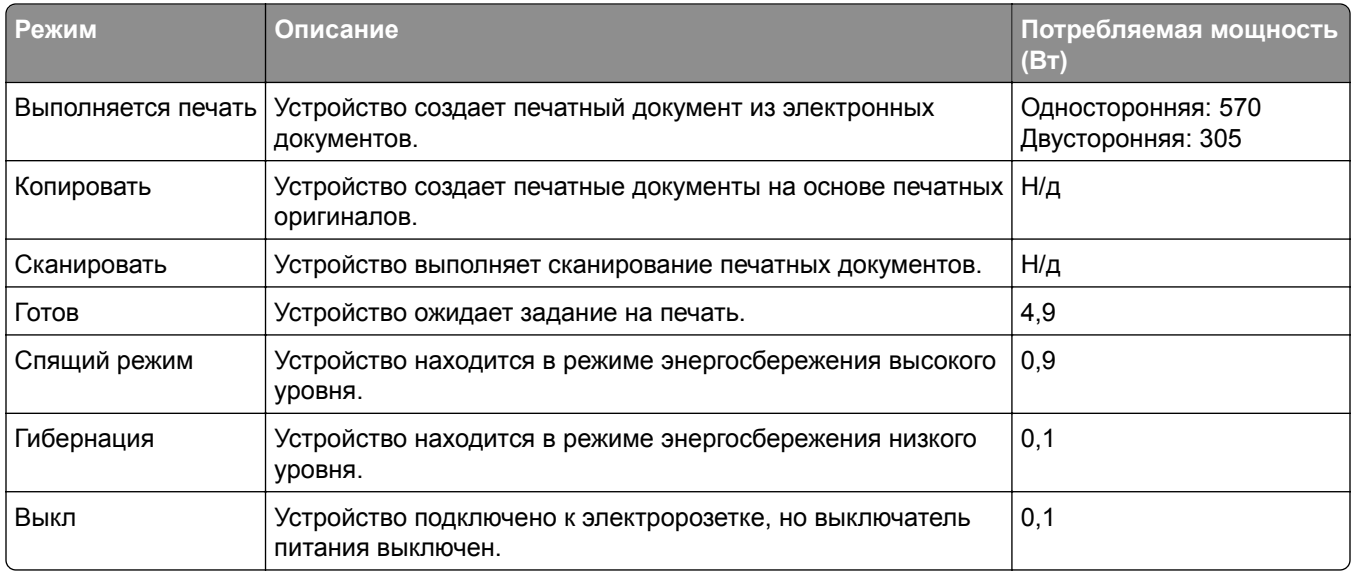

Уровни энергопотребления, указанные в предыдущей таблице, представляют собой усредненные по времени измерения. Мгновенные значения потребляемой мощности могут быть существенно выше этого среднего значения.

#### **Спящий режим**

Это устройство имеет режим пониженного энергопотребления, который называется *Спящий режим*. Спящий режим позволяет экономить энергию, снижая уровень потребляемой энергии во время длительного простоя. Спящий режим включается автоматически, если устройство не используется в течение указанного периода, который называется *Период ожидания спящего режима*.

Стандартная заводская настройка периода ожидания спящего режима для данного продукта составляет (в минутах):

С помощью меню конфигурации время ожидания для перехода в спящий режим можно изменять в пределах от 1 до 120 минут. Если скорость печати меньше или равна 30 страницам в минуту, можно задать время ожидания только до 60 минут. После установки малого значения времени ожидания для перехода в спящий режим происходит сокращение энергопотребления, но увеличивается время отклика устройства. После установки большого значения времени ожидания для перехода в спящий режим время отклика устройства уменьшается, но происходит увеличение энергопотребления.

15

#### <span id="page-128-0"></span>**Режим гибернации**

Это устройство может работать в режиме с самым низким энергопотреблением, который называется *Режим гибернации*. При работе в режиме гибернации все системы и устройства безопасно переводятся в режим минимального энергопотребления.

В режим гибернации можно перейти любым из описанных ниже способов.

- **•** Использование времени ожидания гибернации
- **•** Использование планирования режимов питания

Значение по умолчанию для переключения принтера в режим гибернации для данного аппарата для всех стран и регионов 3 дня

Длительность времени ожидания, по истечении которого принтер после обработки задания печати переходит в режим гибернации, можно изменять в пределах от одного часа до одного месяца.

#### **Устройство выключено, но подключено к розетке**

Если данное устройство, когда выключено, но подключено к розетке, потребляет некоторую небольшую энергию, то чтобы полностью прекратить потребление энергии устройством, отключите его от электрической розетки.

#### **Суммарное энергопотребление**

Бывают ситуации, когда необходимо рассчитать суммарное энергопотребление устройства. Поскольку потребляемая мощность измеряется в ваттах, то для определения энергопотребления это значение необходимо умножить на время, в течение которого устройство находится в каждом режиме. Суммарное энергопотребление устройства равно сумме энергий, потребленных им в каждом режиме.

#### **Информация о воздействии на окружающую среду**

#### **Внимательно прочтите этот раздел! Это поможет вам снизить воздействие на окружающую среду и одновременно сократить затраты.**

#### **Экономия бумаги**

- **1** Функция автоматической двусторонней печати предназначена для автоматической печати обеих сторон листа без переворачивания бумаги вручную. Если устройство оснащено функцией автоматической двусторонней печати, настройте параметры печати на компьютере для автоматической печати с обеих сторон. По возможности используйте функцию автоматической двусторонней печати данного устройства.
- **2** Печать на переработанной и тонкой бумаге 64 г/м2, соответствующей стандарту EN12281:2002 и аналогичным стандартам качества, позволяет снизить воздействие на окружающую среду.

#### **Экономия энергии**

Программа ENERGY STAR® является добровольной программой по продвижению разработки и приобретения энергосберегающих моделей, помогающей минимизировать воздействие на окружающую среду. Продукция, отвечающая строгим требованиям программы ENERGY STAR в отношении защиты экологии и количества потребляемой энергии, может быть отмечена логотипом ENERGY STAR, если она зарегистрирована в программе ENERGY STAR.

.

## <span id="page-129-0"></span>**Уведомления о соответствии стандартам для беспроводных устройств**

В данном разделе нормативная информация, которая относится только к беспроводным моделям.

Если вы не уверены, является ли ваша модель беспроводной, см. на нашем веб-сайте.

#### **Уведомление о модульном компоненте**

Беспроводные модели содержат следующие модульные компоненты:

Нормативный тип / номер модели: LEX-M08-001; идентификационный номер FCC:IYLLEXM08001; IC: 2376A-LEXM08001

Чтобы определить, какие модульные компоненты установлены в вашей конкретной модели, см. маркировку на самом устройстве.

## **Воздействие радиочастотного излучения**

Мощность излучения данного устройства существенно ниже ограничений FCC и других нормативных агентств по радиочастотному излучению. В соответствии с требованиями FCC и других нормативных агентств по дозе радиочастотного облучения расстояние между антенной данного устройства и человеком должно быть не менее 20 см (8 дюймов).

## **Соответствие директивам Европейского сообщества (EC)**

Данное устройство соответствует требованиям по безопасности директив Совета ЕС 2014/53/EU по сближению и согласованию законов стран-участников относительно радиооборудования.

Заявление о соответствии требованиям директив можно найти по адресу **[www.lexmark.com/en\\_us/about/regulatory-compliance/european-union-declaration-of-conformity.html](http://www.lexmark.com/en_us/about/regulatory-compliance/european-union-declaration-of-conformity.html)**

На соответствие стандартам указывает маркировка СЕ:

# $\epsilon$

#### **Заявление ЕС и других стран о рабочем частотном диапазоне радиопередающих устройств и максимально допустимой РЧ-мощности**

Данный радиоприбор передает сигнал в диапазоне 2,4 ГГц (2,412–2,472ГГц) в ЕС. Максимальная выходная мощность (ЭИИМ) передатчика, включая антенное усиление, ≤ 20 дБм.

## **Соответствие директивам Европейского сообщества (EC)**

Данное устройство соответствует требованиям безопасности директив Совета ЕС 2014/30/EU, 2014/35/EU, 2009/125/EC и 2011/65/EU с учетом изменений и дополнений (EU) 2015/863 о приближении и согласовании законов стран-участников относительно электромагнитной совместимости и безопасности электрического оборудования, предназначенного для использования в указанном диапазоне напряжений, экологизации энергопотребляющих устройств и ограничения концентрации вредных веществ для электрического и электронного оборудования.

Заявление о соответствии требованиям директив можно найти по адресу **[www.lexmark.com/en\\_us/about/regulatory-compliance/european-union-declaration-of-conformity.html](http://www.lexmark.com/en_us/about/regulatory-compliance/european-union-declaration-of-conformity.html)** .

Данное изделие соответствует ограничениям на оборудование класса B в соответствии с EN 55022 и EN55032 и требованиям по технике безопасности в соответствии с EN 60950‑1 или EN 62368-1.

## **Указатель**

## **A**

**AirPrint** использование [29](#page-28-0)

## **W**

Wi-Fi Direct включение [25](#page-24-0) печать с мобильного устройства [30](#page-29-0) Wi‑Fi Protected Setup беспроводная сеть [24](#page-23-0)

## **Б**

белые линии [122](#page-121-0) беспроводная сеть [23](#page-22-0) Wi‑Fi Protected Setup [24](#page-23-0) подключение принтера к [23](#page-22-0) беспроводная сеть принтера подключение мобильного устройства к [25](#page-24-0) бланки выбор [10](#page-9-0) блок формирования изображения заказ [68](#page-67-0) замена [71](#page-70-0) бумага бланки [10](#page-9-0) выбор [8](#page-7-0) недопустимые [10](#page-9-0) печатные бланки [10](#page-9-0)

## **В**

вертикальные полосы на отпечатках [123](#page-122-0) вертикальные темные линии на отпечатках [123](#page-122-0) включение Wi-Fi Direct [25](#page-24-0) внутренние аппаратные модули, добавление драйвер печати [23](#page-22-0) выбор места для установки принтера [15](#page-14-0)

## **Г**

гнездо замка безопасности поиск [27](#page-26-0)

## **Д**

дилеру обращение [124](#page-123-0) добавление внутренних модулей драйвер печати [23](#page-22-0) добавление дополнительных аппаратных модулей драйвер печати [23](#page-22-0) документы, печать с компьютера [29](#page-28-0) дополнительные аппаратные модули лотки [17](#page-16-0) дополнительные аппаратные модули, добавление драйвер печати [23](#page-22-0) драйвер печати дополнительные аппаратные модули, добавление [23](#page-22-0)

## **З**

заводские настройки по умолчанию восстановление [28](#page-27-0) загрузка бланков в многоцелевом устройстве подачи [20](#page-19-0) загрузка конвертов в многоцелевом устройстве подачи [20](#page-19-0) загрузка лотков [18](#page-17-0) задание на печать отмена с компьютера [32](#page-31-0) отмена с панели управления принтера [32](#page-31-0) задание распечатывается из неверного лотка [105](#page-104-0) задание распечатывается на бумаге неверного типа [105](#page-104-0) задания на печать не напечатаны [103](#page-102-0) заказ расходных материалов блок формирования изображения [68](#page-67-0) картридж с тонером [68](#page-67-0) замена компонентов лоток [74](#page-73-0)

разделяющий валик в лотке [78](#page-77-0) узел валика подачи [74](#page-73-0) замена расходных материалов блок формирования изображения [71](#page-70-0) картридж с тонером [68](#page-67-0) Замените картридж, несоответствие региона принтера [85](#page-84-0) замятие бумаги в лотках [92](#page-91-0) в области задней дверцы [98](#page-97-0) замятие бумаги в многоцелевом устройстве подачи [88](#page-87-0) замятие бумаги в устройстве двусторонней печати [95](#page-94-0) замятия предотвращение [85](#page-84-0) замятия бумаги местоположение [87](#page-86-0) предотвращение [85](#page-84-0) замятия бумаги, устранение в области стандартного выходного лотка [87](#page-86-0) замятия, устранение в области стандартного выходного лотка [87](#page-86-0) замятые страницы не распечатываются повторно [103](#page-102-0) заявление об энергозависимости [28](#page-27-0)

#### **И**

извлечение замятой бумаги в лотках [92](#page-91-0) в многоцелевом устройстве подачи [88](#page-87-0) в области задней дверцы [98](#page-97-0) в устройстве двусторонней печати [95](#page-94-0) импорт файла конфигурации использование Embedded Web Server [22](#page-21-0)

инструкции по использованию бумаги [8](#page-7-0) информация по технике безопасности [5,](#page-4-0) [6](#page-5-0) исключение лотков из цепочки связи [21](#page-20-0) использование панели управления [7](#page-6-0)

## **К**

картридж с тонером заказ [68](#page-67-0) замена [68](#page-67-0) компоненты и расходные материалы состояние, проверка [67](#page-66-0) конверт заклеивается при печати [100](#page-99-0) конфигурация принтера [7](#page-6-0) конфиденциальные документы не распечатываются [104](#page-103-0) конфиденциальные задания на печать настройка [30](#page-29-0)

## **Л**

лотки загрузка [18](#page-17-0) замена [74](#page-73-0) исключение из цепочки связи [21](#page-20-0) связывание [21](#page-20-0) установка [17](#page-16-0)

## **М**

медленная печать [106](#page-105-0) меню 802.1x [57](#page-56-0) Ethernet [51](#page-50-0) IPSec [56](#page-55-0) PCL [44](#page-43-0) PostScript [44](#page-43-0) SNMP [55](#page-54-0) TCP/IP [53](#page-52-0) USB [59](#page-58-0) Wi‑Fi Direct [61](#page-60-0) Беспроводная связь [49](#page-48-0) Восстановить заводские настройки по умолчанию [38](#page-37-0) Изображение [45](#page-44-0) Качество [43](#page-42-0)

Компоновка [41](#page-40-0) Конфигурация LPD [58](#page-57-0) Конфигурация лотка [46](#page-45-0) Локальные аккаунты [62](#page-61-0) Меню конфигурации [39](#page-38-0) Настройка [43](#page-42-0) Настройка конфиденциальной печати [63](#page-62-0) Настройка формата Universal [47](#page-46-0) Настройки HTTP/FTP [58](#page-57-0) О принтере [41](#page-40-0) Обзор сети [48](#page-47-0) Облачная печать Google [60](#page-59-0) Общий доступ [61](#page-60-0) Ограничение доступа к внешней сети [60](#page-59-0) Ограничения входа в систему [63](#page-62-0) Очистка временных файлов данных [65](#page-64-0) Очистка при простое [41](#page-40-0) Печать [66](#page-65-0) Поиск и устранение неисправностей [66](#page-65-0) Предпочтения [34](#page-33-0) Разное [65](#page-64-0) Сеть [66](#page-65-0) Страница настроек меню [65](#page-64-0) Типы материалов для печати [48](#page-47-0) Уведомления [36](#page-35-0) Удаленная панель управления [36](#page-35-0) Управление питанием [38](#page-37-0) Управление сертификатами [63](#page-62-0) Устройство [65](#page-64-0) Экономичный режим [35](#page-34-0) меню принтера [34](#page-33-0) метод нажатия кнопки [24](#page-23-0) метод с PIN-кодом [24](#page-23-0) многоцелевое устройство подачи загрузка [20](#page-19-0) мобильное устройство печать с [29,](#page-28-0) [30](#page-29-0)

#### **Н**

нарушение заявление [28](#page-27-0) настройка параметров формат бумаги Universal [18](#page-17-0) настройка плотности тонера [33](#page-32-0) настройка сервера SMTP [26](#page-25-0) настройка типа бумаги [17](#page-16-0) настройка уведомлений о расходных материалах [67](#page-66-0) настройка уведомлений по электронной почте [67](#page-66-0) настройка формата бумаги [17](#page-16-0) настройка электронной почты [26](#page-25-0) настройки для защиты окружающей среды [80](#page-79-0) не удается открыть Embedded Web Server [83](#page-82-0) не удается подключить принтер к сети Wi-Fi [84](#page-83-0) низкое качество печати [108](#page-107-0)

## **О**

Облачная печать Google использование [29](#page-28-0) обнаружение областей замятия [87](#page-86-0) обновление микропрограммного обеспечения [22](#page-21-0) обращение к дилеру [124](#page-123-0) определение местоположения замятия [87](#page-86-0) оригинальные компоненты и расходные материалы [68](#page-67-0) отключение сети Wi-Fi [25](#page-24-0) отложенные документы не распечатываются [104](#page-103-0) отмена задания на печать с помощью компьютера [32](#page-31-0) с помощью панели управления принтера [32](#page-31-0) отчеты принтера просмотр [68](#page-67-0) очистка памяти принтера [27](#page-26-0)

## **П**

память принтера очистка [27](#page-26-0) панель управления использование [7](#page-6-0)

параметры принтера восстановление заводских настроек по умолчанию [28](#page-27-0) перекошенная печать [118](#page-117-0) перемещение принтера [15](#page-14-0)[, 80](#page-79-0) печатные бланки выбор [10](#page-9-0) печать задания на печать с повтором [31](#page-30-0) задания на печать с проверкой [31](#page-30-0) задания на печать с резервированием [31](#page-30-0) использование Wi-Fi Direct [30](#page-29-0) использование облачной печати Google [29](#page-28-0) конфиденциальные задания на печать [31](#page-30-0) отложенные задания [31](#page-30-0) с компьютера [29](#page-28-0) с мобильного устройства [29](#page-28-0)[, 30](#page-29-0) с устройства Android [29](#page-28-0) список образцов шрифтов [32](#page-31-0) Страница настроек меню [26](#page-25-0) Страница сетевых параметров [26](#page-25-0) печать выполняется с перекосом [118](#page-117-0) печать с компьютера [29](#page-28-0) печать с пятнами [116](#page-115-0) печать с разбором по копиям не выполняется [101](#page-100-0) Печать страниц проверки качества [66](#page-65-0) плотность бумаги, поддерживаемая [14](#page-13-0) плотность тонера настройка [33](#page-32-0) поддерживаемая плотность бумаги [14](#page-13-0) поддерживаемые типы бумаги [13](#page-12-0) поддерживаемые форматы бумаги [11](#page-10-0) подключение к беспроводной сети использование метода нажатия кнопки [24](#page-23-0)

использование метода с PINкодом [24](#page-23-0) подключение к принтеру проверка [26](#page-25-0) подключение кабелей [16](#page-15-0) подключение мобильного устройства к беспроводной сети принтера [25](#page-24-0) подключение принтера к беспроводной сети [23](#page-22-0) поиск и устранение неисправностей не удается открыть Embedded Web Server [83](#page-82-0) не удается подключить принтер к сети Wi-Fi [84](#page-83-0) низкое качество печати [108](#page-107-0) принтер не отвечает [82](#page-81-0) поиск и устранение неисправностей, качество печати белые страницы [109](#page-108-0) вертикальные белые линии [122](#page-121-0) вертикальные светлые полосы [122](#page-121-0) вертикальные темные линии или полосы [123](#page-122-0) вертикальные темные полосы [123](#page-122-0) вертикальные темные полосы с непропечатанными участками изображений [124](#page-123-0) горизонтальные светлые полосы [121](#page-120-0) перекошенная или искаженная печать [118](#page-117-0) печать с пятнами или точками [116](#page-115-0) повторяющиеся дефекты [124](#page-123-0) пустые страницы [109](#page-108-0) светлая печать [114](#page-113-0) серый фон на распечатываемых изображениях [113](#page-112-0) скручивание бумаги [117](#page-116-0) согнутая или смятая бумага [112](#page-111-0) страницы сплошного черного цвета [119](#page-118-0)

текст или изображения обрезаются [120](#page-119-0) темная печать [109](#page-108-0) тонер легко стирается [120](#page-119-0) тонкие линии печатаются неправильно [111](#page-110-0) поиск и устранение неисправностей, печать задания на печать не распечатываются [103](#page-102-0) замятые страницы не распечатываются повторно [103](#page-102-0) конверт заклеивается при печати [100](#page-99-0) конфиденциальные и другие отложенные задания не распечатываются [104](#page-103-0) медленная печать [106](#page-105-0) неверные поля [114](#page-113-0) печать с разбором по копиям не выполняется [101](#page-100-0) частые замятия бумаги [102](#page-101-0) поиск и устранение неисправностей, связанных с качеством печати белые страницы [109](#page-108-0) вертикальные белые линии [122](#page-121-0) вертикальные светлые полосы [122](#page-121-0) вертикальные темные линии или полосы [123](#page-122-0) вертикальные темные полосы [123](#page-122-0) вертикальные темные полосы с непропечатанными участками изображений [124](#page-123-0) горизонтальные светлые полосы [121](#page-120-0) перекошенная или искаженная печать [118](#page-117-0) печать с пятнами или точками [116](#page-115-0) повторяющиеся дефекты [124](#page-123-0) пустые страницы [109](#page-108-0) светлая печать [114](#page-113-0) серый фон на распечатываемых изображениях [113](#page-112-0) скручивание бумаги [117](#page-116-0)

согнутая или смятая бумага [112](#page-111-0) страницы сплошного черного цвета [119](#page-118-0) текст или изображения обрезаются [120](#page-119-0) темная печать [109](#page-108-0) тонер легко стирается [120](#page-119-0) тонкие линии печатаются неправильно [111](#page-110-0) поиск и устранение неисправностей, связанных с печатью задание распечатывается из неверного лотка [105](#page-104-0) задание распечатывается на бумаге неверного типа [105](#page-104-0) задания на печать не распечатываются [103](#page-102-0) замятые страницы не распечатываются повторно [103](#page-102-0) конверт заклеивается при печати [100](#page-99-0) конфиденциальные и другие отложенные задания не распечатываются [104](#page-103-0) медленная печать [106](#page-105-0) неверные поля [114](#page-113-0) низкое качество печати [108](#page-107-0) печать с разбором по копиям не выполняется [101](#page-100-0) функция связи лотков не работает [101](#page-100-0) частые замятия бумаги [102](#page-101-0) порт Ethernet [16](#page-15-0) порт USB принтера [16](#page-15-0) порты принтера [16](#page-15-0) предотвращение замятия бумаги [85](#page-84-0) принтер выбор места [15](#page-14-0) минимальные зазоры [15](#page-14-0) транспортировка [81](#page-80-0) принтер не отвечает [82](#page-81-0) проверка состояния компоненты и расходные материалы [67](#page-66-0) программное обеспечение принтера установка [21](#page-20-0) просмотр отчетов [68](#page-67-0)

#### **Р**

разделяющий валик в лотке замена [78](#page-77-0) размещение страницразделителей [32](#page-31-0) разъем кабеля питания [16](#page-15-0) расположение гнезда замка безопасности [27](#page-26-0) расходные материалы экономия [80](#page-79-0) расходный материал не от производителя принтера [85](#page-84-0) Режим гибернации параметр [80](#page-79-0) режимы энергосбережения параметр [80](#page-79-0)

## **С**

сброс счетчиков [79](#page-78-0) световой индикатор сведения о состоянии [8](#page-7-0) связь лотков [21](#page-20-0) сервер SMTP настройка [26](#page-25-0) сервер электронной почты настройка [26](#page-25-0) сеть Wi-Fi отключение [25](#page-24-0) скручивание бумаги [117](#page-116-0) смятая бумага [112](#page-111-0) согнутая бумага [112](#page-111-0) сообщения принтера Замените картридж, несоответствие региона принтера [85](#page-84-0) расходный материал не от производителя принтера [85](#page-84-0) состояние принтера [8](#page-7-0) список образцов шрифтов печать [32](#page-31-0) Спящий режим параметр [80](#page-79-0) Страница настроек меню печать [26](#page-25-0) страницы-разделители размещение [32](#page-31-0) счетчики использования расходных материалов восстановление [79](#page-78-0)

## **Т**

типы бумаги, поддерживаемые [13](#page-12-0) типы памяти, установленные в принтере [28](#page-27-0) тонкие линии печатаются неправильно [111](#page-110-0) точки на отпечатке [116](#page-115-0) транспортировка принтера [81](#page-80-0)

## **У**

уведомления [126,](#page-125-0) [127,](#page-126-0) [128](#page-127-0)[,](#page-128-0)  [129,](#page-128-0) [130](#page-129-0) уведомления о выбросах в атмосферу [126](#page-125-0)[, 130](#page-129-0) уведомления о расходных материалах настройка [67](#page-66-0) уведомления о соответствии требованиям Федеральной комиссии по связи США (FCC) [130](#page-129-0) уведомления по электронной почте настройка [67](#page-66-0) узел валика подачи замена [74](#page-73-0) уровень шума [126](#page-125-0) установка лотков [17](#page-16-0) установка программного обеспечения принтера [21](#page-20-0) устранение замятия в лотках [92](#page-91-0) в многоцелевом устройстве подачи [88](#page-87-0) в области задней дверцы [98](#page-97-0) в устройстве двусторонней печати [95](#page-94-0) устройство Android печать с [29](#page-28-0)

## **Ф**

формат бумаги Universal настройка параметров [18](#page-17-0) форматы бумаги, поддерживаемые [11](#page-10-0) функция связи лотков не работает [101](#page-100-0)

## **Х**

характеристики бумаги [8](#page-7-0) хранение бумаги [10](#page-9-0)

#### **Ч**

частые замятия бумаги [102](#page-101-0) чистка внутренняя часть принтера [79](#page-78-0) корпус принтера [79](#page-78-0) чистка принтера [79](#page-78-0)

## **Э**

экономия расходных материалов [80](#page-79-0) экспорт файла конфигурации использование Embedded Web Server [22](#page-21-0) энергозависимая память [28](#page-27-0) очистка [27](#page-26-0) энергонезависимая память [28](#page-27-0) очистка [27](#page-26-0)